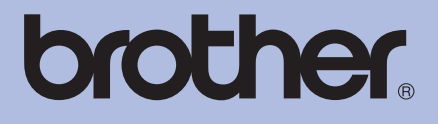

# KULLANIM KILAVUZU Brother Lazer Yazıcı

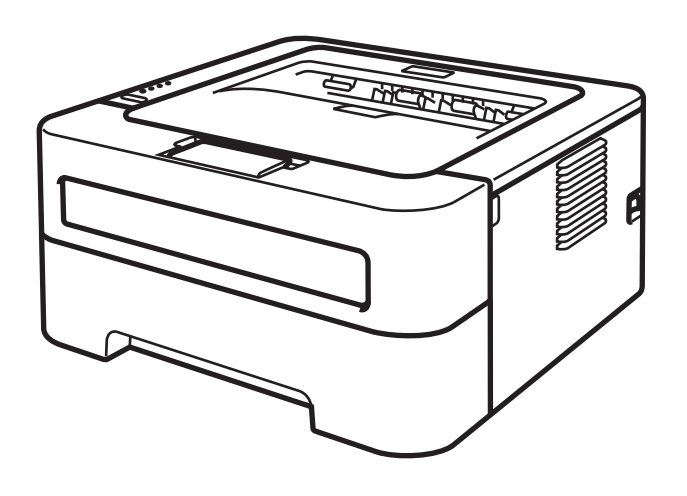

Bu kılavuzu Screen Reader "metinden konuşmaya" yazılımıyla okuyabilirsiniz.

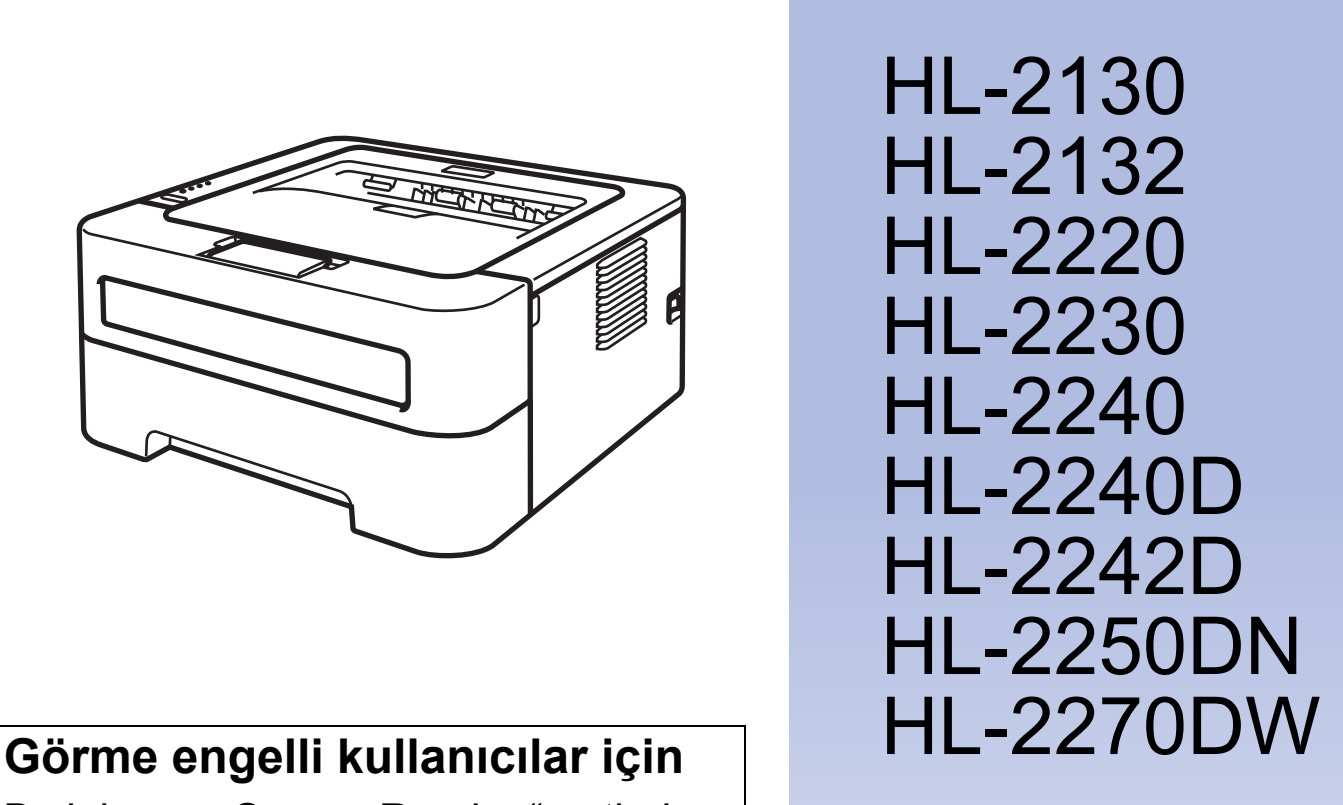

Makineyi kullanabilmeniz için önce donanımı ayarlayıp sürücüyü yüklemeniz gerekir.

Makineyi kurmak için lütfen *Hızlı Kurulum Kılavuzu*'nu kullanın. Kutuda, basılı bir kopya bulabilirsiniz.

Makineyi kullanmadan önce lütfen bu *Kullanım Kılavuzu*'nu baştan sona okuyun.

Ürün desteği, en son sürücü güncellemeleri, hizmet programları, sıkça sorulan sorulara (SSS) ve teknik sorulara yanıtlar için lütfen<http://solutions.brother.com/> adresinden bizi ziyaret edin.

Not: Modellerin tümü her ülkede mevcut değildir.

# **Bu kılavuzu kullanırken**

# **Bu kılavuzda kullanılan semboller**

Aşağıdaki semboller ve kurallar tüm dokümanda kullanılmaktadır.

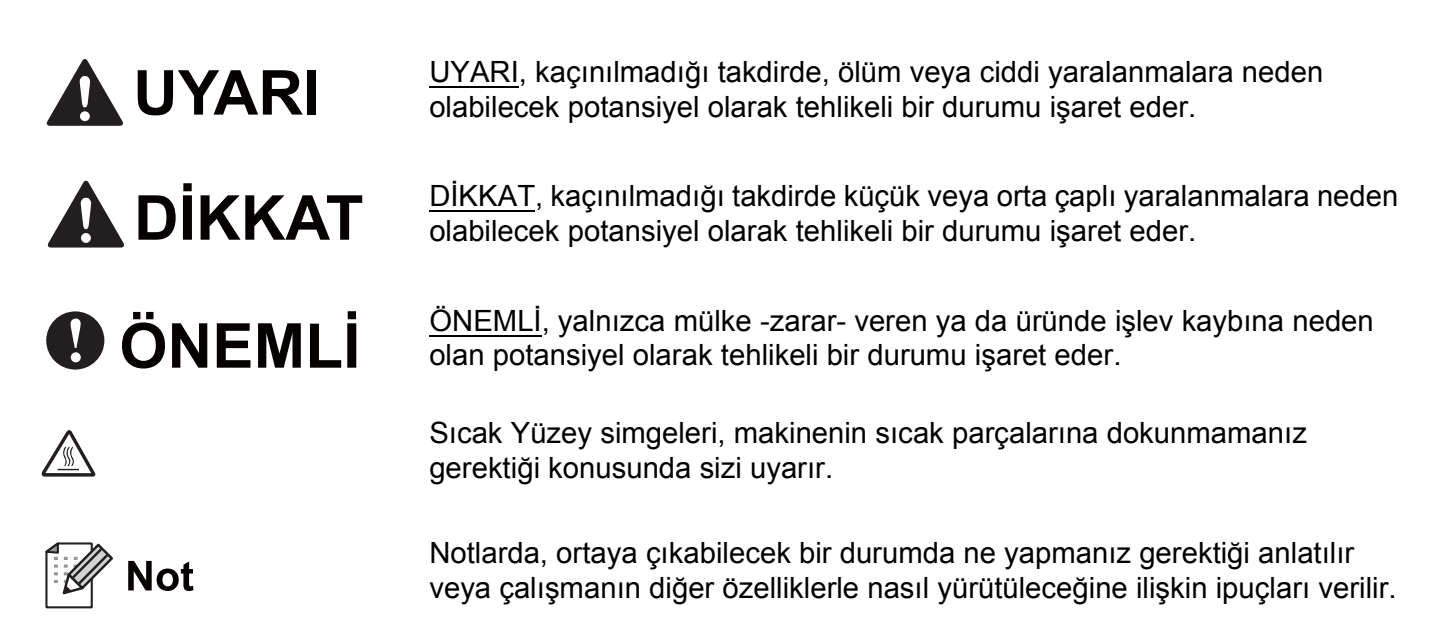

# İçindekiler

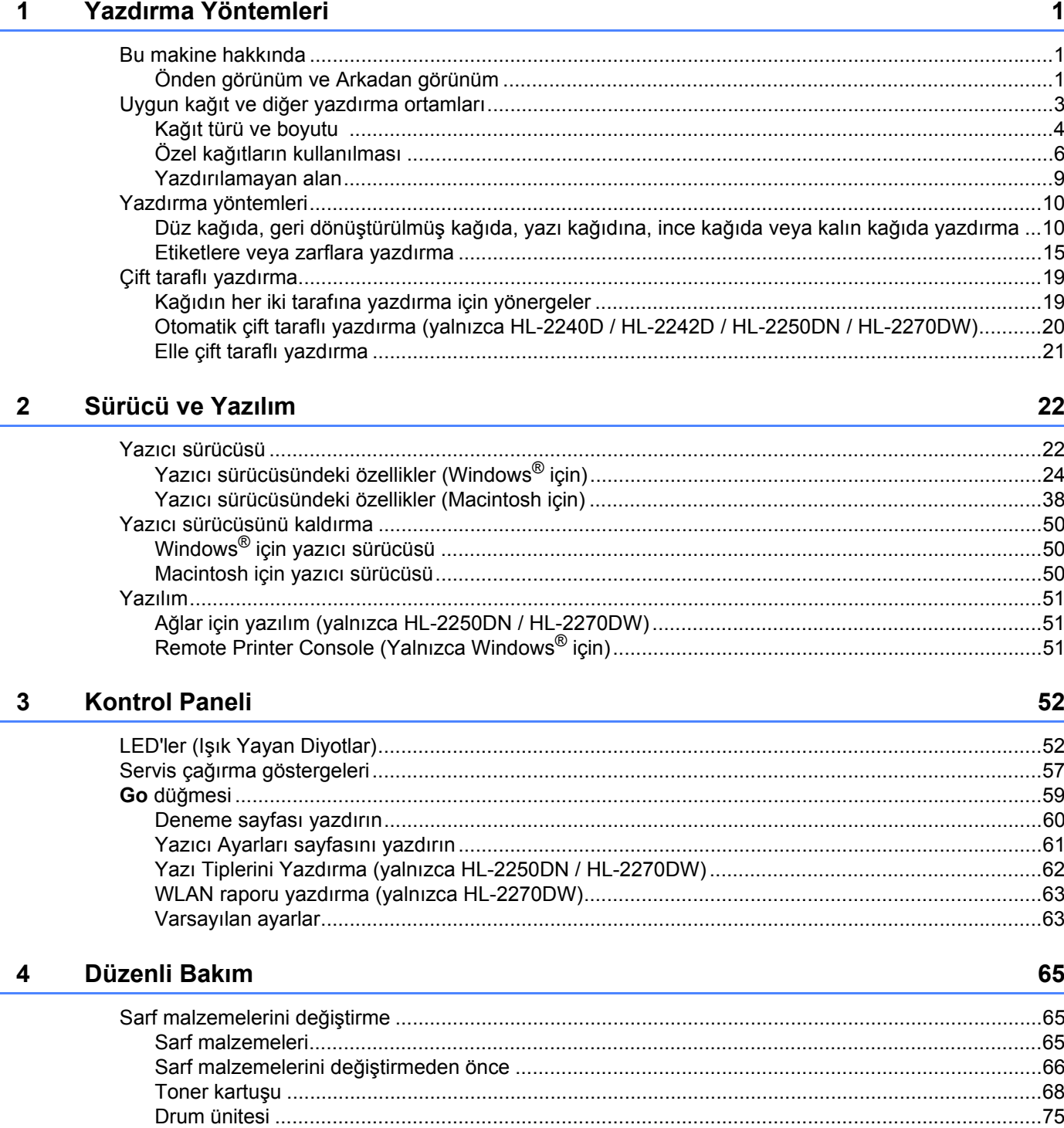

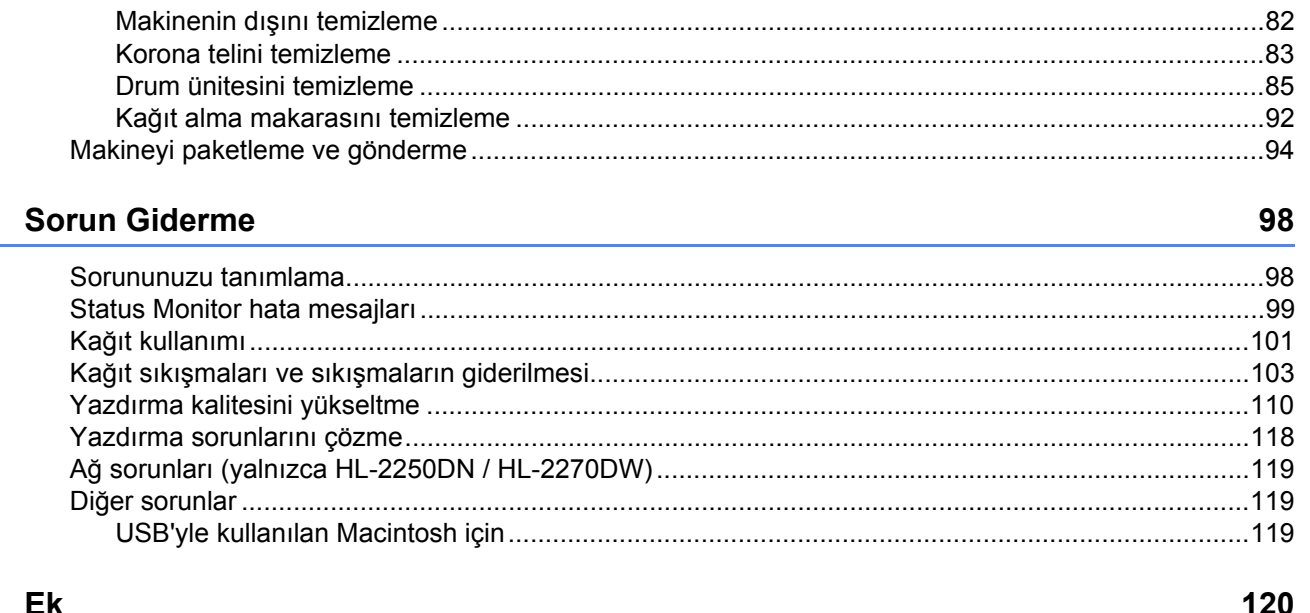

 $5\overline{)}$ 

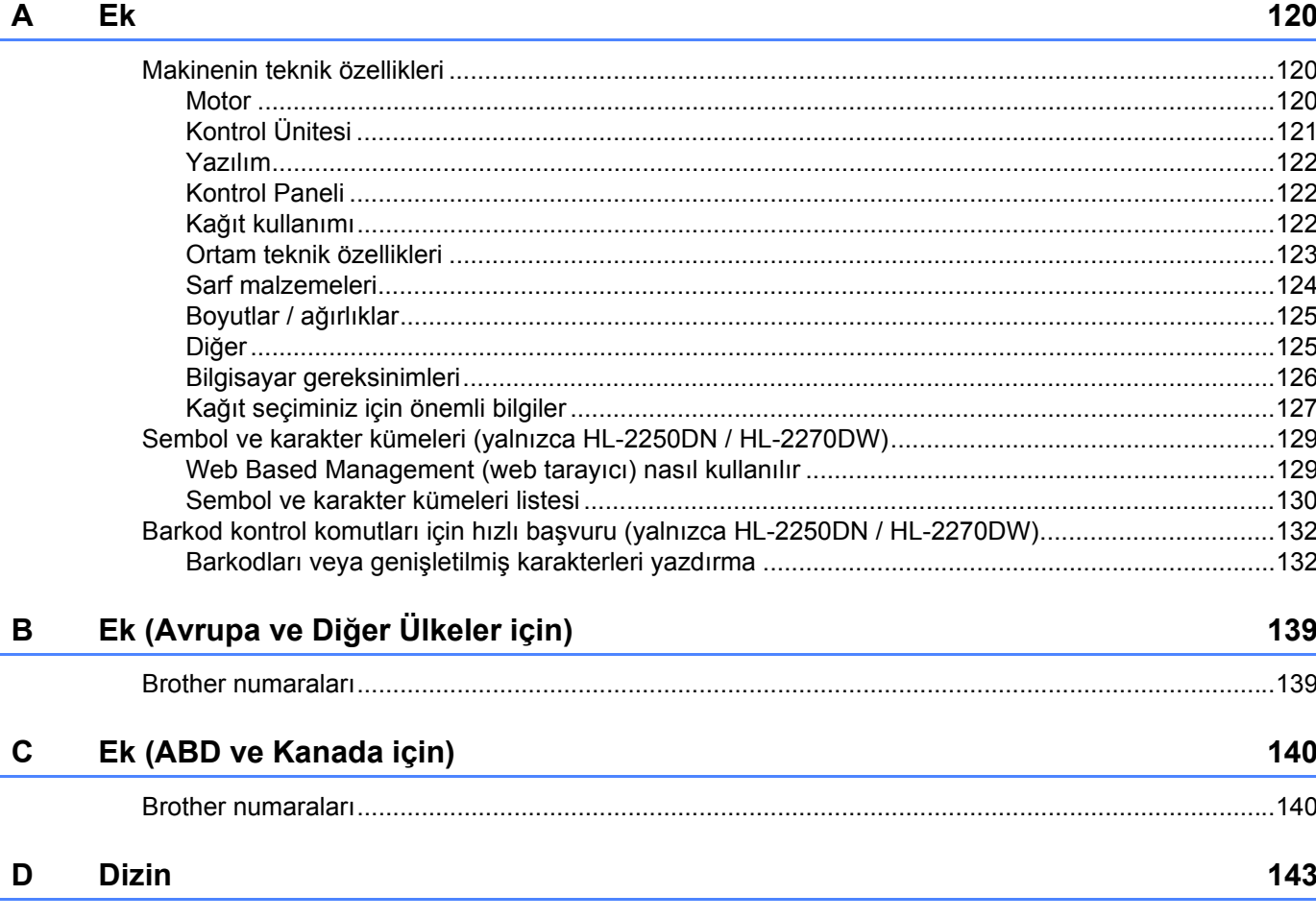

# <span id="page-4-1"></span>**Bu makine hakkında <sup>1</sup>**

<span id="page-4-0"></span>**1**

<span id="page-4-2"></span>**Önden görünüm ve Arkadan görünüm <sup>1</sup>**

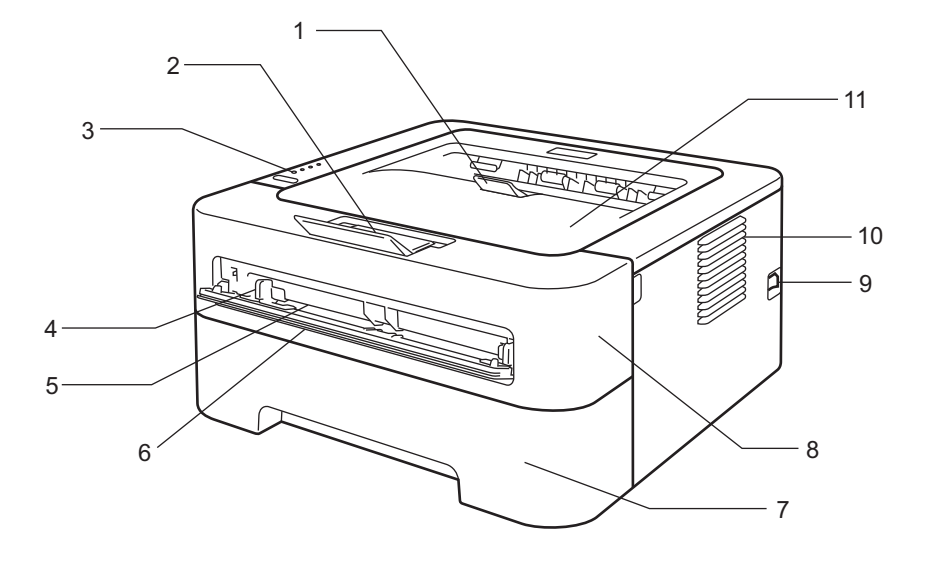

- **1 Aşağıya dönük çıktı tepsisi destek kapağı 2 (destek kapağı 2)**
- **2 Aşağıya dönük çıktı tepsisi destek kapağı 1 (destek kapağı 1)**
- **3 Kontrol Paneli**
- **4 Elle besleme kağıt kılavuzu**
- **5 Elle besleme yuvası**
- **6 Elle besleme yuva kapağı (HL-2130/HL-2132/HL-2220 ile kullanılamaz)**
- **7 Kağıt tepsisi**
- **8 Ön kapak**
- **9 Güç anahtarı**
- **10 Havalandırma deliği**
- **11 Aşağıya dönük çıktı tepsisi**

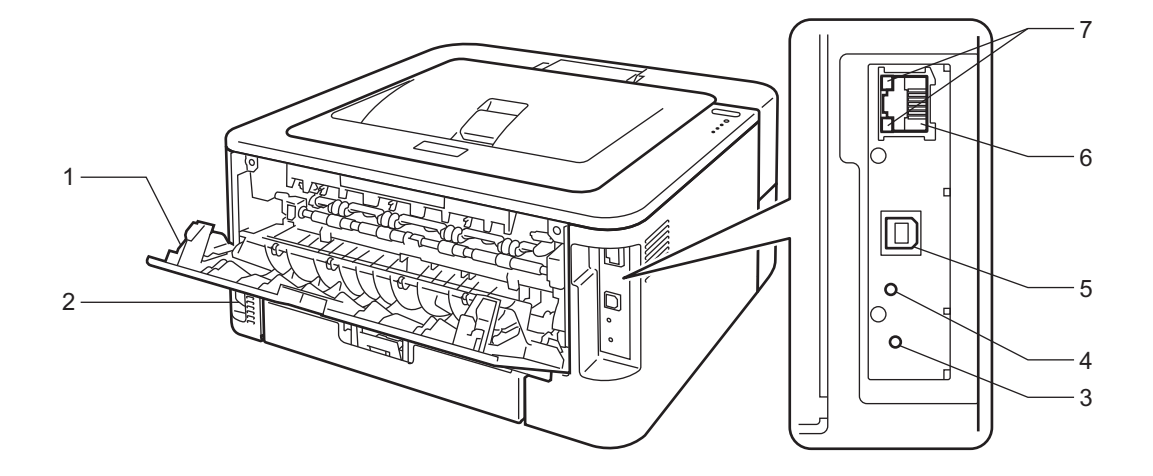

- **1 Arka kapak (açıkken yukarıya dönük çıktı tepsisi)**
- **2 AC güç konektörü**
- **3 HL-2270DW: Kablosuz kurulumu düğmesi**
- **4 HL-2270DW: Kablosuz Faaliyet LED'i**
- **5 USB arayüz konektörü**
- **6 HL-2250DN / HL-2270DW: 10BASE-T/100BASE-TX bağlantı noktası**
- **7 HL-2250DN / HL-2270DW: Ağ durumu LED'leri**

# <span id="page-6-1"></span><span id="page-6-0"></span>**Uygun kağıt ve diğer yazdırma ortamları <sup>1</sup>**

Yazdırma kalitesi kullandığınız kağıt türüne bağlı olarak değişiklik gösterebilir.

Aşağıdaki yazdırma ortamlarını kullanabilirsiniz: ince kağıt, düz kağıt, kalın kağıt, yazı kağıdı, geri dönüştürülmüş kağıt, etiketler veya zarflar.

En iyi sonucu elde etmek için aşağıdaki talimatları izleyin:

- Kağıt tepsisine aynı zamanda farklı türde kağıtlar koymayın; kağıt sıkışmalarına veya yanlış beslemelere neden olabilir.
- Doğru yazdırma için, yazılım uygulamanızdan tepside bulunan kağıt boyutunu seçmelisiniz.
- Yazdırmanın hemen ardından, kağıdın yazılan yüzeyine dokunmaktan kaçının.
- Çok miktarda kağıt satın almadan önce, kağıdın uygunluğundan emin olmak için az bir miktarını deneyin.

# <span id="page-7-2"></span><span id="page-7-0"></span>**Kağıt türü ve boyutu 1**

Makine, kağıdı, takılı kağıt tepsisinden veya elle besleme yuvasından besler.

Yazıcı sürücüsündeki ve bu kılavuzdaki kağıt tepsilerinin adları şunlardır:

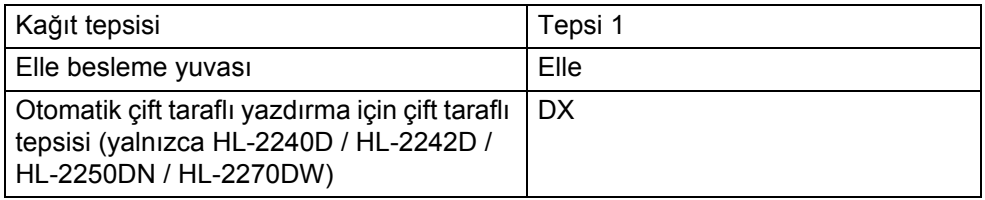

Bu sayfaya bakarken, tabloda (j) sembolüne tıklayarak, her yazdırma yönteminin sayfasına geçebilirsiniz.

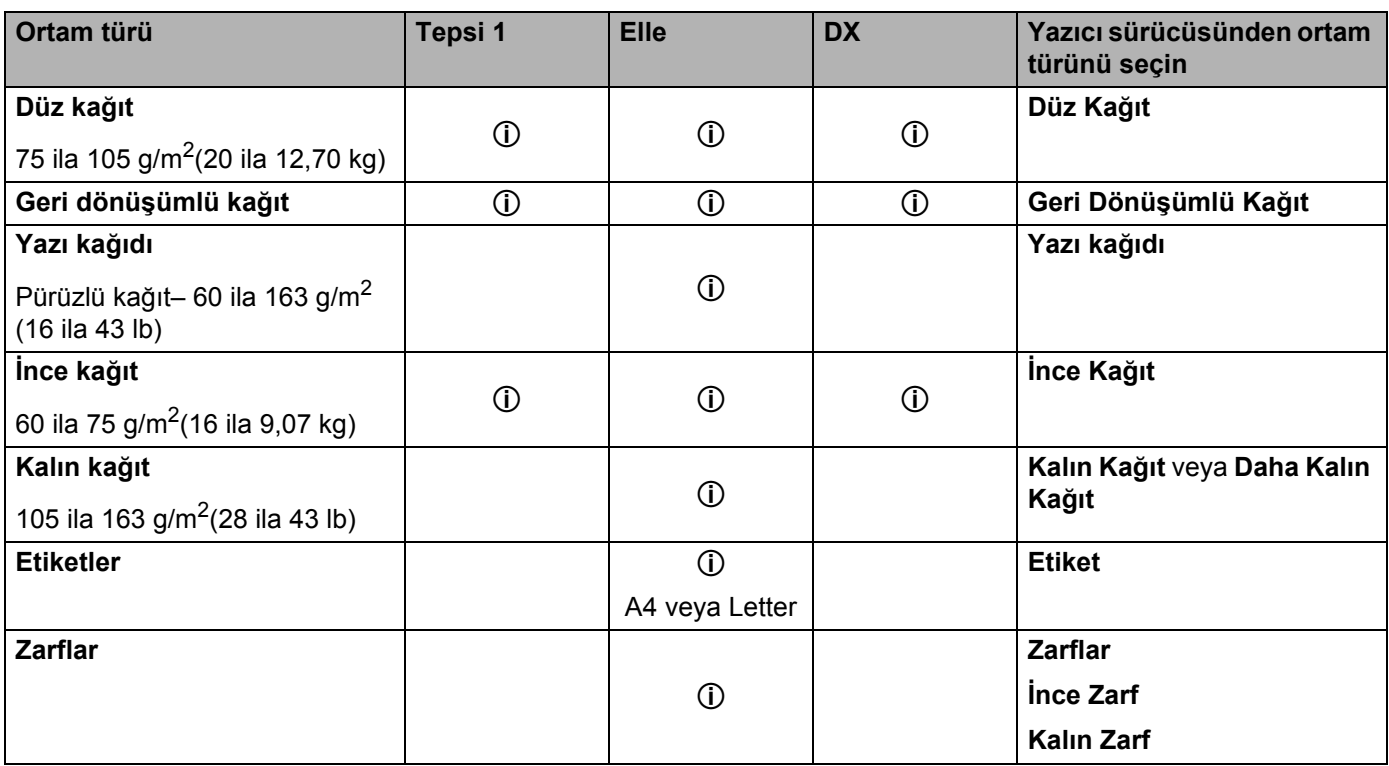

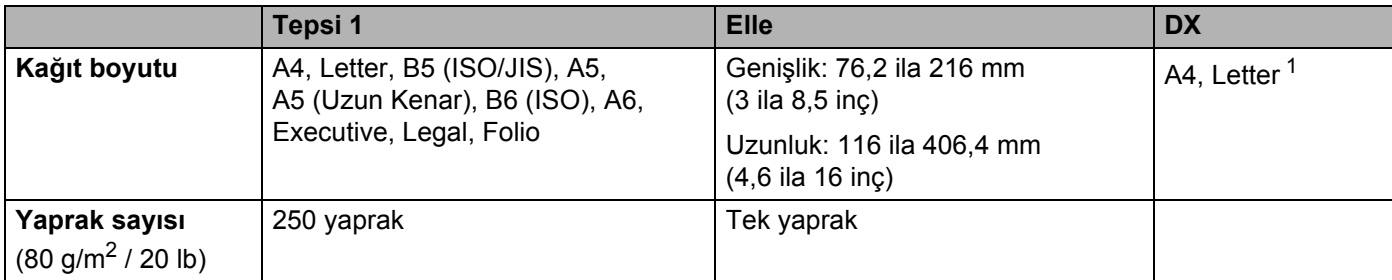

<span id="page-7-1"></span><sup>1</sup> Bazı bölgelerde ya A4 ya da Letter boyutlu kağıt mevcuttur.

# **Önerilen kağıt özellikleri <sup>1</sup>**

Aşağıdaki kağıt özellikleri bu makineye uygundur.

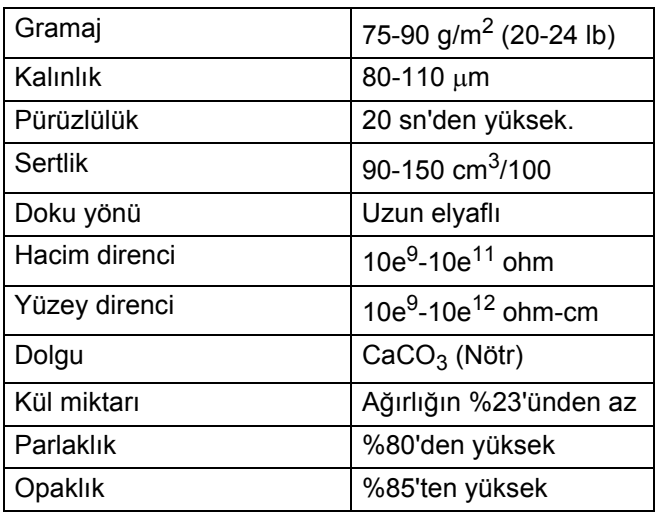

Düz kağıda kopyalama için üretilmiş kağıt kullanın.

■ 75 ila 90 g/m<sup>2</sup> (20 ila 24 lb) kağıt kullanın.

Nötr Ph değerli ve yaklaşık %5 nem içeren uzunlamasına dokulu kağıt kullanın.

Bu makinede, DIN 19309 özelliklerini karşılayan, geri dönüştürülmüş kağıt kullanılabilir.

(Bu makineyle kullanacağınız kağıdı seçmenize yardımcı olması için, bkz. *Kağ[ıt seçiminiz için önemli bilgiler](#page-130-0)* [sayfa 127.](#page-130-0))

# <span id="page-9-0"></span>**Özel kağıtların kullanılması <sup>1</sup>**

Makine, kserografik kağıt ve yazı kağıdı türlerinin çoğuyla sorunsuz çalışacak şekilde tasarlanmıştır. Ancak bazı kağıt değişkenleri, yazdırma kalitesini veya kullanım güvenilirliğini etkileyebilir. İstediğiniz performansı elde etmek için, kağıdı satın almadan önce numunesini mutlaka deneyin. Kağıdı orijinal ambalajında ve kapalı şekilde saklayın. Kağıtları düz şekilde, nemsiz, doğrudan güneş ışığına ve ısıya maruz kalmayan bir yerde saklayın.

Kağıt seçerken dikkat edilecek bazı önemli noktalar:

- Kağıt sıkışmasına neden olabileceği veya makinenize hasar verebileceği için mürekkep püskürtme kağıdı kullanmayın.
- Ön baskılı kağıtta, makinenin sabitleme işleminin sıcaklığına (200 santigrat derece) dayanabilecek mürekkep kullanılmış olmalıdır.
- Yazı kağıdı, pürüzlü kağıt veya buruşuk/kırışık kağıt kullanırsanız, bu kağıtlar düşük performans sergileyebilir.

#### **Kullanılmaması gereken kağıt türleri <sup>1</sup>**

#### **ÖNEMLİ**  $\mathbf{a}$

Bazı kağıt türleri düşük kalite elde etmenize neden olabilir ya da makinenize hasar verebilir.

Aşağıdaki kağıtları KULLANMAYIN:

- çok dokulu kağıtlar
- çok pürüzsüz veya parlak kağıtlar
- kıvrılmış veya buruşturulmuş kağıtlar

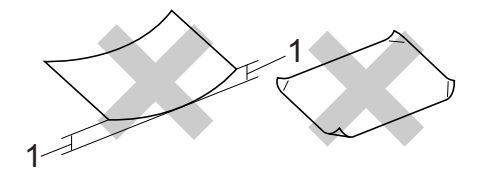

- **1 2 mm veya daha büyük kıvrılmalar, kağıt sıkışmalarına neden olabilir.**
- kaplamalı veya yüzeyi kimyasal işlemli kağıtlar
- hasarlı, buruşuk veya katlanmış kağıtlar
- ağırlığı bu kılavuzda önerilenin üzerinde olan kağıtlar
- kulakçıklı ve zımbalı
- düşük sıcaklık boyaları veya termografi kullanılmış antetli kağıtlar
- çok parçalı veya karbonsuz kağıtlar
- mürekkep püskürtmeli yazdırma kağıtları

Yukarıda listelenen kağıt türlerinden herhangi birini kullanırsanız makinenize hasar verebilirsiniz. Bu hasar hiçbir Brother garantisi veya servis sözleşmesi kapsamına girmez.

# **Zarflar <sup>1</sup>**

Lazer yazıcılar için tasarlanmış olan zarfların çoğu makinenize uygundur. Ancak bazı zarflar üretim şekillerine bağlı olarak beslemede ve yazdırma kalitesinde sorunlara neden olabilir. Kenarları düz, katlama yerleri düzgün ve yazıcıya ilk giren tarafı iki yaprak kağıt kalınlığını geçmeyen zarfların kullanımı uygundur. Zarf düz durmalı, gevşek veya dayanıksız yapıda olmamalıdır. Zarfları lazer makinede kullanacağınızı anlayan bir tedarikçiden kaliteli zarflar satın almalısınız.

Yazdırma sonuçlarının istediğiniz gibi olduğundan emin olmak için bir zarfı yazdırarak denemenizi öneririz.

# <span id="page-10-0"></span>**Kullanılmaması gereken zarf türleri <sup>1</sup>**

#### $\mathbf \Omega$ **ÖNEMLİ**

Aşağıdaki zarfları KULLANMAYIN:

- hasarlı, kıvrılmış, buruşmuş, düzensiz şekilli, aşırı parlak veya dokulu zarflar.
- ataş, zımba teli, bağcık, kendinden yapışkanlı bileşenler, pencere, delik, kesik veya perforasyon bulunan zarflar.
- gevşek yapılı, katları keskin olmayan, kabartmalı (üzerine yazılarak yükseltilmiş) veya içi baskılı zarflar.
- lazer / LED yazıcıyla önceden yazdırılmış zarflar.
- istiflendiğinde düzenli durmayan zarflar.
- ağırlığı makinenin kağıt ağırlığı özelliklerini aşan kağıtlardan yapılmış zarflar.
- kenarları düz veya tam dörtgen olmayan zarflar.
- aşağıdaki şekilde gösterildiği gibi, yüzeyinde yapışkan bulunan zarflar

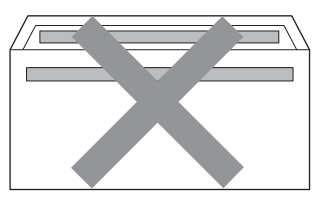

• aşağıdaki şekilde gösterildiği gibi, çift kanatlı zarflar

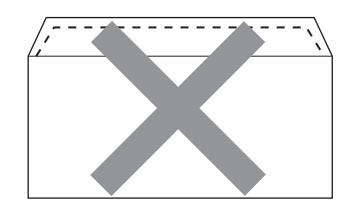

- satın alındığında, kapama kanatları katlanmamış olan zarflar
- kapama kanatları aşağıdaki şekilde gösterildiği gibi olan zarflar

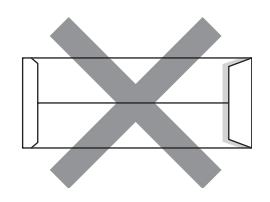

• her iki tarafı, aşağıdaki şekilde gösterildiği gibi katlanmış zarflar

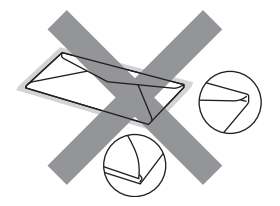

Yukarıda listelenen zarf türlerinden herhangi birini kullanırsanız makinenize hasar verebilirsiniz. Bu hasar, Brother garantisi veya servis sözleşmesi kapsamına alınmayabilir.

# **Etiketler <sup>1</sup>**

Makine, lazer yazıcıda kullanılmak üzere tasarlanmış etiket türlerinin çoğuna yazar. Etiketlerde, sabitleme ünitesindeki yüksek sıcaklıklara karşı daha dayanıklı olduğu için akrilik bazlı bir yapışkan kullanılmalıdır. Yapışkanların makinenin herhangi bir kısmı ile teması engellenmelidir, çünkü etiket yığını drum ünitesine ya da silindirlere yapışıp, kağıt sıkışmasına ya da yazdırma kalitesinde sorunlara neden olabilir. Etiketler arasına yapışkan uygulanmamalıdır. Etiketler, yaprak uzunluğunu ve genişliğini bütünüyle kaplayacak şekilde düzenlenmelidir. Aralıklı etiketlerin kullanılması, etiketlerin soyulmasına ve ciddi sıkışmalara ya da yazdırma sorunlarına neden olabilir.

Bu makinede kullanılan tüm etiketler 0,1 saniye süresince 200 derece santigrat sıcaklığa dayanabilmelidir.

Makineye bir kerede birden fazla etiket yaprağı beslemeyin.

#### **Kullanılmaması gereken etiketler <sup>1</sup>**

Hasar görmüş, kıvrılmış, buruşuk ya da özel şekilli etiketleri kullanmayın.

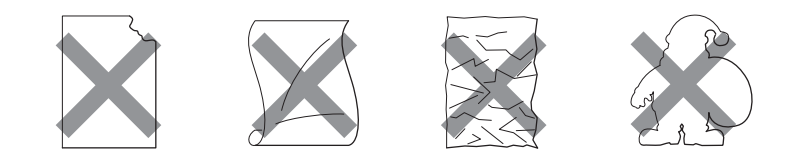

#### **ÖNEMLİ**  $\mathbf{a}$

- Taşıyıcı yaprağı açıkta kalan etiketleri beslemekten kaçının, çünkü makineniz hasar görür.
- Etiket yaprakları, *Kullanım Kılavuzu*'nda belirtilen kağıt ağırlıklarını geçmemelidir. Bu sınırın üzerindeki etiketler doğru beslenemeyebilir ya da yazdırılamayabilir ve makinenize hasar verebilir.

# <span id="page-12-0"></span>**Yazdırılamayan alan <sup>1</sup>**

Kağıdın yazdırılamayacak alanı aşağıdaki tabloda gösterilmektedir:

Dikey

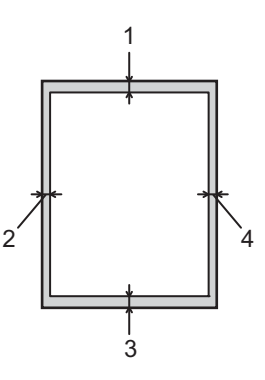

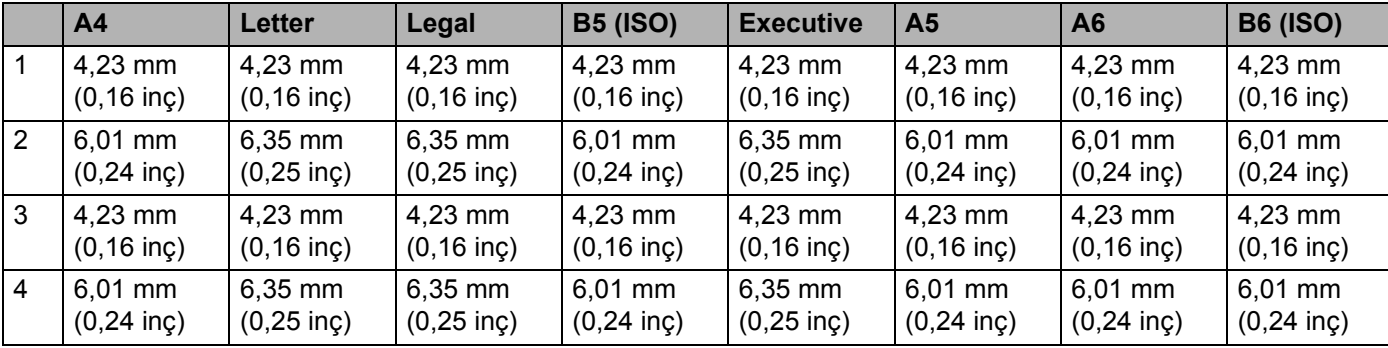

Yatay

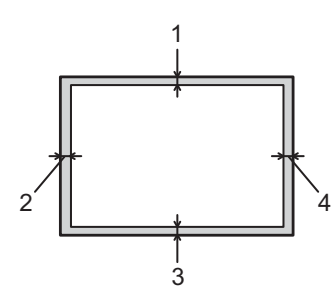

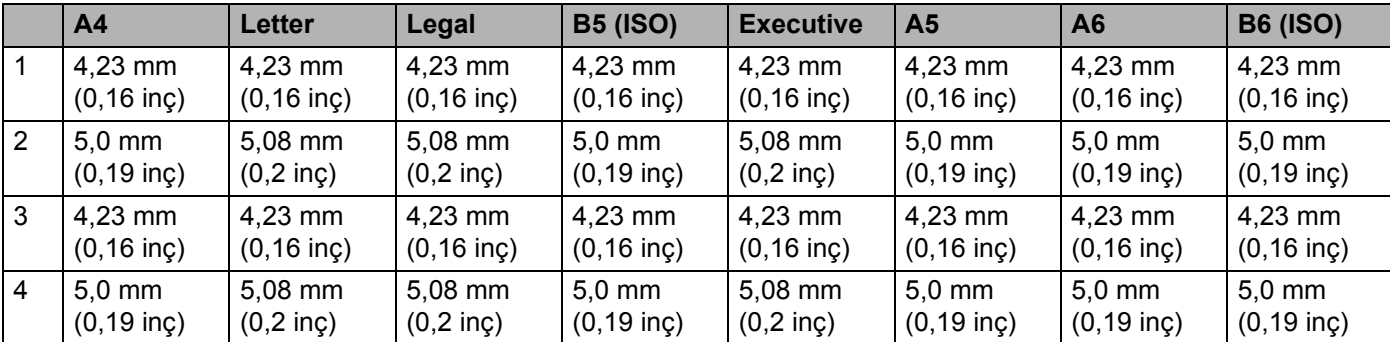

# <span id="page-13-0"></span>**Yazdırma yöntemleri <sup>1</sup>**

<span id="page-13-1"></span>**Düz kağıda, geri dönüştürülmüş kağıda, yazı kağıdına, ince kağıda veya kalın kağıda yazdırma <sup>1</sup>**

<span id="page-13-2"></span>**Kağıt tepsisinden yazdırma (yalnızca düz kağıt, geri dönüştürülmüş kağıt ve ince kağıt) <sup>1</sup>**

(Kullanımı önerilen kağıt için bkz. *Kağ[ıt türü ve boyutu](#page-7-2)* sayfa 4.)

**1** Kağıt tepsisini makineden çekerek tamamıyla çıkarın.

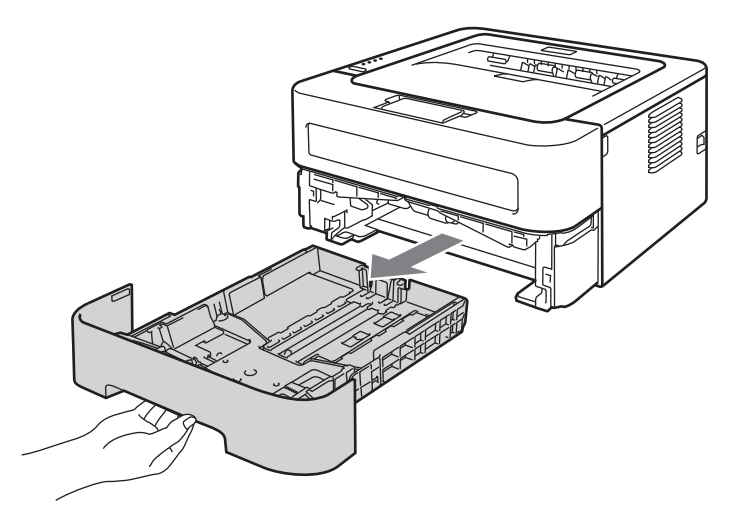

**2** Yeşil renkli kağıt kılavuzu bırakma koluna basarken, kağıt kılavuzlarını kaydırarak kağıt boyutuna getirin. Kılavuzların yuvalara iyi oturduğundan emin olun.

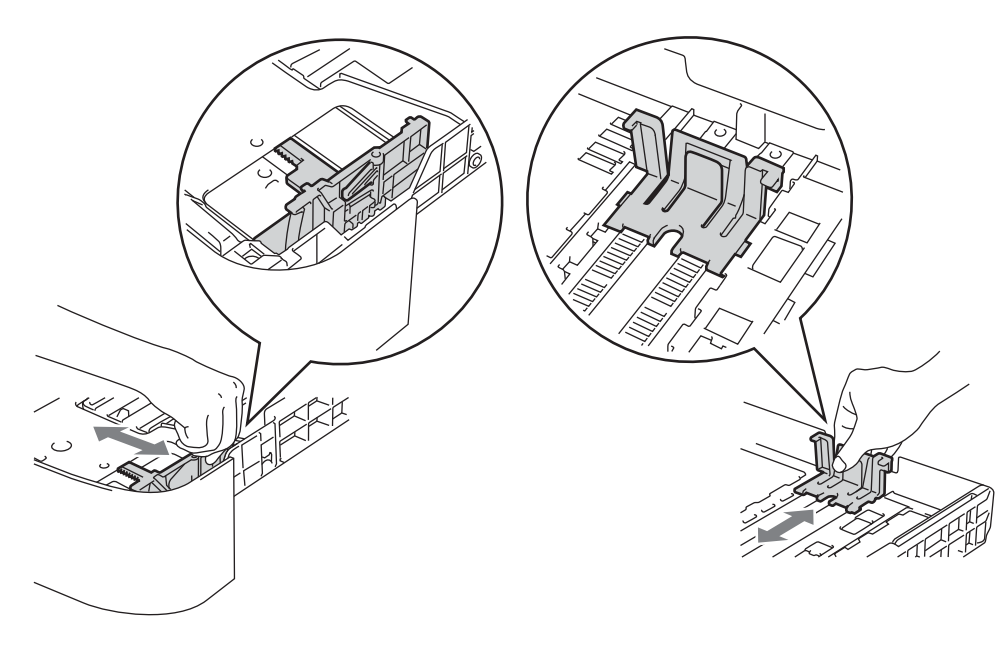

- **3** Tepsiye kağıt koyun ve şunlardan emin olun:
	- Kağıt, maksimum kağıt işaretinin  $(\nabla \cdot \nabla)$  altındadır.
		- Kağıt tepsisini aşırı doldurmak, kağıt sıkışmalarına neden olur.
	- Yazdırılacak taraf aşağıya bakmalıdır.
	- Kağıt kılavuzları, kağıdın kenarlarına değer; böylece kağıt doğru bir şekilde beslenir.

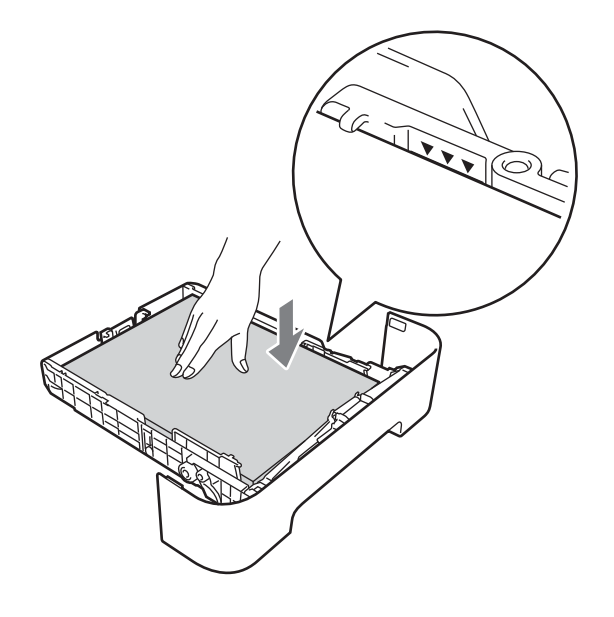

- d Kağıt tepsisini makineye iyice yerleştirin. Makineye tamamen girdiğinden emin olun.
- 6 Kağıdın aşağıya dönük çıktı tepsisinden kaymasını önlemek için destek kapağını (1) kaldırın veya her kağıdı yazıcıdan çıkar çıkmaz alın.

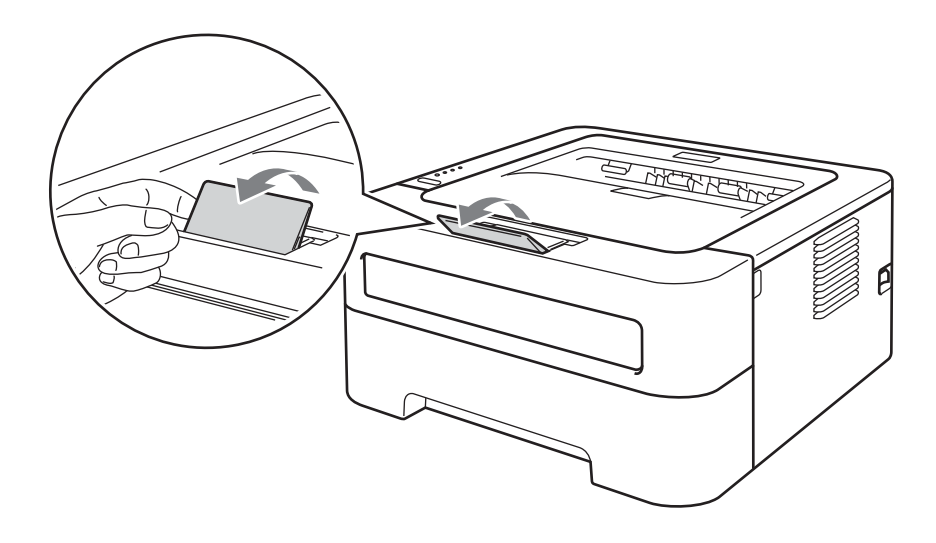

**11**

Yazdırma Yöntemleri

6 Yazıcı sürücüsünün aşağıya açılır listesinden aşağıdakileri seçin.

**Kağıt Boyutu**

<span id="page-15-0"></span>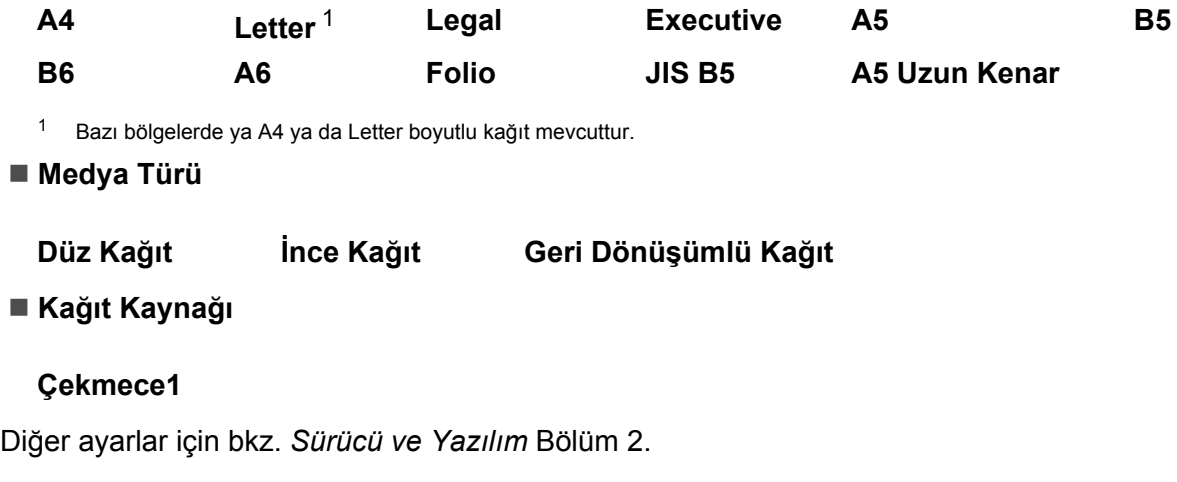

**7** Yazdırma verilerini makineye gönderin.

# <span id="page-16-0"></span>**Elle besleme yuvasından yazdırma <sup>1</sup>**

(Kullanımı önerilen kağıt için bkz. *Kağ[ıt türü ve boyutu](#page-7-2)* sayfa 4.)

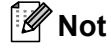

Elle besleme yuvasına kağıt koyduğunuz zaman makine Elle Besleme modunu otomatik olarak açar.

1 Kağıdın aşağıya dönük çıktı tepsisinden kaymasını önlemek için destek kapağını (1) kaldırın veya her kağıdı yazıcıdan çıkar çıkmaz alın.

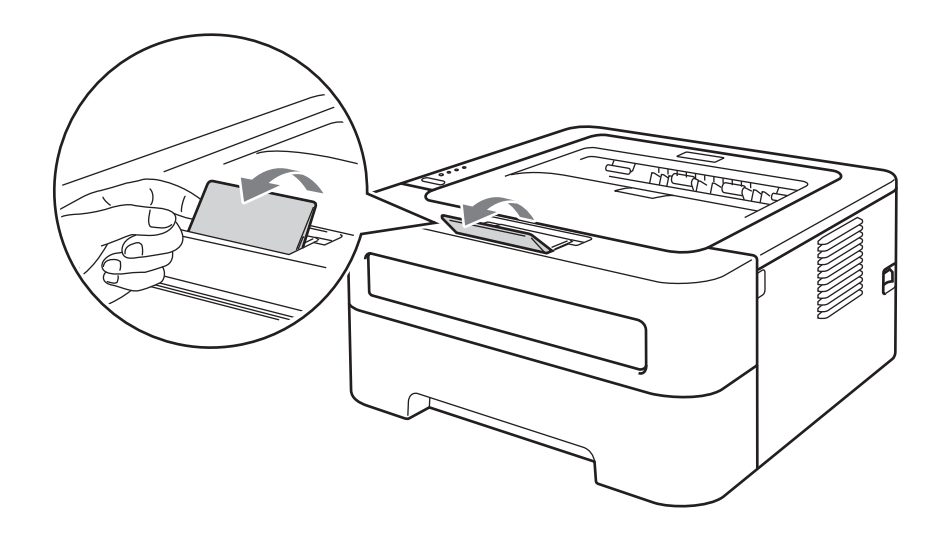

b Elle besleme yuvasının kapağını açın. (HL-2130/HL-2132/HL-2220 ile kullanılamaz)

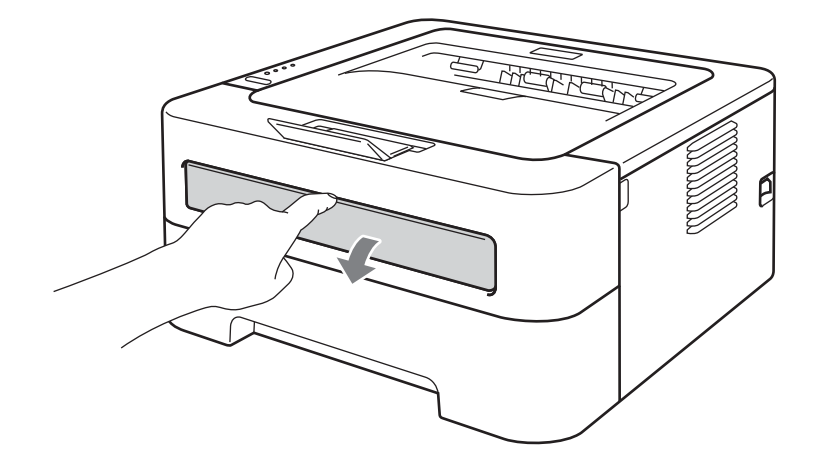

3 Elle besleme kağıt kılavuzlarını, kullanacağınız kağıdın enine iki elinizle kaydırın.

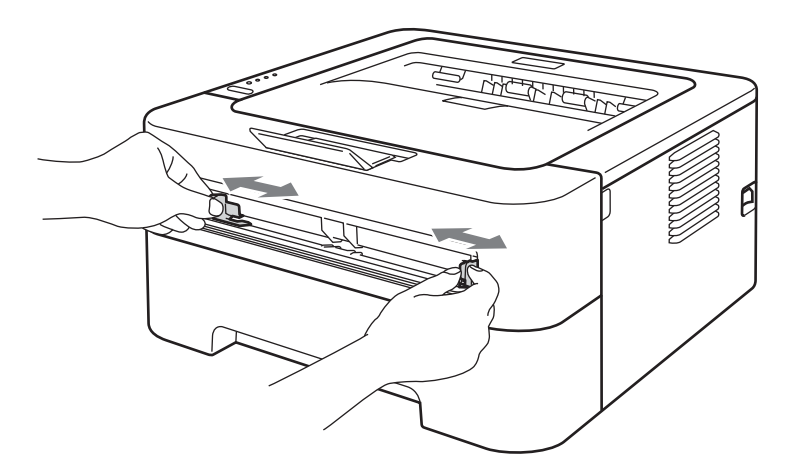

<span id="page-17-0"></span> $\overline{4}$  Bir kağıt yaprağını, ön kenarı kağıt besleme makarasına değene kadar, iki elinizle elle besleme yuvasına yerleştirin. Makinenin kağıdı çektiğini hissettiğiniz zaman bırakın.

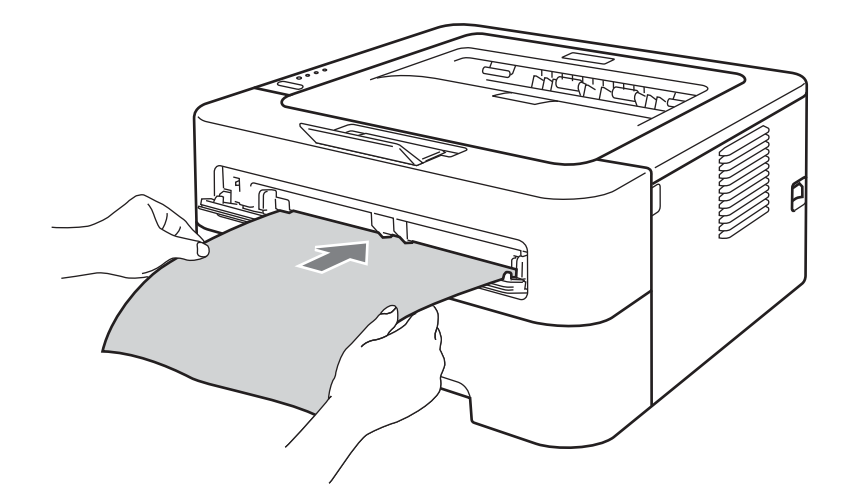

# **Not**

- Kağıdı, yazdırılacak yüzü yukarıya dönüş şekilde elle besleme yuvasına koyun.
- Kağıdın elle besleme yuvasında düz ve doğru konumda durduğundan emin olun. Aksi takdirde kağıt doğru beslenmeyebilir ve çıktının bozulmasına ya da kağıt sıkışmasına neden olabilir.
- Elle besleme yuvasına bir kerede birden fazla yaprak koymayın; kağıt sıkışmasına neden olabilir.
- Makine Hazır moda geçmeden elle besleme yuvasına ortam koyarsanız, ortam yazdırılmadan çıkarılabilir.

 $\boxed{5}$  Yazıcı sürücüsünün aşağıya açılır listesinden aşağıdakileri seçin.

**Kağıt Boyutu**

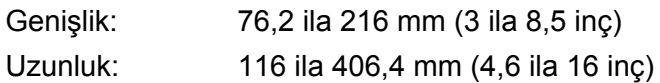

Kullandığınız tepsi için belirtilen tüm kağıt boyutlarını kullanabilirsiniz.

**Medya Türü**

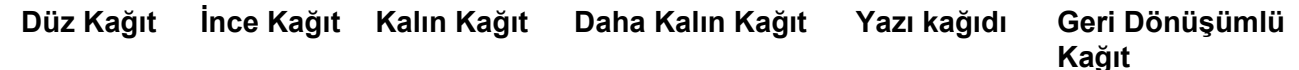

**Kağıt Kaynağı**

**Elle**

Diğer ayarlar için bkz. *[Sürücü ve Yazılım](#page-25-0)* Bölüm 2.

- 6 Yazdırma verilerini makineye gönderin.
- **7** Yaz[d](#page-17-0)ırılan sayfa yazıcıdan çıktıktan sonra, sonraki yaprağı, yukarıda **@**. adımdaki gibi yerleştirin. Yazdırmak istediğiniz her sayfa için bunu yineleyin.

# <span id="page-18-1"></span><span id="page-18-0"></span>**Etiketlere veya zarflara yazdırma <sup>1</sup>**

Yukarıya dönük çıktı tepsisi aşağıya çekilince, makinede elle besleme yuvasından makinenin arka tarafına uzanan düz bir kağıt yolu oluşur. Etiketlere veya zarflara yazdırmak istediğiniz zaman bu kağıt besleme ve çıktı yöntemini kullanın. (Kullanımı önerilen kağıt için bkz. *Uygun kağıt ve diğ[er yazdırma ortamları](#page-6-1)* sayfa 3 ve *[Kullanılmaması gereken zarf türleri](#page-10-0)* sayfa 7.)

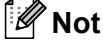

Elle besleme yuvasına kağıt koyduğunuz zaman makine Elle Besleme modunu otomatik olarak açar.

a Arka kapağı açın (yukarıya dönük çıktı tepsisi).

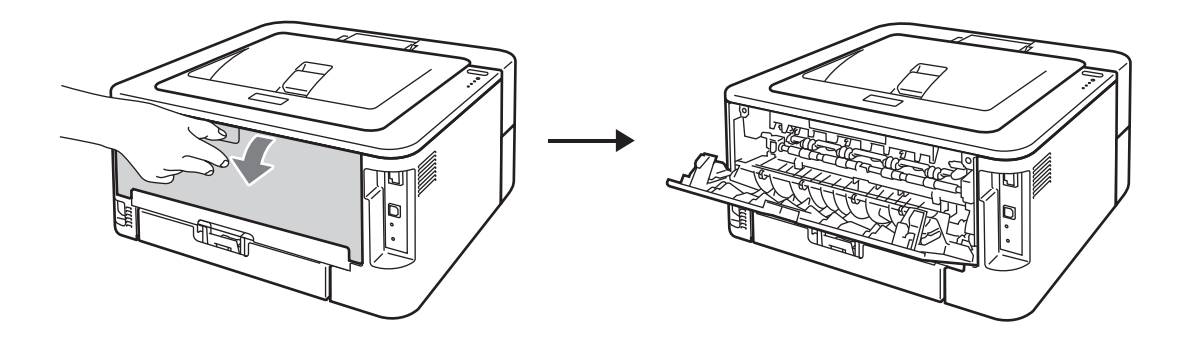

<span id="page-19-0"></span>2 <Yalnızca zarf yazdırmak için> Biri solda, diğeri sağda bulunan iki yeşil kolu, aşağıdaki şekilde gösterildiği gibi aşağıya çekin.

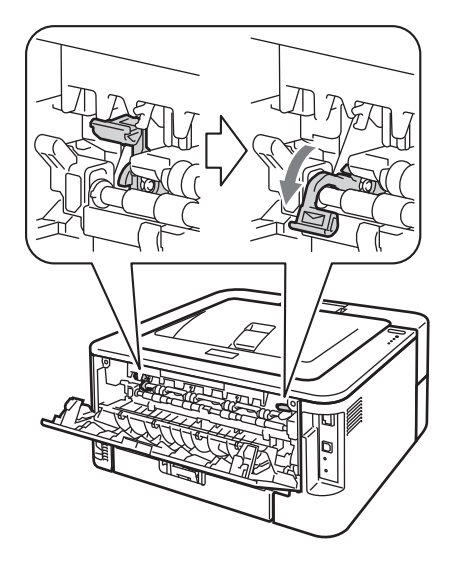

<sup>8</sup> Elle besleme yuvasının kapağını açın. (HL-2130/HL-2132/HL-2220 ile kullanılamaz)

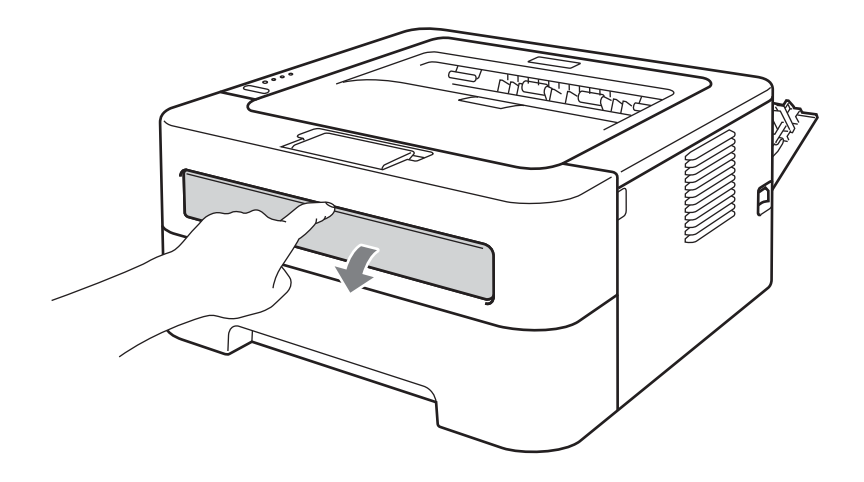

#### Yazdırma Yöntemleri

4 Elle besleme kağıt kılavuzlarını, kullanacağınız kağıdın enine iki elinizle kaydırın.

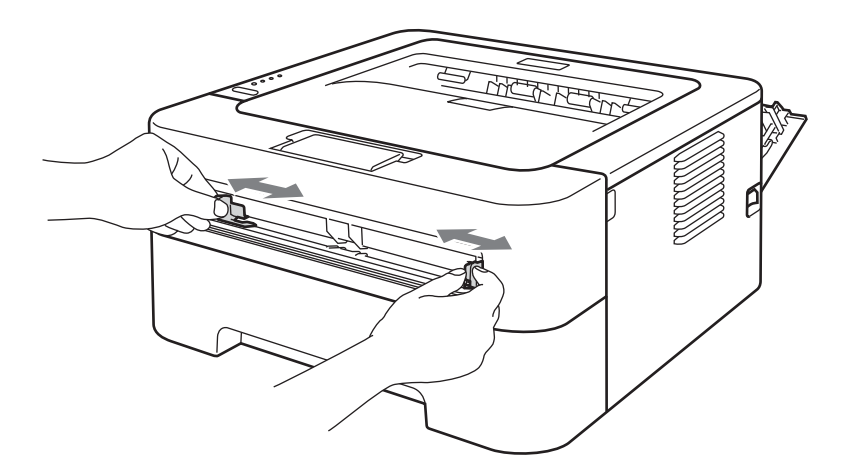

<span id="page-20-0"></span>**5** Bir tam etiket yaprağını veya bir zarfı, ön kenarı kağıt besleme makarasına değene kadar, iki elinizle elle besleme yuvasına yerleştirin. Makinenin çektiğini hissettiğiniz zaman serbest bırakın.

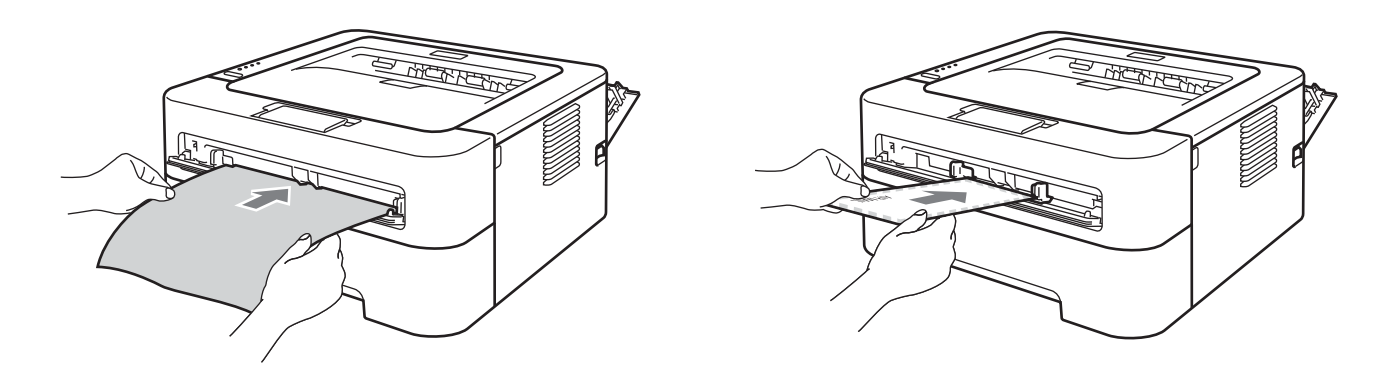

# **Not**

- Bir etiket yaprağını veya zarfı, yazdırılacak yüzü yukarıya dönük şekilde elle besleme yuvasına koyun.
- Etiket yaprağının veya zarfın elle besleme yuvasında düz ve doğru konumda durduğundan emin olun. Aksi takdirde doğru beslenmeyebilir ve çıktının bozulmasına ya da kağıt sıkışmasına neden olabilir.
- Elle besleme yuvasına bir kerede birden fazla etiket yaprağı veya zarf koymayın; sıkışmaya neden olabilir.
- Daha önce kullanılmış veya üzerinde etiket eksik olan etiket yaprağı koymayın.
- Makine Hazır moda geçmeden elle besleme yuvasına bir Ortam (kağıt, zarf vb.) koyarsanız, ortam yazdırılmadan çıkarılabilir.

 $\mathbb Z$ 

6 Yazıcı sürücüsünün aşağıya açılır liste menüsünden aşağıdakileri seçin.

<span id="page-21-0"></span>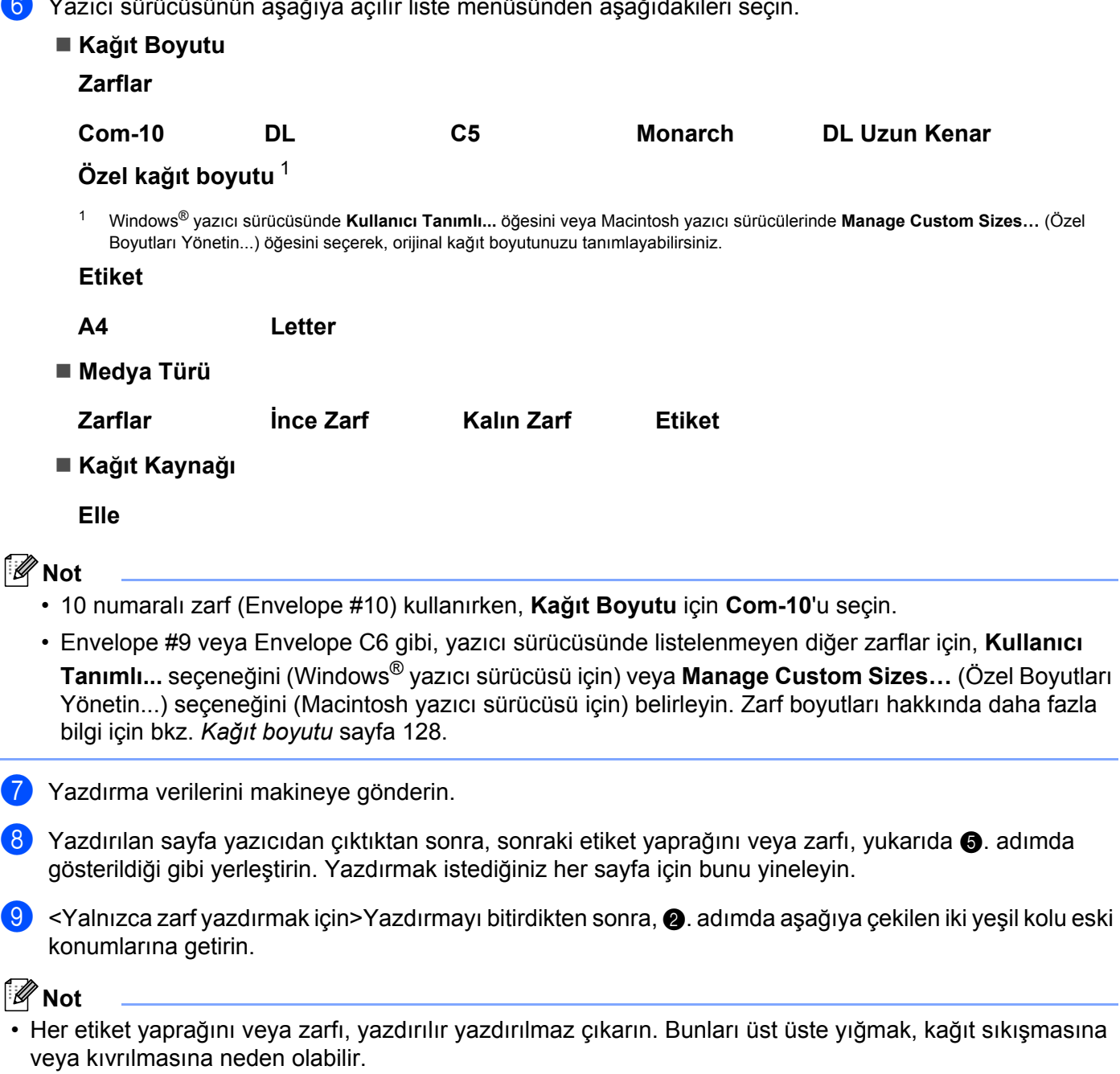

- Zarf yazdırıldıktan sonra kırışık çıkıyorsa, bkz. *[Yazdırma kalitesini yükseltme](#page-113-0)* sayfa 110.
- Zarflar yazdırma sırasında lekeli çıkıyorsa, **Medya Türü** ayarını **Kalın Zarf** yapın.
- (Windows® kullanıcıları için) DL boyutlu, çift kapaklı zarflar yazdırıldıktan sonra kırışık çıkıyorsa, **Temel** sekmesindeki **Kağıt Boyutu** ayarında **DL Uzun Kenar** seçeneğini belirleyin. Elle besleme yuvasına uzun kenarı önce girecek şekilde yeni bir DL boyutlu çift kapaklı zarf koyun ve tekrar yazdırın.
- Üreticinin yapıştırdığı zarf birleşim yerleri güçlü olmalıdır.
- Zarfın her iki tarafı kırışma veya buruşma olmaksızın, düzgün katlanmış olmalıdır.

# <span id="page-22-0"></span>**Çift taraflı yazdırma <sup>1</sup>**

Windows® 2000 veya daha ileri sürümler ve Mac OS X 10.4.11 veya daha ileri sürümler için verilen yazıcı sürücülerinin tümü, çift taraflı yazdırmaya olanak sağlar. Ayarların nasıl seçileceği hakkında daha fazla bilgi için, yazıcı sürücüsündeki **Yardım** metnine bakın.

# <span id="page-22-1"></span>**Kağıdın her iki tarafına yazdırma için yönergeler <sup>1</sup>**

- Kağıt inceyse buruşabilir.
- Kağıt kıvrılırsa düzeltin ve tekrar kağıt çekmecesine ya da elle besleme yuvasına koyun. Kağıt kıvrılmaya devam ederse, değiştirin.
- Kağıt doğru beslenmiyorsa kıvrılmış olabilir. Kağıdı çıkarıp düzeltin. Kağıt kıvrılmaya devam ederse, değiştirin.
- Elle çift taraflı yazdırma işlevini kullanırken kağıt sıkışmaları veya yazdırma kalitesinde düşme olabilir. (Kağıt sıkışması olursa bkz. *Kağıt sıkışmaları ve sıkış[maların giderilmesi](#page-106-0)* sayfa 103. Yazdırma kalitesinde sorun yaşıyorsanız bkz. *[Yazdırma kalitesini yükseltme](#page-113-0)* sayfa 110.)

# **Not**

- Kağıt tepsisinin makineye tam olarak girdiğinden emin olun.
- Düz, geri dönüşümlü veya ince kağıt kullanmanız gerekir. Yazı kağıdı kullanmayın.

# <span id="page-23-1"></span><span id="page-23-0"></span>**Otomatik çift taraflı yazdırma (yalnızca HL-2240D / HL-2242D / HL-2250DN / HL-2270DW) <sup>1</sup>**

Macintosh Yazıcı Sürücüsü kullanıyorsanız bkz. *[Otomatik Çift Taraflı Yazdırma \(yalnızca HL-2240D /](#page-50-0)  [HL-2242D / HL-2250DN / HL-2270DW\)](#page-50-0)* sayfa 47.

**1** Yazıcı sürücüsünün her menüsünden aşağıdaki ayarları seçin.

**Kağıt Boyutu**

**A4 Letter** [1](#page-23-2)

- <sup>1</sup> Bazı bölgelerde ya A4 ya da Letter boyutlu kağıt mevcuttur.
- <span id="page-23-2"></span>**Medya Türü**

**Düz Kağıt İnce Kağıt Geri Dönüşümlü Kağıt**

**Kağıt Kaynağı**

**Çekmece1 Elle**

**Çift Taraflı / Kitapçık**

**Çift Taraflı**

#### **Çift Taraflı Ayarları**'ndaki **Çift Taraflı Baskılama Türü**

Her yön için dört seçenek vardır. (Bkz. *[Çift Taraflı / Kitapçık](#page-30-0)* sayfa 27.)

#### **Ofset Cilt** in **Çift Taraflı Ayarları**

Cilt payını belirtebilirsiniz. (Bkz. *[Çift Taraflı / Kitapçık](#page-30-0)* sayfa 27.) Diğer ayarlar için bkz. *[Sürücü ve Yazılım](#page-25-0)* Bölüm 2.

Yazdırma verilerini makineye gönderin. Makine kağıdın her iki tarafına otomatik olarak yazar.

# <span id="page-24-0"></span>**Elle çift taraflı yazdırma <sup>1</sup>**

Macintosh Yazıcı Sürücüsü kullanıyorsanız bkz. *[Elle Çift Taraflı Yazdırma](#page-49-0)* sayfa 46.

**1** Yazıcı sürücüsünün aşağıya açılır listesinden aşağıdaki ayarları seçin.

**Kağıt Boyutu**

Kullandığınız tepsi için belirtilen tüm kağıt boyutlarını kullanabilirsiniz.

**Medya Türü**

Belirli bir yazdırma tarafı olan ortamlar (zarf ve etiket gibi) hariç, kullandığınız tepsi için belirtilen tüm ortam türlerini kullanabilirsiniz.

**Kağıt Kaynağı**

**Çekmece1 Elle**

**Çift Taraflı / Kitapçık**

**Çift Taraflı (Elle)**

**Çift Taraflı Ayarları**'ndaki **Çift Taraflı Baskılama Türü**

Her yön için dört seçenek vardır. (Bkz. *[Çift Taraflı / Kitapçık](#page-30-0)* sayfa 27.)

**Ofset Cilt** in **Çift Taraflı Ayarları**

Cilt payını belirtebilirsiniz. (Bkz. *[Çift Taraflı / Kitapçık](#page-30-0)* sayfa 27.)

Diğer ayarlar için bkz. *[Sürücü ve Yazılım](#page-25-0)* Bölüm 2.

2) Yazdırma verilerini makineye gönderin. Makine, ilk önce kağıdın tek tarafına çift numaralı sayfaların tümünü yazar. Bunun ardından, Windows<sup>®</sup> sürücüsü (bir açılan pencere mesajıyla), tek numaralı sayfaları yazdırmak üzere kağıdı yine takmanızı ister.

# **Not**

Kağıdı yeniden takmadan önce iyice düzeltin; aksi takdirde kağıt sıkışması olabilir. Çok ince veya kalın kağıt önerilmez.

**2**

# <span id="page-25-0"></span>**Sürücü ve Yazılım <sup>2</sup>**

# <span id="page-25-1"></span>**Yazıcı sürücüsü <sup>2</sup>**

Yazıcı sürücüsü, verileri, bilgisayarın kullandığı biçimden belirli bir makinenin gereksinimi olan biçime çeviren yazılımdır. Genellikle bu biçim sayfa tanım dilidir (PDL; page description language).

Windows® ve Macintosh'un desteklenen sürümleri için yazıcı sürücüleri, verdiğimiz CD-ROM'da ve <http://solutions.brother.com/> adresindeki Brother Solutions Center'da (Brother Çözüm Merkezi) mevcuttur. Sürücüleri, *Hızlı Kurulum Kılavuzu*'nu izleyerek yükleyin. En son yazıcı sürücüsü<http://solutions.brother.com/> adresindeki Brother Solutions Center'dan (Brother Çözüm Merkezi) indirilebilir.

(Yazıcı sürücüsünü kaldırmak istiyorsanız bkz. *[Yazıcı sürücüsünü kaldırma](#page-53-3)* sayfa 50.)

# **Windows® için 2**

 $\blacksquare$  Windows $^\textcircled{\tiny{\textregistered}}$  vazıcı sürücüsü

# **Macintosh için <sup>2</sup>**

Macintosh yazıcı sürücüsü

# **Linux için [1](#page-25-2) [2](#page-25-3) <sup>2</sup>**

- CUPS yazıcı sürücüsü
- LPD / LPRng yazıcı sürücüsü
- <span id="page-25-2"></span> $1$  Linux için yazıcı sürücüsünü<http://solutions.brother.com/>adresinden veya verilen CD-ROM'daki bir bağlantıdan indirebilirsiniz.
- <span id="page-25-3"></span><sup>2</sup> Linux dağıtımlarına bağlı olarak, sürücü mevcut olmayabilir.

# **Not**

- Linux yazıcı sürücüsü hakkında daha fazla bilgi için<http://solutions.brother.com/>adresimizi ziyaret edin.
- Linux için yazıcı sürücüsü bu ürünün ilk sürümünden sonra çıkarılabilir.

Bilgisayarınızdan yazdırırken aşağıdaki yazıcı ayarlarını değiştirebilirsiniz:

- **Kağıt Boyutu**
- **Yönelim**
- **Kopyalar**
- **Medya Türü**
- **Çözünürlük**
- **Ayarları :Yazdır**
- **Birden Fazla Sayfa**
- **Çift Taraflı / Kitapçık** [1](#page-26-0)
- **Kağıt Kaynağı**
- **Ölçekleme**
- **Tersine Baskı**
- **Filigran Kullan** [1](#page-26-0)
- **Üstbilgi-Altbilgi Baskılama** [1](#page-26-0)
- **Toner Tasarruf Modu**
- **Yönetici** [1](#page-26-0)
- **Yeniden Basmayı Kullan** [1](#page-26-0)
- **Uyku Zamanı**
- $M$ Makro<sup>[1](#page-26-0)2</sup>
- **Yoğunluğun Ayarlanması** [1](#page-26-0)
- **Hata Raporu Çıktısı** [1](#page-26-0)
- **Baskı Çıkışını Geliştir**
- **Boş Sayfayı Atla**
- Baskı Profilleri<sup>[1](#page-26-0)</sup>
- <span id="page-26-0"></span><sup>1</sup> Bu ayarlar Macintosh yazıcı sürücüsüyle kullanılamaz.
- <span id="page-26-1"></span><sup>2</sup> Bu ayarlar yalnızca HL-2250DN ve HL-2270DW ile kullanılabilir.

# <span id="page-27-0"></span>**Yazıcı sürücüsündeki özellikler (Windows® için) <sup>2</sup>**

(Daha fazla bilgi için, yazıcı sürücüsündeki **Yardım** metnine bakın.)

# **Not**

- Bu bölümdeki ekranlar Windows® XP'den alınmıştır. Bilgisayarınızdaki ekranlar, işletim sisteminize bağlı olarak değişiklik gösterir.
- **Yazıcı Özellikleri** iletişim kutusunun Genel sekmesindeki **Yazdırma Tercihleri** düğmesine tıklayarak **Yazdırma Tercihleri...** iletişim kutusuna erişebilirsiniz.

# **Temel sekmesi 2**

Ayarları **Temel** sekmesinin sol tarafındaki şekle tıklayarak da değiştirebilirsiniz.

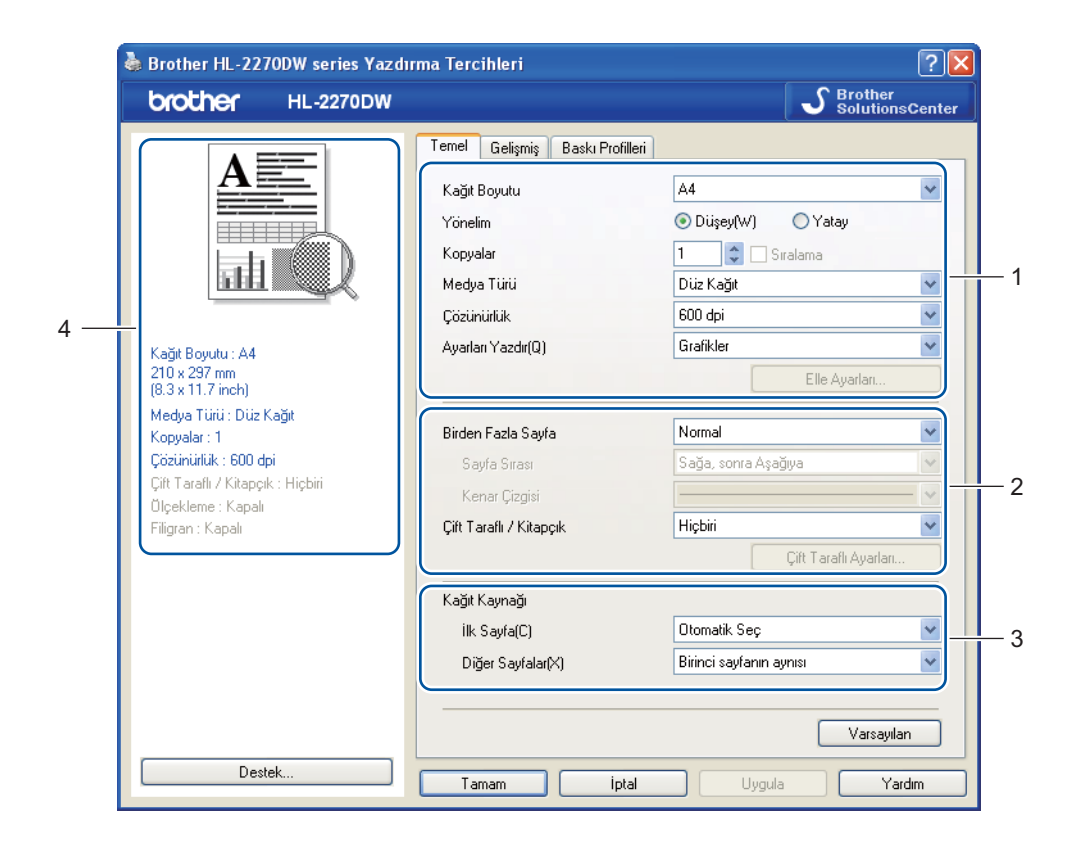

- a **Kağıt Boyutu**, **Yönelim**, **Kopyalar**, **Medya Türü**, **Çözünürlük** ve **Ayarları Yazdır** seçimlerini yapın (1).
- b **Birden Fazla Sayfa** ve **Çift Taraflı / Kitapçık** ayarını seçin (2).
- c **Kağıt Kaynağı** seçimini yapın (3).
- d Seçtiğiniz ayarları uygulamak için **Tamam** düğmesine tıklayın. Varsayılan ayarlara dönmek için **Varsayılan** ve sonra **Tamam** düğmesine tıklayın.

# **Not**

Bu alanda (4) geçerli ayarlar gösterilir.

# **Kağıt Boyutu <sup>2</sup>**

Aşağıya açılır kutudan, kullandığınız Kağıt Boyutu'nu seçin.

# **Yönelim <sup>2</sup>**

Yönelim, dokümanınızın yazdırılacağı konumu seçer (**Düşey** veya **Yatay**).

**Düşey Yatay**

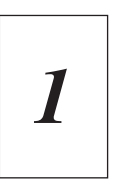

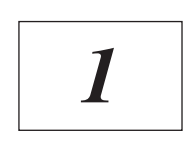

# **Kopyalar <sup>2</sup>**

Kopya sayısı seçimi, yazdırılacak kopya sayısını ayarlar.

## **Sıralama**

**Sıralama** onay kutusu işaretliyken, dokümanınızın bir tam kopyası yazdırılır ve yazdırma işlemi, seçtiğiniz kopya sayısı kadar yinelenir. **Sıralama** onay kutusu işaretli değilse, dokümanın her sayfası tüm kopyalara yazdırıldıktan sonra ileriki sayfaya geçilir.

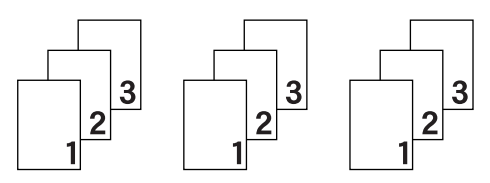

# **Sıralama** işaretliyse **Sıralama** işaretli değilse

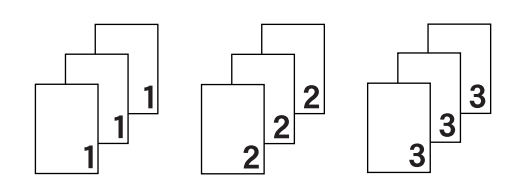

**2**

# **Medya Türü <sup>2</sup>**

Makinenizde aşağıdaki ortam türlerini kullanabilirsiniz. En iyi yazdırma kalitesi için, kullanmak istediğiniz ortam türünü seçin.

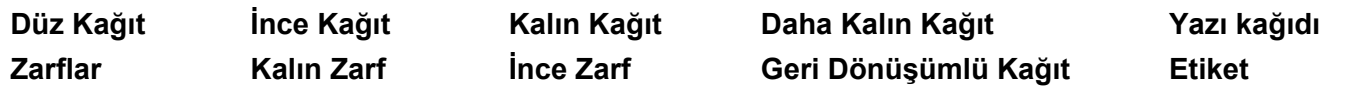

**Not**

- Normal düz kağıt (75 ila 105 g/m2 (20 ila 28 lb)) kullanırken **Düz Kağıt** seçeneğini belirleyin. Daha ağır veya pürüzlü kağıt kullanırken **Kalın Kağıt** veya **Daha Kalın Kağıt** seçeneğini belirleyin. Yazı kağıdı için, **Yazı kağıdı** seçeneğini belirleyin.
- Zarf kullanırken **Zarflar** seçeneğini belirleyin. **Zarflar** seçiliyken toner zarfa sabitlenmezse **Kalın Zarf** seçeneğini belirleyin. **Zarflar** seçiliyken zarf buruşuyorsa **İnce Zarf** seçeneğini belirleyin.

# **Çözünürlük <sup>2</sup>**

Aşağıdaki çözünürlükleri seçebilirsiniz.

- 300 dpi
- **600 dpi**
- **HQ 1200**

# **Ayarları :Yazdır <sup>2</sup>**

Yazdırma ayarını elle değiştirebilirsiniz.

**Grafikler**

Bu, grafik içeren dokümanları yazdırmak için en iyi moddur.

■ Metin

Metin halindeki dokümanları yazdırmak için en iyi moddur.

**Elle**

**Elle** seçeneğini belirleyip **Elle Ayarları...** düğmesine tıklayarak, ayarları elle değiştirebilirsiniz.

Parlaklık, kontrast ve diğer ayarları belirleyebilirsiniz.

#### **Birden Fazla Sayfa <sup>2</sup>**

**Birden Fazla Sayfa** seçimi, görüntü boyutunu küçülterek, bir yaprak kağıda birden fazla sayfa yazdırmaya veya görüntü boyutunu büyüterek bir sayfayı bir yapraktan fazla kağıda yazdırmaya olanak sağlayabilir.

**Sayfa Sırası**

**1 sayfada N adet** seçiliyken, aşağıya açılır listeden sayfa sırası seçilebilir.

**Kenar Çizgisi**

**Birden Fazla Sayfa** özelliğiyle bir yaprağa birden fazla sayfa yazdırılırken, yapraktaki her sayfanın çevresine kesintisiz veya kesintili kenar çizgisi çizebilir veya hiç kenar çizgisi koymayabilirsiniz.

## **Baskı kesme çizgisi**

**NxN sayfada 1** seçiliyken, **Baskı kesme çizgisi** seçeneği belirlenebilir. Bu seçenek, yazdırılabilir alan çevresine soluk bir kesim çizgisi yazdırmanıza olanak sağlar.

# <span id="page-30-0"></span>**Çift Taraflı / Kitapçık <sup>2</sup>**

Kitapçık veya çift taraflı yazdırmak istiyorsanız bu işlevi kullanın.

**Hiçbiri**

Çift taraflı yazdırmayı devre dışı bırakır.

#### **Çift Taraflı** / **Çift Taraflı (Elle)**

Çift taraflı yazdırmak istediğiniz zaman bu seçenekleri kullanın.

• **Çift Taraflı** (yalnızca HL-2240D / HL-2242D / HL-2250DN/ HL-2270DW)

Makine kağıdın her iki tarafına otomatik olarak yazar.

• **Çift Taraflı (Elle)**

Makine önce tüm çift numaralı sayfaları yazar. Sonra yazıcı durur ve kağıdı yeniden koymak için gereken talimatları gösterir. **Tamam** düğmesine tıkladığınız zaman tek numaralı sayfalar yazdırılır.

**Çift Taraflı** veya **Çift Taraflı (Elle)** seçeneğini belirlediğiniz zaman, **Çift Taraflı Ayarları...** düğmesi seçilebilir hale gelir. **Çift Taraflı Ayarları** iletişim kutusunda aşağıdaki ayarları yapabilirsiniz.

• **Çift Taraflı Baskılama Türü**

Her yön için dört tür çift taraflı cilt yönü vardır.

#### **Düşey**

**Uzun Kenar (Sol) Uzun Kenar (Sağ) Kısa Kenar (Üst) Kısa Kenar (Alt) Yatay Uzun Kenar (Üst) Uzun Kenar (Alt) Kısa Kenar (Sol) Kısa Kenar (Sağ)**

• **Ofset Cilt**

**Ofset Cilt** seçeneğini işaretlerseniz, cilt payını da inç veya milimetre cinsinden belirleyebilirsiniz.

### **Kitapçık** / **Kitapçık (Elle)**

Çift taraflı yazdırma özelliğiyle bir dokümanı kitapçık biçiminde yazdırmak için bu seçeneği kullanın; dokümanı doğru sayfa numarasına göre düzenler ve bu sayede, sayfa numarası sırasını değiştirmek zorunda kalmadan, yazdırılan çıktıyı ortadan katlamanıza olanak sağlar.

• **Kitapçık** (yalnızca HL-2240D / HL-2242D / HL-2250DN / HL-2270DW)

Makine kağıdın her iki tarafına otomatik olarak yazar.

• **Kitapçık (Elle)**

Makine önce tüm çift numaralı tarafları yazar. Sonra yazıcı durur ve kağıdı yeniden koymak için gereken talimatları gösterir. **Tamam** düğmesine tıkladığınız zaman tek numaralı taraflar yazdırılır.

**Kitapçık** veya **Kitapçık (Elle)** seçeneğini belirlediğiniz zaman, **Çift Taraflı Ayarları...** düğmesi seçilebilir hale gelir. **Çift Taraflı Ayarları** iletişim kutusunda aşağıdaki ayarları yapabilirsiniz.

• **Çift Taraflı Baskılama Türü**

Her yön için iki tür çift taraflı cilt yönü vardır.

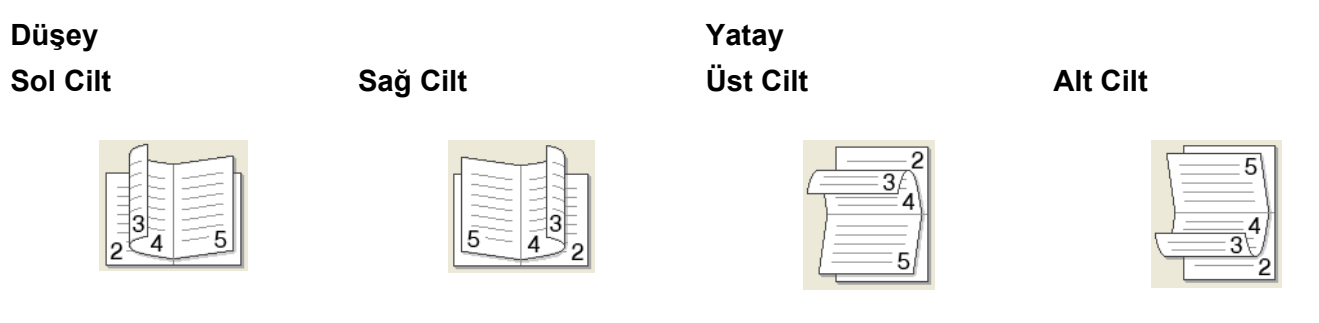

#### • **Kitapçık Baskı Yöntemi**

**Setlere Ayır** seçiliyken: Bu seçenekle, bir tam kitapçığı daha küçük kitapçık setlerine bölebilir, dahası, sayfa numarası sırasını değiştirmek zorunda kalmadan, bu küçük kitapçık setlerini ortadan katlayabilirsiniz. Her küçük kitapçık setinde 1'den 15'e kadar yaprak sayısı belirleyebilirsiniz. Bu seçenek, yazdırılan kitapçığın çok sayfası varsa, katlamada yardımcı olabilir.

• **Ofset Cilt**

**Ofset Cilt** seçeneğini işaretlerseniz, cilt payını da inç veya milimetre cinsinden belirleyebilirsiniz.

# **Kağıt Kaynağı <sup>2</sup>**

**Otomatik Seç**, **Çekmece1**, **Elle** seçip, birinci sayfa için ayrı, ikinci sayfa ve devamı için ayrı tepsiler belirtebilirsiniz.

# **Gelişmiş sekmesi <sup>2</sup>**

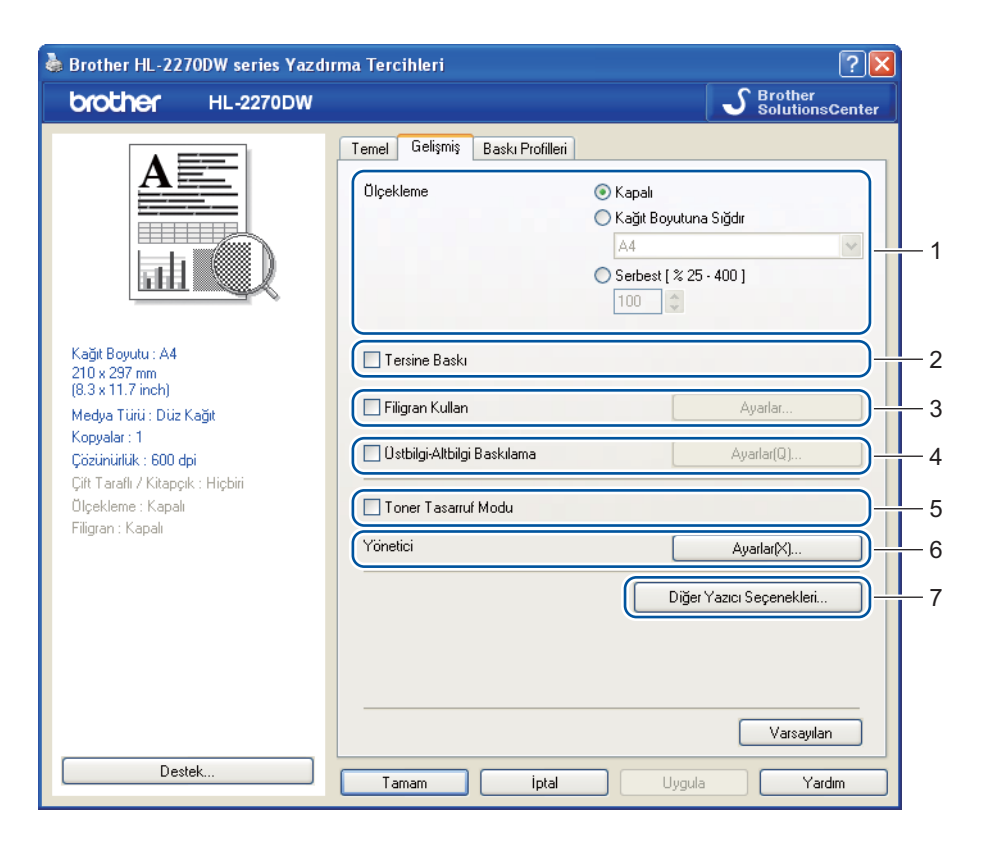

Aşağıdaki simgelerden birine tıklayarak sekme ayarlarını değiştirin:

- **Ölçekleme** (1)
- **Tersine Baskı** (2)
- **Filigran Kullan** (3)
- **Üstbilgi-Altbilgi Baskılama** (4)
- **Toner Tasarruf Modu** (5)
- **Yönetici** (6)
- **Diğer Yazıcı Seçenekleri** (7)

# **Ölçekleme <sup>2</sup>**

Yazdırılacak görüntü ölçeğini değiştirebilirsiniz.

# **Tersine Baskı <sup>2</sup>**

Yazdırma sonucunu 180 derece döndürmek için **Tersine Baskı** onay kutusunu işaretleyin.

# **Filigran Kullan <sup>2</sup>**

Dokümanlarınıza filigran olarak bir logo veya metin koyabilirsiniz.

Önceden ayarlanmış filigranlardan birini seçebilir veya oluşturduğunuz bir bit eşlem dosyasını veya metni kullanabilirsiniz.

Filigran olarak bir bit eşlem dosyası kullandığınız zaman, filigran boyutunu değiştirebilir ve sayfada istediğiniz yere koyabilirsiniz.

Filigran olarak bir metin kullanırken, **Metin**, **Yazı Tipi**, **Stil**, **Boyut** ve **Koyuluk** ayarlarını değiştirebilirsiniz.

# **Üstbilgi-Altbilgi Baskılama <sup>2</sup>**

Bu özellik etkinleştirilince, dokümanınıza bilgisayarınızın sistem saatinden tarih ve saati, bilgisayarda oturum açmış kullanıcı adını ve girdiğiniz metni yazar. **Ayarlar...** düğmesine tıklayarak, bilgileri özelleştirebilirsiniz.

#### **Kimlik Baskılama**

**Kullanıcı Adını Gir** seçeneğini belirlerseniz, bilgisayar oturum kullanıcı adınız yazdırılır. **Özel** seçeneğini belirleyip **Özel** metin kutusuna metin girerseniz, girdiğiniz metin yazdırılır.

## **Toner Tasarruf Modu <sup>2</sup>**

Bu özellik sayesinde, toner kullanımından tasarruf edebilirsiniz. **Toner Tasarruf Modu** ayarını **Açık** yaptığınız zaman, yazdırma daha açık tonlu olur. Varsayılan ayar: **Kapalı**.

**Not**

- Fotoğraf veya Gri Ölçekli görüntüler yazdırırken **Toner Tasarruf Modu** kullanılmasını önermeyiz.
- **HQ 1200** çözünürlükte **Toner Tasarruf Modu** kullanılamaz.

# **Yönetici <sup>2</sup>**

Yöneticiler, ölçekleme ve filigran gibi işlevlere erişime sınır koyma yetkisine sahiptir.

**Şifre**

Şifreyi bu kutuya girin.

**Şifre kur...**

Şifreyi değiştirmek için buraya tıklayın.

**Kur**

Mevcut şifreyi ayarlamak için buraya tıklayın. Sonra ayarları değiştirebilirsiniz.

**Kopyalar Kilidi**

Birden fazla kopya yazdırmayı önlemek için kopyalanacak sayfa seçimini kilitler.

**Birden Fazla Sayfa & Ölçekleme Kilidi**

**Birden Fazla Sayfa** ve **Ölçekleme** seçeneklerinde değişiklik yapılmasını önlemek için mevcut ayarları kilitler.

**Filigran Kilidi**

Filigran seçeneğinde değişiklik yapılmasını önlemek için mevcut ayarları kilitler.

## **Üstbilgi-Altbilgi Baskılama Kilidi**

**Üstbilgi-Altbilgi Baskılama** seçeneğinde değişiklik yapılmasını önlemek için mevcut ayarları kilitler.

## **Diğer Yazıcı Seçenekleri... <sup>2</sup>**

Yazıcı İşlevi'nde şu ayarları yapabilirsiniz:

- **Yeniden Basmayı Kullan**
- **Uyku Zamanı**
- **Makro** (yalnızca HL-2250DN / HL-2270DW)
- **Yoğunluğun Ayarlanması**
- **Hata Raporu Çıktısı**
- **Baskı Çıkışını Geliştir**
- **Boş Sayfayı Atla**

#### **Yeniden Basmayı Kullan <sup>2</sup>**

Makine, son yazdırma işini saklar ve belleğe gönderir.

Son işi, bilgisayarınızdan verileri yeniden göndermeden yeniden yazdırabilirsiniz. Yeniden Yazdırma işlevi hakkında daha fazla bilgi için bkz. *Go düğmesi* [sayfa 59](#page-62-0).

# **Not**

Başkalarının yeniden yazdırma işlevini kullanarak verilerinizi yazdırmasını önlemek istiyorsanız **Yeniden Basmayı Kullan** onay kutusunun işaretini kaldırın.

# **Uyku Zamanı <sup>2</sup>**

Makine belirli bir süre içinde veri almazsa uyku moduna girer. Uyku modundayken, makine tamamen kapatılmış gibi olur. **Varsayılan Yazıcı** seçeneğini belirlediğiniz zaman, zaman aşımı ayarı, fabrikada ayarlanmış olan belirli bir zamana sıfırlanır; bu ayar sürücüden değiştirilebilir. Akıllı Uyku Modu, makineyi kullanım sıklığınıza göre en uygun zaman aşımı ayarını otomatik olarak yapar.

Makine uyku modundayken **Ready** LED'i söner, ancak makine yine de veri alabilir. Yazdırma dosyası veya doküman alınınca ya da **Go** düğmesine basılınca makine otomatik olarak uyanıp yazmaya başlar.

# **Makro (yalnızca HL-2250DN / HL-2270DW) <sup>2</sup>**

Bir doküman sayfasını makinenin belleğine makro olarak kaydedebilirsiniz. Ayrıca, kaydedilen makroyu yürütebilirsiniz (kaydedilen makroyu dokümanlarda bir yer paylaşımı olarak kullanabilirsiniz). Bu, form, şirket logosu, antetli formatlar ve faturalar gibi sık kullanılan bilgileri yazdırırken zaman kazandırır ve yazdırma hızını artırır.

# **Yoğunluğun Ayarlanması <sup>2</sup>**

Yazdırma yoğunluğunu artırır veya azaltır.

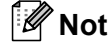

**Çözünürlük** ayarını **HQ 1200** yaptığınız zaman **Yoğunluğun Ayarlanması** kullanılamaz.

## **Hata Raporu Çıktısı <sup>2</sup>**

Makinenin, sorunları bir hata sayfası yazarak bildirip bildirmemesini seçebilirsiniz.

Seçimler: **Varsayılan Yazıcı**, **Açık** ve **Kapalı**.

## **Baskı Çıkışını Geliştir <sup>2</sup>**

Bu özellik bir yazdırma kalitesi sorununu düzeltmeye olanak sağlar.

#### **Geliştirme Ayarları**

#### • **Kağıdın Kıvrılmasını Azalt**

Bu ayarı seçerseniz, kağıt kıvrılması azalabilir. Sadece birkaç sayfa yazdırıyorsanız, bu ayarı seçmeniz gerekmez. **Medya Türü** seçimindeki yazıcı sürücüsü ayarını ince bir ayara getirmenizi öneririz.

#### • **Toner Fikslemesini Geliştir**

Bu ayarı seçerseniz, tonerin kağıda sabitlenmesi güçlenebilir. Bu seçim yeterli gelişim sağlamazsa, **Medya Türü** seçimindeki yazıcı sürücüsü ayarını kalın bir ayara getirin.

#### **Gölgeyi Azalt**

Makineyi çok nemli bir ortamda kullanıyorsanız, bu ayar, kağıttaki gölgelenmeyi azaltabilir. Nem %30'dan azsa bu ayarı kullanmayın; aksi takdirde gölgelenme artabilir.

# **Not**

Bu özellik tüm kağıt türlerinde gölgelenmeyi azaltmayabilir. Çok miktarda kağıt satın almadan önce, kağıdın uygunluğundan emin olmak için az bir miktarını deneyin.

# **Boş Sayfayı Atla <sup>2</sup>**

**Boş Sayfayı Atla** işaretlenirse, yazıcı sürücüsü boş sayfaları otomatik olarak algılar ve yazdırma sırasında bu sayfaları atlar.

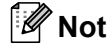

Aşağıdaki özellikleri seçtiğiniz zaman bu özellik çalışmaz:

- **Filigran Kullan**
- **Üstbilgi-Altbilgi Baskılama**
- **Birden Fazla Sayfa** öğesinde **1 sayfada N adet** ve **NxN sayfada 1**
- **Çift Taraflı / Kitapçık** ayarında **Ofset Cilt** ile **Çift Taraflı (Elle)**, **Kitapçık**, **Kitapçık (Elle)** ve **Çift Taraflı**
- (yalnızca HL-2240D) **Çözünürlük** ayarında **HQ 1200** ile **Çift Taraflı**
## **Baskı Profilleri sekmesi <sup>2</sup>**

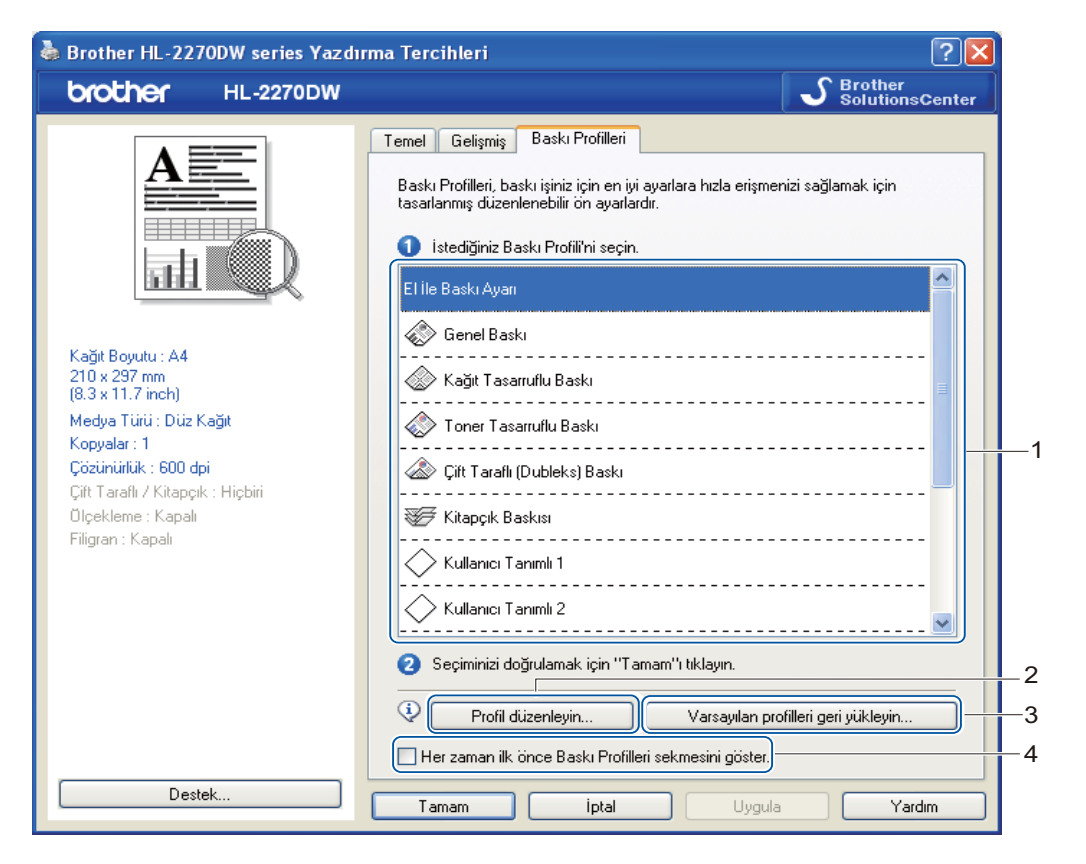

#### **Baskı Profilleri** (1)

Makinenin yazıcı sürücüsünde, ön ayarlı yazdırma profilleri vardır. İstediğiniz profili seçin ve **Tamam** düğmesine tıklayarak, istediğiniz yazdırma ayarlarını kolaylıkla yapılandırın.

#### **Profil düzenleyin** (2)

Yeni bir yazdırma profili düzenleyip kaydedebilirsiniz.

#### **Varsayılan profilleri geri yükleyin** (3)

Tüm varsayılan yazdırma profillerini geri yüklemek için tıklayın.

#### **Her zaman ilk önce Baskı Profilleri sekmesini göster** (4)

Her zaman önce **Baskı Profilleri** sekmesinin görünmesini istiyorsanız, bu onay kutusunu işaretleyin.

**Not**

#### **Yazdırma profili düzenleme**

a Yazıcı sürücüsündeki yazdırma ayarlarını yapılandırın. Bkz. *[Temel sekmesi](#page-27-0)* sayfa 24 ve *[Geli](#page-32-0)şmi<sup>ş</sup> sekmesi* [sayfa 29](#page-32-0).

- **2** Baskı Profilleri sekmesine tıklayın.
- **8** Profil düzenleyin düğmesine tıklayın.

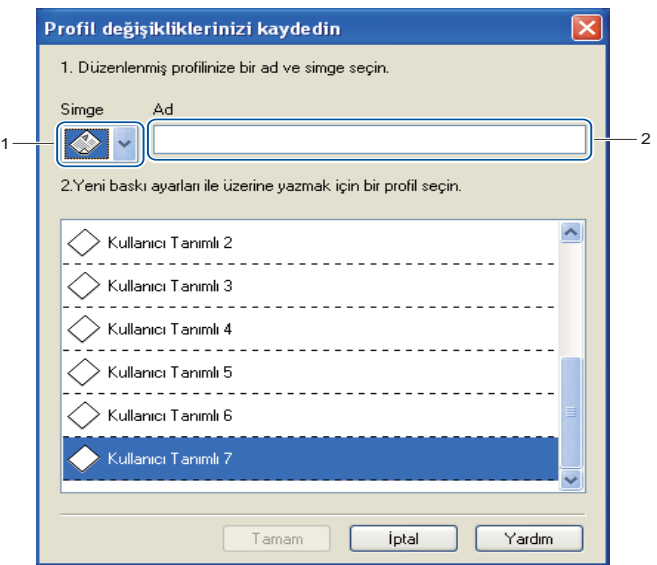

- d <sup>A</sup>şağıya açılır listeden simgeyi tıklayın (1) ve bir profil adı girin (2).
- e Üzerine yazmak istediğiniz yazdırma profilini seçin ve **Tamam** düğmesine tıklayın.

Ön ayarlı yazdırma profillerinin üzerine yazabilirsiniz.

### **Destek <sup>2</sup>**

**Not**

**Yazdırma Tercihleri** iletişim kutusundaki **Destek...** düğmesine tıklayarak **Destek** iletişim kutusuna erişebilirsiniz.

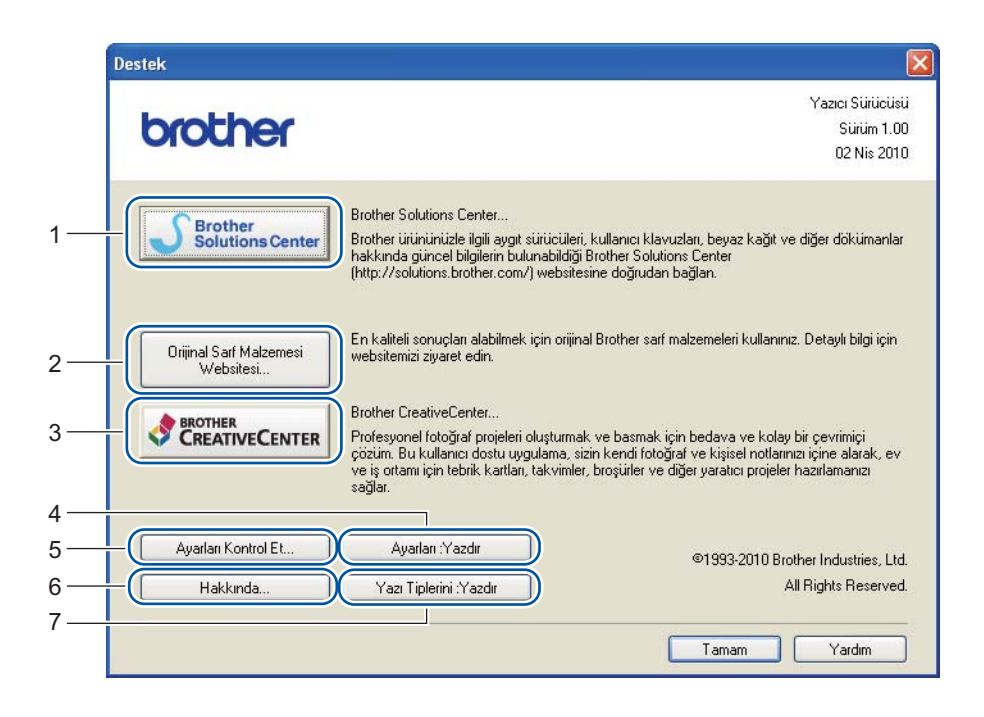

#### **Brother Solutions Center** (1)

Brother Solutions Center (Brother Çözüm Merkezi) (<http://solutions.brother.com/>), Brother ürününüzle ilgili, SSS (Sık Sorulan Sorular), *Kullanım Kılavuzları*, sürücü güncellemeleri ve makinenizin kullanımı hakkında ipuçları gibi bilgiler veren bir web sitesidir.

#### **Orijinal Sarf Malzemesi WebSitesi** (2)

Orijinal Brother sarf malzemeleri için, bu düğmeye tıklayarak web sitemizi ziyaret edebilirsiniz.

#### ■ **Brother CreativeCenter** (3)

İş ve ev kullanımlarına yönelik ücretsiz ve kolay bir çevrimiçi çözüm bulmak için, bu düğmeye tıklayarak web sitemizi ziyaret edebilirsiniz.

#### **Ayarları :Yazdır** (4)

Makinenin dahili ayarlarının nasıl yapılandırıldığını gösteren sayfaları yazdırır.

#### **Ayarları Kontrol Et...** (5)

Mevcut sürücü ayarlarını kontrol edebilirsiniz.

■ **Hakkında...** (6)

Yazıcı sürücüsü dosyalarının listesini ve sürüm bilgilerini gösterir.

**Yazı Tiplerini :Yazdır** (7) (yalnızca HL-2250DN / HL-2270DW)

Makinenin tüm dahili yazı tiplerini gösteren sayfaları yazdırır.

### **Çekmece Ayarları <sup>2</sup>**

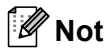

**Başlat** menüsünden, **Yazıcılar ve Fakslar** [1](#page-39-0) öğesini seçin. **Çekmece Ayarları** sekmesine erişmek için, **Brother HL-2130/HL-2220/HL-2230/HL-2240/HL-2240D/HL-2250DN/HL-2270DW serisi** simgesine sağ tıklayın ve **Özellikler** öğesini seçin.

<span id="page-39-0"></span><sup>1</sup> Windows® 2000 kullanıcıları, **Ayarlardan Çıkın** öğesini ve ardından **Yazıcılar** öğesini seçmelidir.

Her kağıt tepsisi için kağıt boyutu tanımlayabilir ve seri numarasını **Çekmece Ayarları** sekmesinde aşağıdaki gibi otomatik olarak algılatabilirsiniz.

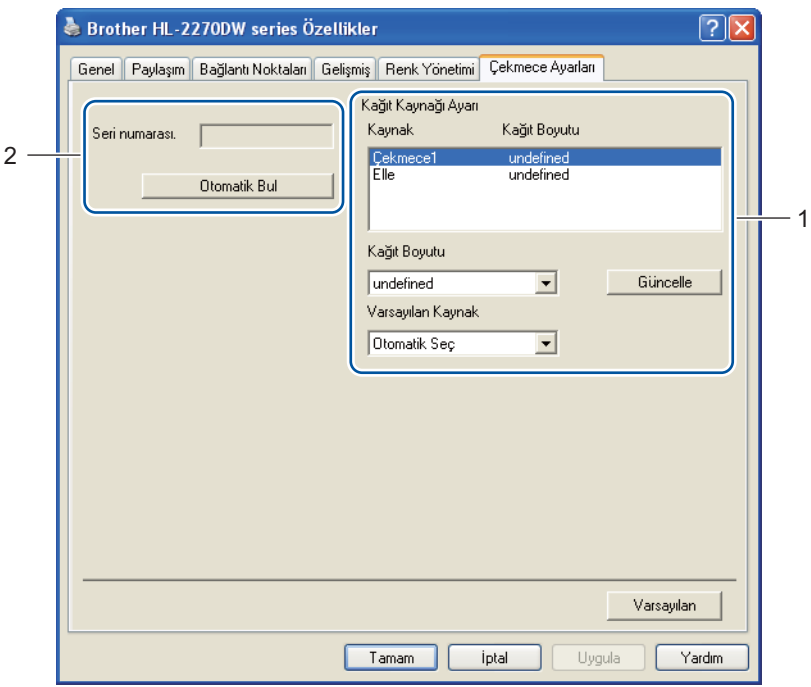

#### **Kağıt Kaynağı Ayarı** (1)

Bu özellik, her kağıt tepsisi için tanımlanmış olan kağıt boyutunu belirler.

• **Kağıt Boyutu**

Bu ayarla, tepsi ve elle besleme yuvası için hangi kağıt boyutunun kullanılacağını tanımlayabilirsiniz. Tanımlamak istediğiniz kağıt kaynağını vurgulayın ve aşağıya açılır listeden kağıt boyutunu seçin. Ayarı tepsiye uygulamak için **Güncelle** düğmesine tıklayın.

• **Varsayılan Kaynak**

Bu ayarla, dokümanınızın yazdırılacağı, varsayılan kağıt kaynağını seçebilirsiniz. Aşağıya açılır listeden **Varsayılan Kaynak** öğesini seçin ve **Güncelle** düğmesine tıklayarak ayarınızı kaydedin. **Otomatik Seç** ayarı, dokümanınızla eşleşen bir tanımlı kağıt boyutunun bulunduğu kağıt kaynağından (tepsi veya elle besleme yuvası) kağıdı otomatik olarak çeker.

Sürücü ve Yazılım

**Seri numarası.** (2)

**Otomatik Bul** düğmesine tıklayarak, yazıcı sürücüsünün makineyi sorgulayıp seri numarasını görüntülemesi sağlanır. Bilgi alamazsa, ekranda "---------------" görüntülenir.

## **Not**

Aşağıdaki makine koşullarında **Otomatik Bul** işlevi kullanılamaz:

- Makinenin güç anahtarı kapalıdır.
- Makine bir hata modundadır.
- Makine ağ paylaşımlı bir ortamdadır.
- Kablo makineye doğru bir şekilde bağlanmamıştır.

#### **Status Monitor <sup>2</sup>**

Yazdırma sırasında makinenin durumunu (makinede oluşabilecek hataları) rapor eder. Status monitor'u çalıştırmak istiyorsanız şu adımları izleyin:

**Başlat** düğmesine, **Tüm Programlar** [1](#page-40-0) öğesine, **Brother**'a, makinenize (örneğin Brother HL-2270DW) ve ardından **Status Monitor** öğesine tıklayın.

<span id="page-40-0"></span><sup>1</sup> Windows® 2000 kullanıcıları için **Programlar**

# **Yazıcı sürücüsündeki özellikler (Macintosh için) <sup>2</sup>**

Bu makine Mac OS X 10.4.11, 10.5.x ve 10.6.x'i desteklemektedir.

## **Not**

Bu bölümdeki ekranlarda Mac OS X 10.5.x temel alınmıştır. Macintosh'unuzdaki ekranlar, işletim sisteminize bağlı olarak değişiklik gösterebilir.

### **Sayfa yapısı seçeneklerini belirleme <sup>2</sup>**

a Apple TextEdit gibi bir uygulamadan, **File** (Dosya) öğesine ve ardından **Page Setup** (Sayfa Yapısı) öğesine tıklayın. **Format for** (Biçim) açılır menüsünde HL-XXXX'in (XXXX, modelinizin adıdır) seçildiğinden emin olun. **Paper Size** (Kağıt Boyutu), **Orientation** (Yönelim) ve **Scale** (Ölçek) ayarlarını değiştirebilirsiniz; bunun ardından **OK** (Tamam) düğmesine tıklayın.

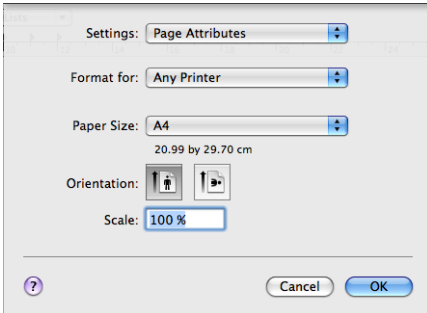

- b Yazdırmayı başlatmak için, Apple TextEdit gibi bir uygulamadan **File** (Dosya) ve ardından **Print** (Yazdır) öğesine tıklayın.
	- $Mac OS X 10.4.11$  için

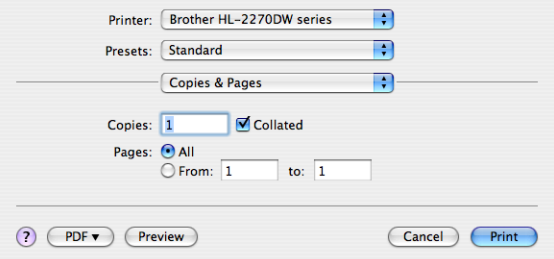

 $Mac OS X 10.5.x$  ve 10.6.x için

Daha fazla sayfa yapısı seçeneği için, Printer (Yazıcı) açılır menüsünün yanındaki açıklama üçgenine tıklayın.

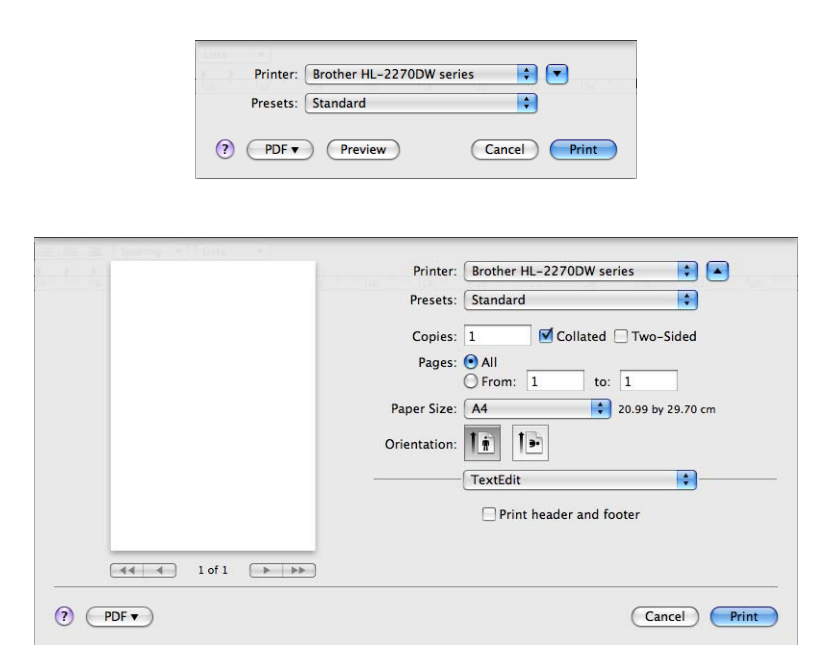

#### **Yazdırma seçeneklerini belirleme <sup>2</sup>**

Özel yazdırma özelliklerine kontrol etmek için, Print (Yazdır) iletişim kutusundaki seçenekleri seçin. Kullanılabilecek seçeneklerin ayrıntıları için, her seçeneğin aşağıda verilen açıklamalarına bakın.

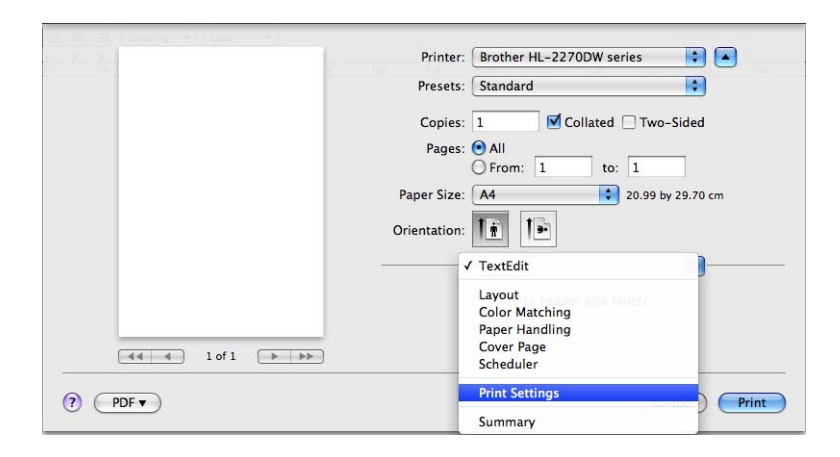

## **Cover Page** (Kapak Sayfası) **<sup>2</sup>**

Aşağıdaki kapak sayfası ayarlarını yapabilirsiniz:

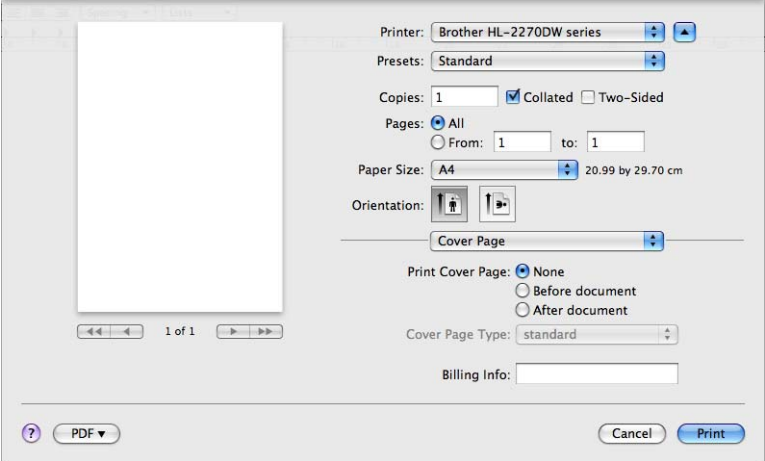

**Print Cover Page** (Kapak Sayfası Yazdır)

Dokümanınıza kapak sayfası eklemek isterseniz bu işlevi kullanın.

**Cover Page Type** (Kapak Sayfası Türü)

Kapak sayfası için bir şablon seçin.

**Billing Info** (Fatura Bilgisi)

Kapak sayfasına fatura bilgileri eklemek isterseniz, **Billing Info** (Fatura Bilgisi) kutusuna metni girin.

### **Layout** (Yerleşim) **<sup>2</sup>**

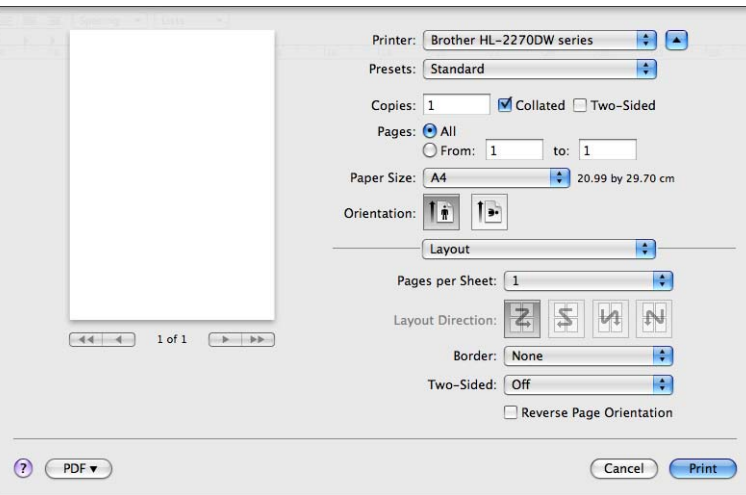

**Pages per Sheet** (Yaprak Başına Sayfa Sayısı)

Sayfanın her iki tarafında kaç sayfa görüneceğini seçin.

**Layout Direction** (Yerleşim Yönü)

Yaprak başına sayfa sayısını belirtirken, yerleşim yönünü de belirtebilirsiniz.

**Border** (Kenarlık)

Kenarlık eklemek isterseniz bu işlevi kullanın.

**Two-Sided** (İki Taraflı)

Bkz. *[Otomatik Çift Taraflı Yazdırma \(yalnızca HL-2240D / HL-2242D / HL-2250DN / HL-2270DW\)](#page-50-0)* [sayfa 47.](#page-50-0)

■ Reverse Page Orientation (Sayfa Yönünü Tersine Çevir) (yalnızca Mac OS X 10.5.x ve 10.6.x)

Verileri yukarıdan aşağıya tersine çevirmek için **Reverse Page Orientation** (Sayfa Yönünü Tersine Çevir) onay kutusunu işaretleyin.

**Flip Horizontally** (Yatay Çevir) (yalnızca Mac OS X 10.6.x)

Soldan sağa çevrilmiş bir yansıma olarak yazdırmak için **Flip Horizontally** (Yatay Çevir) onay kutusunu işaretleyin.

## **Print Settings** (Ayarları :Yazdır) **<sup>2</sup>**

**Print Settings** (Ayarları :Yazdır) listesinde bir ayar seçerek ayarları değiştirebilirsiniz: **Basic** (Temel) sekmesi

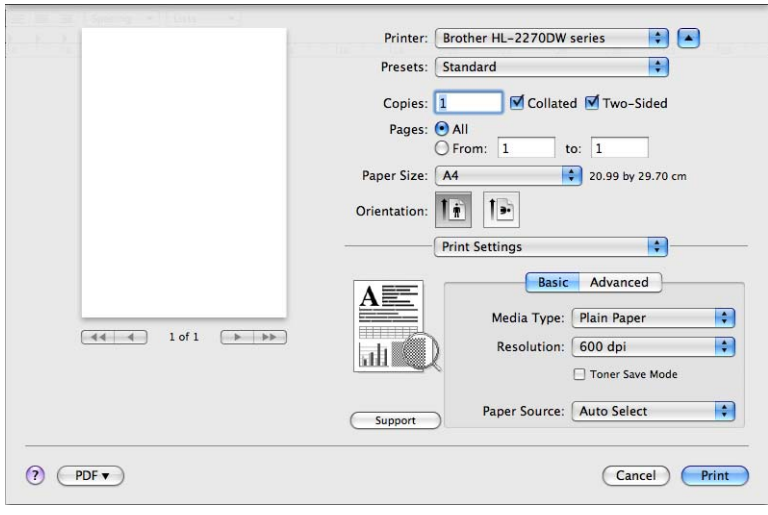

### **Media Type** (Medya Türü)

Ortam türünü aşağıdaki seçeneklerden birine değiştirebilirsiniz:

- **Plain Paper** (Düz Kağıt)
- **Thin Paper** (İnce Kağıt)
- **Thick Paper** (Kalın Kağıt)
- **Thicker Paper** (Daha Kalın Kağıt)
- **Bond Paper** (Yazı kağıdı)
- **Envelopes** (Zarflar)
- **Env. Thick** (Kalın Zarf)
- **Env. Thin** (İnce Zarf)
- **Recycled Paper** (Geri Dönüşümlü Kağıt)
- **Label** (Etiket)
- **Resolution** (Çözünürlük)

Aşağıdaki çözünürlükleri seçebilirsiniz:

- **300 dpi**
- **600 dpi**
- **HQ 1200**

#### **Toner Save Mode** (Toner Tasarruf Modu)

Bu özelliği kullanarak toner tasarrufu yapabilirsiniz. **Toner Save Mode** (Toner Tasarruf Modu) ayarını **On** (Açık) yaptığınız zaman, yazdırma daha açık tonlu olur. Varsayılan ayar: **Off** (Kapalı).

## **Not**

- Fotoğraf veya Gri Ölçekli görüntüler yazdırırken **Toner Save Mode** (Toner Tasarruf Modu) kullanılmasını önermeyiz.
- **HQ 1200** çözünürlükte **Toner Save Mode** (Toner Tasarruf Modu) kullanılamaz.
- **Paper Source** (Otomatik Seç)

**Auto Select** (Otomatik Seç), **Tray 1** (Çekmece1) veya **Manual** (Elle) ayarını seçebilirsiniz.

■ Reverse Print (Tersine Baskı) (yalnızca Mac OS X 10.4.11)

Verileri 180 derece döndürmek için **Reverse Print** (Tersine Baskı) onay kutusunu işaretleyin.

### **Advanced** (Gelişmiş) sekmesi

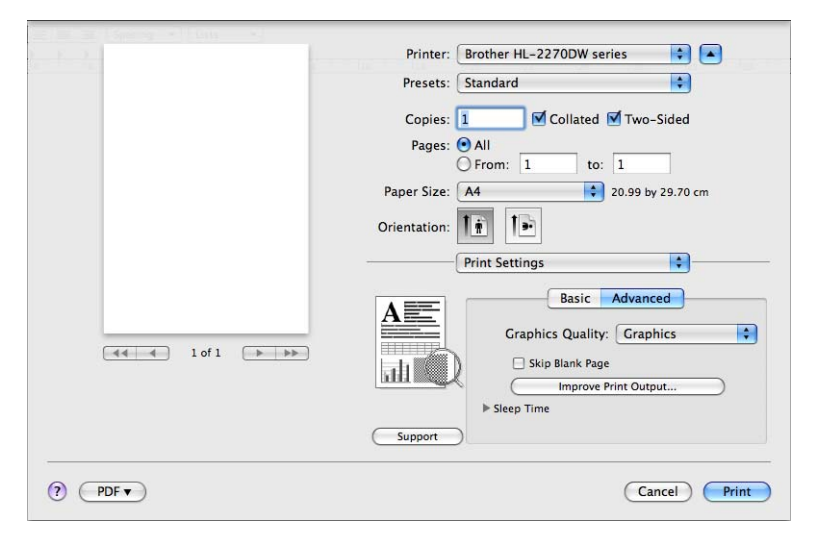

#### **Graphics Quality** (Grafik Kalitesi)

Yazdırma kalitesini aşağıdaki gibi değiştirebilirsiniz:

• **Graphics** (Grafik)

Bu bir grafik modudur (kontrast önceliği). İş ve sunum dokümanları gibi metin ve şekil içeren dokümanları yazdırmak için bu ayarı seçin. Tonlu alanlar arasındaki keskin kontrastları gösterebilirsiniz.

• **Text** (Metin)

Metin halindeki dokümanları yazdırmak için en iyi moddur.

**Skip Blank Page** (Boş Sayfayı Atla)

**Skip Blank Page** (Boş Sayfayı Atla) işaretlenirse, yazıcı sürücüsü boş sayfaları otomatik olarak algılar ve yazdırma sırasında bu sayfaları atlar.

#### **Improve Print Output** (Baskı Çıkışını Geliştir)

Bu özellik bir yazdırma kalitesi sorununu düzeltmeye olanak sağlar.

• **Reduce Paper Curl** (Kağıdın Kıvrılmasını Azalt)

Bu ayarı seçerseniz, kağıt kıvrılması azalabilir. Sadece birkaç sayfa yazdırıyorsanız, bu ayarı seçmeniz gerekmez. **Media Type** (Medya Türü) seçimindeki yazıcı sürücüsü ayarını ince bir ayara getirmenizi öneririz.

• **Improve Toner Fixing** (Toner Fikslemesini Geliştir)

Bu ayarı seçerseniz, tonerin kağıda sabitlenmesi güçlenebilir. Bu seçim yeterli gelişim sağlamazsa, **Media Type** (Medya Türü) seçimindeki yazıcı sürücüsü ayarını kalın bir ayara getirin.

• **Reduce Ghosting** (Gölgeyi Azalt)

Makineyi çok nemli bir ortamda kullanıyorsanız, bu ayar, kağıttaki gölgelenmeyi azaltabilir. Nem %30'dan azsa bu ayarı kullanmayın; aksi takdirde gölgelenme artabilir.

## **Not**

Bu özellik tüm kağıt türlerinde gölgelenmeyi azaltmayabilir. Çok miktarda kağıt satın almadan önce, kağıdın uygunluğundan emin olmak için az bir miktarını deneyin.

#### **Sleep Time** (Uyku Zamanı)

Makine belirli bir süre içinde veri almazsa uyku moduna girer. Uyku modundayken, makine tamamen kapatılmış gibi olur. **Printer Default** (Varsayılan Yazıcı) seçeneğini belirlediğiniz zaman, zaman aşımı ayarı, varsayılan zamana sıfırlanır; bu ayar, sürücüden değiştirilebilir. Uyku saatini değiştirmek istiyorsanız **Manual** (Elle) seçeneğini belirleyin ve sürücüdeki metin kutusuna süreyi girin.

Makine uyku modundayken **Ready** LED'i söner, ancak makine yine de veri alabilir. Yazdırma dosyası veya doküman alınınca ya da **Go** düğmesine basılınca makine otomatik olarak uyanıp yazmaya başlar.

**Support** (Destek)

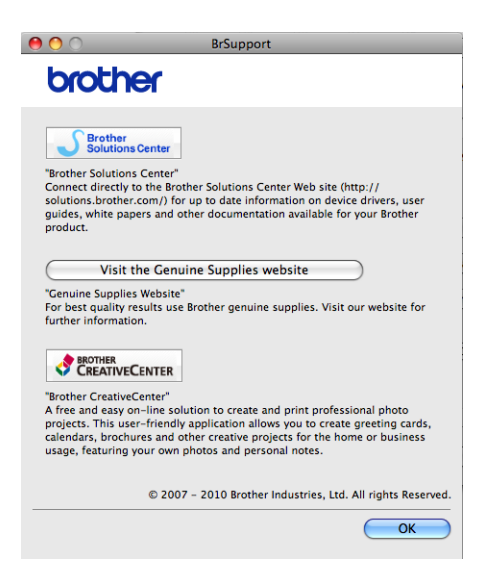

• **Brother Solutions Center**

Brother Solutions Center (Brother Çözüm Merkezi) [\(http://solutions.brother.com/\)](http://solutions.brother.com/), Brother ürününüzle ilgili, SSS (Sık Sorulan Sorular), *Kullanım Kılavuzları*, sürücü güncellemeleri ve makinenizin kullanımı hakkında ipuçları gibi bilgiler veren bir web sitesidir.

• **Visit the Genuine Supplies website** (Orijinal Sarf Malzemeleri web sitesini ziyaret edin)

Orijinal Brother sarf malzemeleri için, bu düğmeye tıklayarak web sitemizi ziyaret edebilirsiniz.

• **Brother CreativeCenter**

İş ve ev kullanımlarına yönelik ücretsiz ve kolay bir çevrimiçi çözüm bulmak için, bu düğmeye tıklayarak web sitemizi ziyaret edebilirsiniz.

### **Elle Çift Taraflı Yazdırma <sup>2</sup>**

- $Mac OS X 10.4.11$  için
	- **1 Paper Handling** (Kağıt Kullanımı) seceneğini belirleyin.

b **Odd numbered pages** (Tek numaralı sayfalar) seçeneğini belirleyin ve **Print** (Yazdır) düğmesine tıklayın.

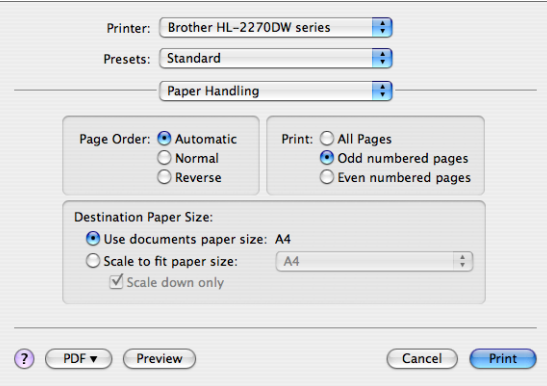

- **<sup>3</sup>** Kağıdı ters çevirip çekmeceye tekrar koyun ve **Even numbered pages** (Çift numaralı sayfalar) öğesini seçip **Print** (Yazdır) düğmesine tıklayın.
- $Mac OS X 10.5.x$  ve 10.6.x için
	- **1 Paper Handling** (Kağıt Kullanımı) seçeneğini belirleyin.
	- **2 Pages To Print** (Yazdırılacak Sayfalar) ayarında **Odd only** (Yalnızca tek) seçeneğini belirleyin ve **Print** (Yazdır) düğmesine tıklayın.

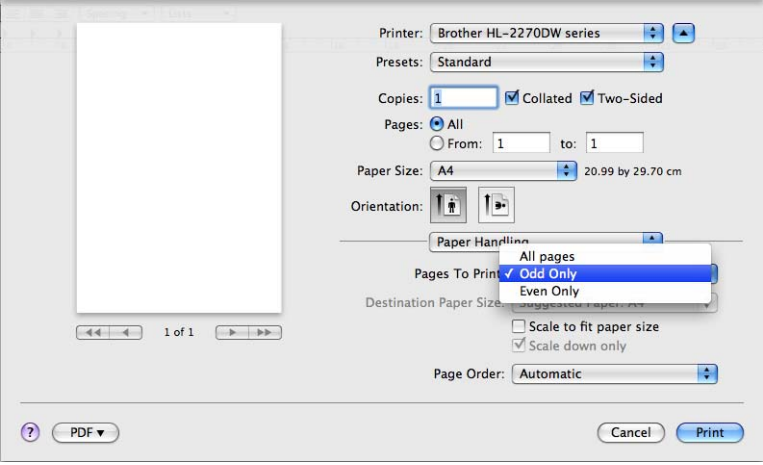

c Kağıdı ters çevirip tepsiye yeniden koyun ve **Pages To Print** (Yazdırılacak Sayfalar) ayarında **Even only** (Yalnızca çift) öğesini seçip **Print** (Yazdır) düğmesine tıklayın.

### <span id="page-50-0"></span>**Otomatik Çift Taraflı Yazdırma (yalnızca HL-2240D / HL-2242D / HL-2250DN / HL-2270DW) <sup>2</sup>**

- $Mac OS X 10.4.11$  için
	- **1** Layout (Yerleşim) seceneğini belirleyin.
	- b **Two-Sided** (İki Taraflı) seçiminde **Long-edged binding** (Uzun kenardan cilt) veya **Short-edged binding** (Kısa kenardan cilt) seçeneğini belirleyin.

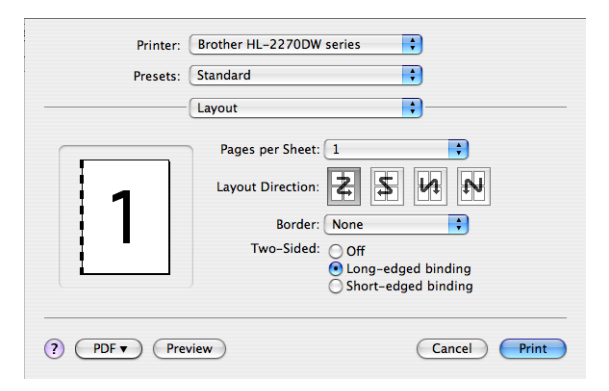

- **8** Paper Handling (Kağıt Kullanımı) seçeneğini belirleyin.
- d **Print** (Yazdır) ayarında **All pages** (Tüm Sayfalar) seçeneğini belirleyin ve **Print** (Yazdır) düğmesine tıklayın. Sayfaları kağıdın her iki tarafına yazdırabilirsiniz.

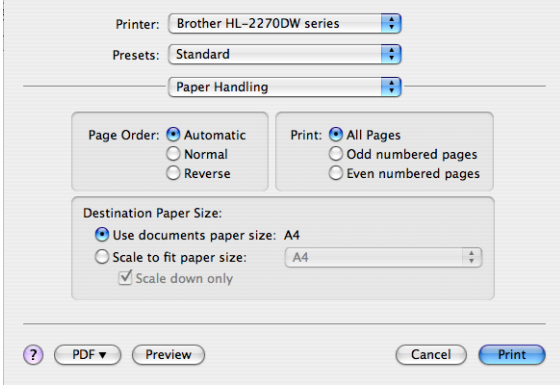

 $Mac OS X 10.5.x$  ve 10.6.x için

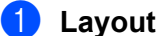

**Layout** (Yerleşim) seçeneğini belirleyin.

b **Two-Sided** (İki Taraflı) seçiminde **Long-edge binding** (Uzun kenardan cilt) veya **Short-edge binding** (Kısa kenardan cilt) seçeneğini belirleyin. **Two-Sided** (İki Taraflı) onay kutusu otomatik olarak işaretlenir.

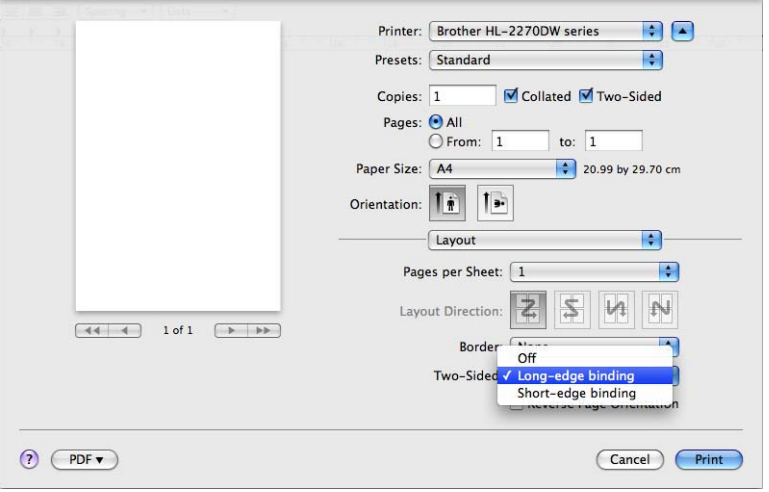

- **8 Paper Handling** (Kağıt Kullanımı) seçeneğini belirleyin.
- d **Pages To Print** (Yazdırılacak Sayfalar) ayarında **All pages** (Tüm sayfalar) seçeneğini belirleyin ve **Print** (Yazdır) düğmesine tıklayın. Sayfaları kağıdın her iki tarafına yazdırabilirsiniz.

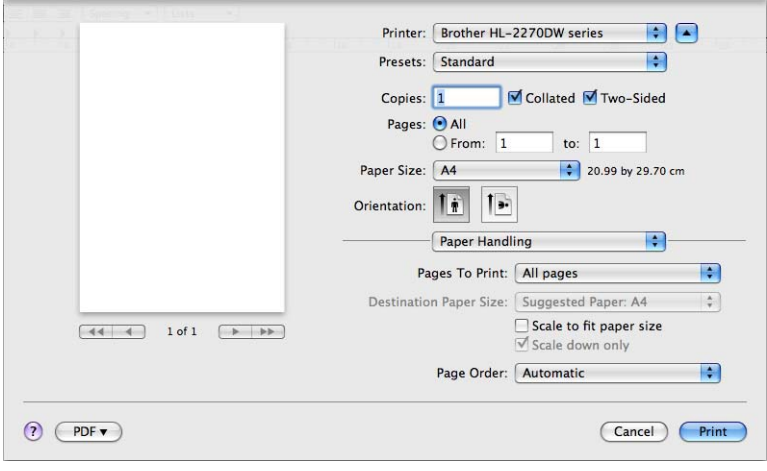

### **Status Monitor <sup>2</sup>**

Yazdırma sırasında makinenin durumunu (makinede oluşabilecek hataları) rapor eder. Status monitor'u çalıştırmak istiyorsanız şu adımları izleyin:

- $Mac OS X 10.4.11$  için
	- **1** Printer Setup Utility'yi (Yazıcı Kurulum Yardımcı Programı) çalıştırın (Go (Git) menüsünden **Applications** (Uygulamalar) ve **Utilities** (Yardımcı Programlar) öğelerini seçerek) ve makineyi seçin.
	- **2 Utility'ye (Yardımcı Program) tıkladığınız zaman status monitor çalışır.**
- $Mac OS X 10.5.x$  için
	- a **System Preferences**'ı (Sistem Tercihleri) çalıştırıp **Print & Fax** (Yazdır ve Faksla) seçeneğini belirleyin ve ardından yazıcıyı seçin.
	- b **Open Print Queue...** (Yazdırma Kuyruğunu Aç...) ve ardından **Utility** (Yardımcı Program) düğmesine tıklayın. Status monitor başlar.
- $Mac OS X 10.6.x$  için
	- a **System Preferences**'ı (Sistem Tercihleri) çalıştırıp **Print & Fax** (Yazdır ve Faksla) seçeneğini belirleyin ve ardından yazıcıyı seçin.
	- b **Open Print Queue...** (Yazdırma Kuyruğunu Aç...) ve ardından **Printer Setup** (Yazıcı Kurulumu) düğmesine tıklayın. **Utility** (Yardımcı Program) sekmesini seçin ve ardından **Open Printer Utility** (Yazıcı Yardımcı Programını Aç) düğmesine tıklayın. Status monitor başlar.

# **Yazıcı sürücüsünü kaldırma <sup>2</sup>**

Yüklemiş olduğunuz yazıcı sürücüsünü, aşağıdaki adımlarla kaldırabilirsiniz.

## **Not**

- Yazıcı sürücüsünü Windows® **Yazıcı ekle** işlevinden yüklediyseniz bu yapılamaz.
- Kaldırma işleminin ardından, kaldırma sırasında kullanılan dosyaların silinmesi için bilgisayarınızı yeniden başlatmanızı öneririz.

# **Windows® için yazıcı sürücüsü <sup>2</sup>**

- **Başlat** düğmesine tıklayıp, **Tüm Programlar**<sup>[1](#page-53-0)</sup>, **Brother** öğelerinin ve ardından makinenizin adının üzerine gelin.
- b **Kaldır** öğesine tıklayın.
- c Ekrandaki talimatları izleyin.
- <span id="page-53-0"></span><sup>1</sup> Windows® 2000 kullanıcıları için **Programlar**

## **Macintosh için yazıcı sürücüsü <sup>2</sup>**

#### **Mac OS X 10.4.11 için <sup>2</sup>**

- a Macintosh ve makineniz arasındaki USB kablosunu ayırın.
- b "Administrator" (Yönetici) olarak oturum açın.
- c **Printer Setup Utility**'yi (Yazıcı Kurulum Yardımcı Programı) (**Go** (Git) menüsünden **Applications** (Uygulamalar) ve **Utilities** (Yardımcı Programlar) öğelerini seçin) ve kaldırmak istediğiniz makineyi seçip, **Delete** (Sil) düğmesine tıklayarak makineyi kaldırın.

#### **Mac OS X 10.5.x ve 10.6.x için <sup>2</sup>**

- $\blacksquare$  Macintosh ve makineniz arasındaki USB kablosunu ayırın.
- b "Administrator" (Yönetici) olarak oturum açın.
- c Apple menüsünden **System Preferences** (Sistem Tercihleri) öğesini seçin. **Print & Fax**'a (Yazdır ve Faksla) tıklayın, ardından, kaldırmak istediğiniz makineyi seçin ve - düğmesine tıklayarak kaldırın.

# **Yazılım <sup>2</sup>**

# **Ağlar için yazılım (yalnızca HL-2250DN / HL-2270DW) <sup>2</sup>**

Ağ yardımcı programı hakkında bilgi için bkz. *Ağ Kullanım Kılavuzu*, Bölüm 1.

# **Remote Printer Console (Yalnızca Windows® için) <sup>2</sup>**

Remote Printer Console, uygulamanızın birçok yazıcı ayarını ayrı ayrı değiştirmenizi sağlayan bir yazılımdır. Örneğin kenar boşluğu, uyku modu, karakter kümesi vb. ayarları değiştirebilirsiniz. Makine daha sonra bu ayarları anımsar ve kullanır. Uygulama ve yazıcı sürücüsü ayarları, Remote Printer Console ayarlarına göre önceliklidir.

## **Remote Printer Console yazılımı nasıl kullanılır ve yüklenir <sup>2</sup>**

Remote Printer Console yazılımını kullanmak için aşağıdaki adımları izleyin.

- **1** Verilen yükleme CD-ROM'unu CD-ROM sürücünüze takın ve görünen açılış ekranını kapatın.
- Windows<sup>®</sup> Gezgini'ni açın ve CD-ROM sürücüsünü seçin.
- **8** tools klasörüne çift tıklayın.
- **4 RPC** klasörüne çift tıklayın.
- **5** Remote Printer Console'u yüklemek ve kullanmak için **RPC\_User's\_Guide.pdf** (RPC Kullanım Kılavuzu) dosyasına bakın.

**3**

# **Kontrol Paneli <sup>3</sup>**

# <span id="page-55-0"></span>**LED'ler (Işık Yayan Diyotlar) <sup>3</sup>**

Bu bölümde, kontrol panelindeki dört LED, **Toner**, **Drum**, **Error**, **Ready** ve **Go** düğmesi açıklanmaktadır.

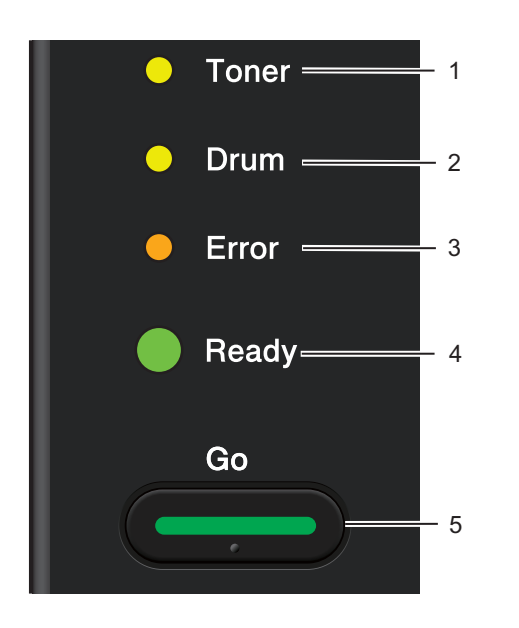

#### 1 **Toner LED**

Toner LED'i, Tonerin azaldığını gösterir.

#### 2 **Drum LED**

Drum LED'i, Drum'ın kısa süre içinde değiştirilmesi gerekeceğini gösterir.

### 3 **Error LED**

Error (Hata) LED'i, makinenin aşağıdaki durumlardan birinde olduğunu gösterir:

Kağıt yok / Kağıt sıkışması / Kapak açık

#### 4 **Ready LED**

Ready (Hazır) LED'i, makinenin durumuna göre yanıp söner.

#### 5 **Go düğmesi**

Uyandırma / Hata giderme / Form besleme / İş İptali / Yeniden Yazdır / Kablosuz ağı etkinleştir veya devre dışı bırak (yalnızca HL-2270DW)

Bu bölümdeki çizimlerde, aşağıdaki tabloda gösterilen LED göstergeleri kullanılmaktadır.

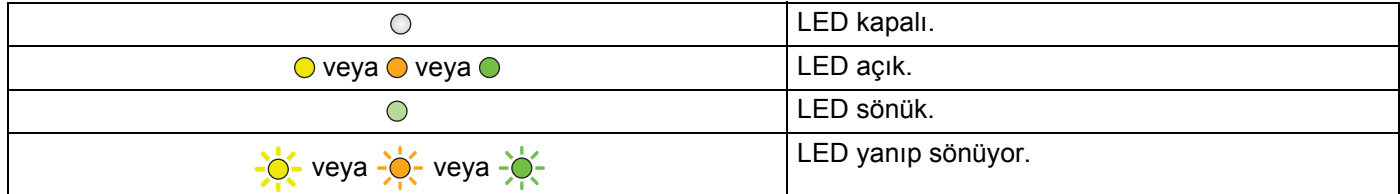

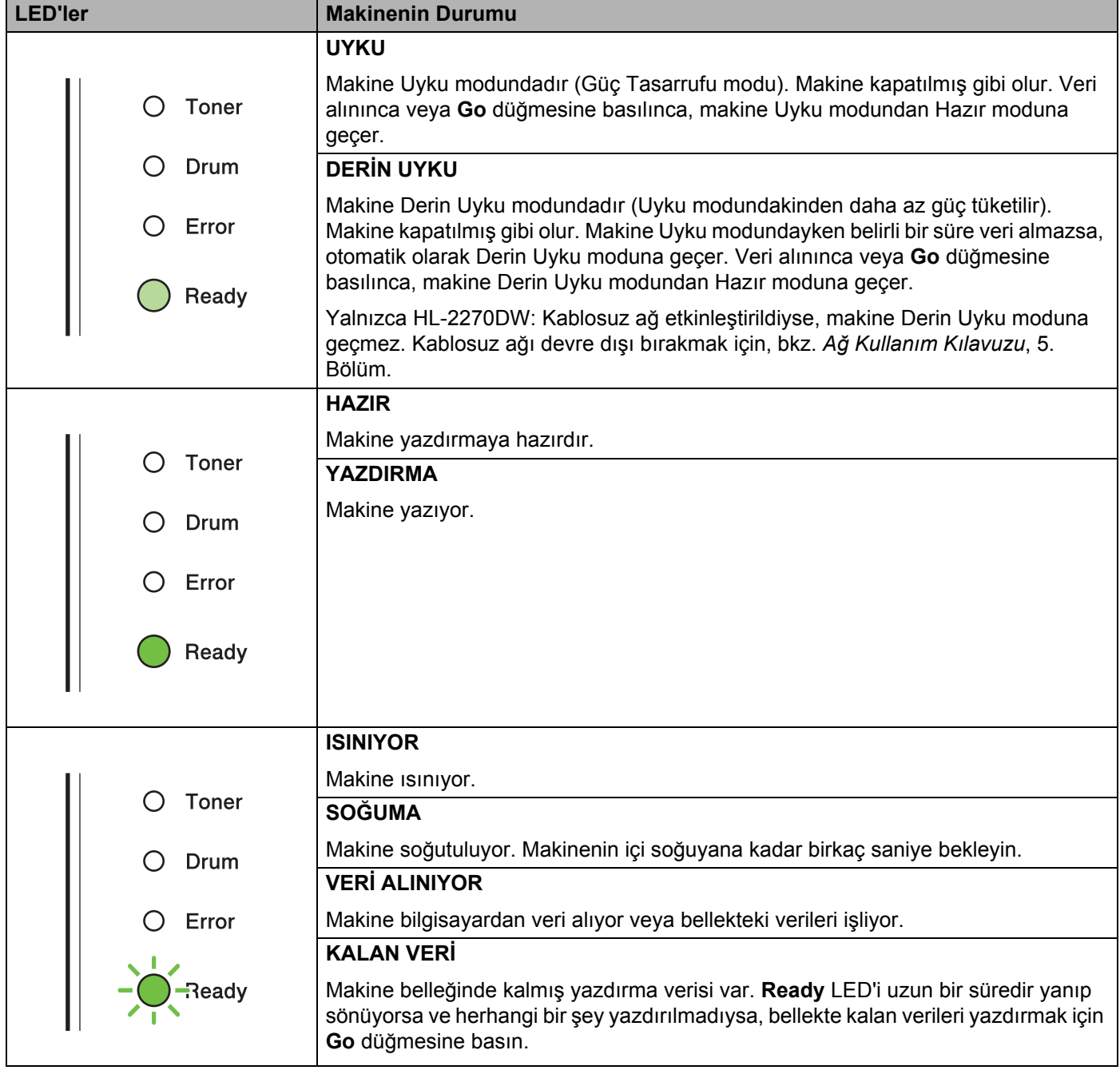

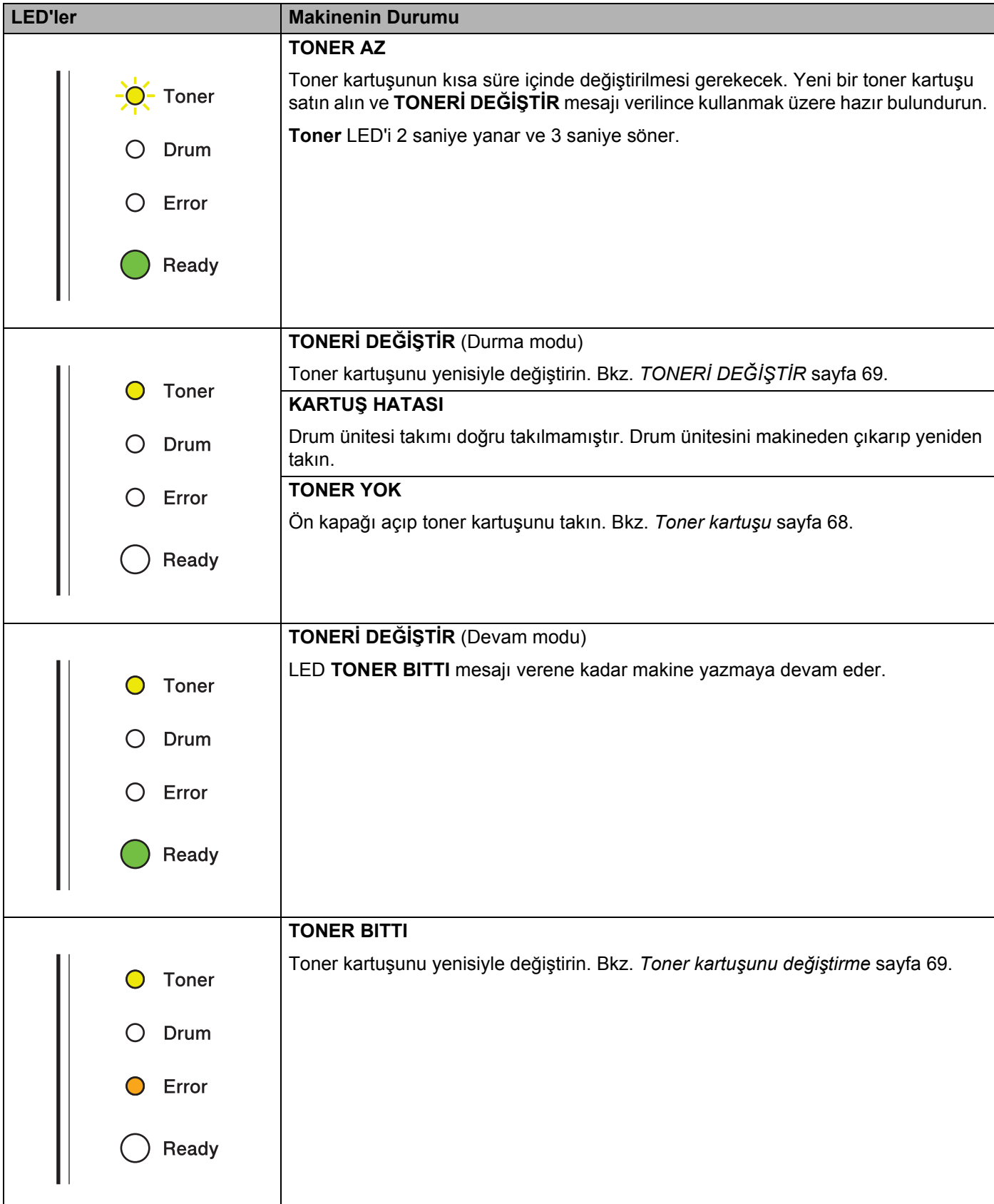

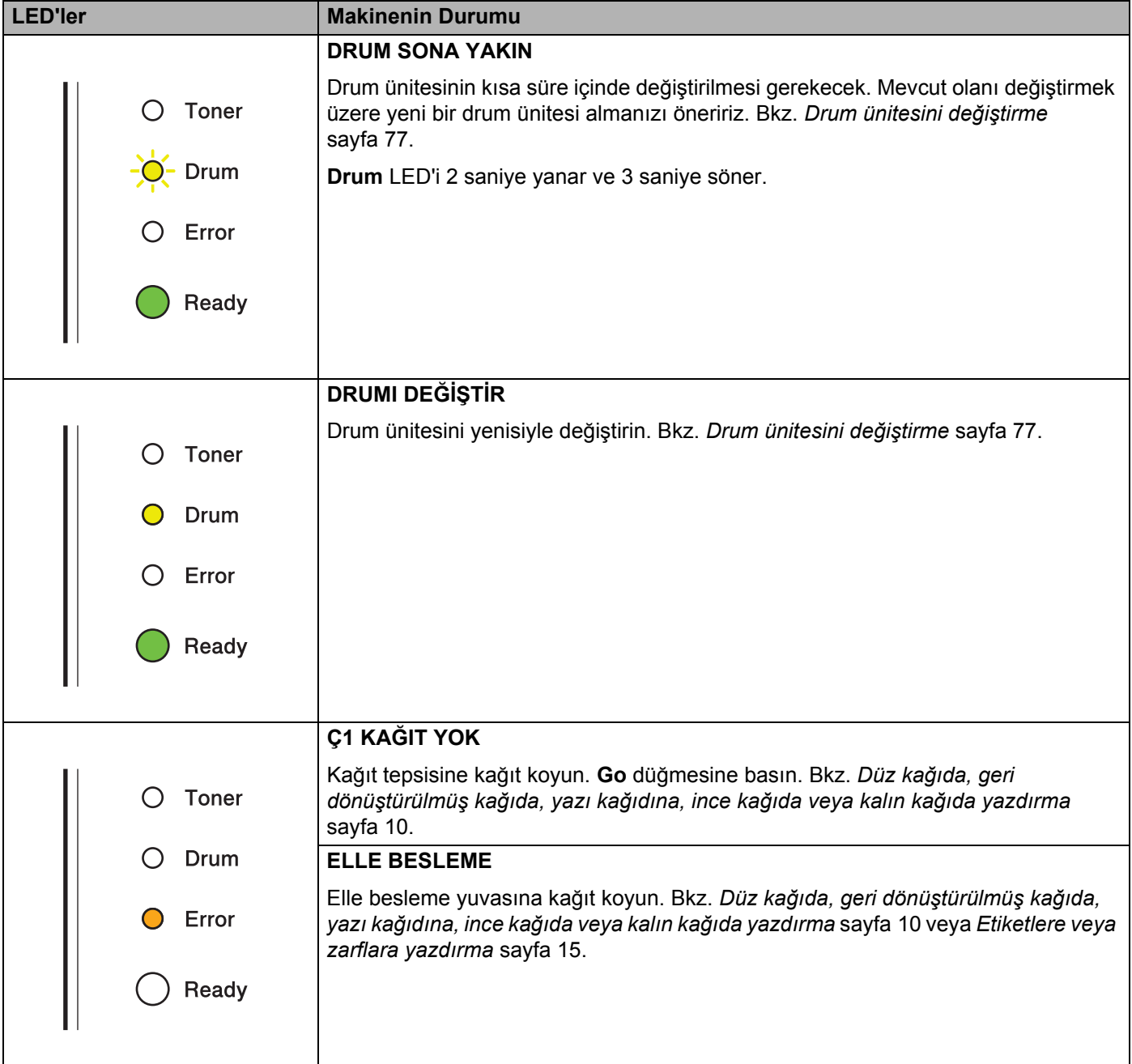

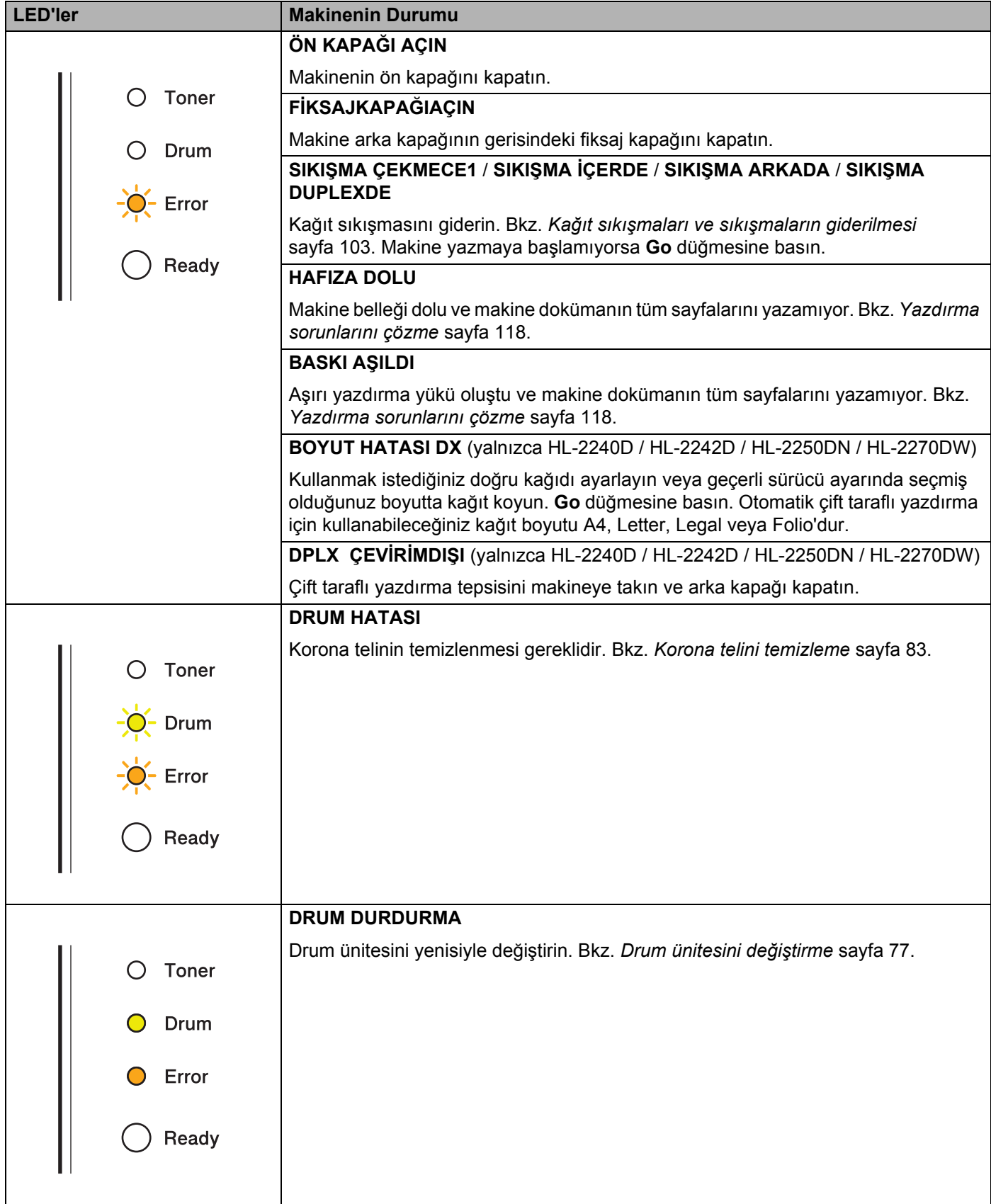

# <span id="page-60-1"></span>**Servis çağırma göstergeleri <sup>3</sup>**

Kullanıcının gideremeyeceği bir hata varsa, makine, aşağıda gösterildiği gibi tüm LED'leri yakarak, servis çağırmak gerektiğini belirtir.

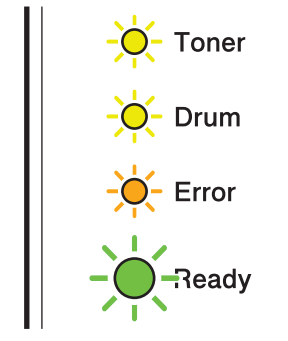

Yukarıda gösterilen servis çağırma işaretini görürseniz güç anahtarını kapatıp açın ve yeniden yazdırmayı deneyin.

Güç anahtarını kapatıp açtıktan sonra hata giderilmiyorsa **Go** düğmesine basın; LED'ler, aşağıdaki tabloda gösterildiği gibi yanarak hatayı tanımlar.

### **LED hata göstergesi**

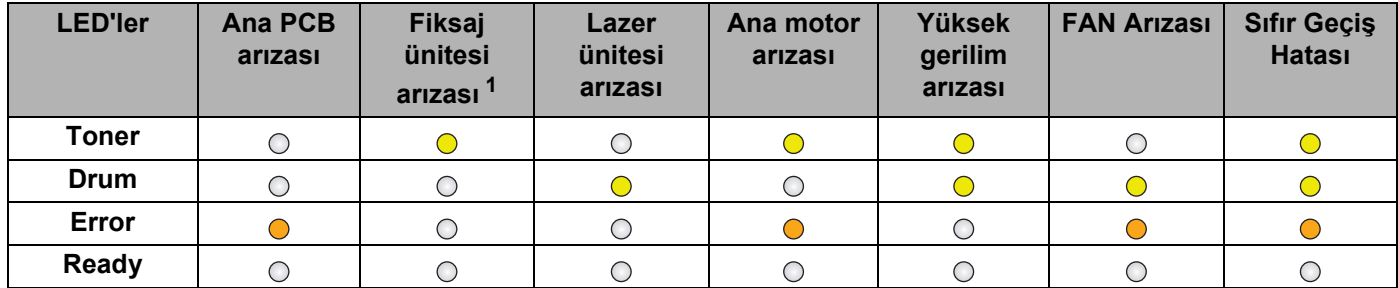

<span id="page-60-0"></span> $1$ Bu hata oluşursa, makinenin güç anahtarını kapatıp birkaç saniye bekledikten sonra yeniden açın. Makineyi yaklaşık 15 dakika açık bırakın. Hata yine oluşursa bayinizi veya Brother Müşteri Hizmetleri'ni arayın.

Örneğin aşağıdaki LED göstergesi, fiksaj ünitesinde bir arızayı gösterir.

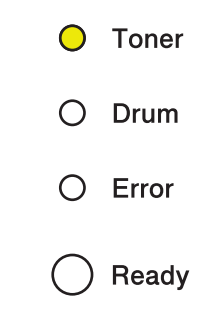

Tabloya bakarak ([sayfa 57](#page-60-1)) göstergeyi not edin ve hata durumunu bayinize veya Brother Müşteri Hizmetleri'ne bildirin.

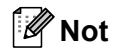

Servis çağrısı bildirmeden önce ön kapağın tam kapandığından emin olun.

# **Go düğmesi <sup>3</sup>**

**Go** düğmesinin işlevleri şunlardır:

#### **Yazdırmayı iptal etme**

Yazdırılmakta olan işin iptali: Yazdırma sırasında **Go** düğmesini yaklaşık 4 saniye basılı tutun ve tüm LED'ler yandıktan sonra bırakın. İş iptal edilirken **Ready** ve **Error** LED'leri yanıp söner.

Alınan tüm işlerin iptali: Tüm işleri silmek için, **Go** düğmesini yaklaşık 4 saniye basılı tutun ve tüm LED'ler yandıktan sonra bırakın. **Go** düğmesine yine basın. İşler iptal edilirken **Ready** ve **Error** LED'leri yanıp söner.

#### **Uyandırma**

Makine uyku modundaysa, makineyi uyandırmak ve Hazır moda geçirmek için **Go** düğmesine basın.

#### **Hata giderme**

Makine bazı hataları otomatik olarak giderir. Hata otomatik olarak giderilmiyorsa, **Go** düğmesine basarak hatayı giderin ve makineyi kullanmaya devam edin.

#### **Form besleme**

**Ready** LED'i uzun bir süre yanıp sönerse, **Go** düğmesine basın. Makine, belleğinde kalan tüm verileri yazar.

#### **Yeniden yazdırma**

Son dokümanı yeniden yazdırmak için **Go** düğmesini yaklaşık 4 saniye basılı tutun ve tüm LED'ler yandıktan sonra bırakın. 2 saniye içinde, yeniden yazdırmak istediğiniz sayı kadar **Go** düğmesine basın. **Go** düğmesine 2 saniye içinde basmazsanız, tek kopya yazdırılır.

Yazıcıyla birlikte verdiğimiz Windows® yazıcı sürücüsüyle yazdırıyorsanız, yazıcı sürücüsündeki Yeniden Yazdırmayı Kullan ayarları, kontrol panelinden yaptığınız ayarlara göre öncelikli olacaktır. (Daha fazla bilgi için bkz. *[Yeniden Basmayı Kullan](#page-34-0)* sayfa 31.)

#### **Kablosuz ağı etkinleştirme veya devre dışı bırakma (yalnızca HL-2270DW)**

Kablosuz ağı etkinleştirmek/devre dışı bırakmak için (devre dışı, varsayılan durumdur), Hazır modunda **Go** düğmesini 10 saniye basılı tutun. Makine, geçerli ağ ayarlarını gösteren bir Ağ Yapılandırma sayfası yazınca, **Go** düğmesini bırakın. (Daha fazla bilgi için bkz. *Ağ Kullanım Kılavuzu*, 5. Bölüm.)

## **Deneme sayfası yazdırın <sup>3</sup>**

Deneme sayfası yazdırmak için **Go** düğmesini veya yazıcı sürücüsünü kullanabilirsiniz.

#### **Go düğmesini kullanarak <sup>3</sup>**

- **4** Makineyi kapatın.
- 2) Ön kapağın kapatıldığından ve güç kablosunun takıldığından emin olun.
- c Güç anahtarını açarken **Go** düğmesini basılı tutun. **Toner**, **Drum** ve **Error** LED'leri yanana kadar **Go** düğmesini basılı tutun. **Go** düğmesini bırakın. **Toner**, **Drum** ve **Error** LED'lerinin söndüğünden emin olun.
- **4 Go** düğmesine yine basın. Makine bir deneme sayfası yazar.

#### **Yazıcı sürücüsünü kullanarak <sup>3</sup>**

Windows® yazıcı sürücüsünü kullanıyorsanız, yazıcı sürücüsünün **Genel** sekmesindeki **Sınama Sayfası Yazdır** düğmesine tıklayın.

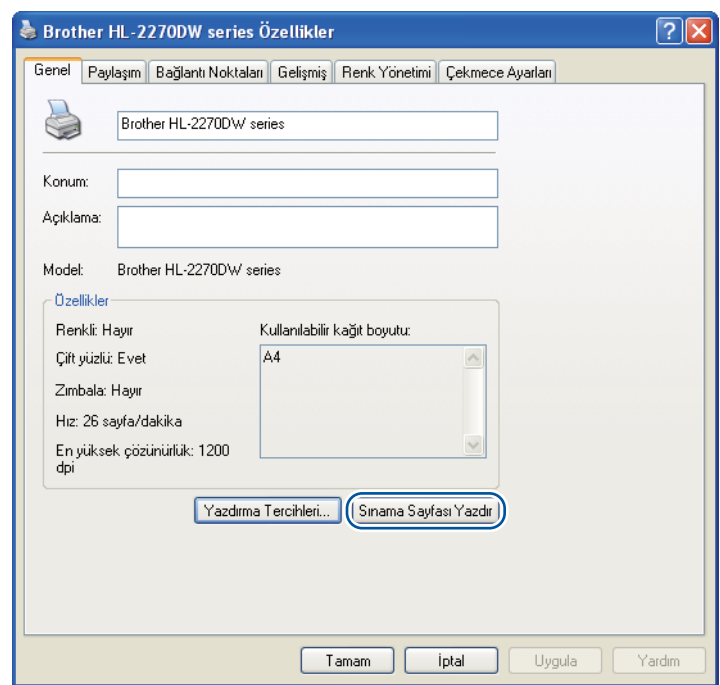

## **Yazıcı Ayarları sayfasını yazdırın <sup>3</sup>**

Kumanda panelini veya yazıcı sürücüsünü kullanarak geçerli ayarları yazdırabilirsiniz.

#### **Go düğmesini kullanarak <sup>3</sup>**

- **1** Ön kapağın kapatıldığından ve güç kablosunun takıldığından emin olun.
- Makineyi açın ve Hazır moda geçene kadar bekleyin.
- Go düğmesine 2 saniye içinde üç kez basın. Makine geçerli yazıcı ayarları sayfasını yazar.

#### **Yazıcı sürücüsünü kullanarak <sup>3</sup>**

Windows® yazıcı sürücüsünü kullanıyorsanız, **Destek** iletişim kutusundaki **Ayarları :Yazdır** düğmesine tıklayarak geçerli yazıcı ayarları sayfasını yazdırabilirsiniz.

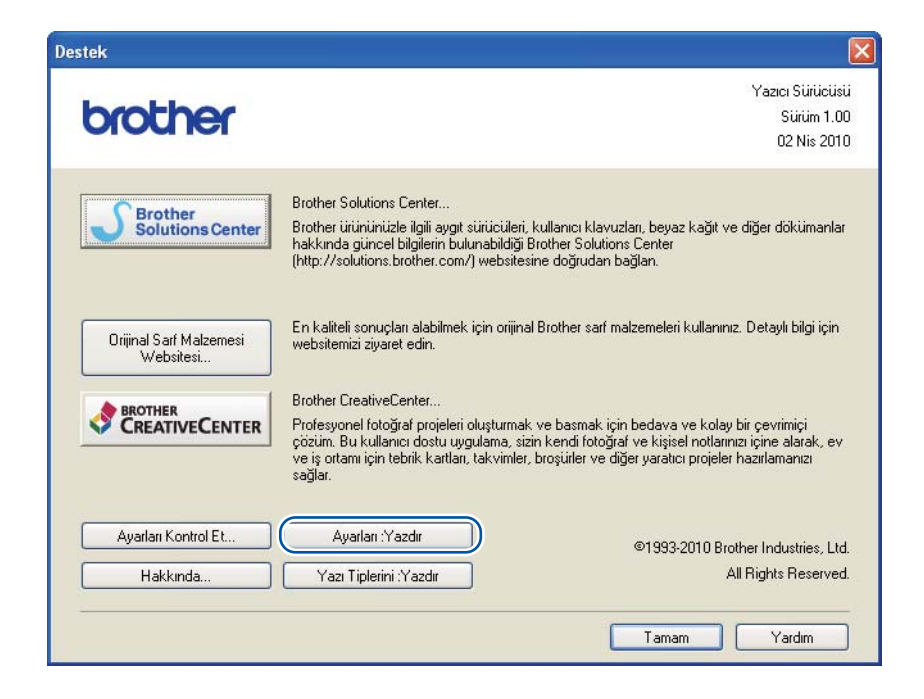

## **Yazı Tiplerini Yazdırma (yalnızca HL-2250DN / HL-2270DW) <sup>3</sup>**

Kontrol Paneli düğmesini veya yazıcı sürücüsünü kullanarak dahili yazı tiplerinin listesini yazdırabilirsiniz.

#### **Go düğmesini kullanarak <sup>3</sup>**

- **1** Makineyi kapatın.
- b Ön kapağın kapatıldığından ve güç kablosunun takıldığından emin olun.
- c Güç anahtarını açarken **Go** düğmesini basılı tutun. **Toner**, **Drum** ve **Error** LED'leri yanana kadar **Go** düğmesini basılı tutun. **Go** düğmesini bırakın. **Toner**, **Drum** ve **Error** LED'lerinin söndüğünden emin olun.
- 4 **Go** düğmesine iki kez basın. Makine dahili yazı tiplerinin bir listesini yazar.

#### **Yazıcı sürücüsünü kullanarak <sup>3</sup>**

Brother'ın Windows® yazıcı sürücüsünü kullanıyorsanız, **Destek** iletişim kutusundaki **Yazı Tiplerini :Yazdır** düğmesine tıklayarak dahili yazı tiplerinin listesini yazdırabilirsiniz.

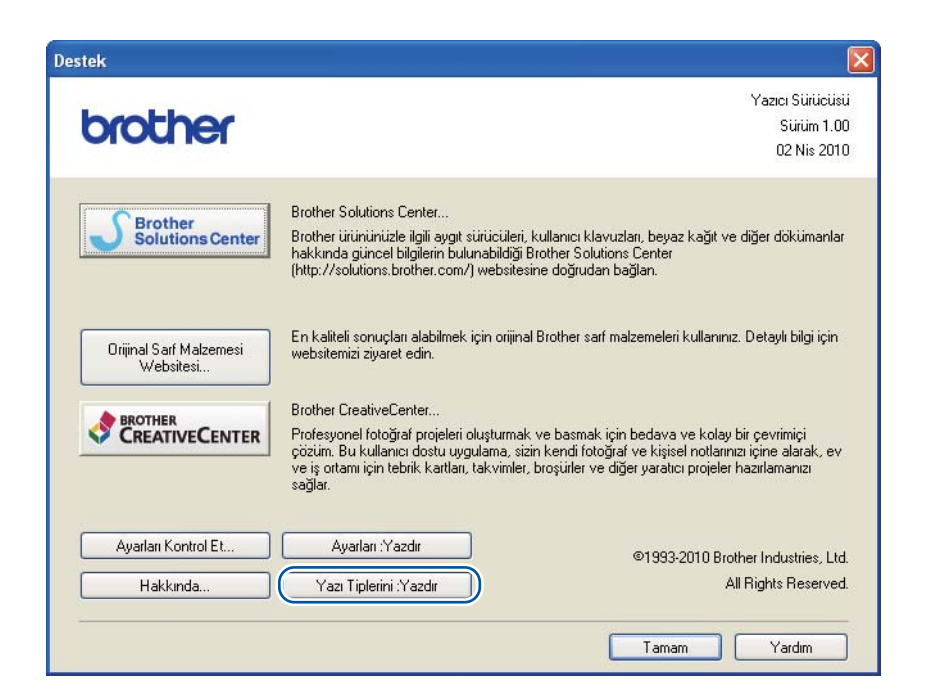

## **WLAN raporu yazdırma (yalnızca HL-2270DW) <sup>3</sup>**

Makinenin kablosuz durumu raporunu yazdırmak için **Go** düğmesini kullanabilirsiniz. Bkz. *Ağ Kullanım Kılavuzu*, 5. Bölüm.

## **Varsayılan ayarlar <sup>3</sup>**

Makinede varsayılan ayarların üç düzeyi vardır; varsayılan ayarlar, sevkiyattan önce fabrikada yapılır.

- Ağ varsayılan ayarları
- Fabrika ayarlarına döndür
- Ayarları sıfırla

## **Not**

- Önceden yapılmış varsayılan ayarlarda değişiklik yapamazsınız.
- Sayfa sayacı hiçbir zaman değiştirilemez.

### **Ağ varsayılan ayarları (yalnızca HL-2250DN / HL-2270DW) <sup>3</sup>**

- **1** Makineyi kapatın.
- Ön kapağın kapatıldığından ve güç kablosunun takıldığından emin olun.
- c Güç anahtarını açarken **Go** düğmesini basılı tutun. Tüm LED'ler yanana ve sonra **Ready** LED'i sönene kadar **Go** düğmesini basılı tutun.
- d **Go** düğmesini bırakın. Tüm LED'lerin söndüğünden emin olun.
- e **Go** düğmesine altı kez basın. Tüm LED'lerin yanarak, yazıcı sunucusunun fabrika varsayılan ayarlarına döndüğünü gösterdiğinden emin olun. Makine yeniden başlatılır.

### **Fabrika Ayarlarına Döndür <sup>3</sup>**

Makineyi varsayılan yazıcı ayarlarına kısmen geri döndürebilirsiniz. Ağ ayarları sıfırlanmaz:

- $\blacksquare$  Makineyi kapatın.
- Ön kapağın kapatıldığından ve güç kablosunun takıldığından emin olun.
- c Güç anahtarını açarken **Go** düğmesini basılı tutun. Tüm LED'ler yanana ve sonra **Ready** LED'i sönene kadar **Go** düğmesini basılı tutun.
- d **Go** düğmesini bırakın. Tüm LED'lerin söndüğünden emin olun.
- e **Go** düğmesine sekiz kez basın. Tüm LED'lerin yanarak, makinenin fabrika varsayılan ayarlarına döndüğünü gösterdiğinden emin olun (ağ ayarları hariç). Makine yeniden başlatılır.

## **Ayarları Sıfırla**

Bu işlem makinenin tüm ayarlarını, fabrikada yapılan ayarlara döndürür:

- **a** Makineyi kapatın.
- 2 Ön kapağın kapatıldığından ve güç kablosunun takıldığından emin olun.
- **6** Güç anahtarını açarken Go düğmesini basılı tutun. Tüm LED'ler yanana ve sonra Ready LED'i sönene kadar **Go** düğmesini basılı tutun.
- d **Go** düğmesini bırakın. Tüm LED'lerin söndüğünden emin olun.
- **6 Go** düğmesine on kez basın. Makine otomatik olarak yeniden başlatılır.

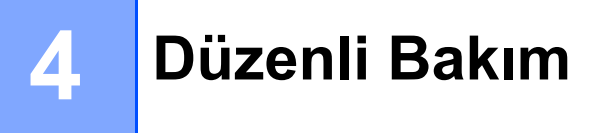

Makineyi düzenli olarak temizlemeniz ve sarf malzemelerini değiştirmeniz gerekir.

# **Sarf malzemelerini değiştirme <sup>4</sup>**

Makine, sarf malzemelerini değiştirme zamanı geldiğini gösterir. (Bkz. *LED'ler (Iş[ık Yayan Diyotlar\)](#page-55-0)* sayfa 52.)

## **Sarf malzemeleri <sup>4</sup>**

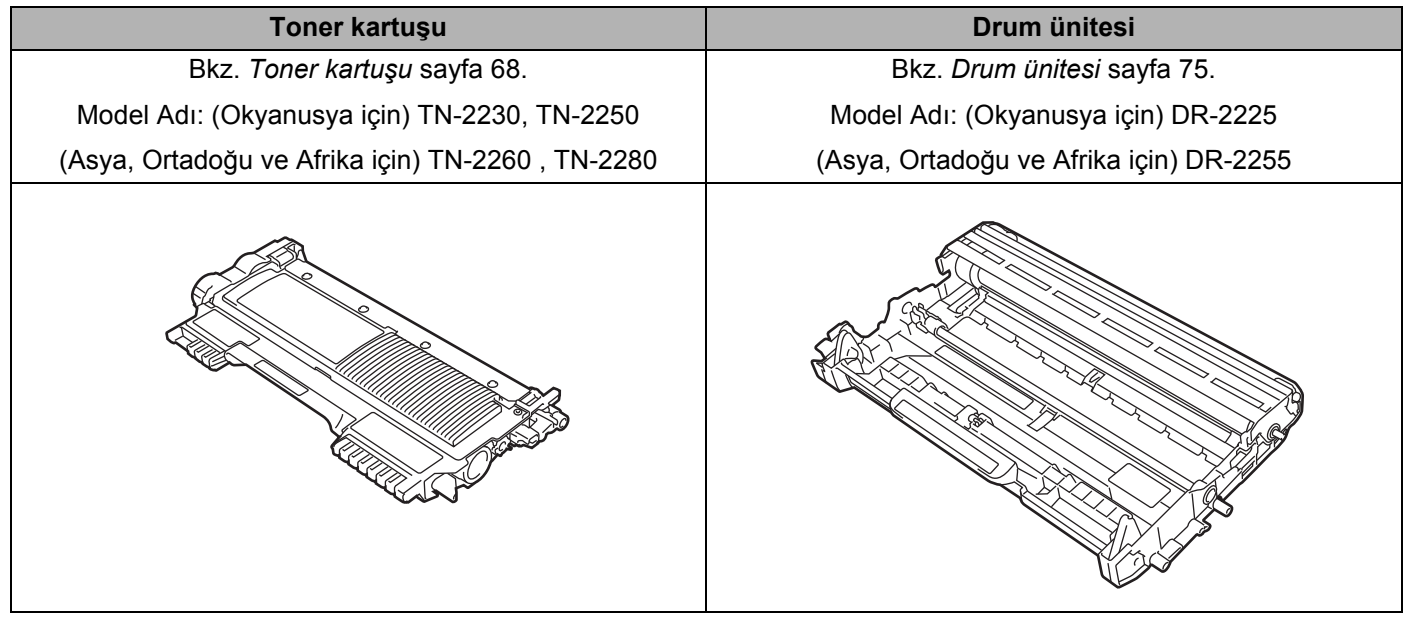

**Not**

Toner kartuşlarının mevcudiyeti ülkeye göre farklılık gösterebilir. [http://solutions.brother.com/](http://solutions.brother.com) adresindeki Brother Solutions Center'ı (Brother Çözüm Merkezi) ziyaret edin veya bölgenizdeki Brother ofisiyle görüşün.

# **Sarf malzemelerini değiştirmeden önce <sup>4</sup>**

Sarf malzemelerini değiştirmeden önce lütfen aşağıdaki talimatları okuyun.

# **UYARI**

Toner kartuşunu ateşe atmayın. Patlayıp yaralanmalara neden olabilir.

Yazıcının içini veya dışını temizlemek için yanıcı maddeler, herhangi bir türde sprey, alkol veya amonyak içeren organik solvent/sıvı kullanmayın. Aksi takdirde yangın çıkabilir ya da elektrik çarpabilir. Makinenin nasıl temizleneceğini öğrenmek için bkz. *[Temizleme](#page-84-0)* sayfa 81.

Toneri solumamaya dikkat edin.

# **A** DİKKAT

## **SICAK YÜZEY**

- Henüz kullanmış olduğunuz yazıcının bazı iç parçaları son derece sıcak olacaktır. Sonraki adıma geçmeden önce yazıcının en az 10 dakika soğumasını bekleyin.
- Yazdırma kalitesinin düşmesini önlemek için, çizimlerde koyu renkle gösterilen parçalara dokunmayın.

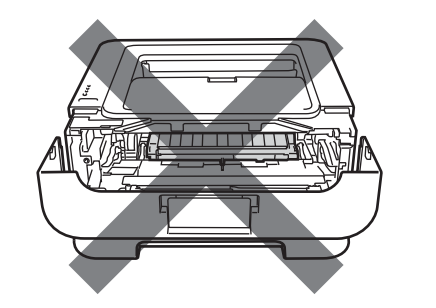

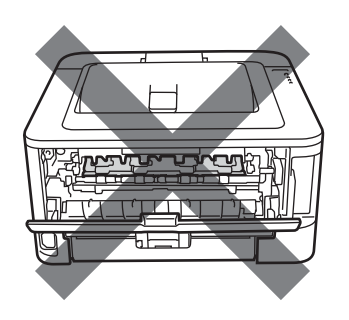

# **ÖNEMLİ**

• Brother makineler belirli özelliklerde tonerle çalıştırılmak üzere tasarlanmış olup, orijinal Brother marka toner kartuşlarıyla kullanıldığında en iyi performansı verir. Başka özelliklerde toner veya toner kartuşları kullanıldığı takdirde Brother bu en iyi performansı garanti etmez. Bu nedenle, Brother, bu makineyle orijinal Brother marka dışında kartuşların kullanılmasını önermez.

Bu makinede başka üreticilerin ürünlerinin kullanılmasından dolayı drum ünitesi veya diğer parçalar hasar görürse, hasarın giderilmesi için gerekli tüm onarımlar garanti kapsamının dışında kalabilir.

- Toneri yanlışlıkla dökmeniz veya saçmanız olasılığına karşı, drum ünitesi veya toner kartuşu takımını, kullandıktan sonra atılabilecek bir kağıt sererek, temiz ve düz bir yüzeye yerleştirmenizi öneririz.
- Toner kartuşunu dikkatli tutun. Ellerinize ve giysinize toner bulaşırsa hemen silin veya soğuk suyla yıkayın.

• Statik elektrik nedeniyle makinenin hasar görmesini önlemek için, şekilde gösterilen elektrotlara DOKUNMAYIN.

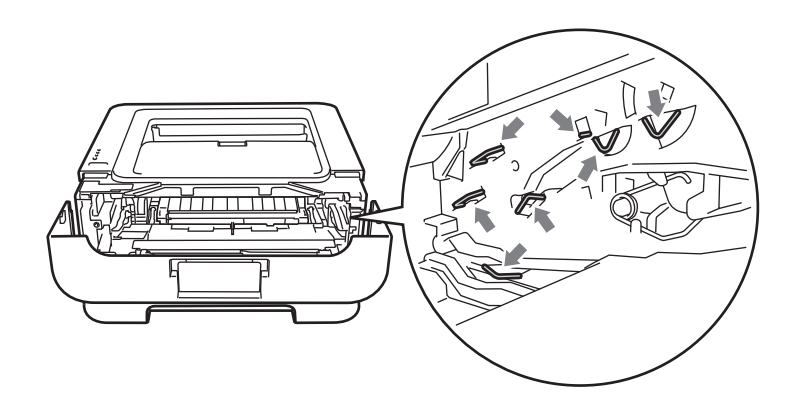

• Yazdırma kalitesinde sorun çıkmasını önlemek için, şekillerde koyu renkle gösterilen parçalara dokunmayın.

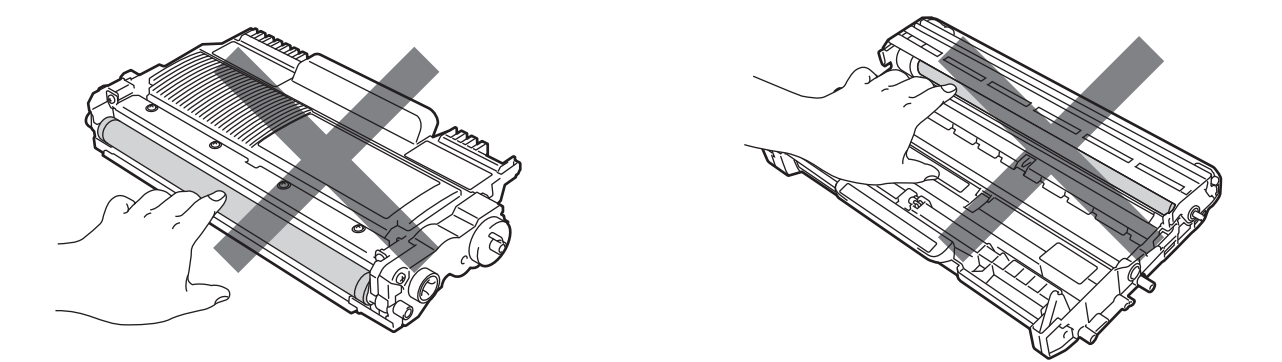

- Sarf malzemelerini değiştirince makineyi temizlemenizi öneririz. Bkz. *[Temizleme](#page-84-0)* sayfa 81.
- Yedek toner kartuşunu, makineye takana kadar ambalajından çıkarmayın. Toner kartuşları uzun süre ambalajı dışında bırakılırsa, toner ömrü kısalabilir.
- Yedek drum ünitesini makineye takana kadar ambalajından çıkarmayın. Drum ünitesi güneş veya oda ışığına maruz kalırsa, ünite hasar görebilir.
- Drum ünitesini çıkarırken, içinde toner bulunabileceği için, dikkatle tutun.

## **Not**

- Toner tozunun kartuştan dökülmemesi için, kullanılmış toner kartuşunu uygun bir torbaya koyup mutlaka ağzını iyice kapatın.
- Kullanılmış toner kartuşunu ev atıklarından ayrı tutup, yerel düzenlemelere uygun şekilde atın. Sorularınız varsa, bölgenizdeki atıkla ilgili kuruluşla görüşün.
- Yüksek kaliteli yazdırmayı garantilemek için, yalnızca orijinal Brother toner kartuşları kullanmanızı öneririz. Toner kartuşu satın almak istediğiniz zaman bayinizi arayın.

# <span id="page-71-1"></span><span id="page-71-0"></span>**Toner kartuşu <sup>4</sup>**

Makineyle birlikte verilen orijinal toner kartuşu bir başlangıç kartuşu, standart veya yüksek verimli kartuş <sup>[1](#page-71-2)</sup> olabilir; bu, modele ve makineyi satın aldığınız ülkeye bağlıdır.

# **Not**

- Kullanılan toner miktarı, sayfaya yazdırılana ve yazdırma yoğunluğu ayarına göre değişir.
- Yazdırma yoğunluğu ayarını daha açık veya daha koyu yazdırmaya göre değiştirirseniz, kullanılan toner miktarı değişecektir.

## **TONER AZ <sup>4</sup>**

**Toner** LED'i 2 saniye yanıp 3 saniye söner ve bu düzen yinelenir.

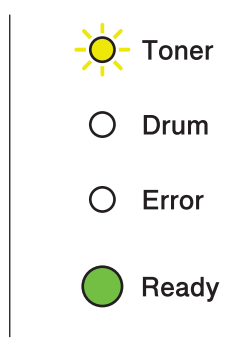

LED'ler bu göstergeyi veriyorsa, toner azalmıştır. Yeni bir toner kartuşu satın alın ve Toneri Değiştir göstergesini görmeden önce hazır bulundurun. Toner kartuşunu değiştirmek için bkz. *[Toner kartu](#page-72-2)şunu değiştirme* [sayfa 69](#page-72-2).

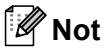

- Toner azalınca **Toner** LED'i sürekli yanıp söner.
- Çıktı soluksa, drum ünitesi ve toner kartuşu takımını iki elinizle düz bir şekilde tutup birkaç kez sağa sola hafifçe sallayarak tonerin kartuş içinde eşit dağılmasını sağlayın.

<span id="page-71-2"></span><sup>1</sup> Toner verimi hakkında ayrıntılı bilgi için bkz. *[Sarf malzemeleri](#page-127-0)* sayfa 124.
### **TONERİ DEĞİŞTİR <sup>4</sup>**

Siz toneri değiştirene kadar makine yazmayı durdurur. Yeni, kullanılmamış ve orijinal Brother toner kartuşu, TONERİ DEĞİŞTİR modunu sonlandırır.

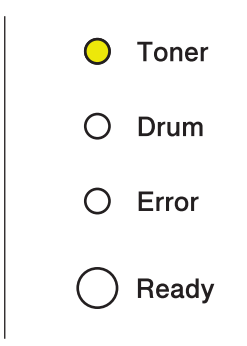

### <span id="page-72-1"></span><span id="page-72-0"></span>**Toner kartuşunu değiştirme <sup>4</sup>**

Toner kartuşunu değiştirmeden önce, bkz. *[Sarf malzemelerini de](#page-69-0)ğiştirmeden önce* sayfa 66.

**4** Makinenin açıldığından emin olun. Makinenin soğuması için en az 10 dakika bekleyin.

2 Ön kapağı açın.

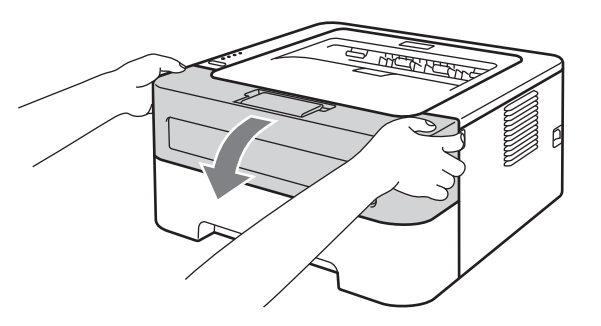

**8** Drum ünitesi ve toner kartuşu takımını çıkarın.

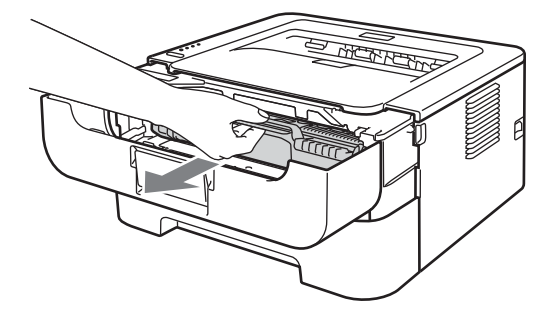

#### **ÖNEMLİ**  $\bullet$

- Toneri kazayla dökmeniz veya saçmanız olasılığına karşı, drum ünitesi ve toner kartuşu takımını atılacak bir kağıt veya bez üzerine koymanızı öneririz.
- Statik elektrik nedeniyle makinenin hasar görmesini önlemek için, şekilde gösterilen elektrotlara DOKUNMAYIN.

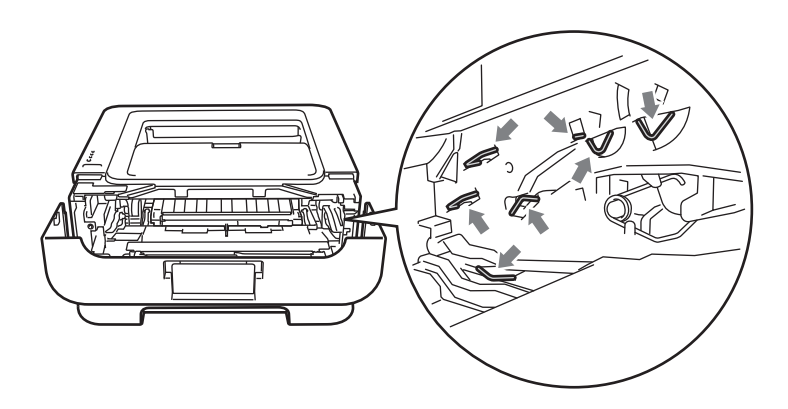

4 Yeşil kilit kolunu aşağıya itin ve toner kartuşunu drum ünitesinden çıkarın.

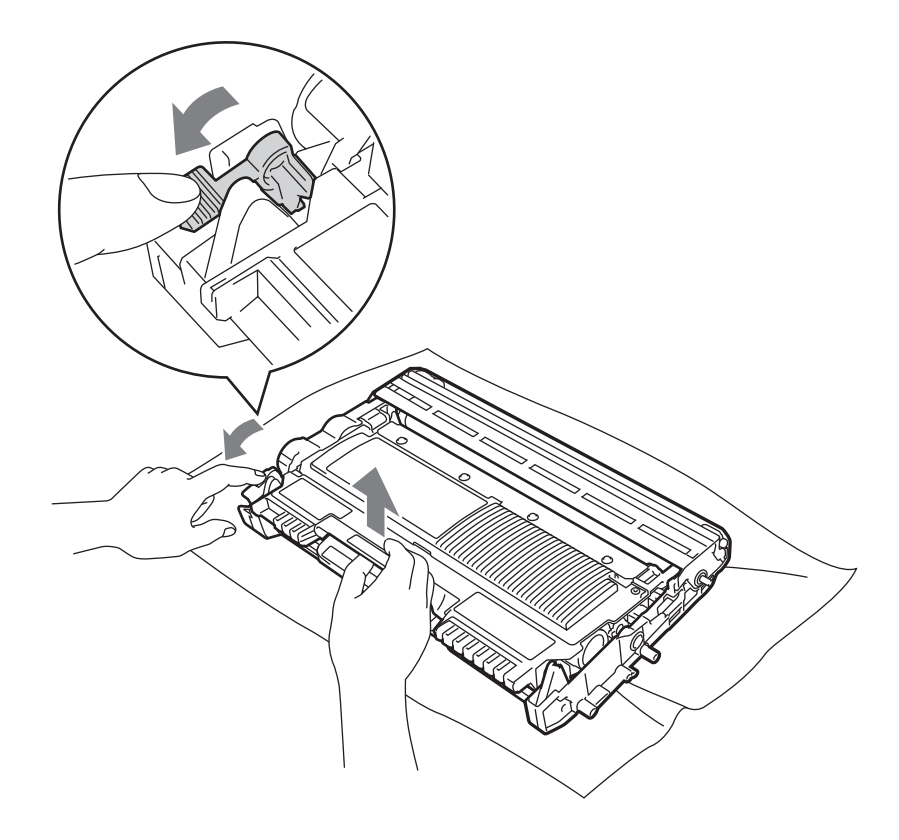

<sup>6</sup> Yeni toner kartuşunu ambalajından çıkarın. Kartuşu iki elinizle düz bir şekilde tutup birkaç kez sağa sola hafifçe sallayarak tonerin kartuş içinde eşit dağılmasını sağlayın.

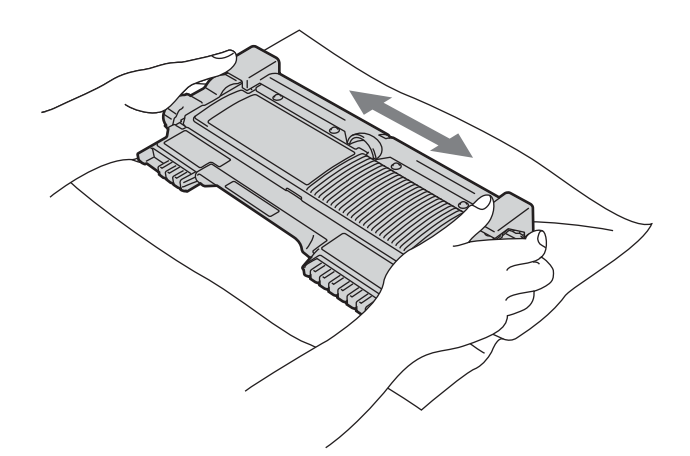

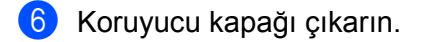

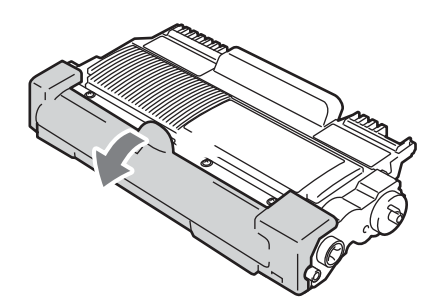

g Yeni toner kartuşunu drum ünitesine sıkıca, yerine tam oturduğunu işiterek yerleştirin. Kartuşu uygun şekilde koyarsanız, yeşil renkli kilit kolu otomatik olarak kalkacaktır.

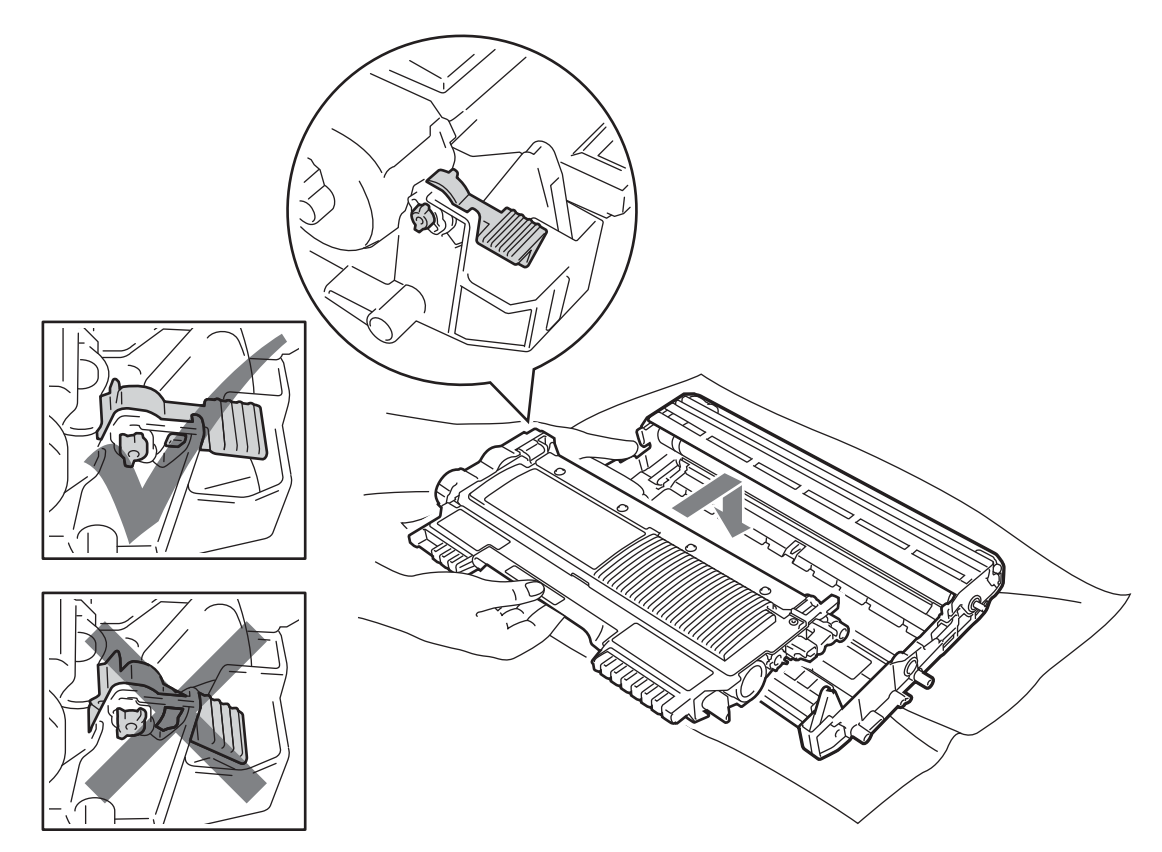

8 Yeşil kulakçığı hafifçe sağa sola birkaç kez kaydırarak, drum ünitesi içindeki ana korona telini temizleyin.

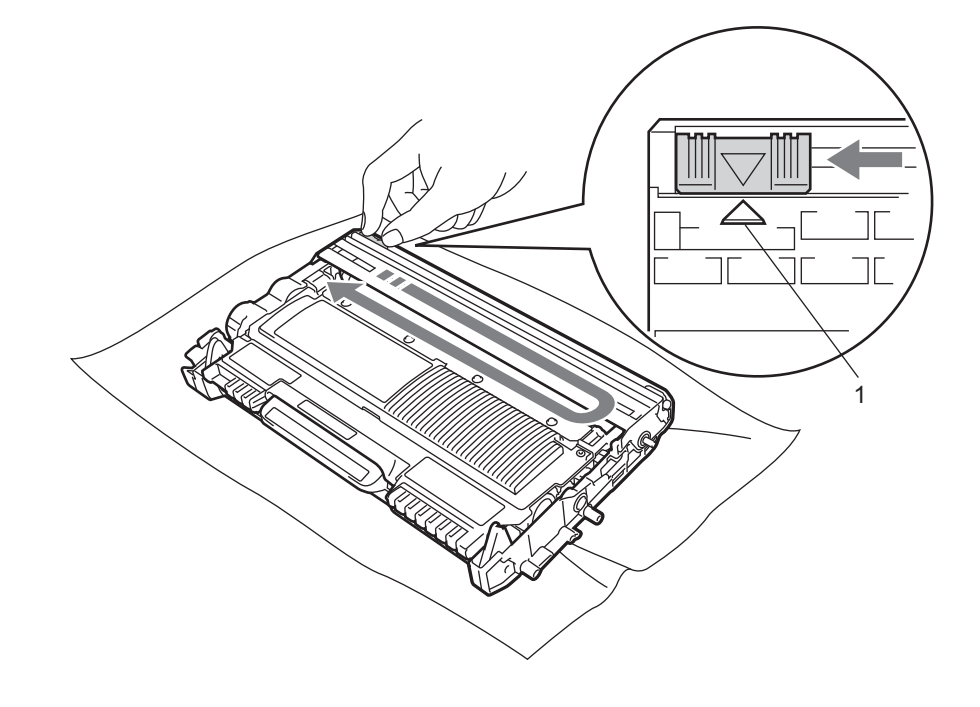

## **Not**

Kulakçığı yuvasına döndürdüğünüzden emin olun (A) (1). Bunu yapmazsanız, yazdırılan sayfalarda dikey çizgi oluşabilir.

<sup>9</sup> Drum ünitesi ve toner kartuşu takımını makineye tekrar yerleştirin. Ön kapağı kapatın.

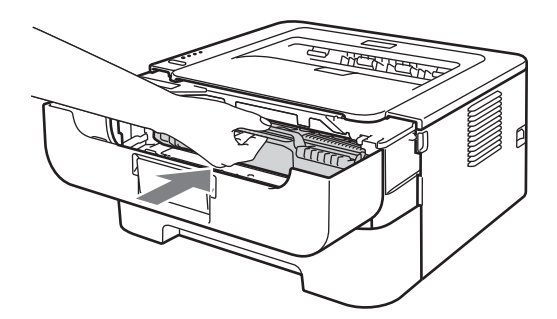

**Not Ready** LED'i yanıncaya kadar makinenin güç anahtarını kapatmayın veya ön kapağını açmayın. Yazdırma işlemi, makine ayarına bağlı olarak değişiklik gösterebilir:

Varsayılan ayar (Durma modu)

LED'ler **TONERİ DEĞİŞTİR** mesajı verdiği zaman, siz yeni toner kartuşu takana kadar, makine yazmayı durdurur.

Devam modu

LED'ler **TONERİ DEĞİŞTİR** mesajı verdikten sonra makineyi devam etmeye zorlamak için, **Go** düğmesine yedi kez basarak Devam moduna sokun (tüm LED'ler iki kez yanıp söner ve ardından **Ready** LED'i yanar). LED'ler **TONER BITTI** mesajı verene kadar makine yazmaya devam eder.

Varsayılan ayara (Durma modu) dönmek için, **Go** düğmesine yedi kez basın (tüm LED'ler bir kez yanıp söner).

## **Not**

- Modu değiştirmeden önce, ön kapağın kapatıldığından emin olun.
- LED'ler bir hata modu gösterirken modu değiştiremezsiniz.
- Devam modunda yazdırmaya devam ederseniz, yazdırma kalitesini garanti edemeyiz.
- Yazdırma modu kullanıldığında çıktı soluk görünebilir.
- Hazır modu

Toner kartuşunu değiştirdiğiniz zaman, makine Hazır moduna döner.

### **TONER BİTTİ <sup>4</sup>**

Siz toner kartuşunu yenisiyle değiştirene kadar, makine yazmayı durdurur. Bkz. *[Toner kartu](#page-72-0)şunu değiştirme* [sayfa 69](#page-72-0).

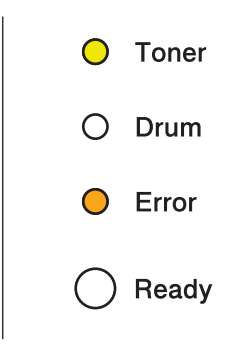

## **Drum ünitesi <sup>4</sup>**

Yeni bir drum ünitesi yaklaşık 12.000 A4 veya Letter boyutunda, tek taraflı sayfayı, iş başına 1 sayfa olmak üzere yazdırabilir.

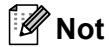

- Mevcut drum ömrünü belirleyen, sıcaklık, nem, kağıt türü, kullanılan toner türü, yazdırma işi başına sayfa sayısı vb. birçok etken vardır. İdeal koşullarda ortalama drum tahmini ömrü yaklaşık 12.000 sayfadır. Drum ünitesinin yazdıracağı gerçek sayfa sayısı bu tahminden çok daha az olabilir. Mevcut drum ömrünü belirleyen birçok etken kontrolümüz dışında olduğu için, drum ünitenizle yazdırılacak minimum sayfa sayısı garantisi veremeyiz.
- En iyi performansı elde etmek için orijinal Brother toner kullanın. Makine temiz, tozsuz ve yeterince havalandırılan bir ortamda kullanılmalıdır.
- Brother marka olmayan drum ünitesiyle yazdırmak, yalnızca yazdırma kalitesini değil, makinenin de kalitesini düşürebilir ve ömrünü kısaltabilir. Brother marka olmayan drum ünitesi kullanımının neden olduğu sorunlar garanti kapsamına girmez.

### **DRUM SONA YAKIN <sup>4</sup>**

Drum LED'inin yanıp sönmesi, drum ünitesinin yakında değiştirilmesi gerekeceği anlamına gelir. Yazdırma kalitesinde belirgin bir düşüş olmadan drum ünitesini değiştirmenizi öneririz.

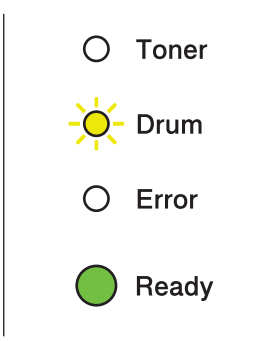

Düzenli Bakım

### **DRUMI DEĞİŞTİR <sup>4</sup>**

Drum LED'inin yanması, drum ünitesinin değiştirilmesi gerektiği anlamına gelir. Lütfen yeni bir Brother drum ünitesiyle değiştirin.

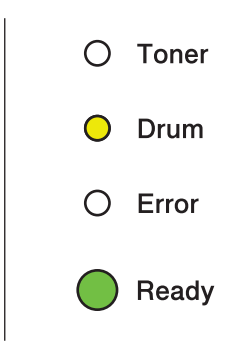

### **DRUM DURDURMA <sup>4</sup>**

Drum ve Error (Hata) LED'lerinin yanması, drum ünitesinin mutlaka değiştirilmesi gerektiği anlamına gelir. Yeni bir Brother drum ünitesiyle değiştirin.

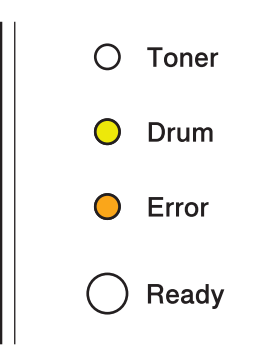

**76**

### <span id="page-80-0"></span>**Drum ünitesini değiştirme <sup>4</sup>**

Drum ünitesini değiştirmeden önce bkz. *[Sarf malzemelerini de](#page-69-0)ğiştirmeden önce* sayfa 66.

Drum ünitesini yenisiyle değiştirdiğiniz zaman, aşağıdaki adımları tamamlayarak drum sayacını sıfırlamanız gerekir:

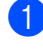

**1** Makinenin açıldığından ve Drum LED'inin yanıp söndüğünden emin olun. Makinenin soğuması için en az 10 dakika bekleyin.

2 Ön kapağı açın.

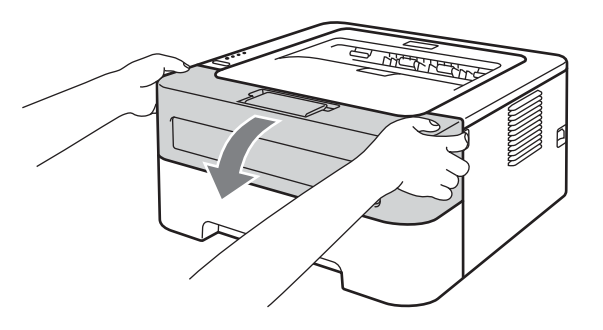

**3** Drum ünitesi ve toner kartuşu takımını çıkarın.

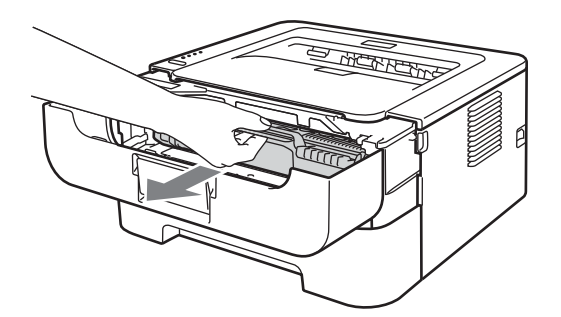

#### **ÖNEMLİ**  $\bullet$

- Toneri kazayla dökmeniz veya saçmanız olasılığına karşı, drum ünitesi ve toner kartuşu takımını atılacak bir kağıt veya bez üzerine koymanızı öneririz.
- Statik elektrik nedeniyle makinenin hasar görmesini önlemek için, şekilde gösterilen elektrotlara DOKUNMAYIN.

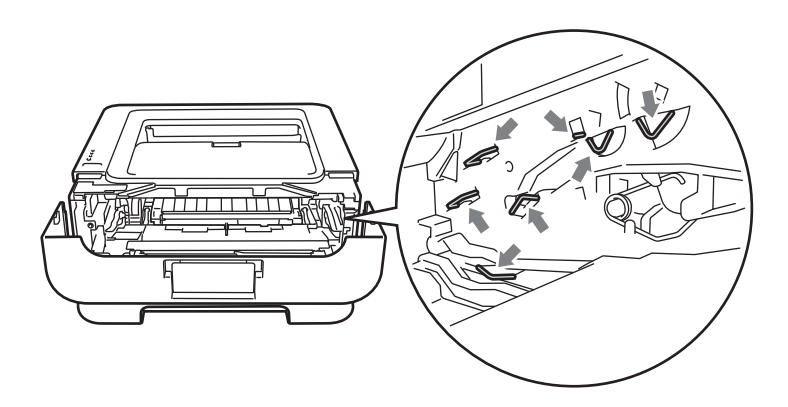

4 Yeşil kilit kolunu aşağıya itin ve toner kartuşunu drum ünitesinden çıkarın.

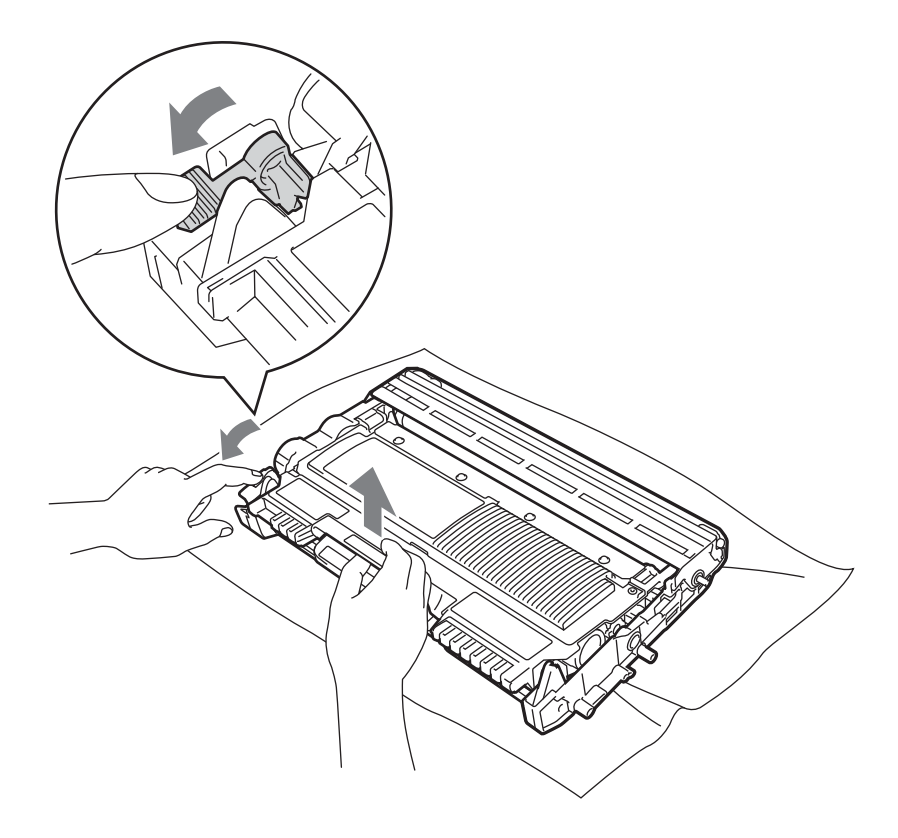

5 Yeni drum ünitesini ambalajından çıkarın.

6 Toner kartuşunu yeni drum ünitesine sıkıca, yerine tam oturduğunu işiterek yerleştirin. Kartuşu doğru koyduğunuz zaman, yeşil kilit kolu otomatik olarak kalkar.

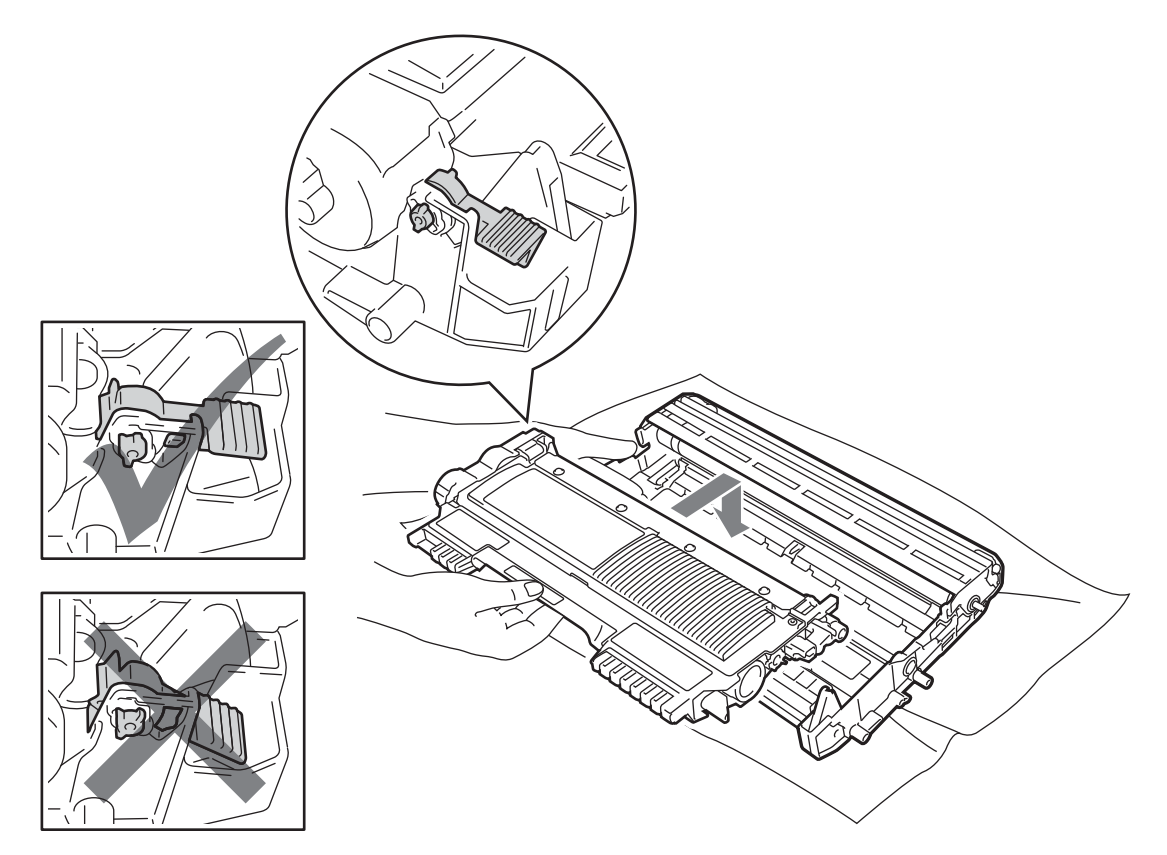

g Drum ünitesi ve toner kartuşu takımını makineye tekrar yerleştirin. Henüz ön kapağı kapatmayın.

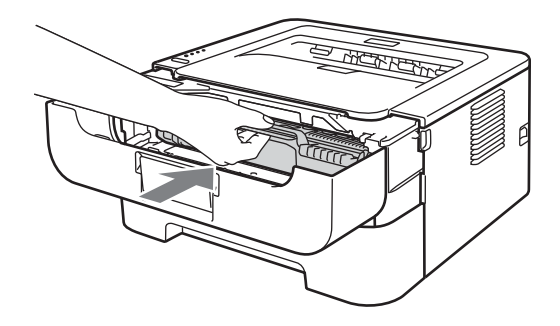

h Tüm LED'ler yanana kadar **Go** düğmesini yaklaşık 4 saniye basılı tutun. Tüm LED'ler yanınca **Go** düğmesini bırakın.

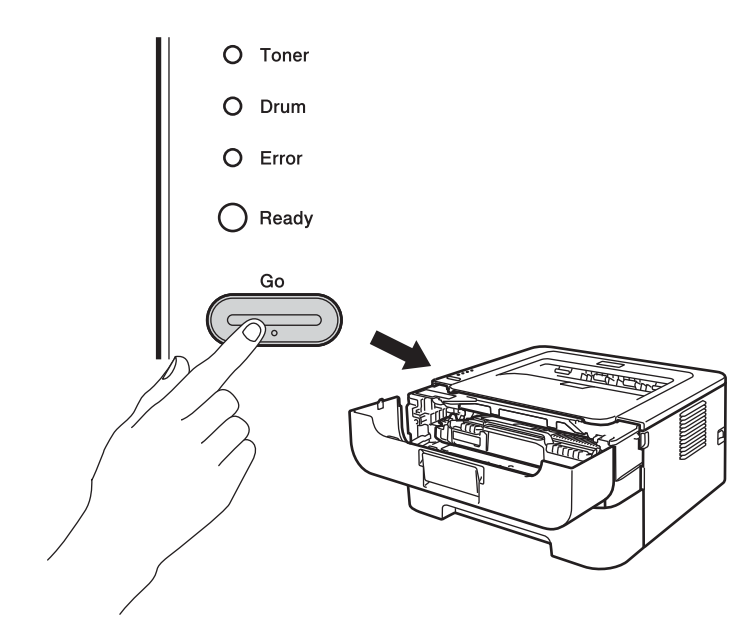

## **ÖNEMLİ**

Yalnızca toner kartuşunu değiştirdiğiniz zaman drum sayacını sıfırlamayın.

9 Ön kapağı kapatın.

**D** Drum LED'inin söndüğünden emin olun.

# **Temizleme <sup>4</sup>**

Makinenin dışını ve içini düzenli olarak, kuru ve havsız bezle silin. Toner kartuşunu veya drum ünitesini değiştirdiğiniz zaman makinenin içini mutlaka temizleyin. Yazdırılan sayfalara toner bulaşıyorsa, makinenin içini kuru ve havsız bir bezle temizleyin.

## **UYARI**

Yazıcının içini veya dışını temizlemek için yanıcı maddeler, herhangi bir türde sprey, alkollü veya amonyaklı organik solvent/sıvı kullanmayın. Aksi takdirde yangın çıkabilir ya da elektrik çarpabilir.

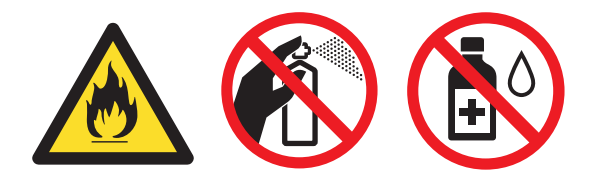

Toneri solumamaya dikkat edin.

## **ÖNEMLİ**

Nötr deterjan kullanın. Tiner veya benzin gibi uçucu sıvılarla temizlemek, yazıcının yüzeyine hasar verecektir.

### **Makinenin dışını temizleme <sup>4</sup>**

- **1** Makinenin güç anahtarını kapatın. Tüm kabloları ayırın ve güç kablosunun fişini AC prizinden çıkarın.
- 2 Kağıt tepsisini makineden çekerek tamamıyla çıkarın.
- Makinenin dışını kuru ve havsız bir bezle silerek tozunu alın.

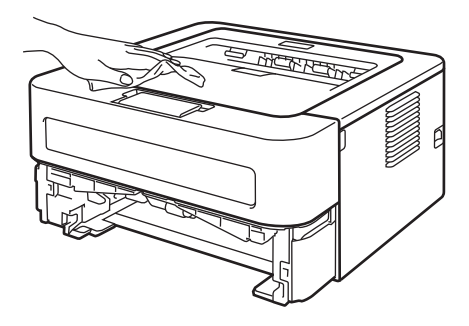

- 4 Kağıt tepsisinden tüm kağıtları ve içeride kalmış her şeyi çıkarın.
- 5) Kağıt tepsisinin içini kuru ve havsız bir bezle silerek tozunu alın.

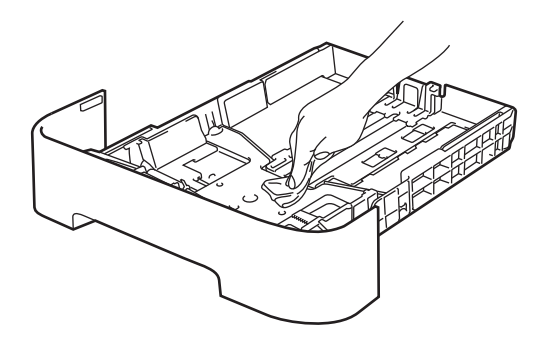

- 6 Kağıdı kağıt tepsisine tekrar yerleştirin.
- 7 Kağıt tepsisini makineye tekrar yerleştirin.
- 8 Önce makinenin güç kablosunu tekrar AC prizine takın ve ardından tüm kabloları tekrar bağlayın. Makinenin güç anahtarını açın.

**4**

## <span id="page-86-0"></span>**Korona telini temizleme <sup>4</sup>**

Yazdırma kalitesinde sorunlarla karşılaşıyorsanız korona telini aşağıdaki gibi temizleyin:

a Ön kapağı açın ve makinenin soğuması için en az 10 dakika bekleyin.

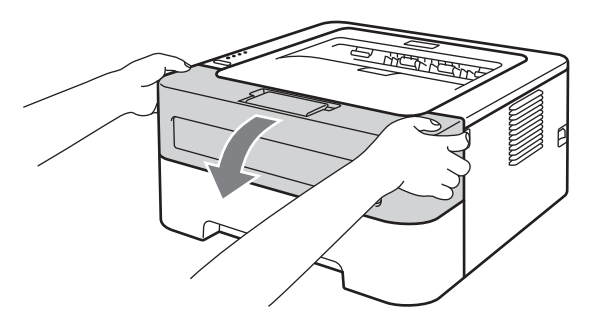

**2** Drum ünitesi ve toner kartuşu takımını çıkarın.

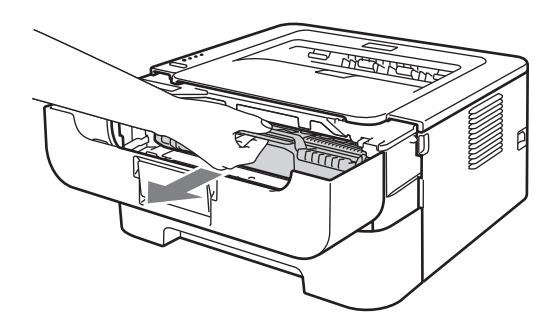

#### **ÖNEMLİ**  $\bullet$

- Toneri kazayla dökmeniz veya saçmanız olasılığına karşı, drum ünitesi ve toner kartuşu takımını atılacak bir kağıt veya bez üzerine koymanızı öneririz.
- Statik elektrik nedeniyle makinenin hasar görmesini önlemek için, şekilde gösterilen elektrotlara DOKUNMAYIN.

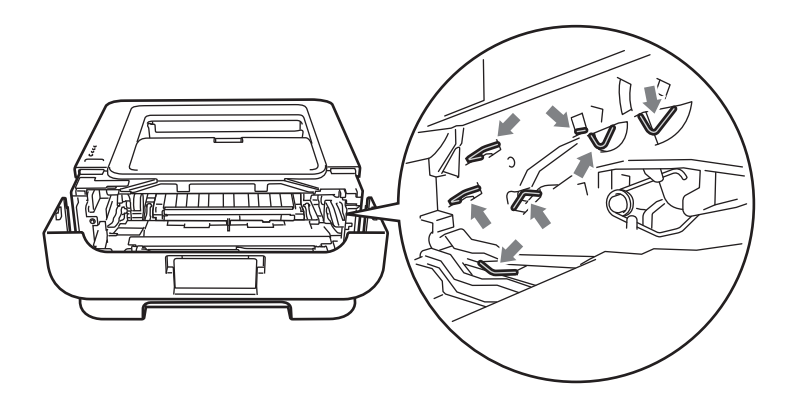

8 Yeşil kulakçığı hafifçe sağa sola birkaç kez kaydırarak, drum ünitesi içindeki ana korona telini temizleyin.

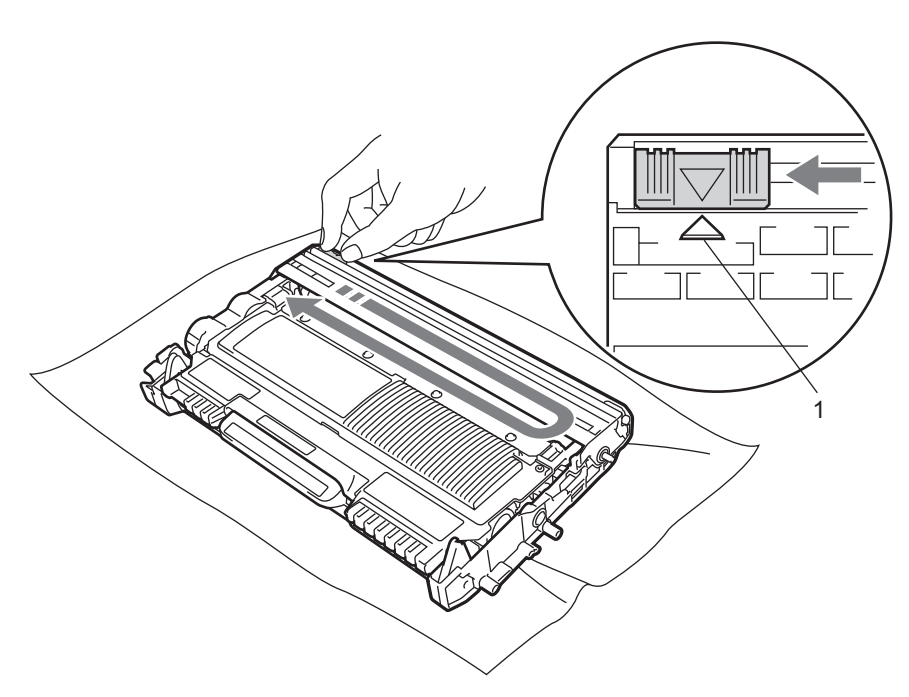

### **Not**

Kulakçığı yuvasına döndürdüğünüzden emin olun (A) (1). Bunu yapmazsanız, yazdırılan sayfalarda dikey çizgi oluşabilir.

4 Drum ünitesi ve toner kartuşu takımını makineye tekrar yerleştirin. Ön kapağı kapatın.

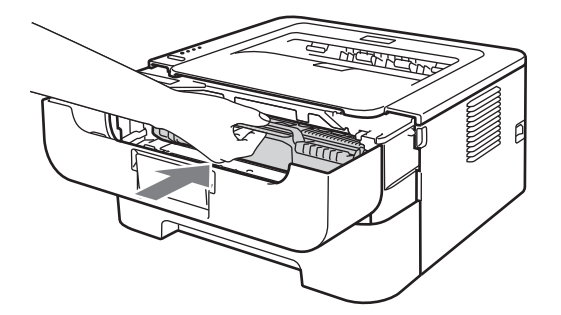

## **Drum ünitesini temizleme <sup>4</sup>**

Çıktınızda 94 mm aralıklarla beyaz veya siyah lekeler varsa, sorunu çözmek için aşağıdaki adımları izleyin.

- **4** A4 veya Letter boyutunda boş bir kağıt hazırlayın.
- 2 Makinenin Hazır modunda bulunduğundan emin olun.
- <span id="page-88-0"></span>**3** Ön kapağı ve arka kapağı (yukarıya dönük çıktı tepsisi) açın.

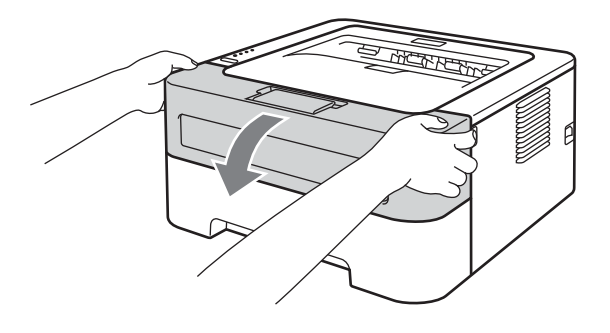

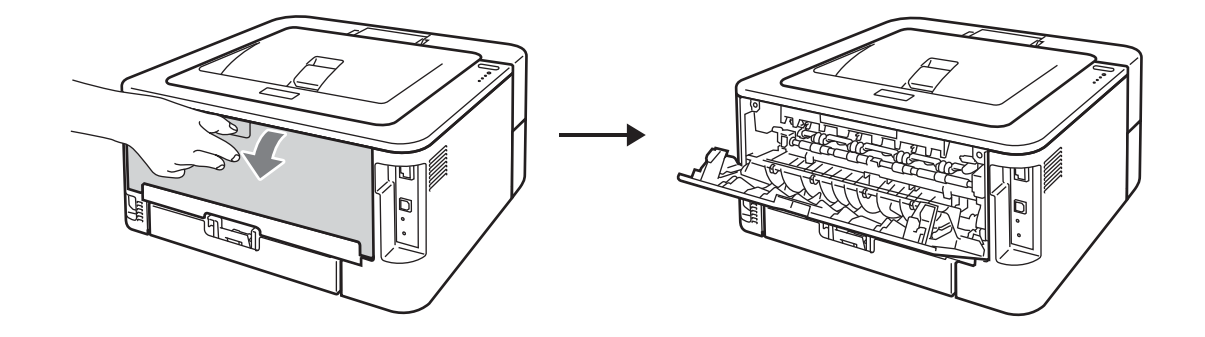

## **Not**

Solda ve sağda bulunan iki yeşil zarf kolunun dik durumda bulunduğundan emin olun.

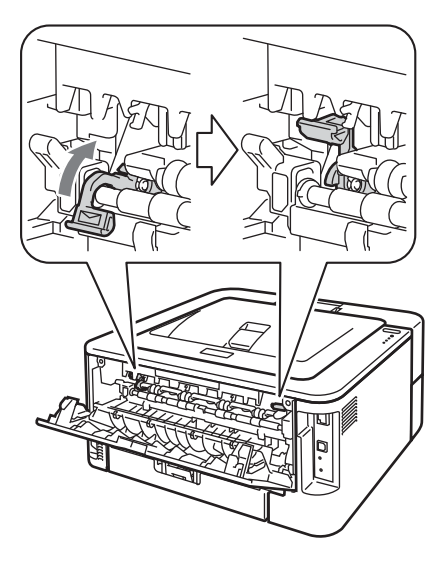

- 4 Go düğmesine beş kez basın.
- 5 Ön kapağı kapatın. Makine Drum Temizleme işlemine hazırlanır. Makine Drum Temizleme işlemine hazır hale gelince, **Ready** LED'i yanar.
- 6 Elle besleme yuvasının kapağını açın. (HL-2130/HL-2132/HL-2220 ile kullanılamaz)

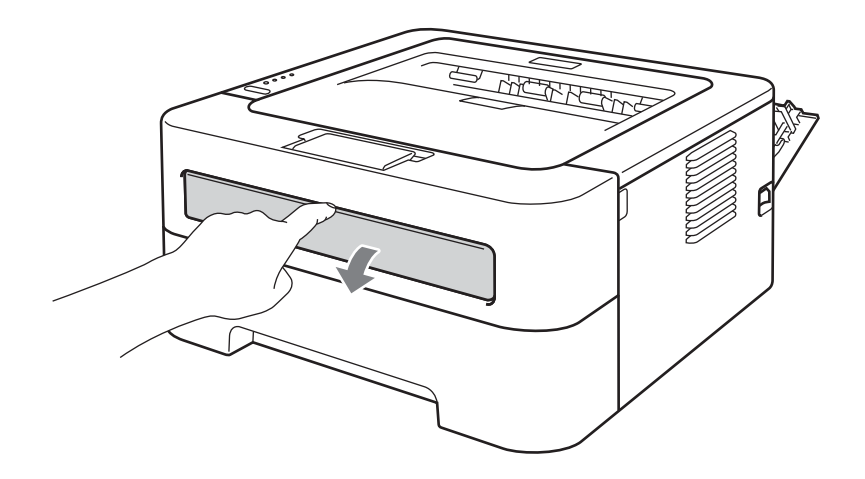

#### Düzenli Bakım

g Elle besleme kağıt kılavuzlarını, kullanacağınız kağıdın enine iki elinizle kaydırın.

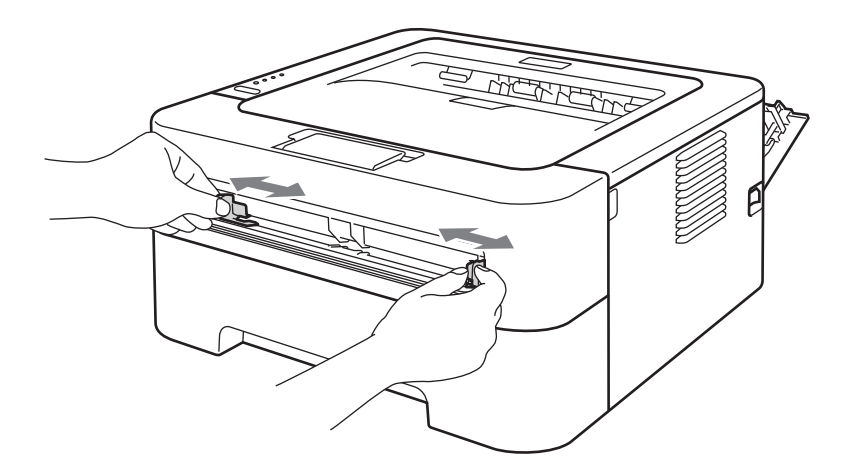

8 A4 veya Letter boyutunda bir kağıdı, üst kenarı kağıt besleme makarasına değene kadar, iki elinizle elle besleme yuvasına yerleştirin. Makinenin kağıdı çektiğini hissettiğiniz zaman bırakın. Makine Drum Temizleme işlemine başlar. Drum Temizleme işlemi sırasında **Ready** LED'i yanıp söner.

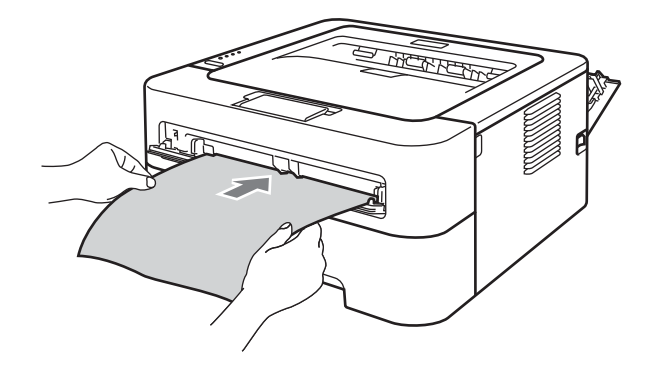

## **Not**

- Makine OPC drum'ını ters döndürdüğü için, Drum Temizleme işlemi sırasında makine mekanik bir ses çıkarır. Bu ses, bir makine arızasından kaynaklanmaz.
- Elle besleme yuvasına bir kerede birden fazla yaprak koymayın; kağıt sıkışmasına neden olabilir.
- Elle besleme yuvasındaki kağıdın boyutu A4 veya Letter değilse, makine Drum Temizleme işlemini durdurur ve kağıdı çıkarır.
- Elle besleme yuvasında kağıdın düz ve doğru konumda durduğundan emin olun. Aksi takdirde doğru beslenmeyebilir ve çıktının bozulmasına ya da kağıt sıkışmasına neden olabilir.
- Drum Temizleme işlemi sırasında arka kapağı (yukarı dönük çıktı tepsisi) kapatmayın. Makine Drum Temizleme işlemini durdurur ve kağıdı çıkarır. Bu, kağıt sıkışmasına neden olabilir.
- Siz elle besleme yuvasına yaprak koymadan önce makine bir yazdırma işi alırsa, Drum Temizleme işlemini durdurur ve yazdırma işini yazar.

#### Düzenli Bakım

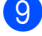

<span id="page-91-0"></span><sup>9</sup> Makine temizliği bitirince Hazır moduna döner.

10 Her sefer[i](#page-91-0)nde boş bir kağıt yaprağı kullanarak,  $\bullet$ . ile  $\bullet$ . arası adımları iki kez yineleyin. İşlem tamamlanınca, kullanılmış kağıdı lütfen atın.

Sorun hala çözülmediyse, aşağıdaki adımları izleyin:

- **1** Makinenin güç anahtarını kapatın. Tüm kabloları ayırın ve güç kablosunun fişini AC prizinden çıkarın. Makineyi, soğuması için en az 10 dakika kapalı durumda bekletin.
- 2 Ön kapağı açın.

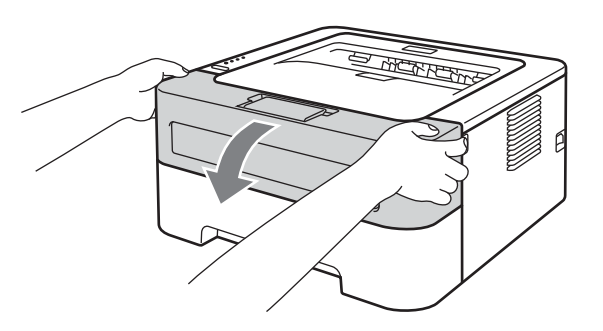

**3** Drum ünitesi ve toner kartuşu takımını çıkarın.

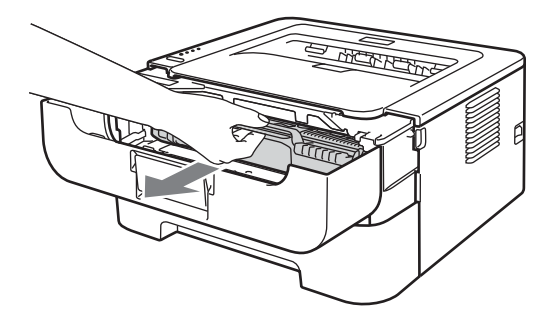

#### **ÖNEMLİ**  $\bullet$

- Toneri kazayla dökmeniz veya saçmanız olasılığına karşı, drum ünitesi ve toner kartuşu takımını atılacak bir kağıt veya bez üzerine koymanızı öneririz.
- Statik elektrik nedeniyle makinenin hasar görmesini önlemek için, şekilde gösterilen elektrotlara DOKUNMAYIN.

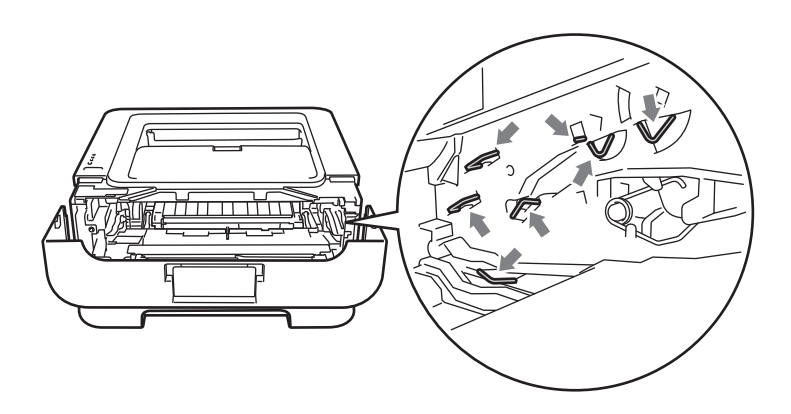

4 Yeşil kilit kolunu aşağıya itin ve toner kartuşunu drum ünitesinden çıkarın.

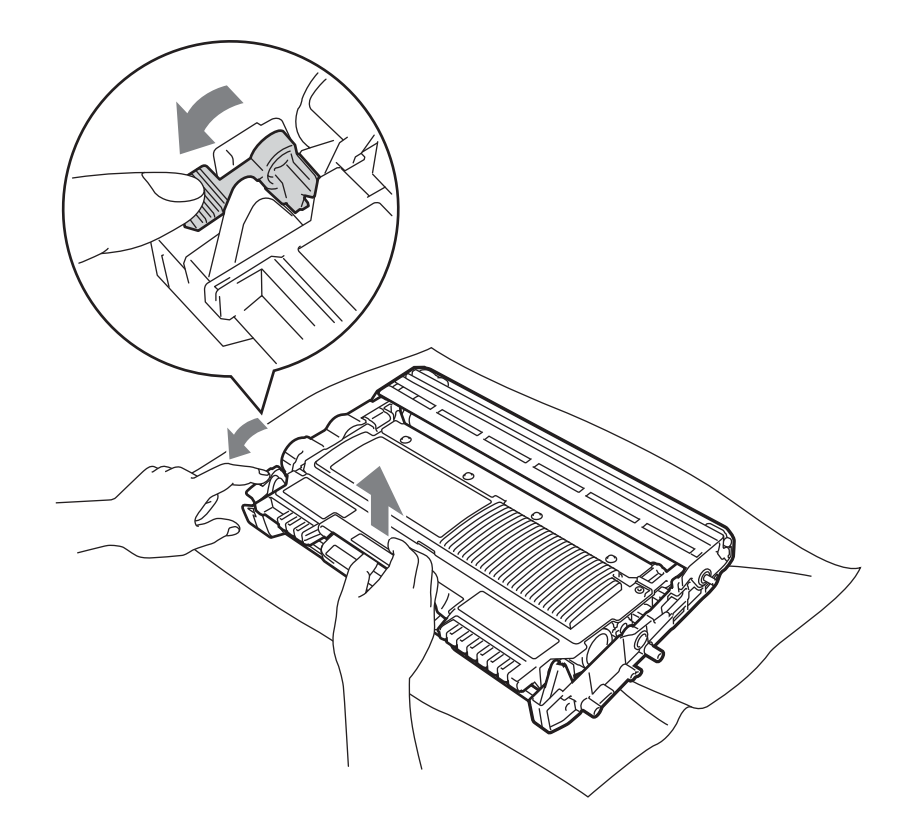

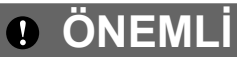

Yazdırma kalitesinde sorun çıkmasını önlemek için, şekillerde koyu renkle gösterilen parçalara dokunmayın.

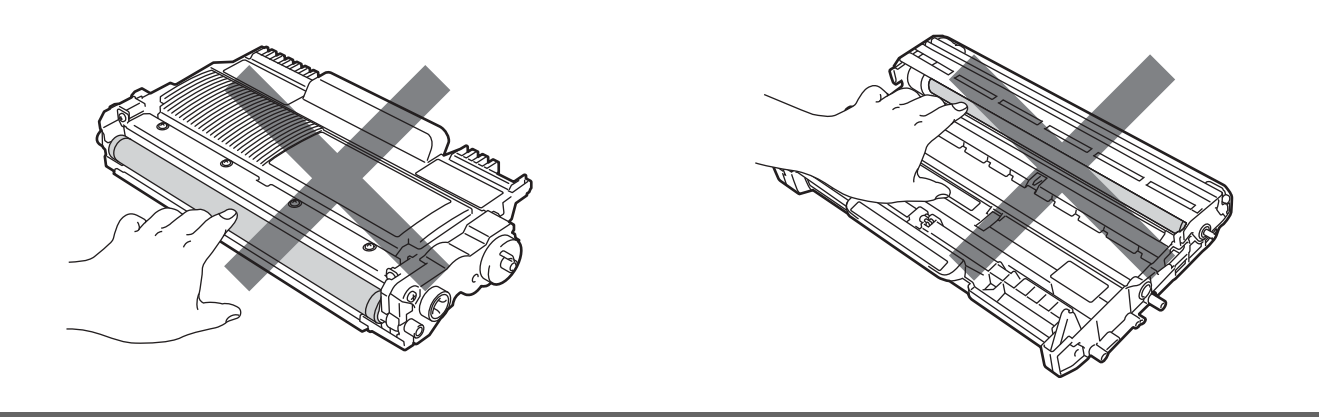

**5** Yazdırma örneğini drum ünitesinin önüne koyun ve yazdırmadaki bozukluğun kesin yerini bulun.

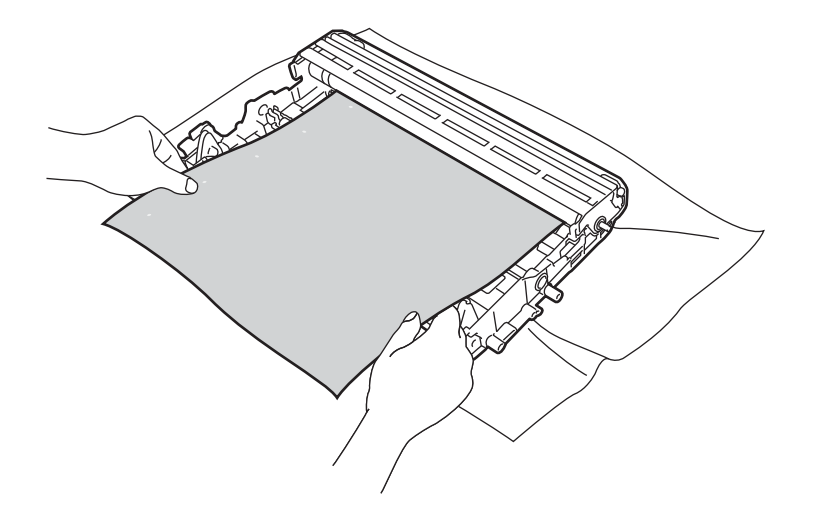

6 OPC drum yüzeyine (1) bakarak, drum ünitesi dişlisini elle çevirin.

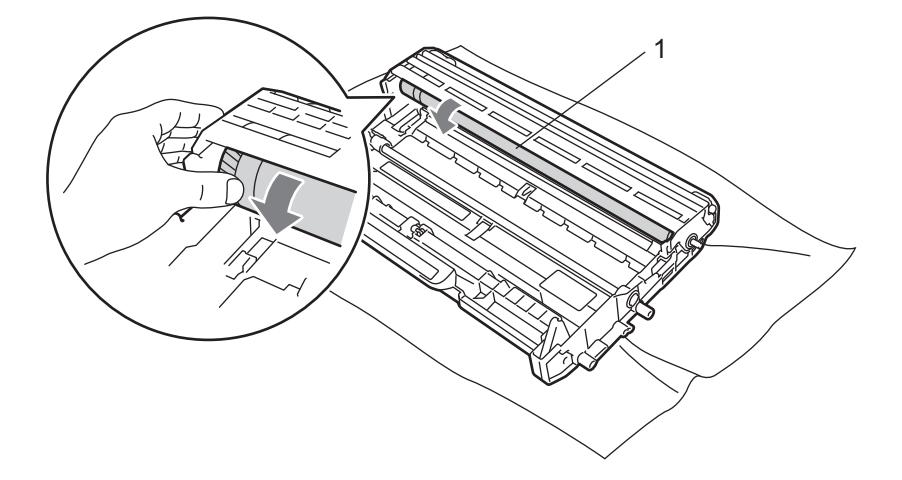

**7** Drum üzerinde yazdırma örneğiyle örtüşen çizgiyi bulunca, OPC drum yüzeyini toz veya yapışkandan arındırana kadar kuru bir pamuklu çubukla silin.

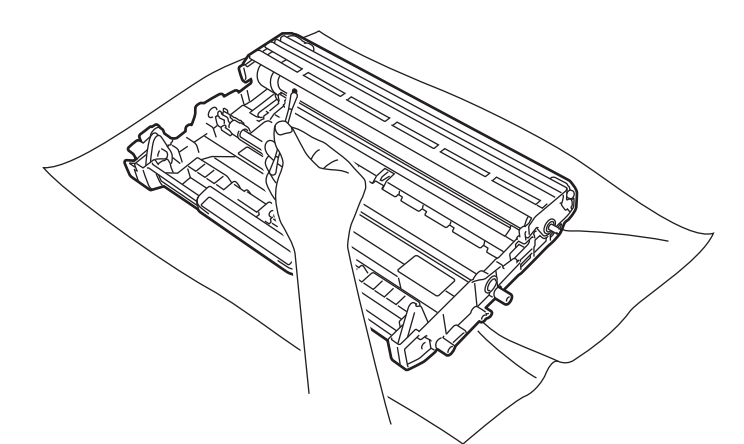

## **ÖNEMLİ**

Işığa duyarlı drum yüzeyini keskin bir nesneyle temizlemeyin.

8 Toner kartuşunu drum ünitesine, tam oturduğunu işiterek yerleştirin. Kartuşu doğru koyduğunuz zaman, yeşil kilit kolu otomatik olarak kalkar.

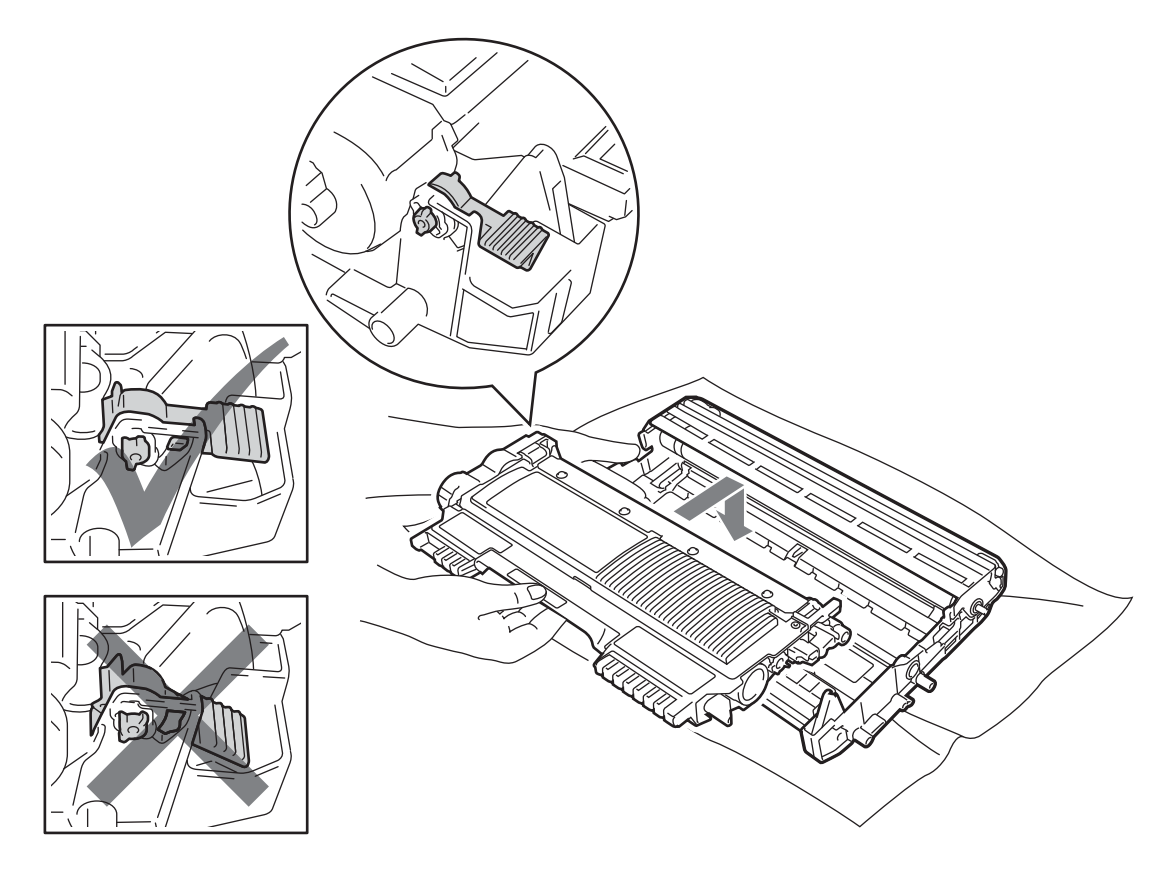

#### Düzenli Bakım

9 Ön kapağı açın. Drum ünitesi ve toner kartuşu takımını makineye tekrar yerleştirin.

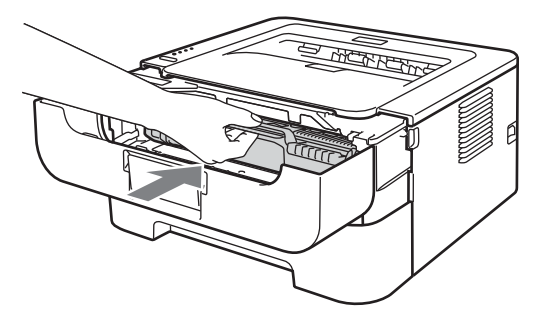

- **10** Kağıt tepsisini makineye iyice yerleştirin.
- $\bullet$  Ön kapağı kapatın.
- 12 Önce makinenin güç kablosunu tekrar AC prizine takın ve ardından tüm kabloları tekrar bağlayın. Makinenin güç anahtarını açın.

### <span id="page-95-0"></span>**Kağıt alma makarasını temizleme <sup>4</sup>**

Kağıt alma makarası kirliyse, makine kağıdı beslemeyebilir. Bu durumda kağıt alma makarasını aşağıdaki gibi temizleyin:

- **1** Makinenin güç anahtarını kapatın. Tüm kabloları ayırın ve güç kablosunun fişini AC prizinden çıkarın.
- **2 Kağıt tepsisini çekerek makineden çıkarın.**
- $\overline{3}$  Kağıt tepsisinden tüm kağıtları ve içeride kalmış her şeyi çıkarın.

#### Düzenli Bakım

4) Ilık su emdirilmiş, havsız bir bezi iyice sıktıktan sonra kağıt tepsisinde ayırıcı pedi (1) silerek tozunu alın.

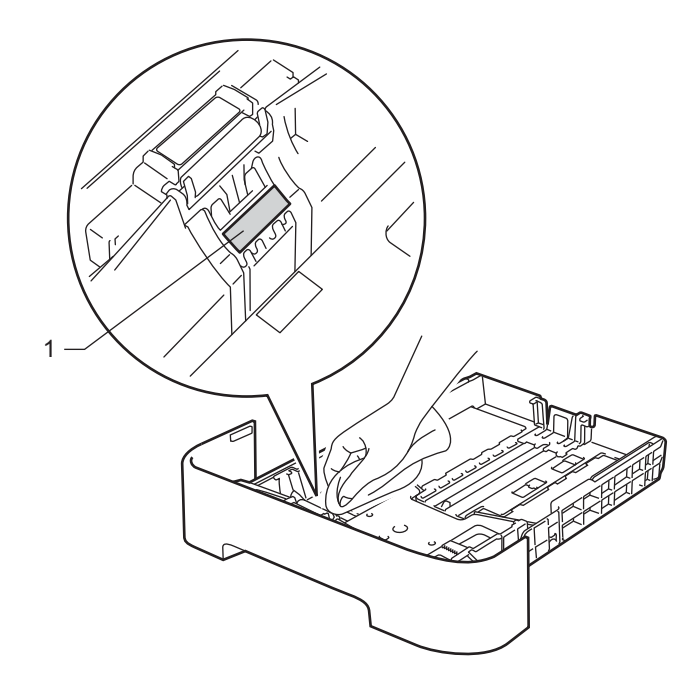

**6** Makinenin içindeki iki adet kağıt alma makarasını (1) silin.

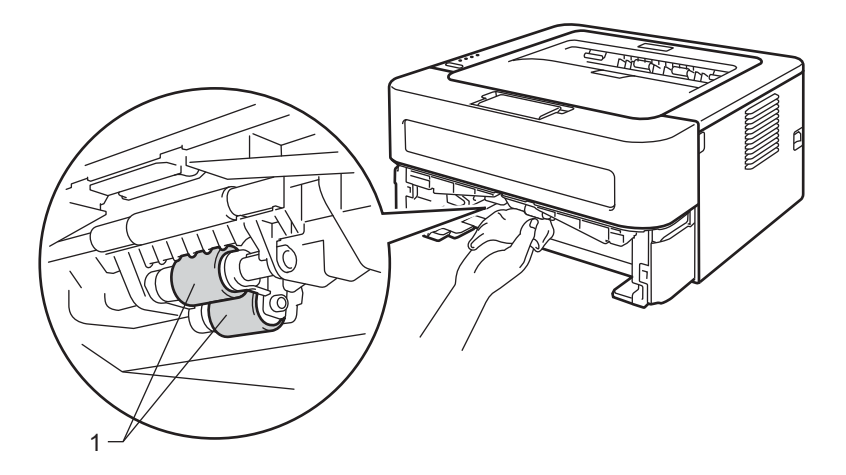

- 6 Kağıdı kağıt tepsisine tekrar yerleştirin.
- g Kağıt tepsisini makineye tekrar yerleştirin.
- 8 Önce makinenin güç kablosunu tekrar AC prizine takın ve ardından tüm kabloları tekrar bağlayın. Makinenin güç anahtarını açın.

# **Makineyi paketleme ve gönderme <sup>4</sup>**

## **Not**

Makinenizi herhangi bir nedenle nakletmeniz gerekiyorsa, taşıma sırasında oluşabilecek hasarı önlemek için makineyi orijinal ambalajına dikkatli bir şekilde yerleştirin. Makine için, nakliyeci firmayla, yeterli kapsamda sigorta da yaptırılmalıdır.

a Makinenin güç anahtarını kapatın. Tüm kabloları ayırın ve güç kablosunun fişini AC prizinden çıkarın. Makineyi, soğuması için en az 10 dakika kapalı durumda bekletin.

Ön kapağı açın.

Drum ünitesi ve toner kartuşu takımını çıkarın.

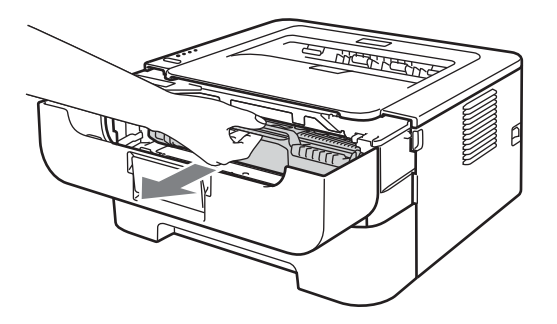

## **ÖNEMLİ**

- Toneri kazayla dökmeniz veya saçmanız olasılığına karşı, drum ünitesi ve toner kartuşu takımını atılacak bir kağıt veya bez üzerine koymanızı öneririz.
- Statik elektrik nedeniyle makinenin hasar görmesini önlemek için, şekilde gösterilen elektrotlara DOKUNMAYIN.

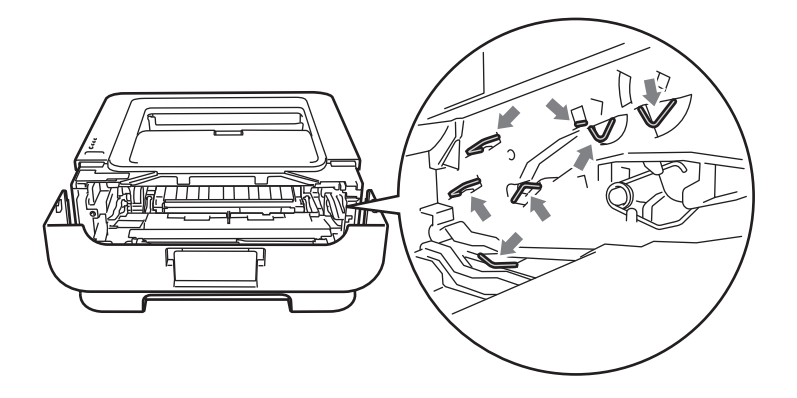

#### Düzenli Bakım

d <sup>Ş</sup>ekilde gösterildiği gibi, koruyucu malzemeyi, "REMOVE" (Çıkarın) yazısı sola gelecek şekilde makineye yerleştirin.

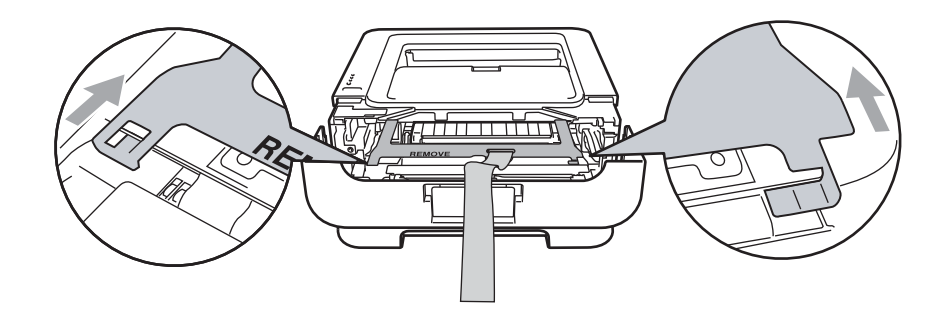

**6** Drum ünitesi ve toner kartuşu takımını makineye tekrar yerleştirin.

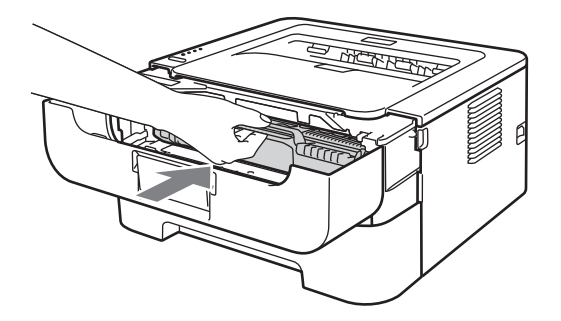

6 Şekilde gösterildiği gibi, esnek bandı drum ünitesinin tutamacına takın.

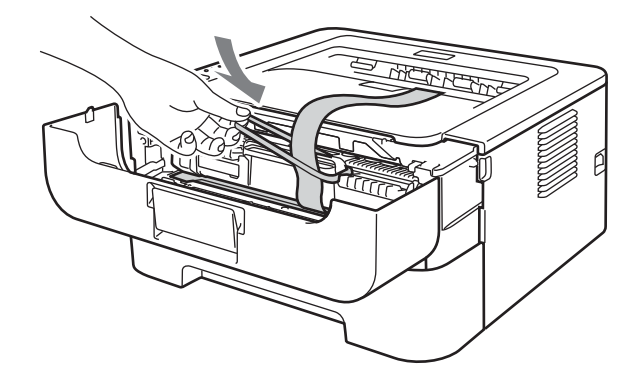

- 7 Ön kapağı kapatın.
- 8 Makineyi orijinal ambalajına yerleştirin.

9 "RIGHT" (Sağ) yazılı köpük parçasını makinenin sağına yerleştirin. "LEFT" (Sol) yazılı köpük parçasını makinenin soluna yerleştirin.

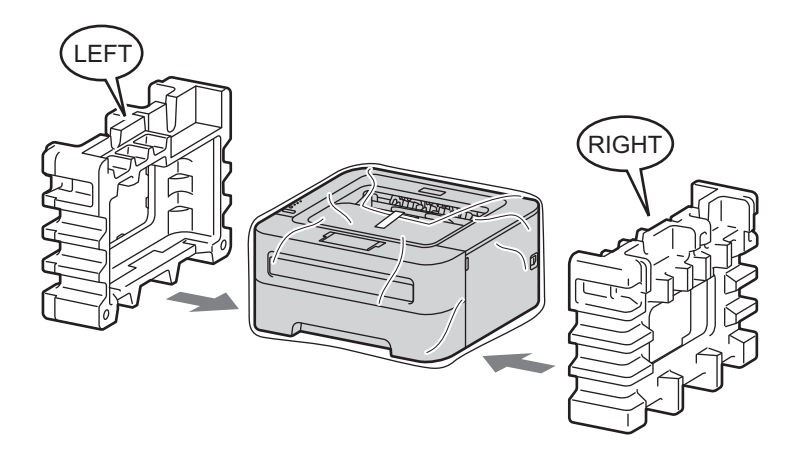

<sup>10</sup> Makineyi orijinal kartonuna koyun.

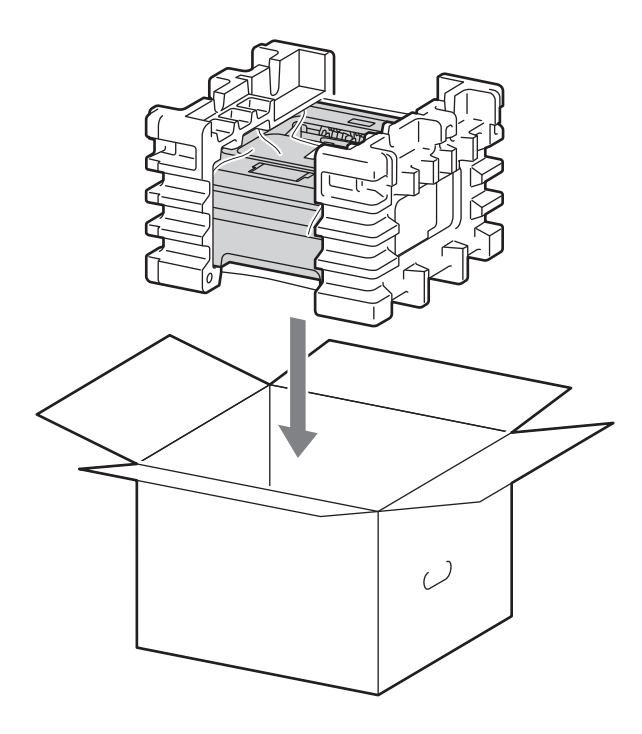

<sup>1</sup> Şekilde gösterildiği gibi, AC güç kablosunu ve basılı malzemeleri orijinal kartonuna koyun.

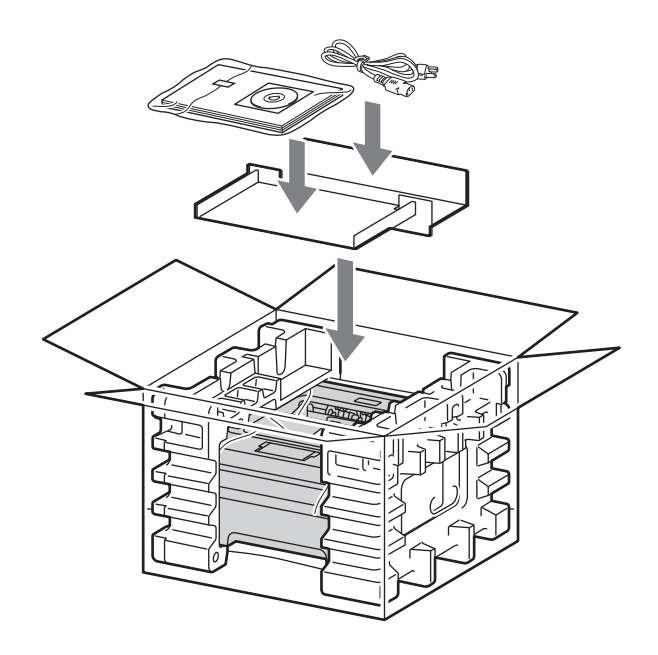

12 Kartonu kapatın ve bantlayın.

**5**

# **Sorun Giderme**

Sorunların çoğunu kendiniz giderebilirsiniz. Ek yardıma gereksiniminiz olursa, Brother Solutions Center (Brother Çözüm Merkezi) en güncel Sık Sorulan Sorular ve sorun giderme ipuçlarını sunmaktadır. Internet adresimiz: [http://solutions.brother.com/.](http://solutions.brother.com/)

# **Sorununuzu tanımlama <sup>5</sup>**

### **Önce şunları kontrol edin: <sup>5</sup>**

- AC güç kablosu doğru bağlanmış ve makine açık.
- Tüm koruma parçaları çıkarılmış.
- Toner kartuşu ve drum ünitesi doğru takılmış.
- Ön kapak, arka kapak ve fiksaj kapağı tamamen kapalı.
- Kağıt, kağıt tepsisine doğru bir şekilde koyulmuş.
- Arayüz kablosu makineye ve bilgisayara sağlam bir şekilde bağlanmış.
- Makine için doğru sürücü seçilip yüklenmiş.
- Bilgisayar doğru makine bağlantı noktasına bağlanacak şekilde ayarlanmış.

### **Makine yazmıyor: <sup>5</sup>**

Yukarıdaki kontrollerle sorununuzu gideremediyseniz, sorununuzu tanımlayın ve aşağıda önerilen sayfaya gidin.

**Makinenin LED'leri yanıp sönüyor**

Bkz. *LED'ler (Iş[ık Yayan Diyotlar\)](#page-55-0)* sayfa 52.

### **Status Monitor Hata Mesajı görünür**

Bkz. *[Status Monitor hata mesajları](#page-102-0)* sayfa 99.

**Kağıt kullanımı**

(Bkz. *Kağ[ıt kullanımı](#page-104-0)* sayfa 101 ve *Kağıt sıkışmaları ve sıkış[maların giderilmesi](#page-106-0)* sayfa 103.)

**Diğer sorunlar**

(Bkz. *Diğ[er sorunlar](#page-122-0)* sayfa 119.)

### **Sayfalar yazdırılıyor, ancak şu sorunlar var: <sup>5</sup>**

**Yazdırma kalitesi**

(Bkz. *[Yazdırma kalitesini yükseltme](#page-113-0)* sayfa 110.)

**Çıktı doğru değil**

(Bkz. *[Yazdırma sorunlarını çözme](#page-121-0)* sayfa 118.)

# <span id="page-102-0"></span>**Status Monitor hata mesajları <sup>5</sup>**

Status Monitor makineyle ilgili sorunları bildirir. Aşağıdaki tablolara bakarak gerekli önlemi alın.

Status monitor'u açmak istiyorsanız, bkz. *[Status Monitor](#page-40-0)* sayfa 37 (Windows® kullanıcıları için) veya *[Status](#page-52-0)  Monitor* [sayfa 49](#page-52-0) (Macintosh kullanıcıları için).

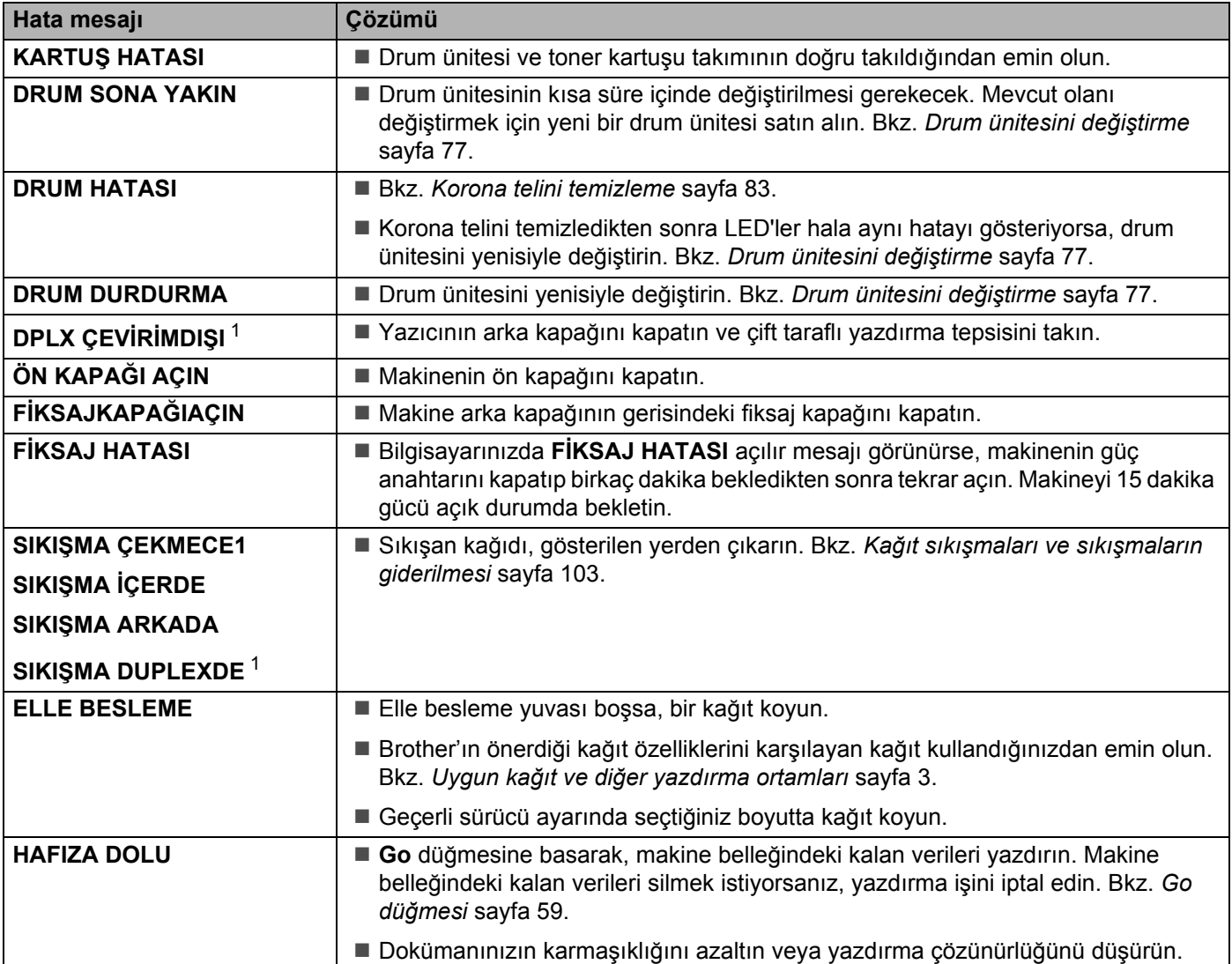

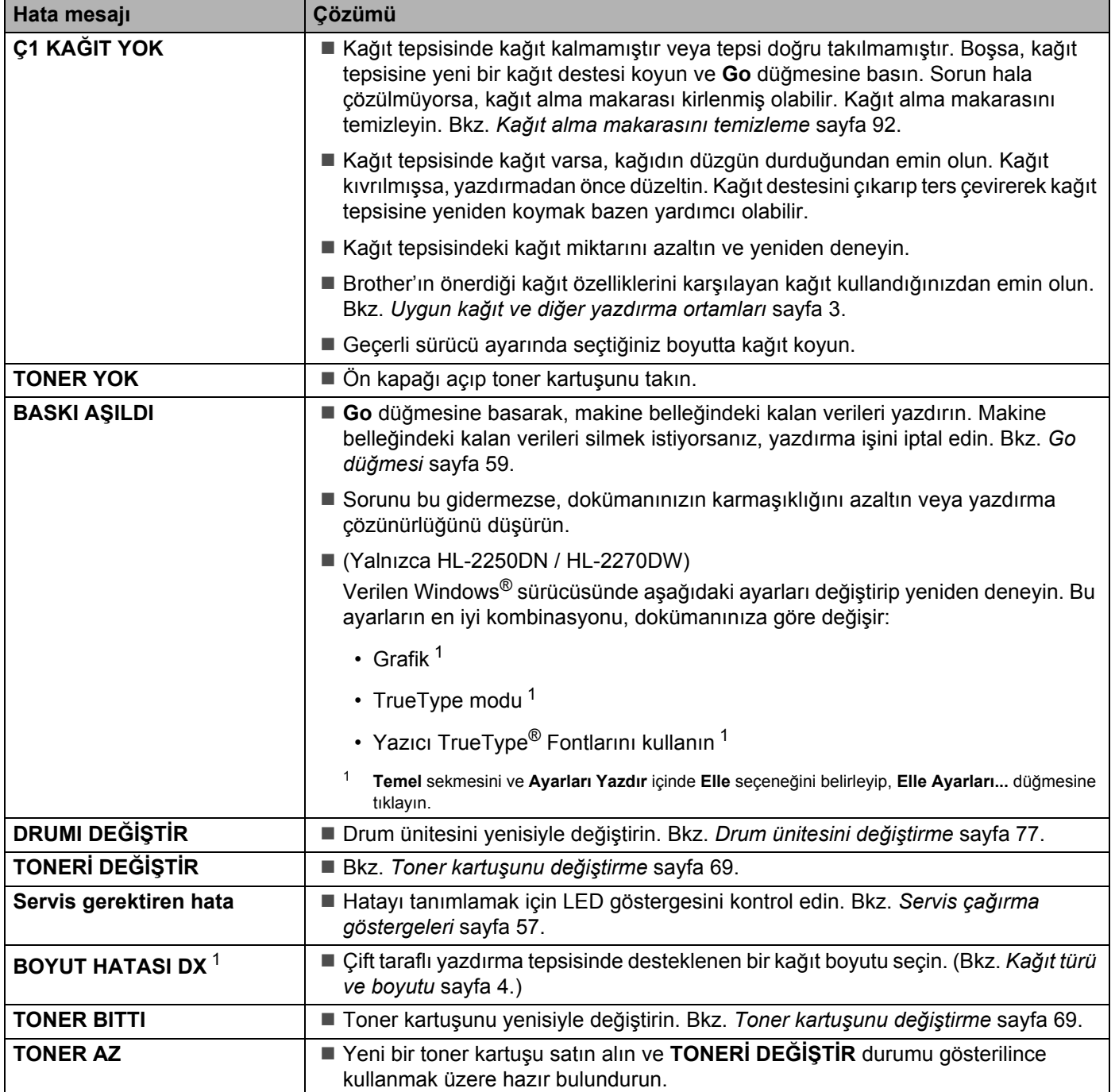

<span id="page-103-1"></span><span id="page-103-0"></span><sup>1</sup> Bu mesaj yalnızca HL-2240D / HL-2242D / HL-2250DN / HL-2270DW için geçerlidir.

# <span id="page-104-0"></span>**Kağıt kullanımı <sup>5</sup>**

İlk olarak, Brother'ın önerdiği kağıt özelliklerini karşılayan kağıt kullandığınızdan emin olun. (Bkz. *[Uygun ka](#page-6-0)ğıt ve diğ[er yazdırma ortamları](#page-6-0)* sayfa 3.)

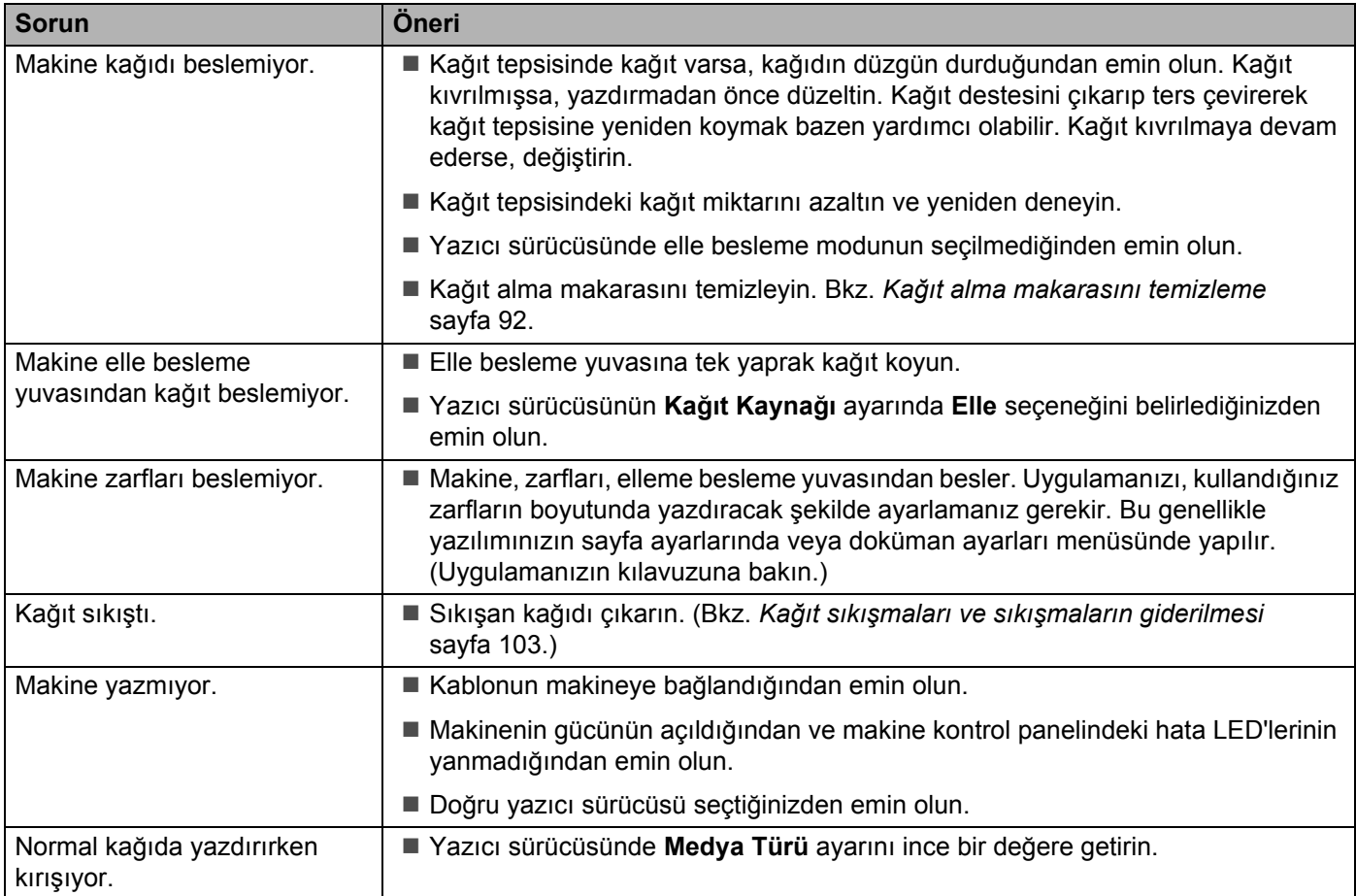

#### Sorun Giderme

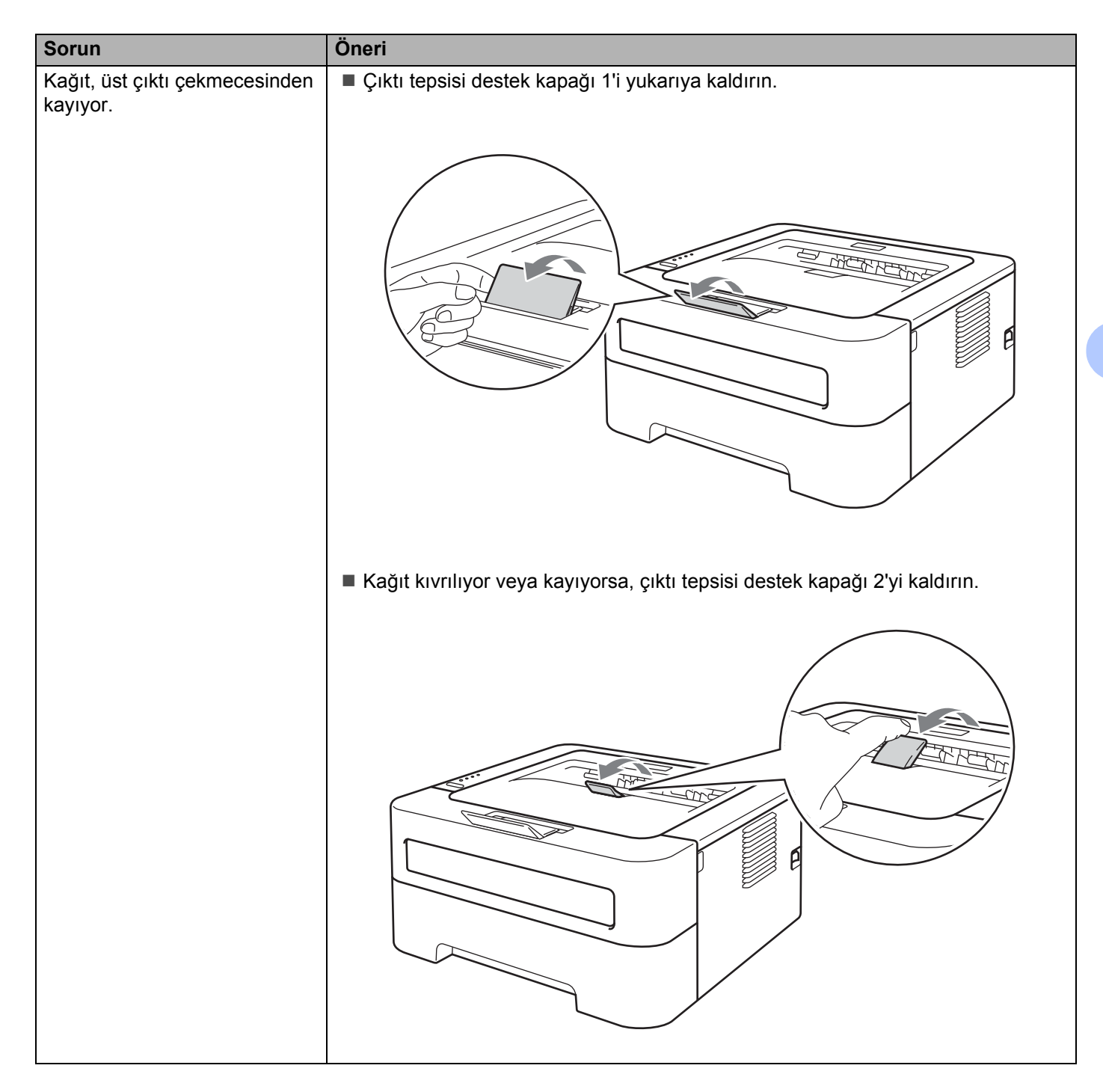

# <span id="page-106-0"></span>**Kağıt sıkışmaları ve sıkışmaların giderilmesi <sup>5</sup>**

Kağıt sıkışması olduğunda makinenin **Error** LED'i aşağıda gösterildiği gibi yanıp söner.

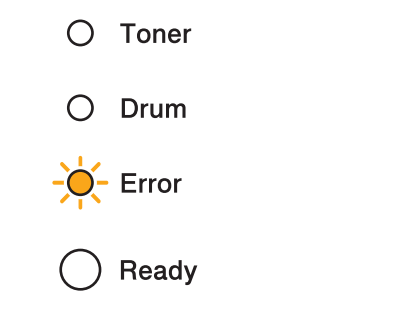

# **DİKKAT**

## **SICAK YÜZEY**

- Henüz kullanmış olduğunuz yazıcının bazı iç parçaları son derece sıcak olacaktır. Makinenin soğuması için en az 10 dakika bekleyin.
- Yazdırma kalitesinin düşmesini önlemek için, çizimlerde koyu renkle gösterilen parçalara dokunmayın.

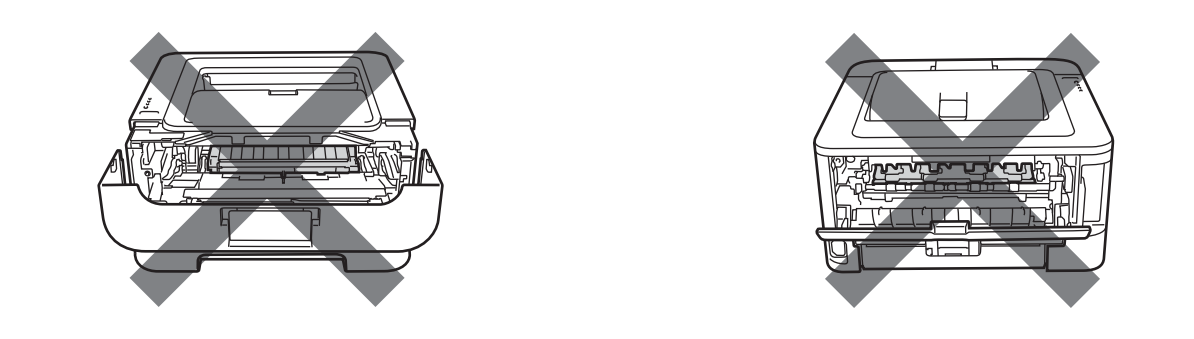

Sıkışan kağıdı aşağıda açıklandığı şekilde çıkarın.

Sıkışan kağıt aşağıdaki adımlar izlenerek tamamen çıkarıldıysa, kağıt tepsisini takıp, ardından ön kapağı kapatabilirsiniz. Makine otomatik olarak yazmaya devam eder.

Makine yazmaya otomatik olarak başlamazsa **Go** düğmesine basın. Makine yine de yazmaya başlamıyorsa, sıkışan tüm kağıtların makineden çıkarılıp çıkarılmadığını kontrol edin. Yazdırmayı yeniden deneyin.

## **Not**

- Yeni kağıt eklerken mutlaka kağıt tepsisindeki tüm kağıtları çıkarıp desteyi düzeltin. Bu, makineye bir kerede birden fazla yaprak beslenmesini önlemeye yardımcı olur ve kağıt sıkışmalarını önler.
- Makineye hem toner kartuşu hem de drum ünitesi taktığınızı lütfen doğrulayın. Drum ünitesi takmadıysanız veya yanlış taktıysanız, bu durum Brother makinenizde kağıt sıkışmasına neden olabilir.

#### Sorun Giderme

**D** Ön kapağı açın ve makinenin soğuması için, güç açık durumda en az 10 dakika bekleyin.

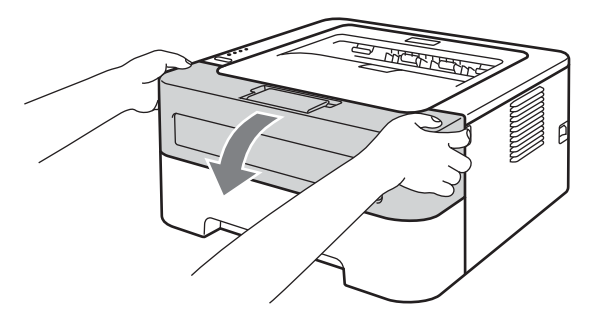

2) Drum ünitesi ve toner kartuşu takımını yavaşça çıkarın. Sıkışan kağıt drum ünitesi ve toner kartuşu takımıyla birlikte dışarıya çekilebilir veya bu, kağıdı serbest bırakarak, kağıt tepsisi ağzından dışarıya çekebilmenizi sağlayabilir.

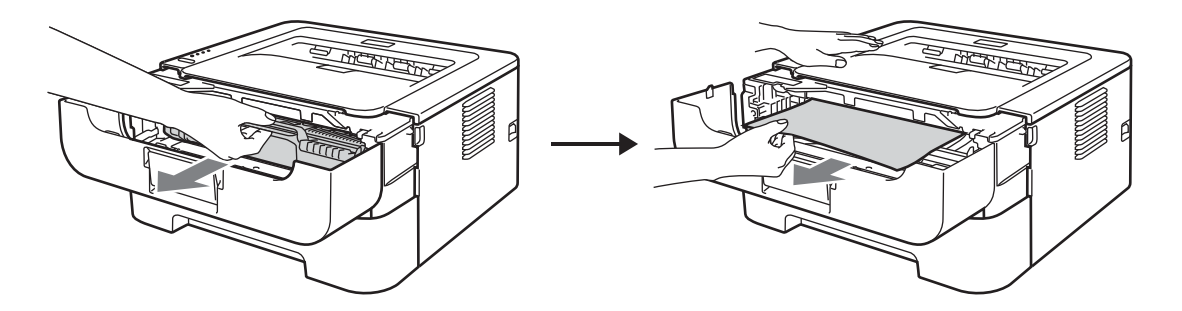

Drum ünitesi ve toner kartuşu takımını çıkarmakta zorlanıyorsanız fazla zorlamayın. Bunun için @. adıma gidin.

## **ÖNEMLİ**

- Toneri kazayla dökmeniz veya saçmanız olasılığına karşı, drum ünitesi ve toner kartuşu takımını atılacak bir kağıt veya bez üzerine koymanızı öneririz.
- Statik elektrik nedeniyle makinenin hasar görmesini önlemek için, şekilde gösterilen elektrotlara DOKUNMAYIN.

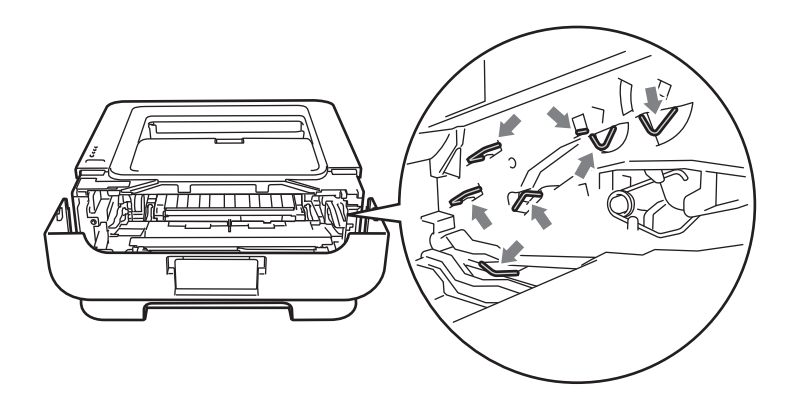
**3** Ön kapağı kapatın.

**Not**

Bu aşamada drum ünitesi ve toner kartuşu takımını yazıcıya yerleştirmeyin.

4 Kağıt tepsisini makineden çekerek tamamıyla çıkarın.

**5** İki elinizi kullanarak, sıkışan kağıdı yavaşça çekip çıkarın.

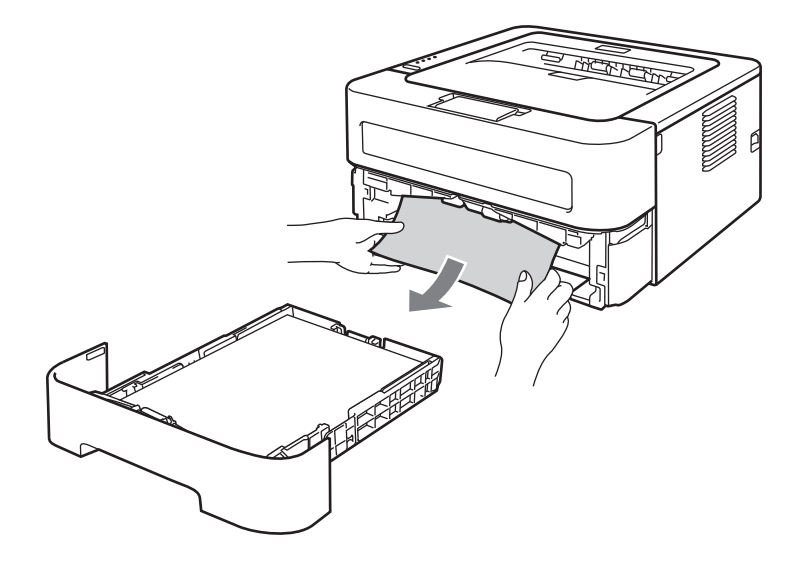

6 Arka kapağı açın (yukarıya dönük çıktı tepsisi).

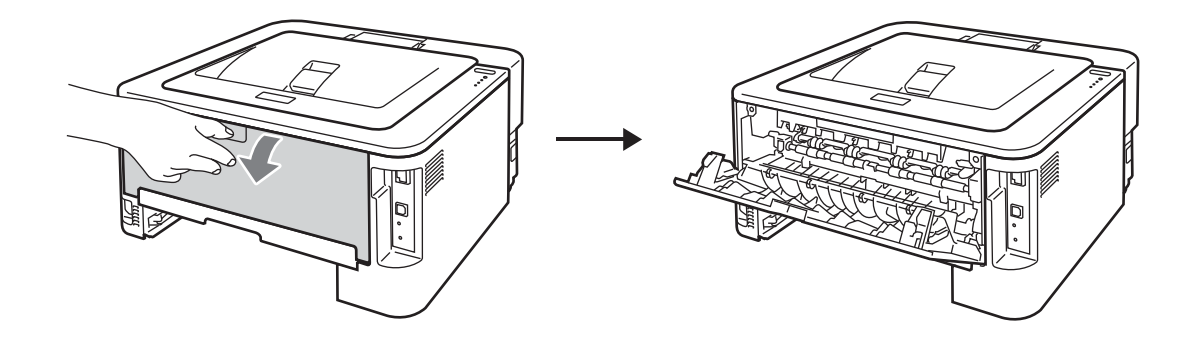

**7** Sol ve sağ taraflardaki kulakçıkları aşağıya çekerek fiksaj kapağını (1) açın.

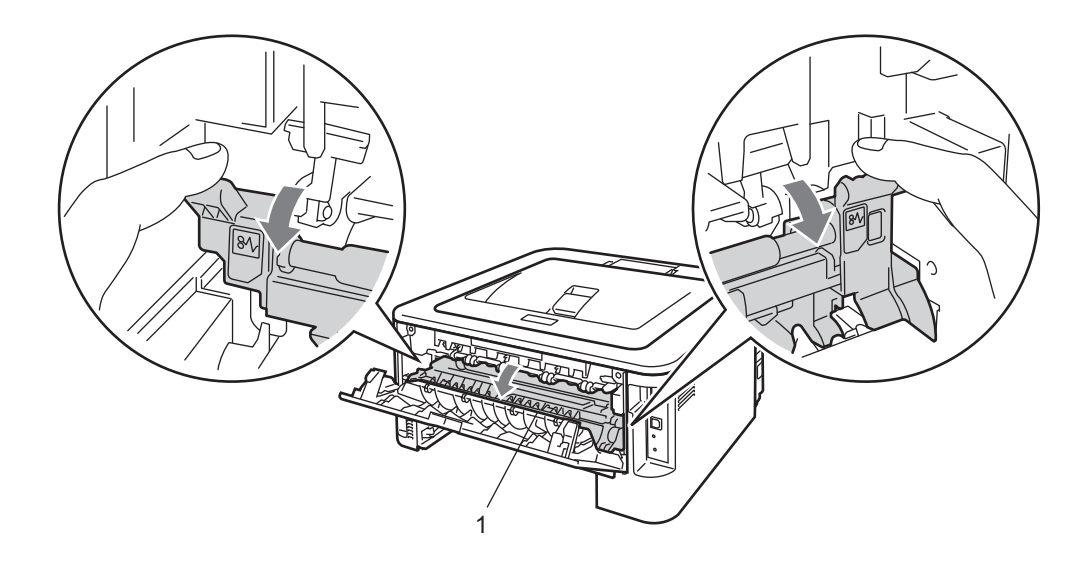

8 Sıkışan kağıdı fiksaj ünitesinden iki elinizle yavaşça çekip çıkarın.

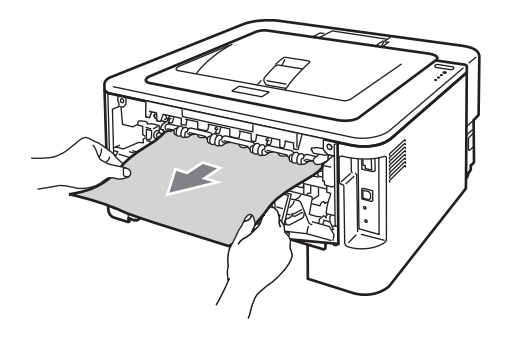

<sup>9</sup> Fiksaj kapağını ve arka kapağı (yukarıya dönük çıktı tepsisi) kapatın.

j Çift taraflı yazdırma tepsisini makineden çekerek tamamıyla çıkarın.

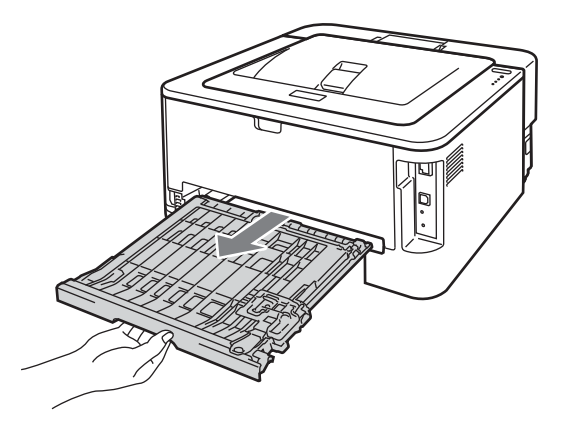

**(i)** Sıkışan kağıdı makineden veya çift taraflı yazdırma tepsisinden dışarı çekin.

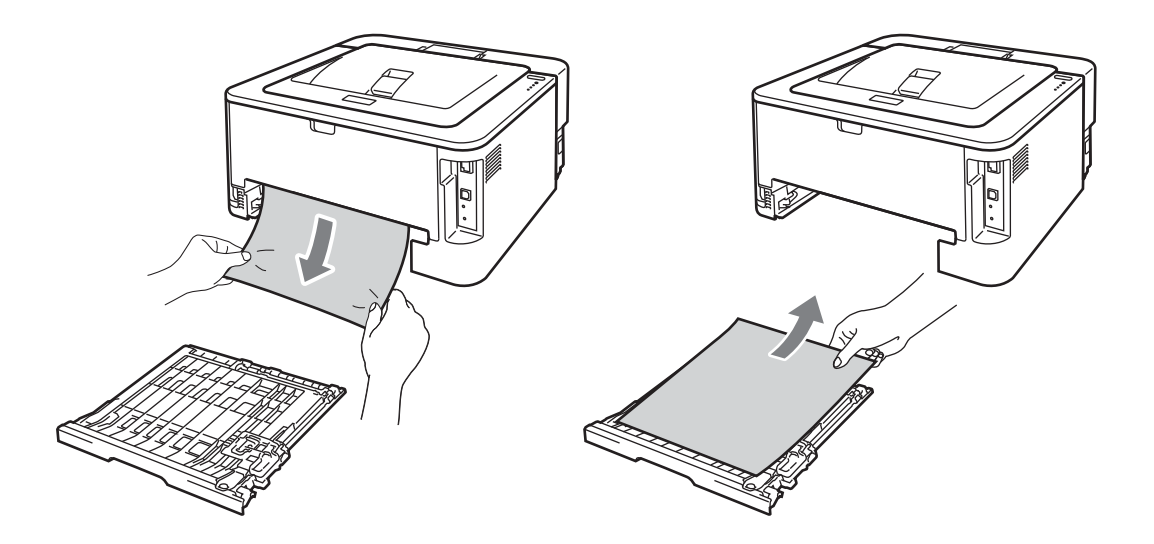

12 Sıkışan kağıdın, statik elektrik nedeniyle makinenin altında kalmadığından emin olun.

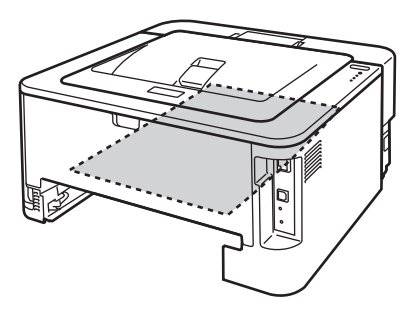

- 6 Çift taraflı yazdırma tepsisini makineye tekrar yerleştirin.
- 14 Kağıt tepsisini makineye iyice yerleştirin.
- **6** adımda drum ünitesi ve toner kartuşu takımını çıkaramadıysanız, **6**. adıma geçmeden önce **@**. adımı şimdi uygulamanız gerekir.

<span id="page-111-0"></span>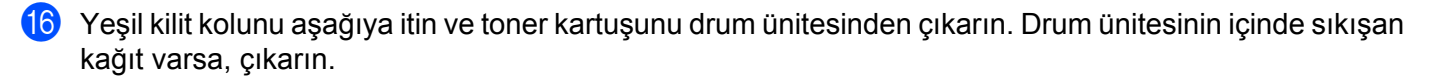

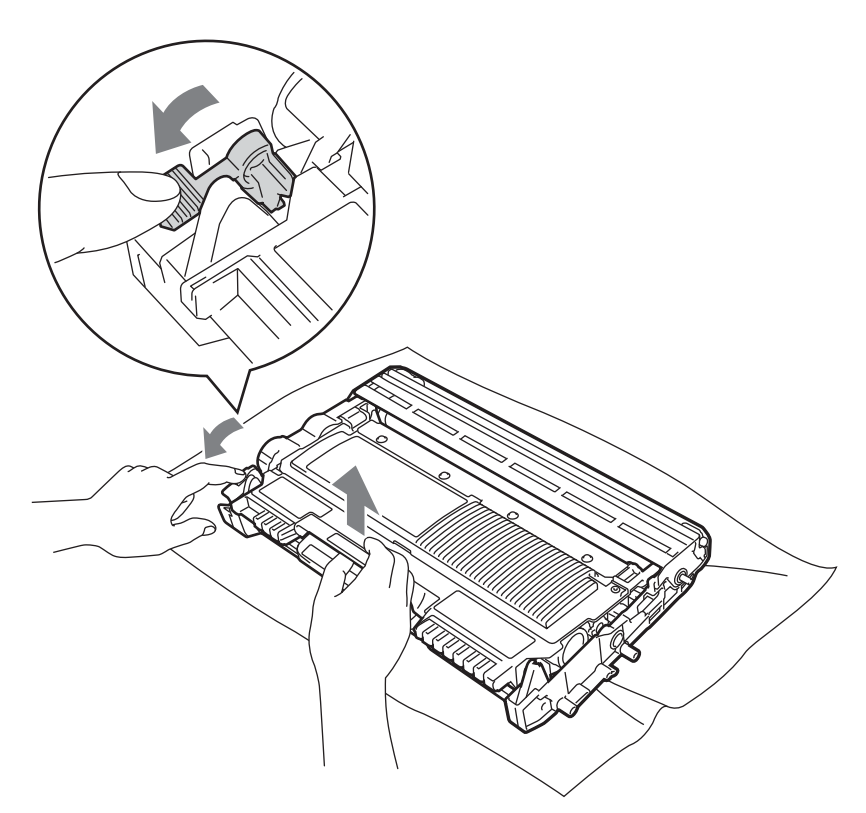

### **ÖNEMLİ**

- Toner kartuşunu dikkatli tutun. Ellerinize ve giysinize toner bulaşırsa hemen silin veya soğuk suyla yıkayın.
- Yazdırma kalitesinde sorun çıkmasını önlemek için, şekillerde koyu renkle gösterilen parçalara dokunmayın.

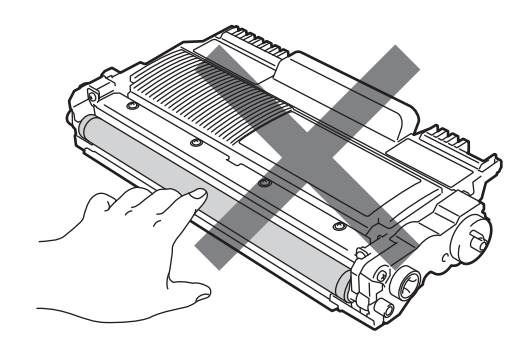

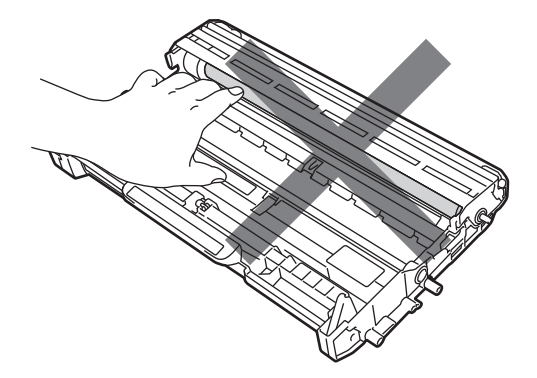

q Toner kartuşunu drum ünitesine, tam oturduğunu işiterek yerleştirin. Kartuşu doğru koyduğunuz zaman, yeşil kilit kolu otomatik olarak kalkar.

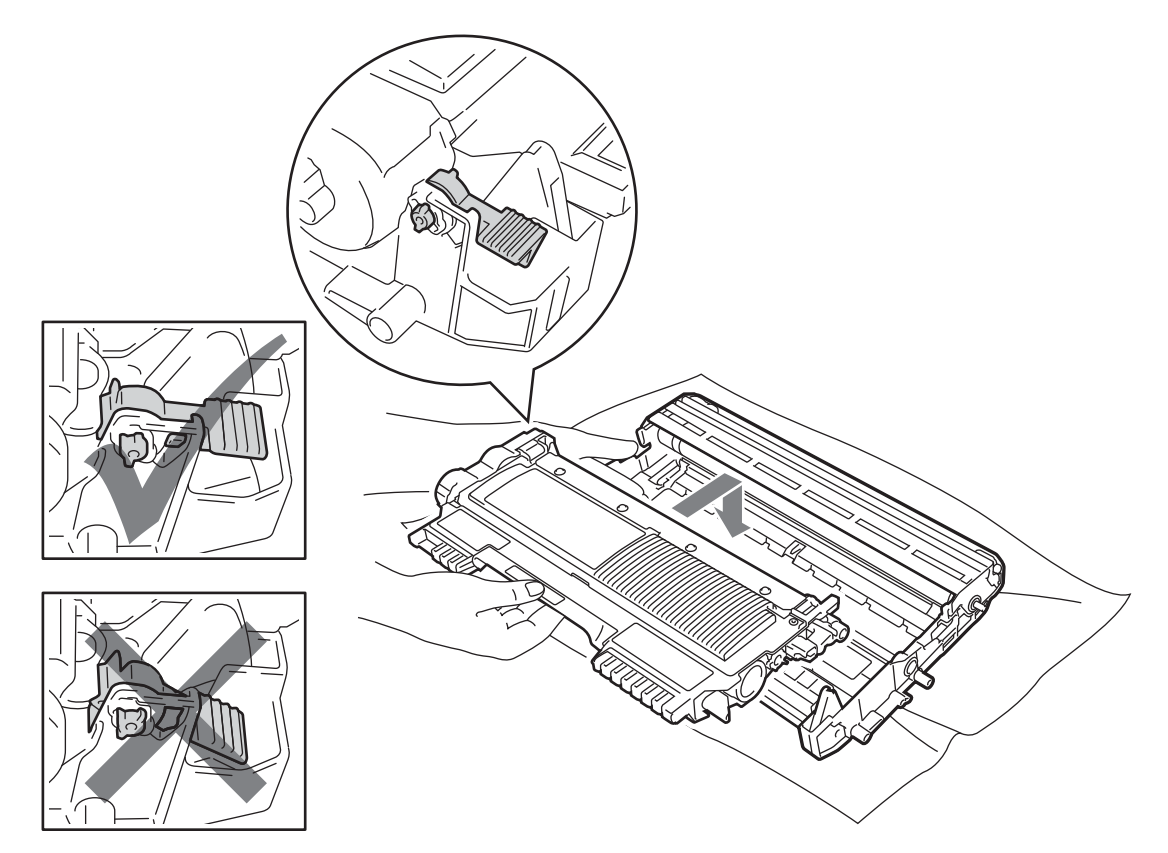

**8** Ön kapağı açın. Drum ünitesi ve toner kartuşu takımını makineye tekrar yerleştirin.

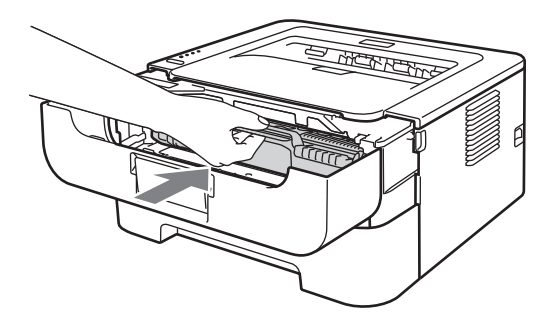

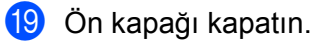

**20 Error** LED'inin söndüğünden ve Ready LED'inin yandığından emin olun. Makine yazmaya otomatik olarak başlamazsa **Go** düğmesine basın.

# **Yazdırma kalitesini yükseltme <sup>5</sup>**

Yazdırma kalitesinde sorun yaşıyorsanız önce bir deneme sayfası yazdırın (bkz. *[Deneme sayfası yazdırın](#page-63-0)* [sayfa 60](#page-63-0)). Çıktı iyi görünüyorsa, sorun büyük olasılıkla makinede değildir. Arayüz kablosunu kontrol edin veya makineyi başka bir bilgisayarla deneyin.

Brother orijinal Brother Orijinal kartuşlarından başka kartuş kullanılmasını ya da kullanılan kartuşların başka kaynaklardan alınan tonerle doldurulmasını önermez.

Bu bölümde aşağıdaki konularla ilgili bilgiler verilmektedir.

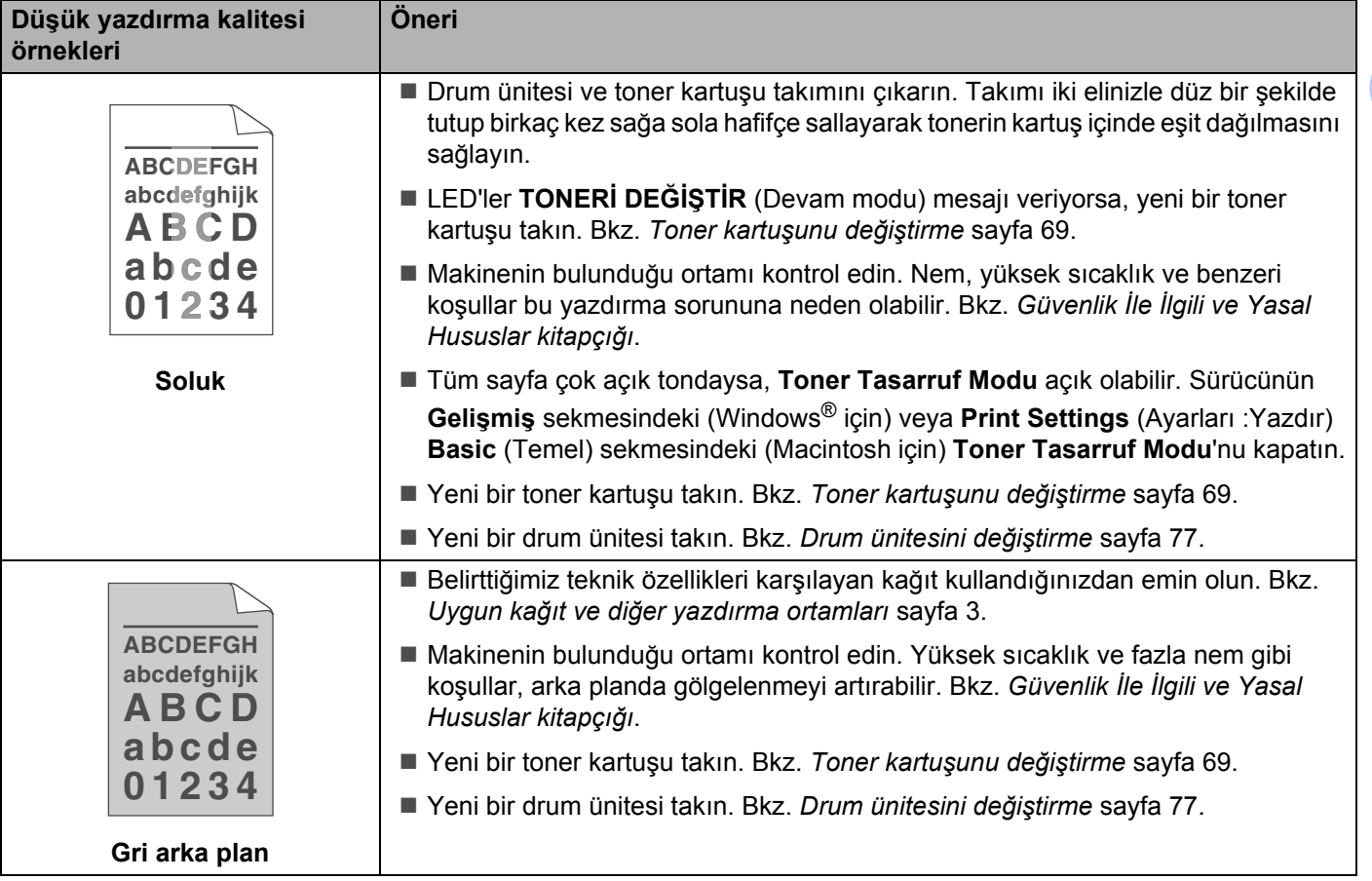

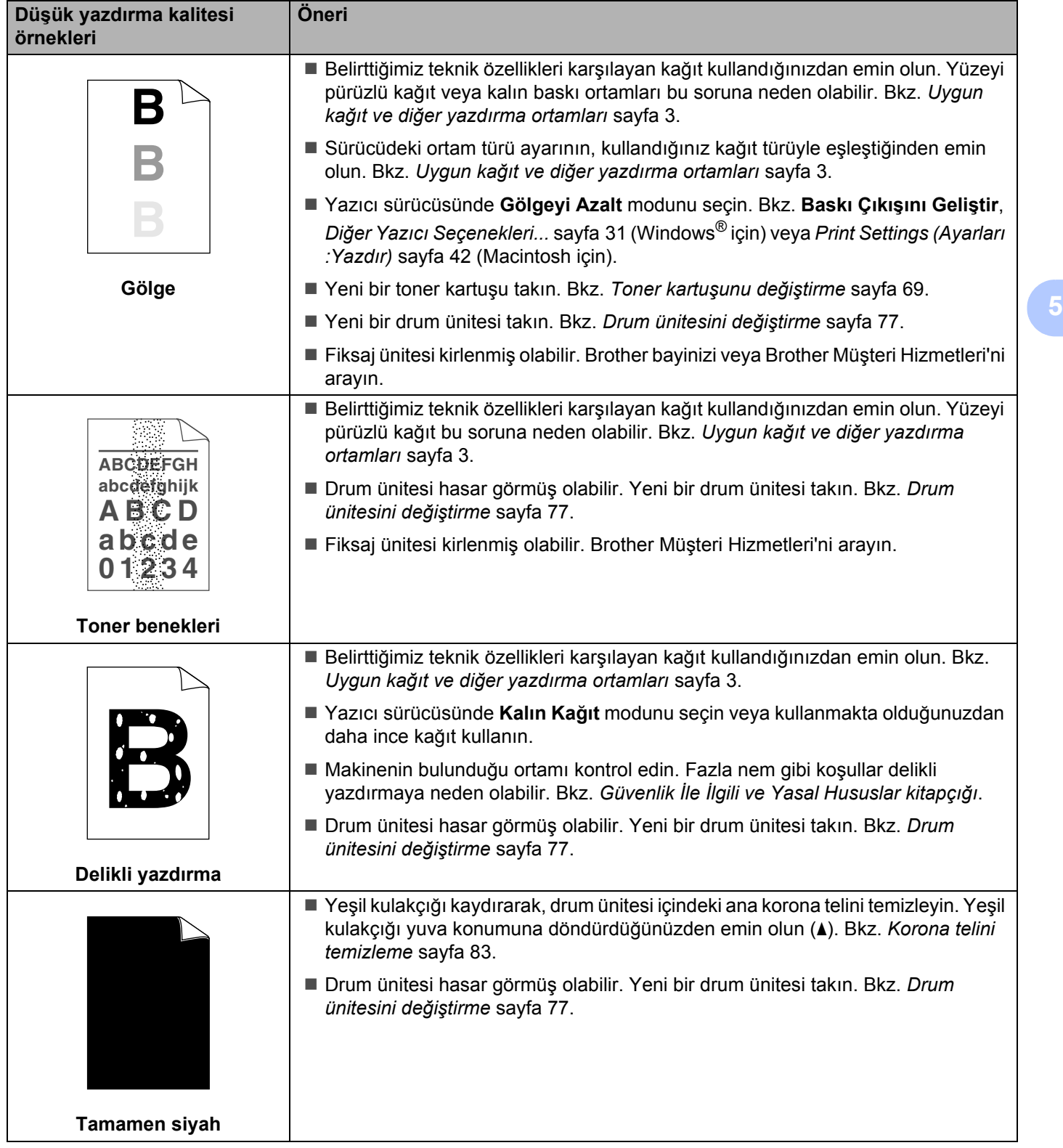

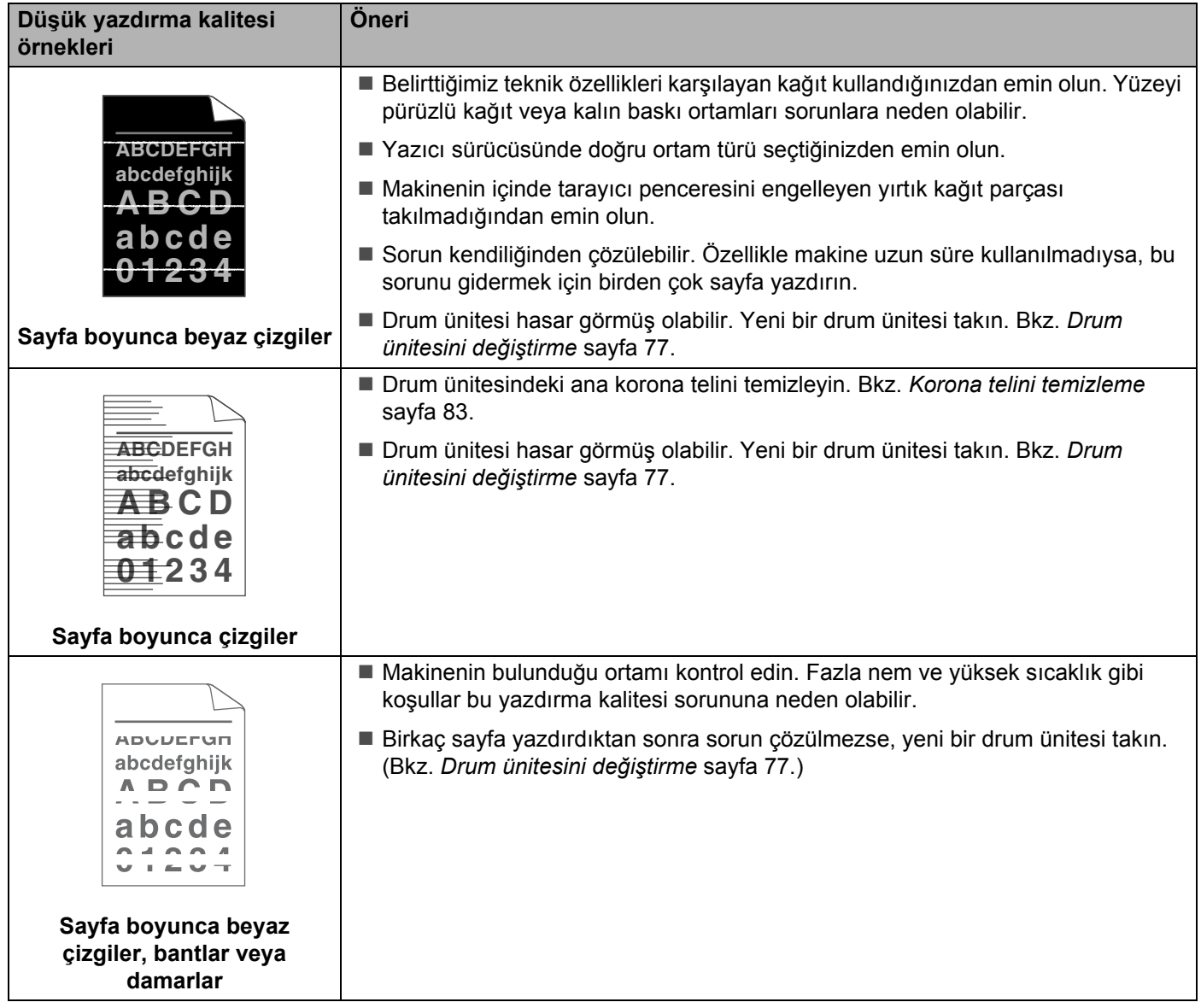

#### Sorun Giderme

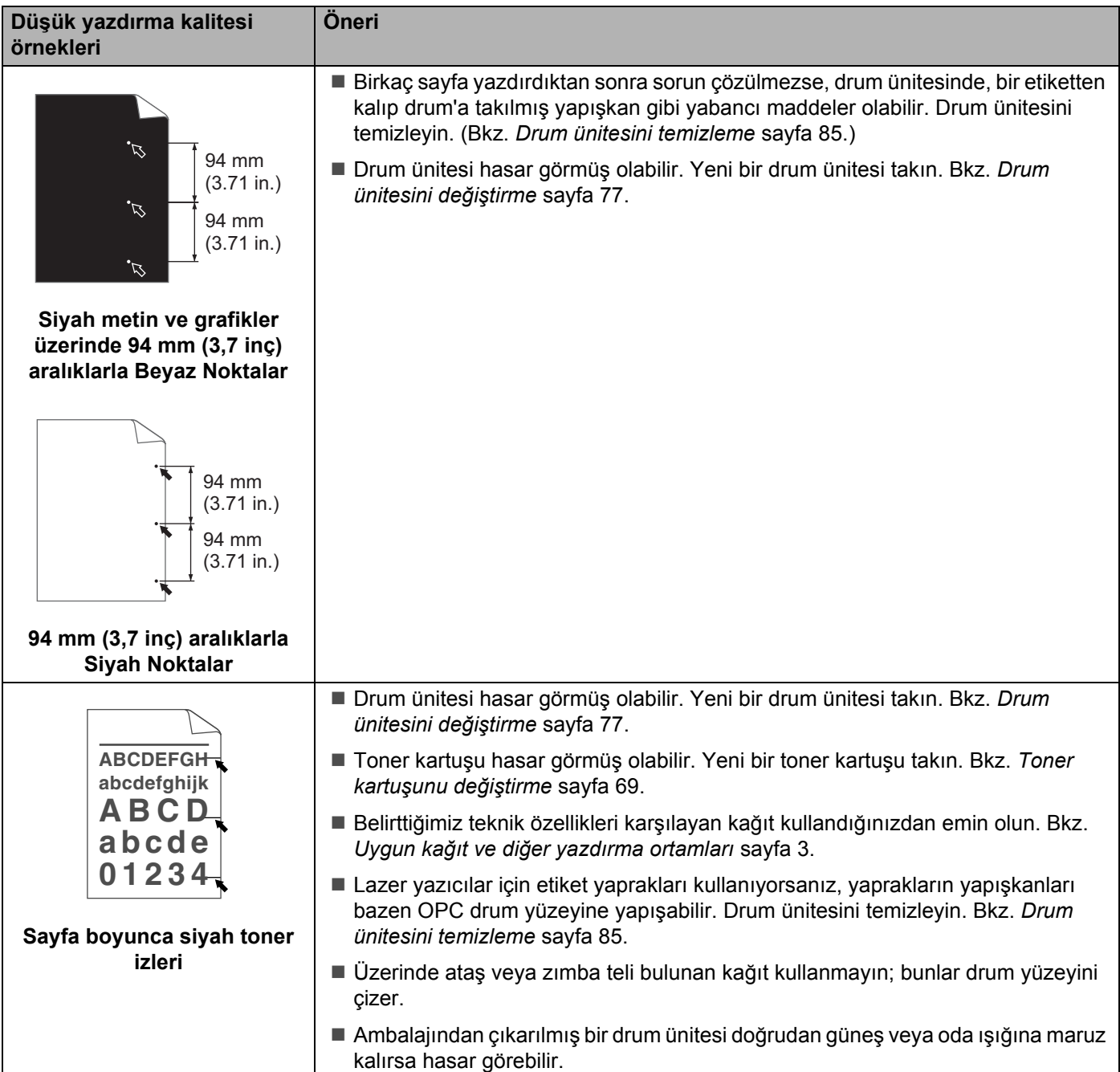

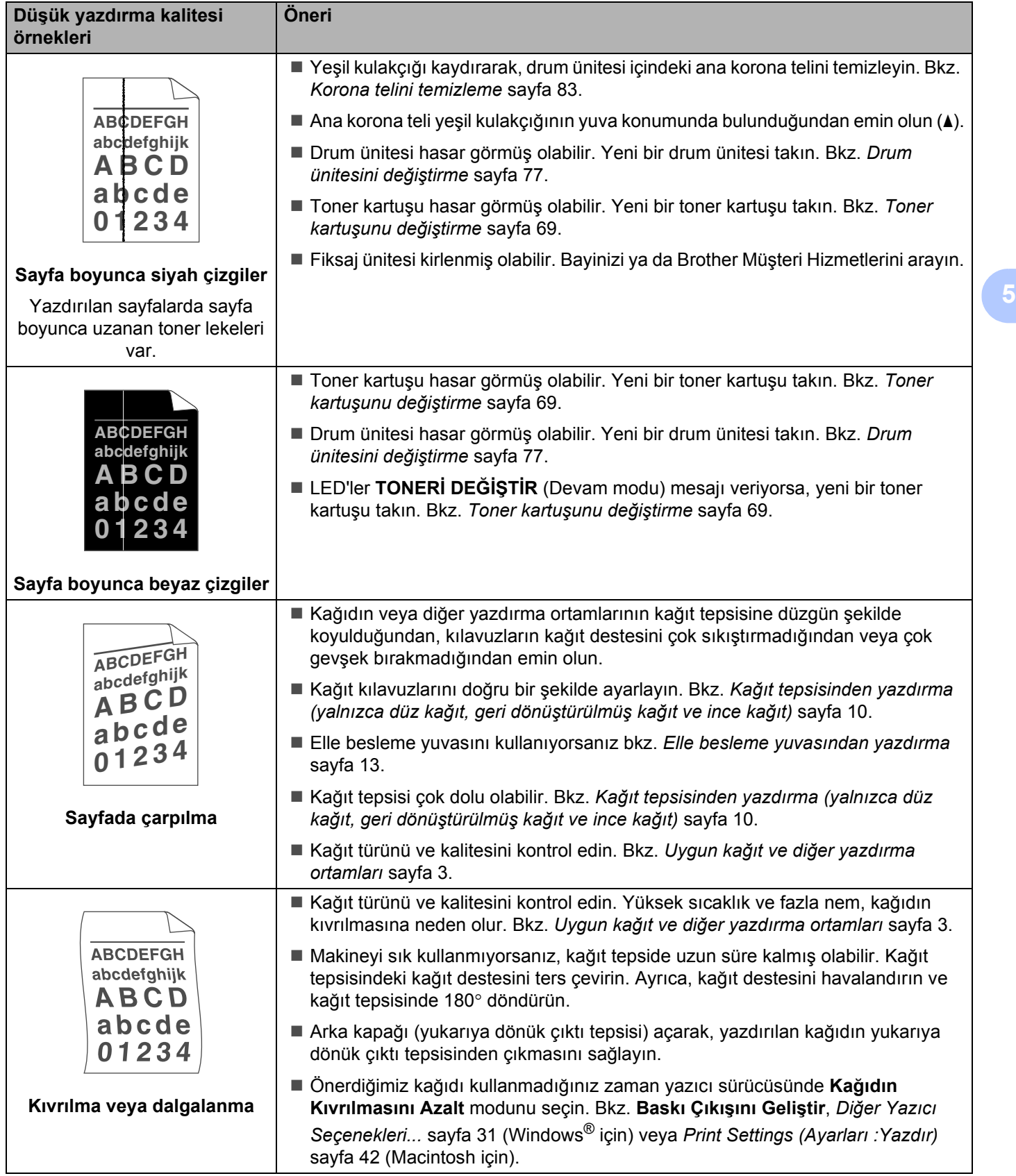

**114**

#### Sorun Giderme

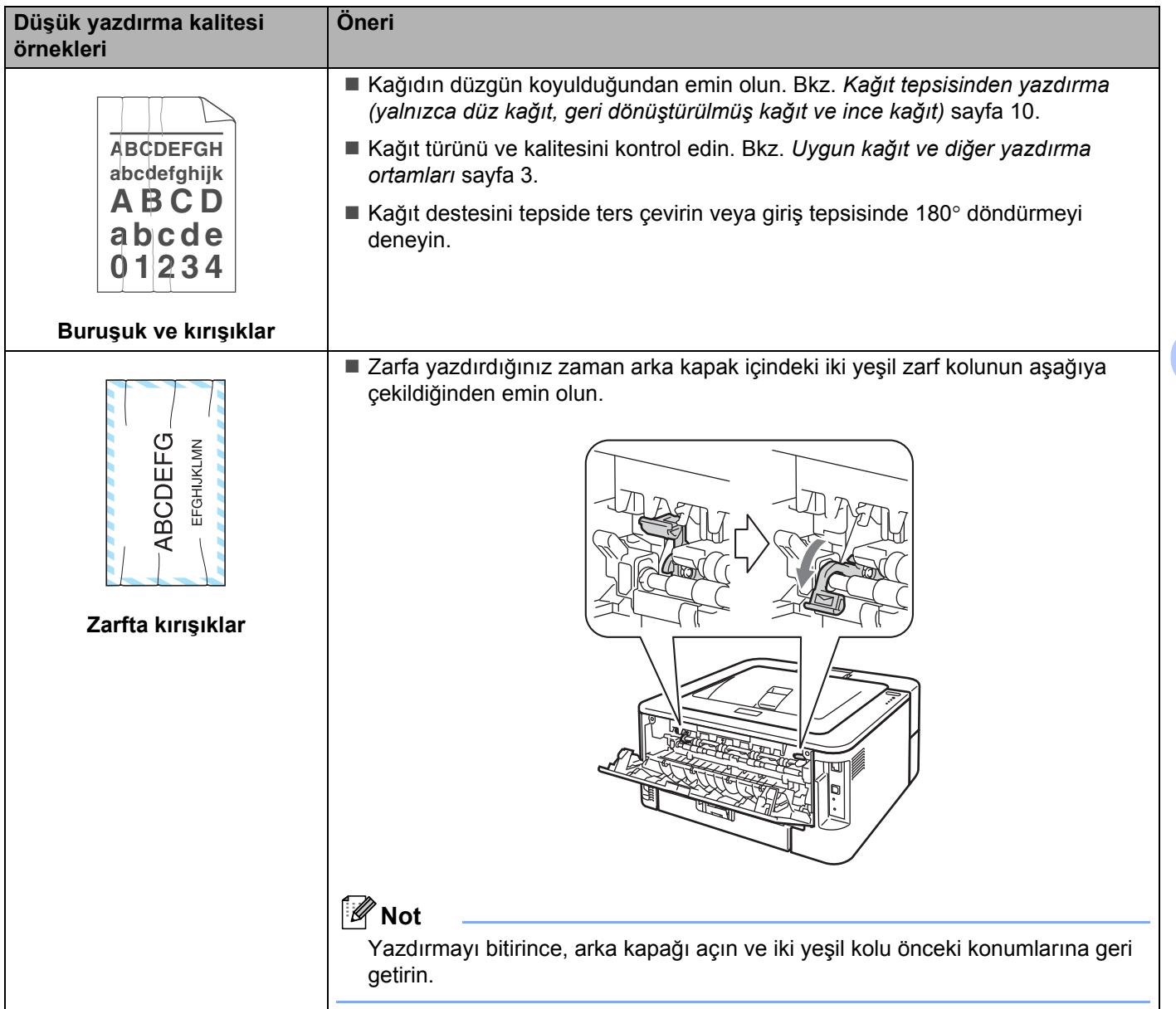

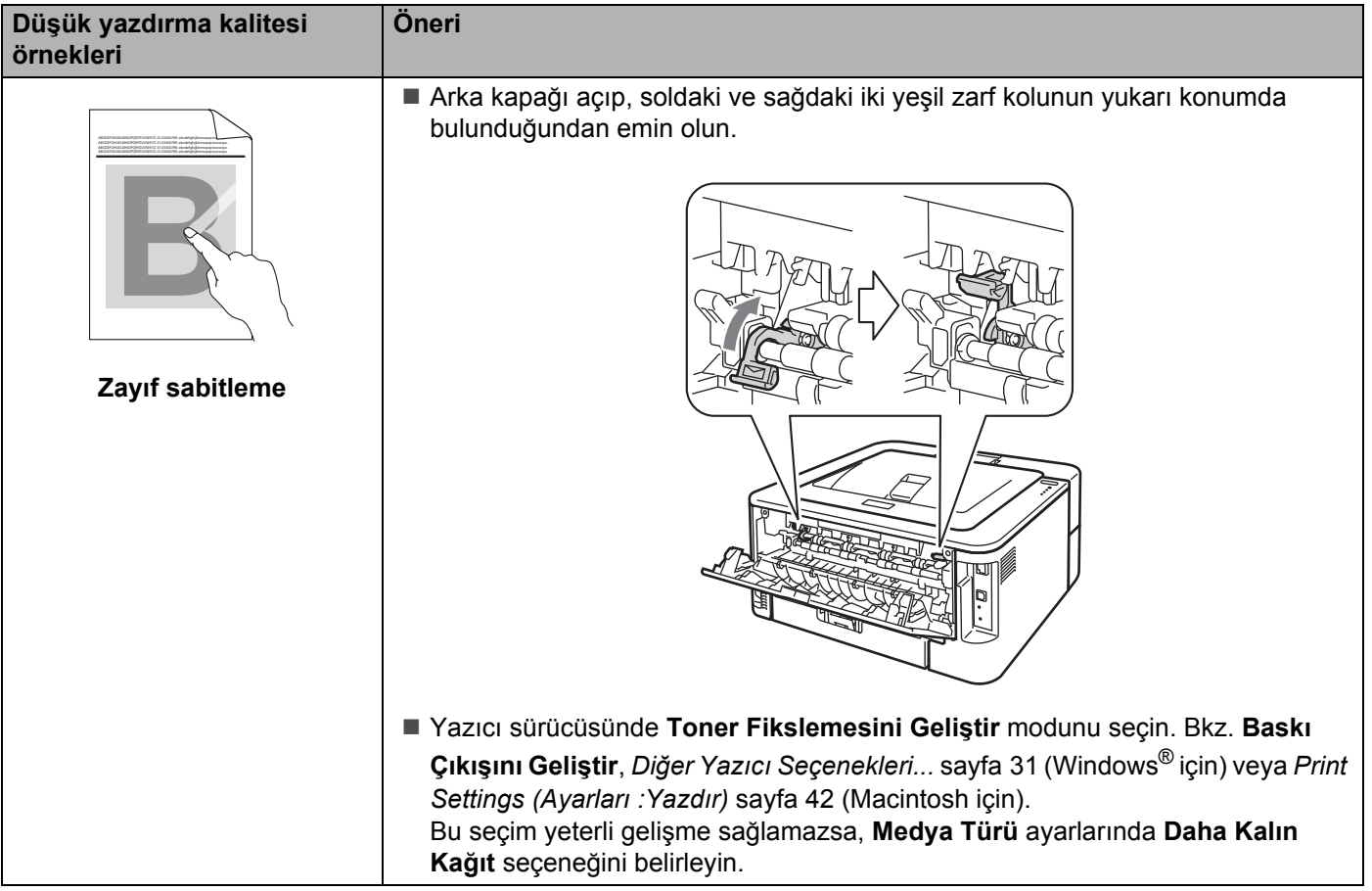

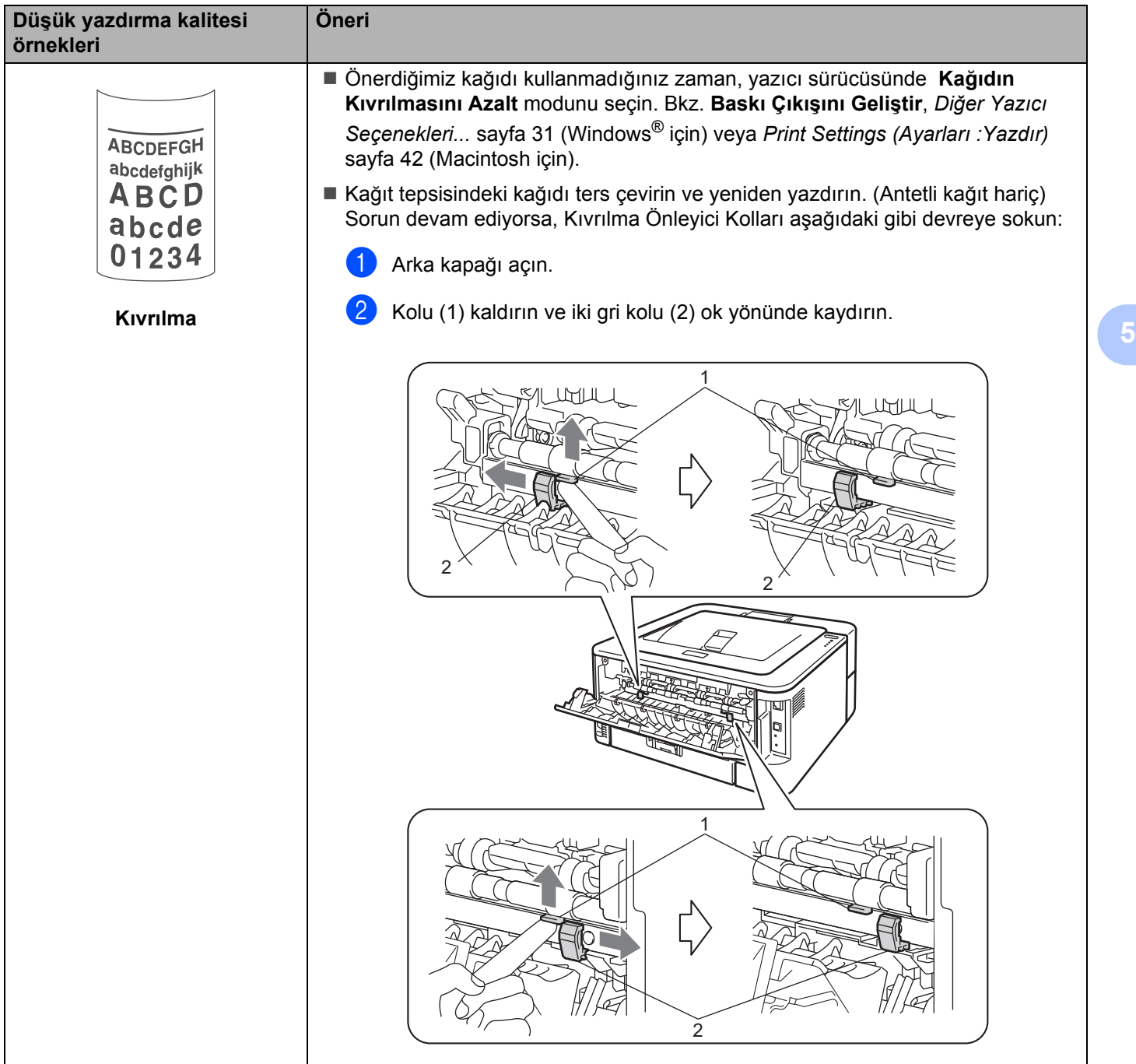

# **Yazdırma sorunlarını çözme <sup>5</sup>**

<span id="page-121-0"></span>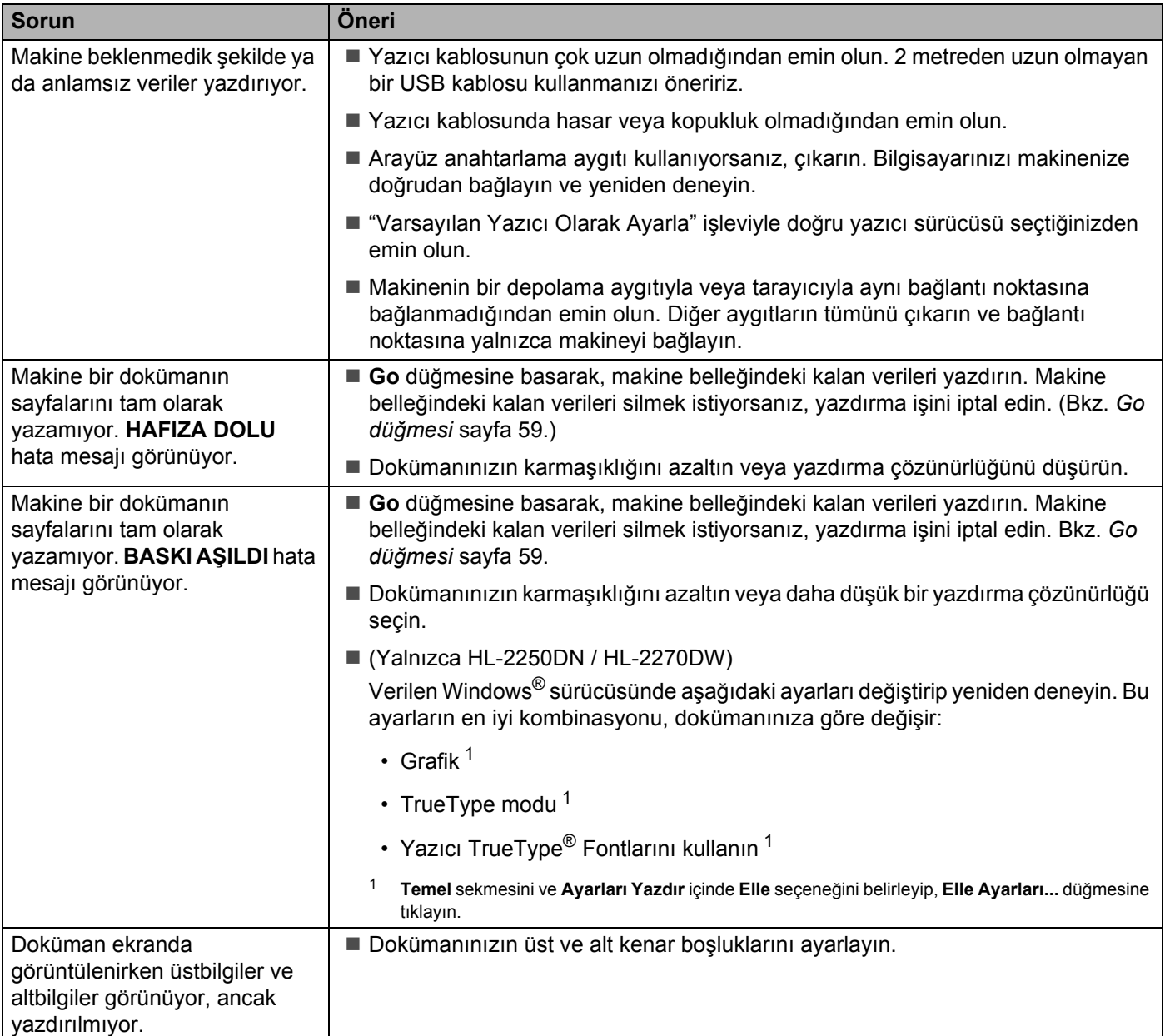

# **Ağ sorunları (yalnızca HL-2250DN / HL-2270DW) <sup>5</sup>**

Makinenizi ağ üzerinde kullanmayla ilgili sorunlar için, bkz. *Ağ Kullanım Kılavuzu*.

PDF biçimindeki en son *Ağ Kullanım Kılavuzu*, Brother Solutions Center'dan [\(http://solutions.brother.com/\)](http://solutions.brother.com/) temin edilebilir.

# **Diğer sorunlar <sup>5</sup>**

### **USB'yle kullanılan Macintosh için <sup>5</sup>**

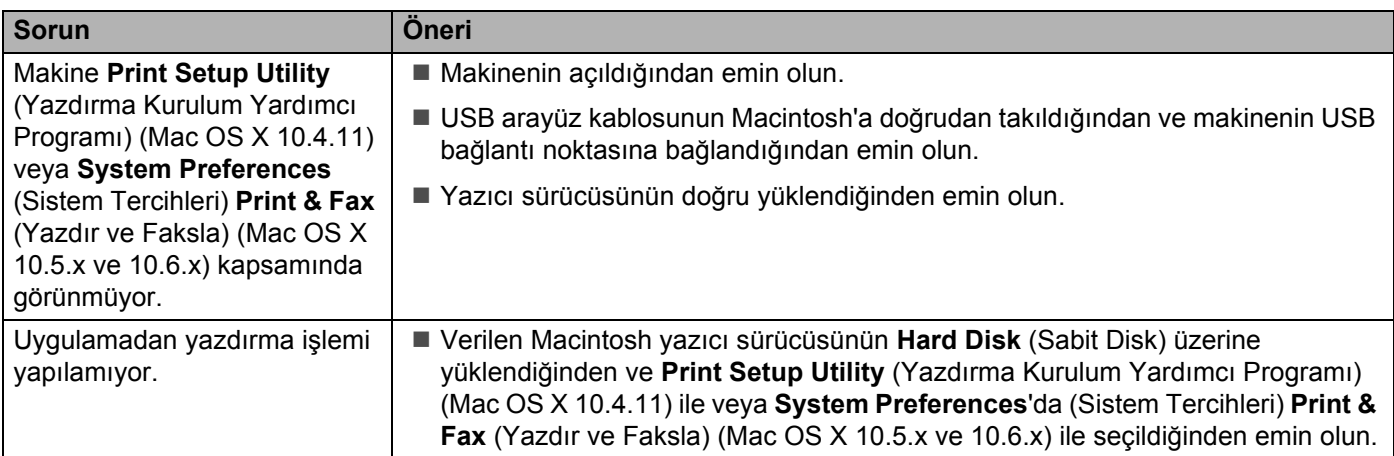

**5**

# **Makinenin teknik özellikleri <sup>A</sup>**

### **Motor A**

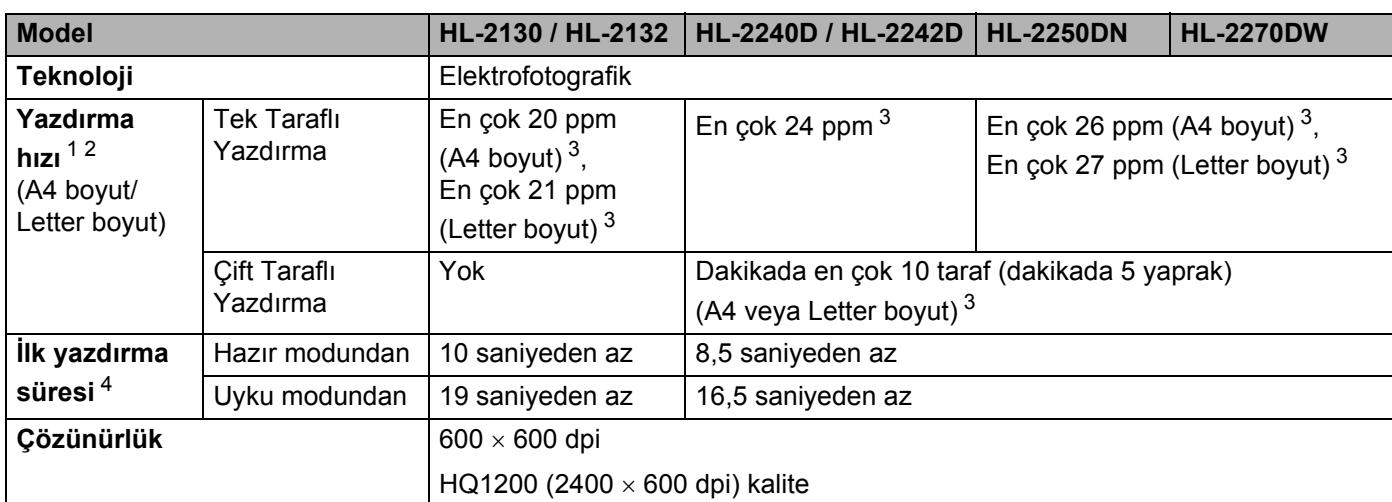

<span id="page-123-2"></span><sup>1</sup> Yazdırma hızı, yazdırdığınız doküman türüne göre değişebilir.

<span id="page-123-3"></span><sup>2</sup> Makinenin bağlantısı kablosuzsa, yazdırma hızı düşebilir (yalnızca HL-2270DW).

<span id="page-123-0"></span><sup>3</sup> Standart kağıt tepsisinden.

<span id="page-123-1"></span><sup>4</sup> Makine kalibre ediliyor veya kendini kaydettiriyorsa ilk çıktı süresi değişebilir.

### **Kontrol Ünitesi**

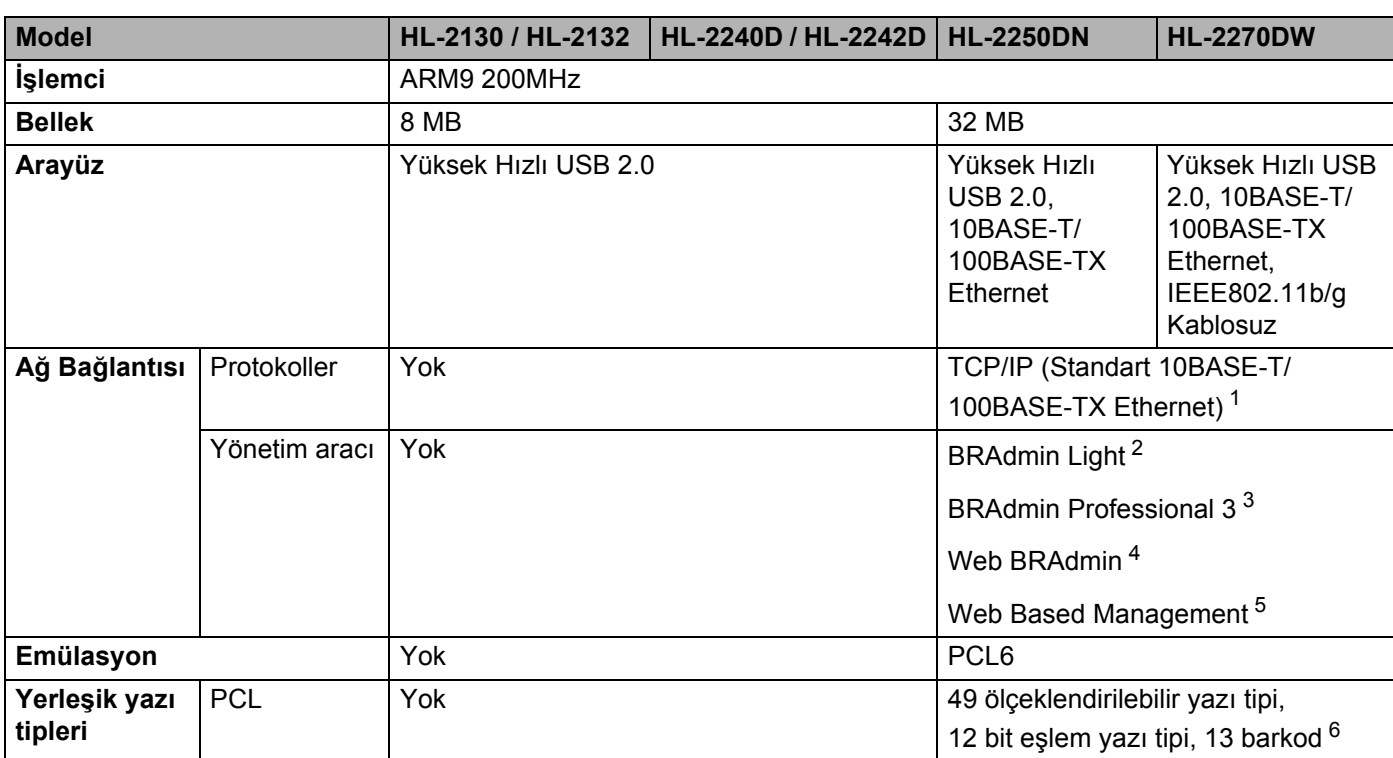

<span id="page-124-0"></span><sup>1</sup> Desteklenen ağ protokollerine ilişkin ayrıntılar için bkz. *Ağ Kullanım Kılavuzu*.

<span id="page-124-1"></span><sup>2</sup> Makine ve yazdırma sunucusu yönetimi için Brother orijinal Windows® ve Macintosh yardımcı programı. Verilen CD-ROM'dan yükleyin.

<span id="page-124-2"></span>3 Makine ve yazıcı sunucusu yönetimi için Brother orijinal Windows® yardımcı programı. <http://solutions.brother.com/>adresinden indirebilirsiniz.

<span id="page-124-3"></span><sup>4</sup> Sunucu tabanlı yönetim yardımcı programı.<http://solutions.brother.com/>adresinden indirebilirsiniz.

<span id="page-124-4"></span><sup>5</sup> Web Based Management (Web tarayıcı) ile makine ve yazdırma sunucusu yönetimi.

<span id="page-124-5"></span><sup>6</sup> Code39, Interleaved 2 of 5, FIM (US-PostNet), Post Net (US-PostNet), EAN-8, EAN-13, UPC-A, UPC-E, Codabar, ISBN (EAN), ISBN (UPC-E), Code128 (set A, set B, set C), EAN-128 (set A, set B, set C)

### **Yazılım <sup>A</sup>**

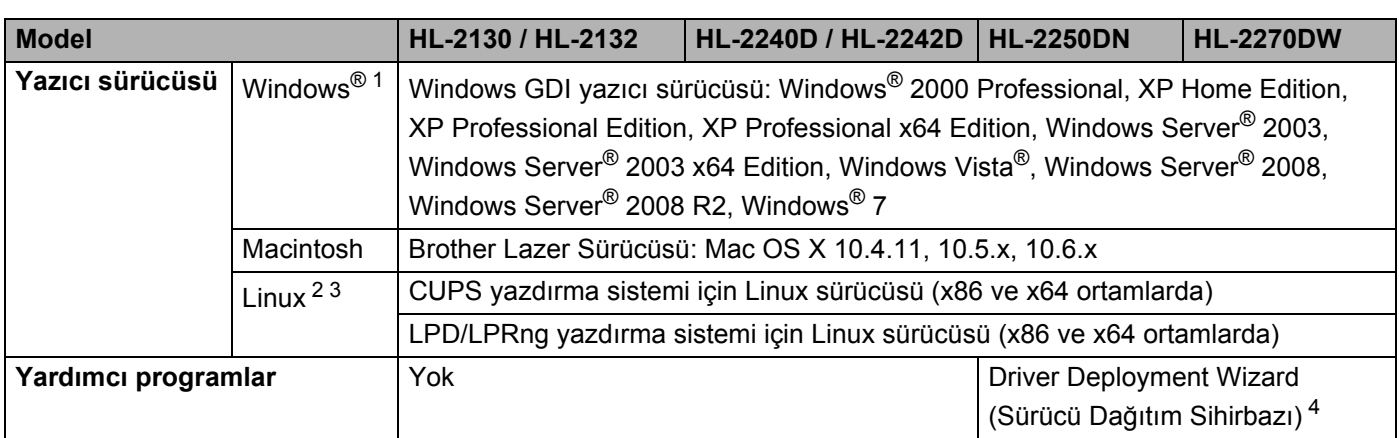

<span id="page-125-0"></span><sup>1</sup> En son sürücü güncellemeleri için<http://solutions.brother.com/> adresini ziyaret edin.

<span id="page-125-1"></span><sup>2</sup> Linux için yazıcı sürücüsünü<http://solutions.brother.com/>adresinden indirebilirsiniz.

<span id="page-125-2"></span><sup>3</sup> Linux dağıtımlarına bağlı olarak, sürücü mevcut olmayabilir.

<span id="page-125-3"></span><sup>4</sup> Driver Deployment Wizard (Sürücü Dağıtım Sihirbazı), eşler arası ağda yazıcıların yüklenmesini otomatikleştirir (yalnızca Windows®).

### **Kontrol Paneli**

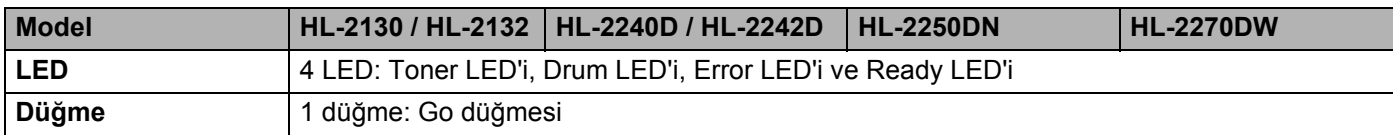

### **Kağıt kullanımı <sup>A</sup>**

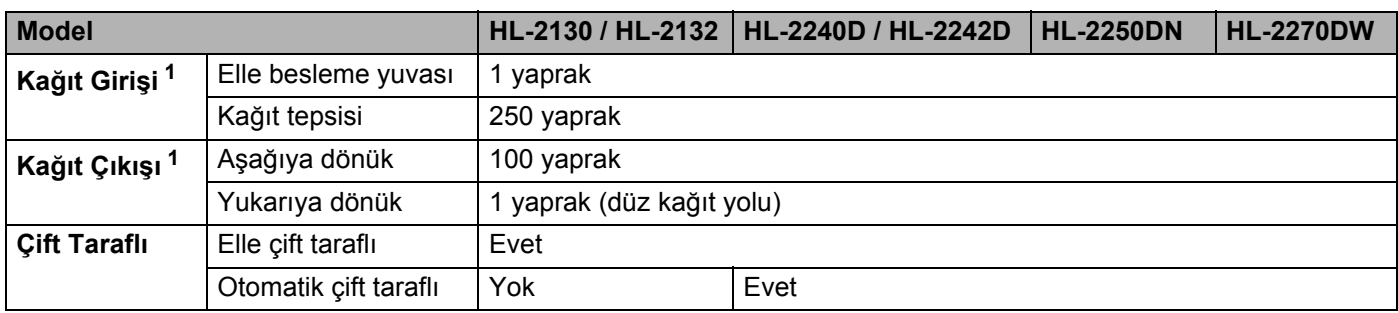

<span id="page-125-4"></span> $1$  80 g/m<sup>2</sup> (20 lb) kağıtla hesaplanmıştır

### **Ortam teknik özellikleri <sup>A</sup>**

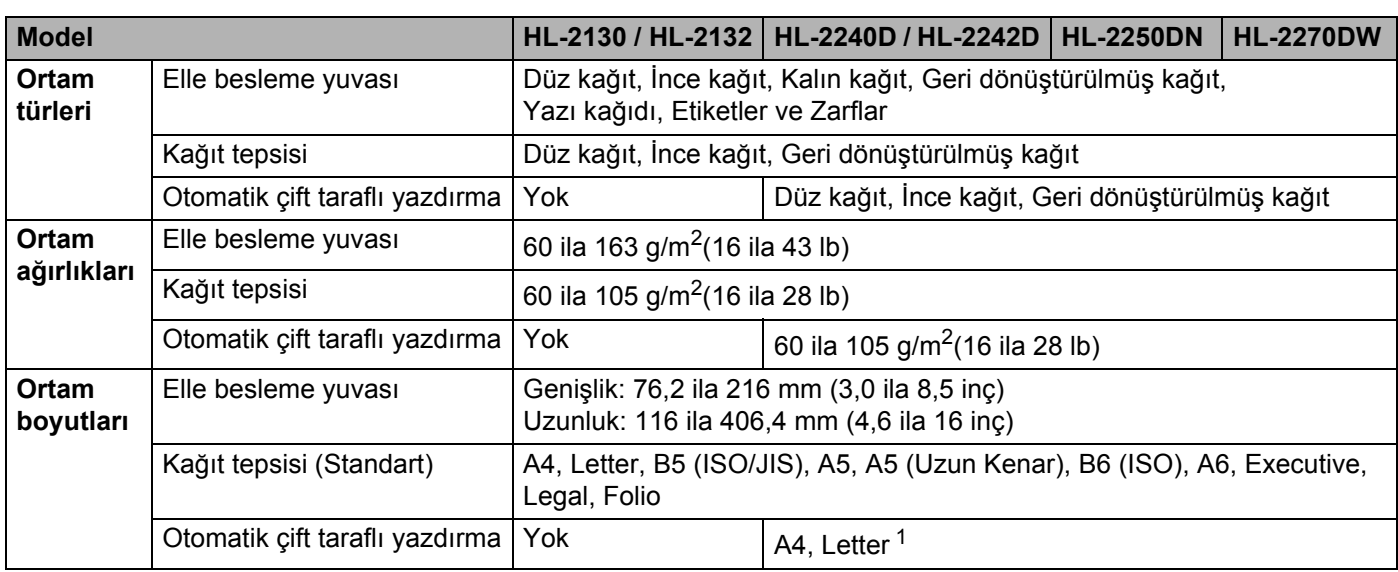

<span id="page-126-0"></span> $1$  Bazı bölgelerde ya A4 ya da Letter boyutlu kağıt mevcuttur.

### **Sarf malzemeleri**

### **HL-2130 / HL-2132**

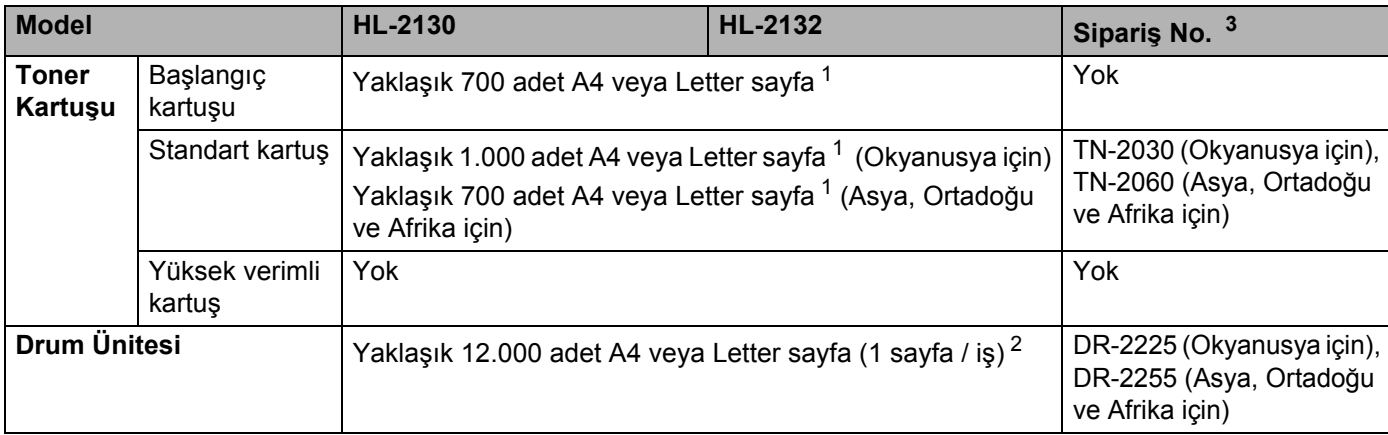

### **HL-2240D / HL-2242D / HL-2250DN / HL-2270DW**

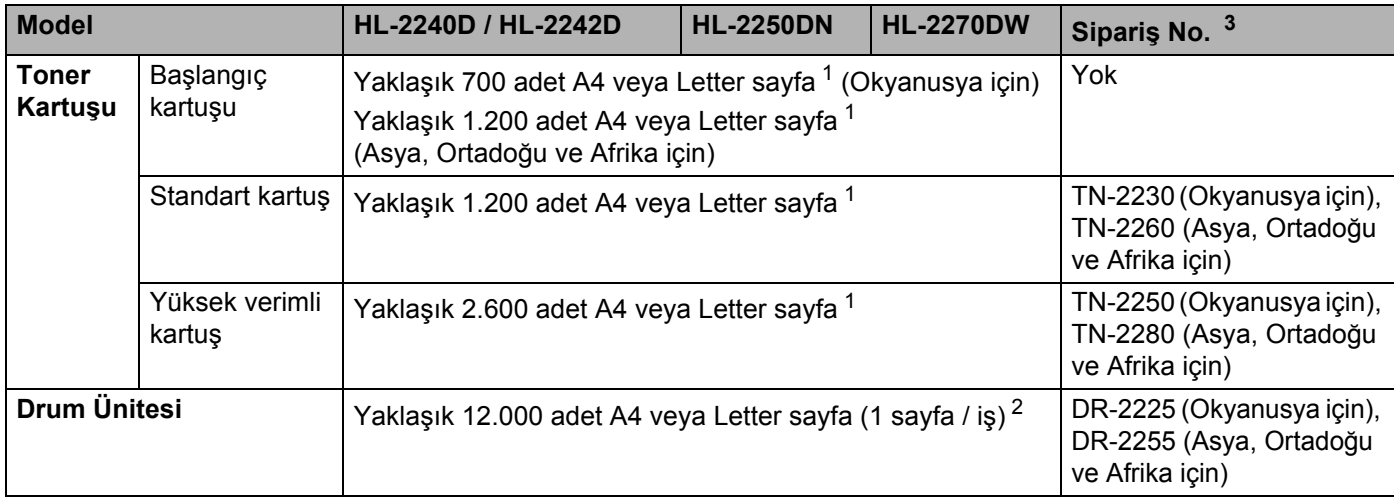

<span id="page-127-1"></span><sup>1</sup> Kartuşun yaklaşık çıktı kapasitesi ISO/IEC 19752'ye uygun olarak beyan edilmiştir.

<span id="page-127-2"></span><sup>2</sup> Drum çıktı kapasitesi yaklaşık olarak verilmiştir ve kullanım türüne göre değişir.

<span id="page-127-0"></span><sup>3</sup> Daha fazla ayrıntı için,<http://solutions.brother.com/> adresindeki Brother Solutions Center'ı (Brother Çözüm Merkezi) ziyaret edin veya bölgenizdeki Brother ofisiyle görüşün.

### **Not**

Toner kartuşlarının mevcudiyeti ülkeye göre farklılık gösterebilir. http://solutions.brother.com/ adresindeki Brother Solutions Center'ı (Brother Çözüm Merkezi) ziyaret edin veya bölgenizdeki Brother ofisiyle görüşün.

**A**

### **Boyutlar / ağırlıklar <sup>A</sup>**

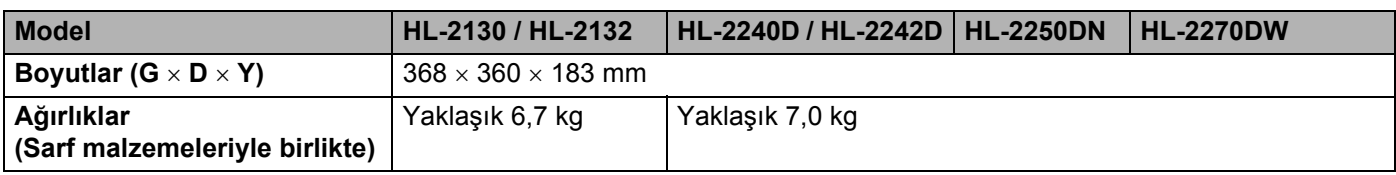

### **Diğer <sup>A</sup>**

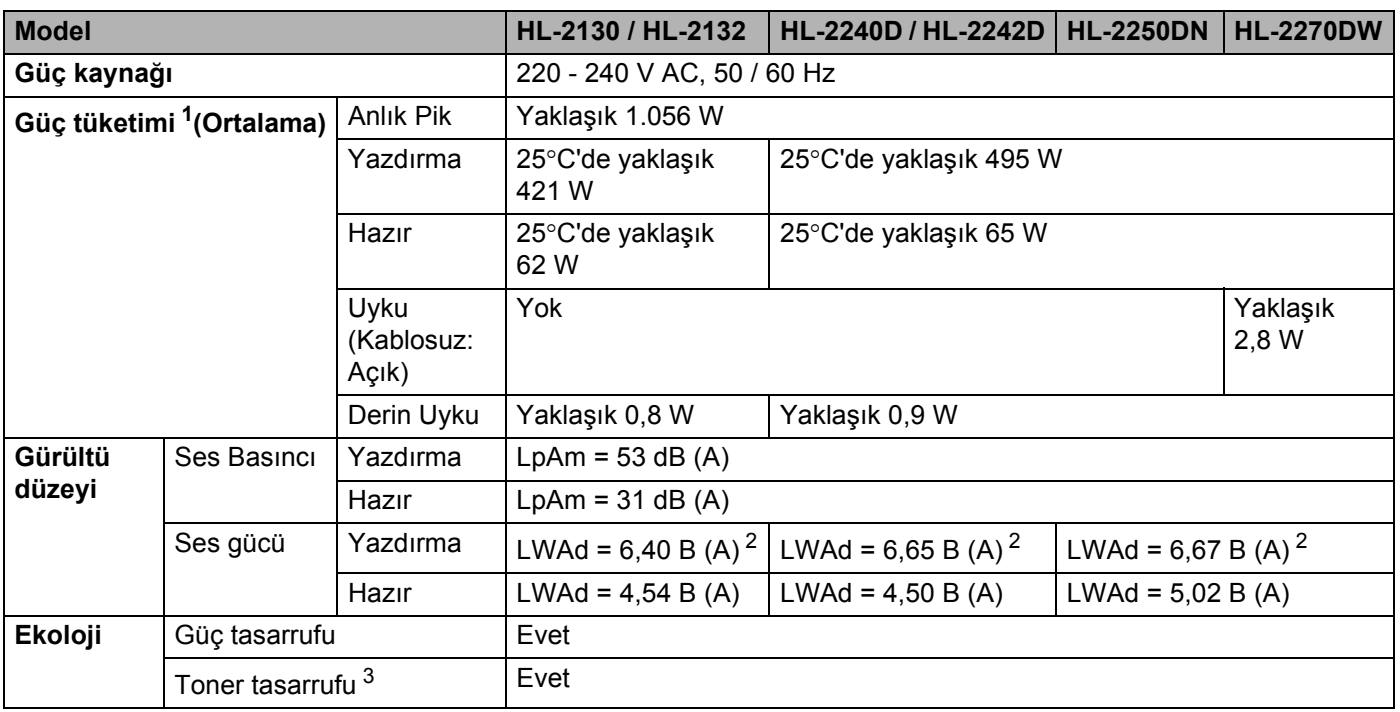

<span id="page-128-0"></span><sup>1</sup> Bilgisayara USB bağlantısı

<span id="page-128-1"></span><sup>2</sup> LWAd düzeyi 6,30 B (A) üzerinde olan ofis ekipmanı, insanların ağırlıklı olarak zihinsel çalışma yaptığı yerlerde kullanıma uygun değildir. Yaydıkları gürültüden dolayı bu tür ekipmanlar ayrı odalara yerleştirilmelidir.

<span id="page-128-2"></span> $3$  Fotoğraf veya Gri Ölçekli görüntüler yazdırırken Toner Tasarruf Modu kullanılmasını önermeyiz.

## **Bilgisayar gereksinimleri <sup>A</sup>**

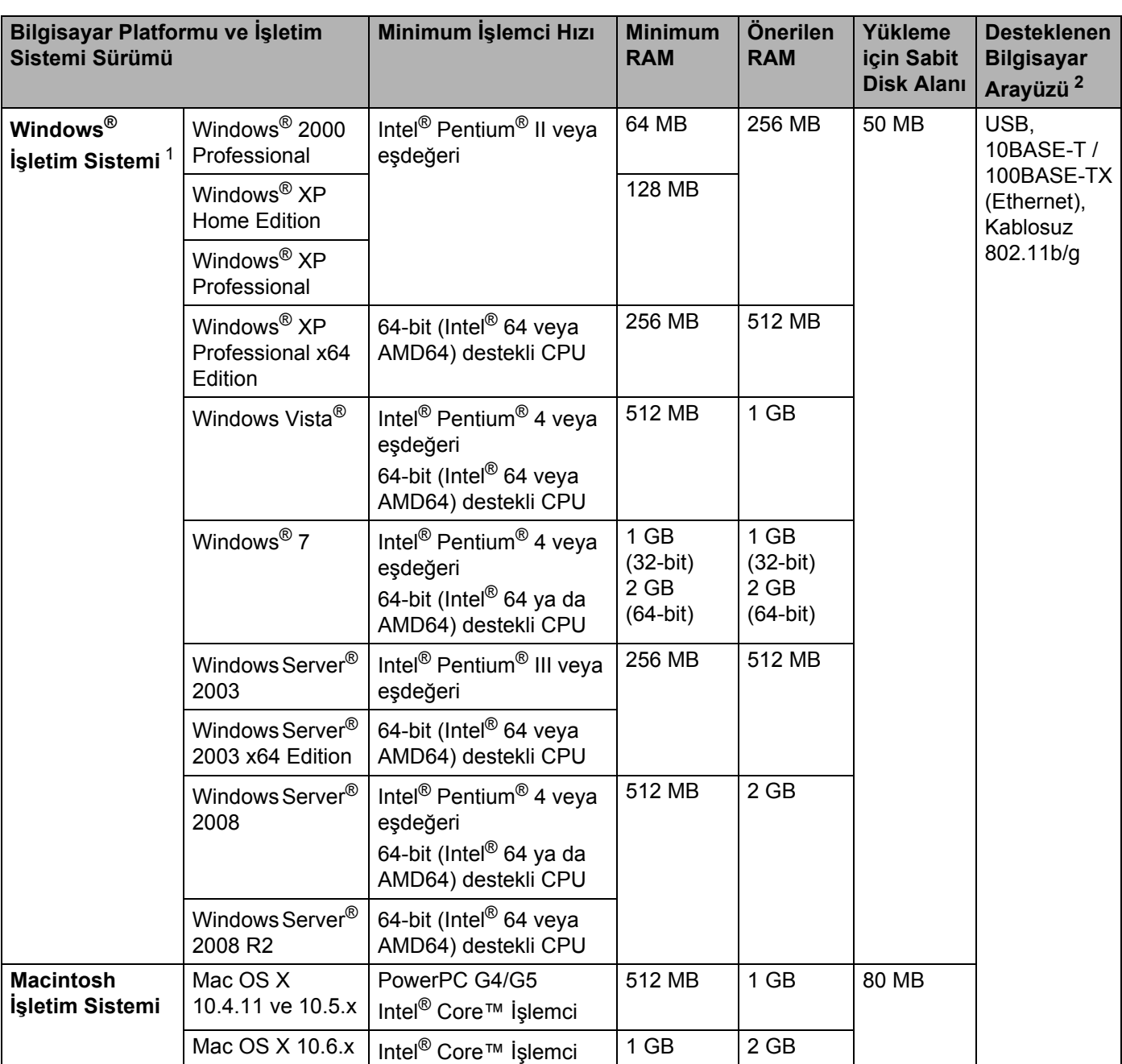

<span id="page-129-1"></span>1 Microsoft<sup>®</sup> Internet Explorer<sup>®</sup> 6.0 veya daha üst sürümü.

<span id="page-129-0"></span><sup>2</sup> Üçüncü parti USB bağlantı noktaları desteklenmez.

### **Kağıt seçiminiz için önemli bilgiler <sup>A</sup>**

Bu bölümde, bu makineyle kullanılacak kağıdı seçmenize yardımcı olacak bilgiler verilmektedir.

### **Not**

Önerilmeyen kağıt kullanırsanız, makinede kağıt sıkışması veya yanlış besleme olabilir.

#### **Çok miktarda kağıt satın almadan önce <sup>A</sup>**

Kağıdın makinenize uygunluğundan emin olun.

#### **Düz kağıt kopyalar için kağıt <sup>A</sup>**

Kağıt, kullanımına göre, örneğin yazdırma için kağıt ve kopyalama için kağıt gibi kategorilere ayrılır. Kullanım amacı genellikle kağıdın ambalajında yazar. Lazer yazıcılara uygun olup olmadığını öğrenmek için ambalajı kontrol edin. Lazer yazıcılara uygun kağıt kullanın.

#### **Gramaj <sup>A</sup>**

Genel kullanımda kağıdın gramajı ülkelere göre değişir. Bu yazıcıda bu ağırlıklardan daha ince veya daha kalın kağıtlarla çalışılabilse de, 75 ila 90 g/m<sup>2</sup> ağırlıkta kağıt kullanmanızı öneririz.

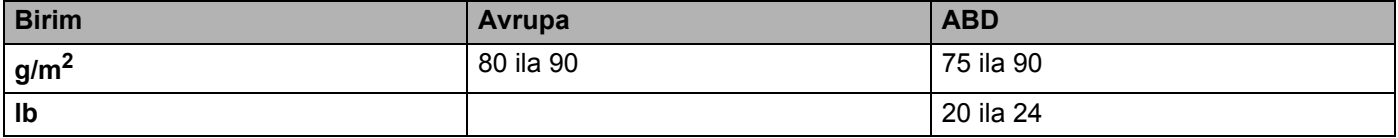

#### **Uzun elyaflı ve kısa elyaflı <sup>A</sup>**

Kağıt hamurunun elyafı, kağıt üretimi sırasında hizalanır. Kağıt, uzun elyaflı ve kısa elyaflı olmak üzere iki tür halinde sınıflandırılabilir.

Kağıdın uzun elyafları, kağıdın uzun kenarıyla aynı yönde uzanır. Kağıdın kısa elyafları, kağıdın uzun kenarına dik uzanır. Kopyalama için kullanılan çoğu düz kağıt uzun elyaflı olsa da, bazıları kısa elyaflıdır. Bu makinede uzun elyaflı kağıt kullanmanızı öneririz. Kısa elyaflı kağıt, makinedeki kağıt nakline karşı çok dayanıksızdır.

### **Asitli kağıt ve nötr kağıt <sup>A</sup>**

Kağıtlar asitli kağıt veya nötr kağıt olarak sınıflandırılabilir.

Modern kağıt üretim yöntemleri asitli kağıtla başlamış olsa da, son zamanlarda çevre sorunları nedeniyle asitli kağıdın yerini nötr kağıt almaktadır.

Bununla birlikte, geri dönüşümlü kağıt içinde birçok asitli kağıt biçimi bulunabilir. Bu makinede nötr kağıt kullanmanızı öneririz.

Asitli kağıdı nötr kağıttan ayırt etmek için bir asitli kağıt kontrol kalemi kullanabilirsiniz.

#### **Yazdırma yüzeyi <sup>A</sup>**

Kağıt yaprağının ön ve arka yüz özellikleri biraz farklı olabilir.

Genellikle, kağıt topu ambalajının açılış tarafı yazdırılacak taraftır. Kağıt ambalajı üzerindeki talimatlara uyun. Yazdırma tarafı genellikle bir okla gösterilir.

### **Nem içeriği <sup>A</sup>**

Nem içeriği, üretim sonrasında kağıtta kalan suyun miktarıdır. Bu, kağıdın önemli özelliklerinden biridir. Genelde, kağıt ağırlıkça %5 civarında su içermekle birlikte, bu değer depolama ortamına göre büyük değişiklik gösterebilir. Kağıt çok su emdiği için, çok nemli ortamda bu suyun miktarı bazen yaklaşık %10'a varabilir. Su miktarı arttıkça, kağıdın özellikleri de büyük ölçüde değişir. Toner iyi sabitlenmeyebilir. Kağıdın depolandığı ve kullanıldığı ortamdaki nemin %50 ile %60 arasında olmasını öneririz.

#### **Gramajın kabaca tahmini <sup>A</sup>**

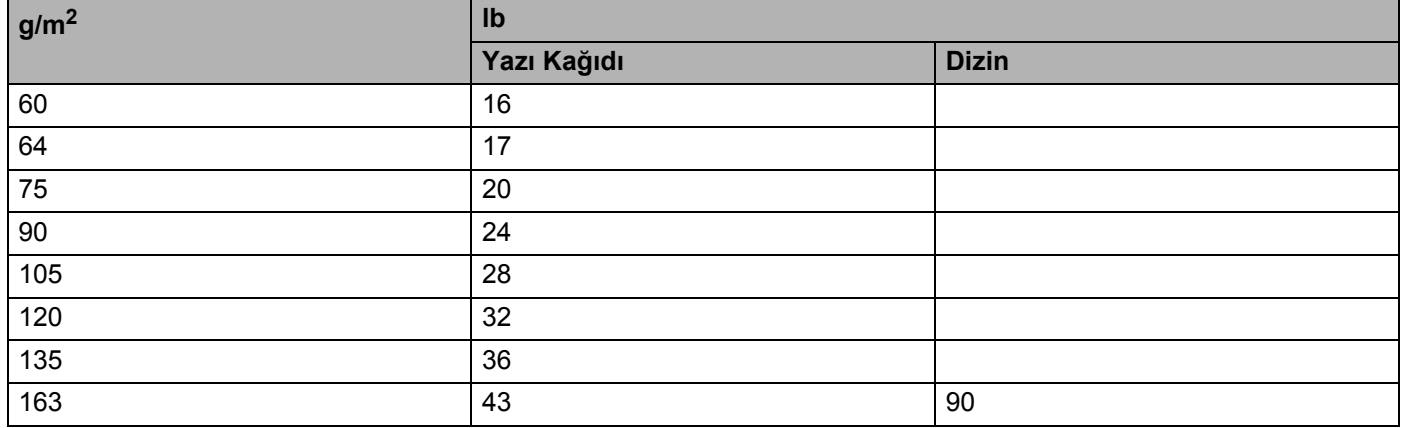

#### **Kağıt boyutu <sup>A</sup>**

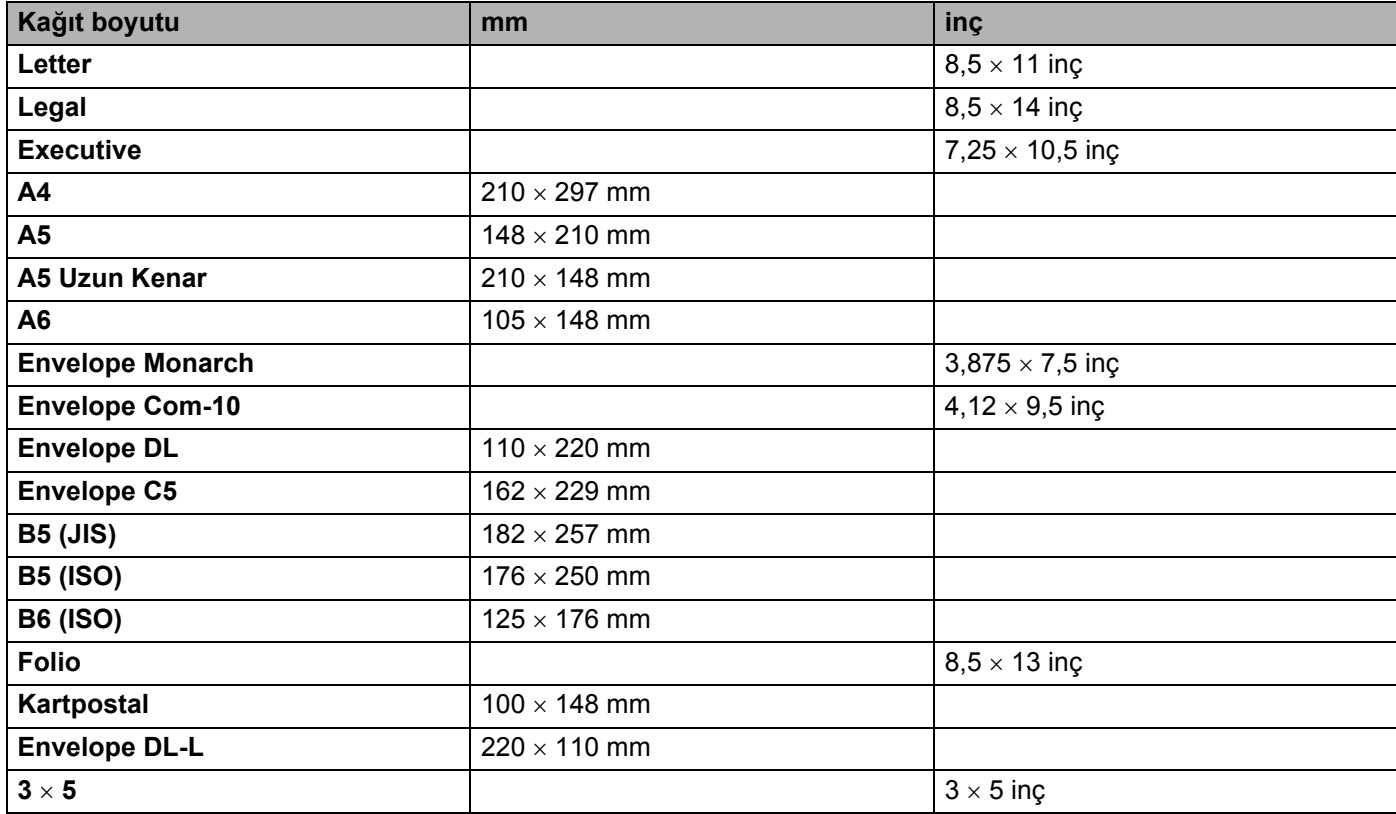

**A**

# **Sembol ve karakter kümeleri (yalnızca HL-2250DN / HL-2270DW) <sup>A</sup>**

HP LaserJet emülasyon modları için, bir ağa bağlıyken, Web Based Management'ı (Web tarayıcı) kullanarak sembol ve karakter kümelerini seçebilirsiniz.

### **Web Based Management (web tarayıcı) nasıl kullanılır <sup>A</sup>**

Web Based Management'ı (Web tarayıcı) kullanmak için aşağıdaki adımları izleyin.

**Not**

Windows<sup>®</sup> için Microsoft<sup>®</sup> Internet Explorer<sup>®</sup> 6.0 (veya daha üst sürümü) ya da Firefox 3.0 (veya daha üst sürümü) ve Macintosh için Safari 3.0 (veya daha üst sürümü) öneririz. Ayrıca, hangi tarayıcıyı kullanırsanız kullanın, lütfen JavaScript ve çerezleri mutlaka etkinleştirin. Web tarayıcı kullanmak için, yazıcı sunucusunun IP adresini bilmeniz gerekir.

- $\blacksquare$  Web tarayıcınızı başlatın.
- 2) Tarayıcınıza http://yazici ip adresi/ yazın. (yazici ip adresi, düğüm adının IP adresidir) ■ Örneğin:
	- http://192.168.1.2/ (makinenin IP adresi 192.168.1.2 ise.)

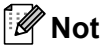

- Bilgisayarınızdaki ana makineler dosyasında düzenleme yaptıysanız veya Etki Alanı Ad Sistemi kullanıyorsanız, yazıcı sunucusunun DNS adını da girebilirsiniz.
- Windows® kullanıcıları, yazdırma sunucusu TCP/IP ve NetBIOS'u desteklediği için, yazdırma sunucusunun NetBIOS adını da girebilir. NetBIOS adı, yazıcı ayarları sayfasında görülebilir. Atanan NetBIOS adı, düğüm adının ilk 15 karakteridir ve varsayılan olarak, kablolu ağ için "BRNxxxxxxxxxxxx" veya kablosuz ağ için "BRWxxxxxxxxxxxx" olarak görünür.
- Macintosh kullanıcıları, **Status Monitor** ekranındaki makine simgesine tıklayarak Web Based Management'a da kolaylıkla erişebilir.

**3 Yazıcı Ayarları** öğesine tıklayın.

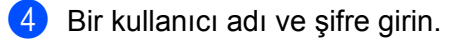

**Not**

Yönetici için oturum açma adı "admin" (büyük-küçük harf duyarlı) ve varsayılan şifre "access" tir.

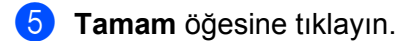

f **HP LaserJet** sekmesini seçin ve **Font Setup** öğesine tıklayın. **Symbol Set** liste kutusundan, kullanmak istediğiniz bir sembol kümesini seçin.

### **Sembol ve karakter kümeleri listesi**

#### **OCR sembol kümeleri <sup>A</sup>**

OCR-A veya OCR-B yazı tipini seçtiğiniz zaman, sürekli olarak, eşleşen sembol kümesi kullanılır. OCR A (0O) OCR B (1O)

#### **HP LaserJet modu**

ABICOMP Brazil / Portugal (13P) ABICOMP International (14P) Desktop (7J) Greek8 (8G) Hebrew7 (0H) Hebrew7 (0H) HP German (0G) HP Spanish (1S) ISO8859 / 5 Latin / Cyrillic (10N) ISO8859 / 7 Latin / Greek (12N) ISO Latin1 (0N) ISO Latin2 (2N) ISO Latin5 (5N) ISO Latin6 (6N) ISO8859 / 15 Latin9 (9N) ISO10 Swedish (3S) ISO11 Swedish (0S) ISO14 JIS ASCII (0K) ISO15 Italian (0I) ISO16 Portuguese (4S) ISO17 Spanish (2S) ISO2 IRV (2U) ISO21 German (1G) ISO25 French (0F) ISO4 UK (1E) ISO57 Chinese (2K) ISO6 ASCII (0U) ISO60 Norwegian1 (0D) ISO61 Norwegian2 (1D) ISO69 French (1F) ISO84 Portuguese (5S) ISO85 Spanish (6S) Legal (1U) Math-8 (8M) MC Text (12J) MS Publishing (6J) COR-A (0O) OCR-B (1O) PC-1004 (9J) PC-775 (26U) PC-8 (10U) PC-8 Bulgarian (13R) PC-8 D/N (11U) PC-8 Greek Alternate (437G) (14G) PC-8 Latin / Greek (12G) PC-8 PC Nova (27Q) PC-8 Turkish (9T) PC-850 (12U) PC-851 Greece (10G) PC-852 (17U) PC-853 Latin3 (Turkish) (18U) PC-855 Cyrillic (10R) PC-857 Latin5 (Turkish) (16U) PC-858 Multilingual Euro (13U) PC-860 Portugal (20U) PC-861 Iceland (21U) PC-863 Canadian French (23U) PC-865 Nordic (25U) PC-866 Cyrillic (3R)

### **HP LaserJet modu**

PC-869 Greece (11G) PC-869 Greece (11G) PS Math (5M) PS Text (10J) Roman8 (8U) Roman9 (4U) Roman Extension (0E) Russian-GOST (12R) Symbol (19M) Turkish8 (8T) UKRAINIAN (14R) Ventura Intl (13J) Ventura Math (6M) Ventura US (14J) Windings (579R) Windows 3.0 (9U) Windows Baltic (19L) Windows Cyrillic (9R) Windows Greek (9G) Windows Latin1 (19U)

Windows Latin2 (9E) Windows Latin5 (5T)

# **Barkod kontrol komutları için hızlı başvuru (yalnızca HL-2250DN / HL-2270DW) <sup>A</sup>**

Makine, barkodları HP LaserJet emülasyon modlarında yazabilir.

### **Barkodları veya genişletilmiş karakterleri yazdırma <sup>A</sup>**

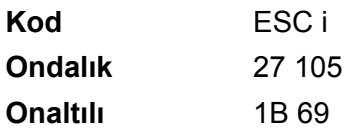

**Biçim:** ESC i n ... n \

Barkodları veya genişletilmiş karakterleri 'n ... n' parametreler segmentine göre oluşturur. Parametreler hakkında daha fazla bilgi için aşağıdaki Parametrelerin Tanımı bölümüne bakın. Bu komut ' \ ' kodu (5CH) ile bitmelidir.

### **Parametrelerin tanımı**

Bu barkod komutu, parametre segmentinde (n ... n) aşağıdaki parametreleri içerebilir. Parametreler tek komut sözdizimi ESC i n ... n \ içinde etkin olduğu için, barkod komutlarında geçerli değildir. Bazı parametreler verilmezse, önceden yapılmış ayarları alırlar. Son parametre, barkod veri başlangıcı ('b' veya 'B') ya da genişletilmiş karakter veri kümesi ('l' veya 'L') olmalıdır. Diğer parametreler herhangi bir sırayla verilebilir. Her parametre küçük veya büyük bir harfle, örneğin 't0' veya 'T0', 's3' ya da 'S3' vb. ile başlayabilir.

### **Barkod modu**

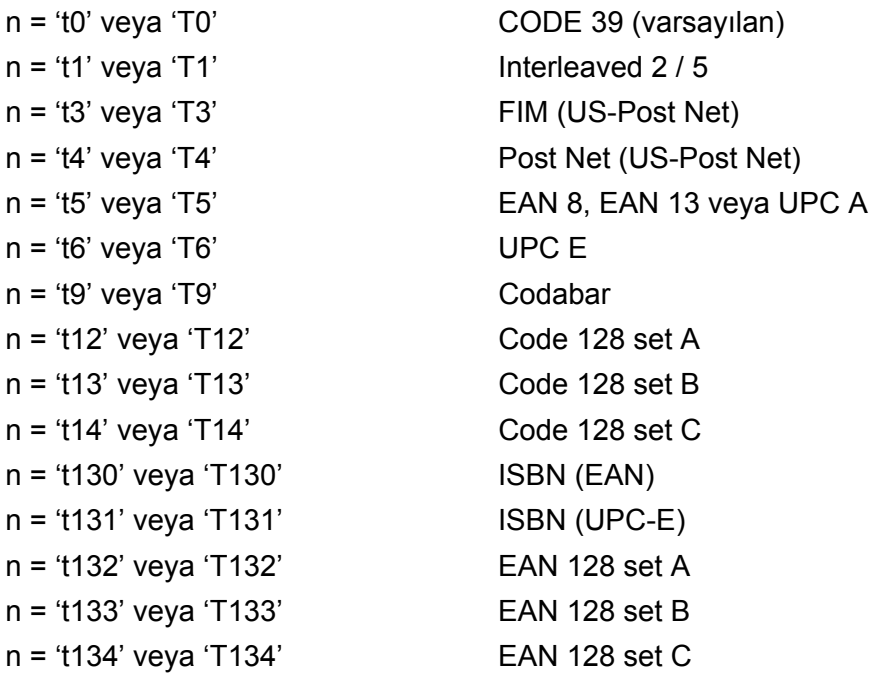

Ek

Bu parametre, barkod modunu, yukarıda gösterildiği gibi seçer. n 't5' veya 'T5' ise barkod modu (EAN 8, EAN 13 veya UPC A) verilerdeki karakter sayısına göre değişir.

### **Barkod, genişletilmiş karakter, çizgi bloğu çizimi ve kutu çizimi <sup>A</sup>**

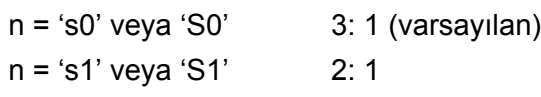

n = 's3' veya 'S3' 2.5: 1

Bu parametre, barkod stilini, yukarıda gösterildiği gibi seçer. EAN 8, EAN 13, UPC-A, Code 128 veya EAN 128 barkod modu seçilirse, bu barkod stili parametresi yoksayılır.

Genişletilmiş Karakter

'S'

- $0 = \text{Beyaz}$
- $1 =$  Siyah
- 2 = Dikey şeritler
- 3 = Yatay şeritler
- 4 = Çapraz tarama

Örneğin 'S' n1 n2

- n1 = Arka plan dolgu deseni
- n2 = Ön plan dolgu deseni

'S' ardından yalnızca bir parametre geliyorsa, parametre bir ön plan dolgu desenidir.

Çizgi bloğu çizimi ve kutu çizimi

- 'S'
- 1 = Siyah
- 2 = Dikey şeritler
- 3 = Yatay şeritler
- 4 = Çapraz tarama

### **Barkod** A<sub>A</sub>

 $n = 'mnnn' veya 'Mnnn' (nnn =  $0 \sim 32767$ )$ 

Bu parametre, barkod genişliğini gösterir. 'nnn' birimi bir yüzdedir.

### **Barkod insan gözünün görebileceği çizgisi AÇIK veya KAPALI <sup>A</sup>**

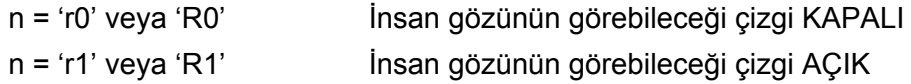

**A**

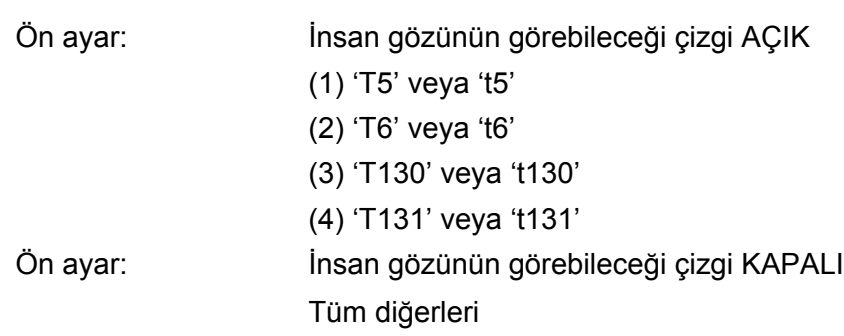

Bu parametre, makinenin, barkod altına insan gözüyle görülebilir çizgi yazdırıp yazdırmayacağını belirler. İnsan gözünün görebileceği karakterler her zaman 10 karakter sıklığıyla OCR-B yazı tipinde ve tüm karakter stili geliştirmeleri maskelenmiş olarak yazdırılır. Varsayılan ayar, 't' veya 'T' ile seçilen barkod moduyla belirlenir.

### **Boş bölge <sup>A</sup>**

 $n = 'onnn'$  veya 'Onnn' (nnn =  $0 \sim 32767$ )

Boş bölge, barkodların her iki yanındaki boşluktur. Genişliği, 'u' veya 'U' parametresiyle ayarlanan birimler kullanılarak gösterilebilir. ('u' veya 'U' parametresinin açıklaması için sonraki bölüme bakın.) Boş alanın varsayılan ayarı 2,54 cm'dir (1 inç).

### **Barkod, genişletilmiş karakter birimi, çizgi bloğu çizimi ve kutu çizimi <sup>A</sup>**

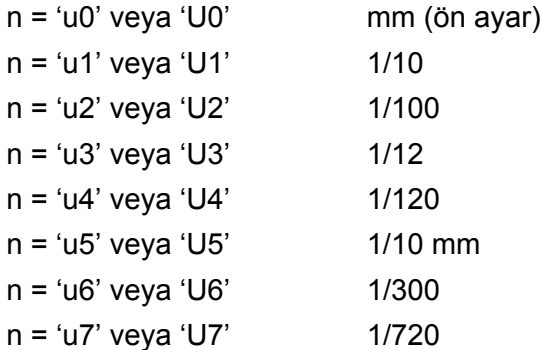

Bu parametre, X ekseni ofsetinde, Y ekseni ofsetinde ve barkod yüksekliğinde kullanılan ölçü birimlerini gösterir.

### **X ekseninde barkod, genişletilmiş karakter, çizgi bloğu çizimi ve kutu çizimi ofseti <sup>A</sup>**

n = 'xnnn' veya 'Xnnn'

Bu parametre, sol kenar boşluğundan ofseti 'u' veya 'U' şeklinde belirtilen birim cinsinden gösterir.

#### **Y ekseninde barkod ve genişletilmiş karakter ofseti <sup>A</sup>**

n = 'ynnn' veya 'Ynnn'

Bu parametre, geçerli yazdırma konumundan aşağıya doğru ofseti 'u' veya 'U' şeklinde belirtilen birim cinsinden gösterir.

### **Barkod, genişletilmiş karakter, çizgi bloğu çizimi ve kutu çizimi yüksekliği <sup>A</sup>**

- n = 'hnnn', 'Hnnn', 'dnnn' veya 'Dnnn'
- 1 EAN13, EAN8, UPC-A, ISBN (EAN13, EAN8, UPC-A), ISBN (UPC-E): 22 mm
- 2 UPC-E: 18 mm
- 3 Diğerleri: 12 mm

Genişletilmiş karakterler  $\rightarrow$  2,2 mm (ön ayar)

Çizgi bloğu çizimi ve kutu çizimi  $\rightarrow$  1 nokta

Bu parametre, barkodların veya genişletilmiş karakterlerin yüksekliğini, yukarıda gösterildiği gibi gösterir. 'h', 'H', 'd' veya 'D' ile başlayabilir. Barkodların yüksekliği 'u' veya 'U' şeklinde belirtilen birim cinsinden gösterilir. Barkod yüksekliğinin varsayılan ayarı (12 mm, 18 mm veya 22 mm) 't' veya 'T' ile seçilen barkod moduyla belirlenir.

### **Genişletilmiş karakter genişliği, çizgi bloğu çizimi ve kutu çizimi <sup>A</sup>**

n = 'wnnn' veya 'Wnnn'

Genişletilmiş karakter  $\rightarrow$  1,2 mm

Cizgi bloğu çizimi ve kutu çizimi  $\rightarrow$  1 nokta

Bu parametre, genişletilmiş karakterlerin genişliğini, yukarıda gösterildiği gibi gösterir.

#### **Genişletilmiş karakteri döndürme <sup>A</sup>**

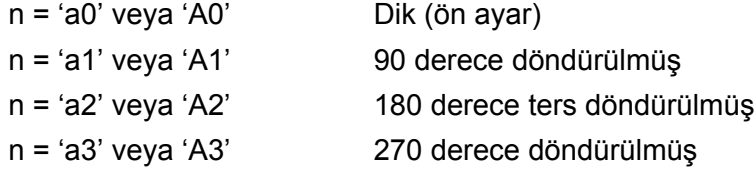

#### **Barkod veri başlangıcı**

#### $n = 'b'$  veya 'B'

'b' ve 'B'yi izleyen veriler barkod verileri olarak okunur. Barkod verileri, bu komutu da bitiren ' \ ' kodu (5CH) ile bitmelidir. Kabul edilebilir barkod verileri, 't' veya 'T' ile seçilen barkod moduyla belirlenir.

CODE 39 't0' veya 'T0' parametresiyle seçildiğinde

Kırk üç karakter: '0' ila '9', 'A' ila 'Z', '-', '. ', ' (boşluk)', '\$', '/', '+' ve '%' barkod verisi olarak kabul edilebilir. Diğer karakterler veri hatasına neden olur. Barkodlar için karakter sayısı sınırı yoktur. Barkod verileri otomatik olarak birer yıldız işaretiyle, ' \* ' başlar ve biter (başlangıç karakteri ve bitiş karakteri). Alınan verinin başında veya sonunda bir yıldız işareti, ' \* ' varsa, yıldız başlangıç veya bitiş karakteri olarak değerlendirilir.

■ Interleaved 2 / 5 't1' veya 'T1' parametresiyle secildiğinde

'0' ile '9' arası on sayısal karakter barkod verisi olarak kabul edilebilir. Diğer karakterler veri hatasına neden olur. Barkodlar için karakter sayısı sınırı yoktur. Barkodların bu modu için çift sayı karakterler gereklidir. Barkod verilerinde tek sayı varsa, barkod verilerinin sonuna otomatik olarak '0' eklenir.

- Ek
- FIM (US-Post Net) 't3' veya 'T3' parametresiyle secildiğinde

'A' ile 'D' arası karakterler geçerlidir ve tek basamaklık veri yazdırılabilir. Büyük ve küçük alfabe karakterleri kabul edilebilir.

■ Post Net (US-Post Net) 't4' veya 'T4' parametresiyle seçildiğinde

'0' ile '9' arası rakamlar veri olabilir ve sonunda bir kontrol basamağı bulunmalıdır. '?' işareti kontrol basamağı yerine kullanılabilir.

■ EAN 8, EAN 13 veya UPC A 't5' veya 'T5' parametresiyle secildiğinde

'0' ile '9' arası on rakam barkod verisi olarak kabul edilebilir. Barkodlar için karakter sayısı sınırı aşağıdaki gibidir:

EAN 8: Toplam 8 basamak (7 basamak + 1 kontrol basamağı)

EAN 13: Toplam 13 basamak (12 basamak + 1 kontrol basamağı)

UPC A: Toplam 12 basamak (11 basamak + 1 kontrol basamağı)

Yukarıda belirtilenler dışında karakter sayısı, barkod verilerinin normal yazdırma verileri olarak yazdırılmasına neden olacak bir veri hatasına yol açar. Kontrol basamağı doğru değilse, makine doğru kontrol basamağına otomatik olarak karar vererek doğru barkod verilerinin yazdırılmasını sağlar. EAN13 seçildiğinde, verinin ardından '+' ve iki ya da beş basamaklı sayı eklenerek bir ek kod oluşturulabilir.

UPC-E 't6' veya 'T6' parametresiyle seçildiğinde:

'0' ile '9'arası rakamlar barkod verisi olarak kabul edilebilir.

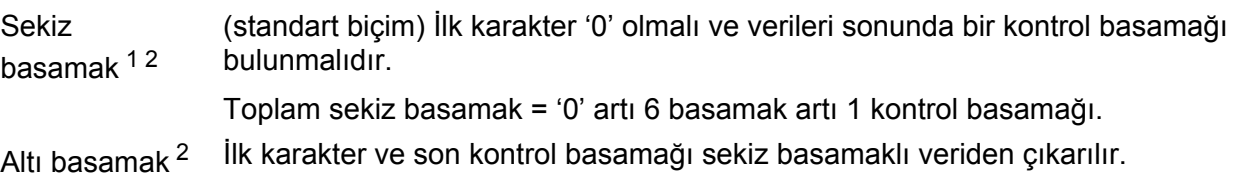

- <span id="page-139-0"></span>1 "?" işareti kontrol basamağı yerine kullanılabilir.
- <span id="page-139-1"></span><sup>2</sup> Verinin ardından '+' ve iki ya da beş basamaklı sayı eklenince bir ek kod oluşur.
- Codebar 't9' veya 'T9' parametresiyle seçildiğinde

Karakterler: "0" ila "9", "-", " . ", "\$", "/", "+", " : " yazdırılabilir. 'A' ile 'D' arası karakterler, büyük veya küçük harf halinde, bir başlangıç-bitiş kodu olarak yazdırılabilir. Başlangıç-bitiş kodu olmazsa hata oluşur. Kontrol basamağı eklenemez; '?' kullanılması hatalara neden olur.

■ Code 128 Set A, Set B veya Set C seçildiğinde ('t12' veya 'T12', 't13' veya 'T13', 't14' veya 'T14' parametresiyle)

Code 128 A, B ve C kümeleri ayrı ayrı seçilebilir. Set A, Onaltılı 00 ile 5F arası karakterleri gösterir. Set B, Onaltılı 20 ile 7F arası karakterleri içerir. Set C 00 ile 99 arası çiftleri içerir. %A, %B veya %C kullanılarak kod kümeleri arasında geçişe izin verilir. FNC 1, 2, 3 ve 4; %1, %2, %3 ve %4 ile üretilir. SHIFT kodu, %S, A kümesinden B kümesine -ve tersine- geçici geçişe izin verir (yalnızca bir karakter için). "%" karakteri iki kez gönderilerek kodlanabilir.

■ ISBN (EAN) 't130' veya 'T130' parametresiyle seçildiğinde

Aynı kurallar 't5' veya 'T5' için de geçerlidir.

■ ISBN (UPC-E) 't131' veya 'T131' parametresiyle secildiğinde:

Aynı kurallar 't6' veya 'T6' için de geçerlidir.

Ek

■ EAN 128 set A, set B veya set C seçildiğinde ('t132' veya 'T132', 't133' veya 'T133', 't134' veya 'T134' parametresiyle)

Aynı kurallar 't12' veya 'T12', 't13' veya 'T13', 't14' veya 'T14' için de geçerlidir.

### **Kutu çizimi <sup>A</sup>**

ESC i ... E (veya e) 'E' veya 'e' bir sonlandırıcıdır.

### **Çizgi bloğu çizimi <sup>A</sup>**

ESC i ... V (veya v) 'V' veya 'v' bir sonlandırıcıdır.

### **Genişletilmiş karakter veri başlangıcı <sup>A</sup>**

 $n = 'l'$  veya 'L'

'l' veya 'L' yi izleyen veriler, genişletilmiş karakter verileri (veya etiketleme verileri) olarak okunur. Genişletilmiş karakter verileri, bu komutu da bitiren ' \ ' kodu (5CH) ile bitmelidir.

#### Ek

### **Kod Tablosu (EAN) 128 set C**

Code(EAN) 128 set C, orijinal bir komutu açıklar. Karşılık tablosu aşağıdadır.

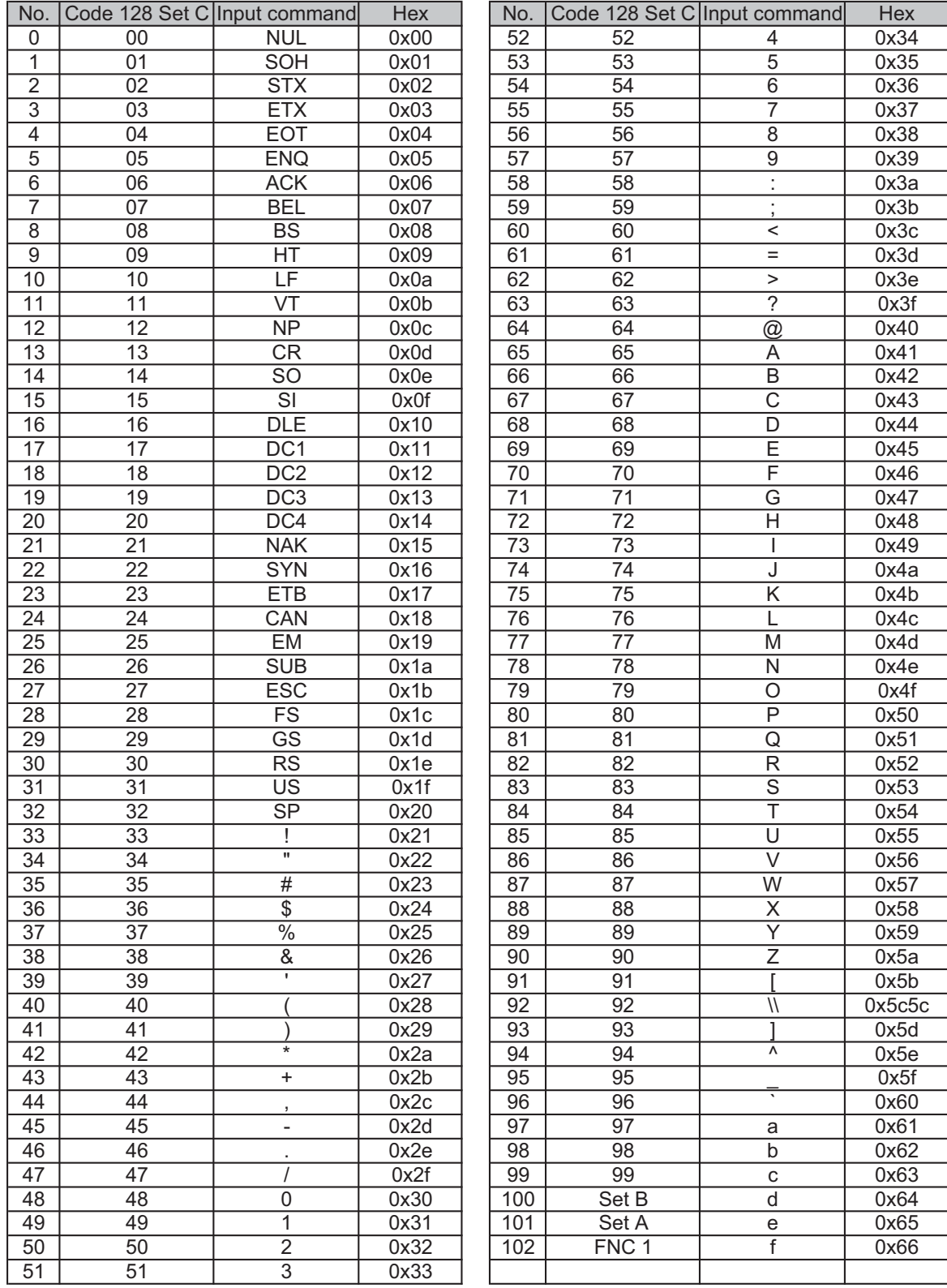

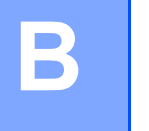

# **Ek (Avrupa ve Diğer Ülkeler için) <sup>B</sup>**

# **Brother numaraları**

### **ÖNEMLİ**

Teknik ve operasyonel yardım için, makineyi satın aldığınız ülkeyi aramanız gerekir. Aramalar o ülke *içinden* yapılmalıdır.

### **Ürününüzü kaydettirin <sup>B</sup>**

Lütfen Brother Garanti Kaydını tamamlayın veya yeni ürününüzü daha kolay şekilde kaydettirmek için aşağıdaki adresten kayıt işlemini yapın:

**<http://www.brother.com/registration/>**

### **Sik sorulan sorular (SSS)**

Brother Solutions Center (Brother Çözüm Merkezi), makineyle ilgili tüm gereksinimlerinizi tek bir yerden karşılayan kaynaktır. Brother ürününüzden en iyi verimi almak için, en son sürücüleri, yazılımı ve yardımcı programları indirebilir, SSS ve sorun giderme ipuçlarını okuyabilirsiniz.

### **<http://solutions.brother.com/>**

Brother sürücü güncellemeleri için buraya bakabilirsiniz.

### **Müşteri Hizmetleri <sup>B</sup>**

Bölgenizdeki Brother ofisinin irtibat bilgileri için<http://www.brother.com/> adresini ziyaret edin.

#### **Servis merkezleri**

Avrupa'daki servis merkezleri için, bölgenizdeki Brother Ofisi'yle görüşün. Avrupa ofislerinin adres ve telefon irtibat bilgileri<http://www.brother.com/> adresinden bulunabilir.

#### **Internet Adresleri**

Brother Global Web Sitesi:<http://www.brother.com/>

Sık Sorulan Sorular (SSS), Ürün Destek - Teknik Sorunlar, Sürücü Güncellemeleri ve Yardımcı Programlar için: <http://solutions.brother.com/>

**Ek (ABD ve Kanada için)** 

# **Brother numaraları**

### **ÖNEMLİ**

**C**

Teknik ve operasyonel yardım için, makineyi satın aldığınız ülkeyi aramanız gerekir. Aramalar o ülke *içinden* yapılmalıdır.

### **Ürününüzü kaydettirin <sup>C</sup>**

Ürününüzü Brother International Corporation'a kaydettirmeniz ürünün asıl sahibi olarak tescil edilmenizi sağlayacaktır.

Brother'a yaptırdığınız kayıt:

- faturayı kaybetmeniz halinde ürününüzü satın aldığınız tarihin teyit edilmesini sağlayabilir;
- sigorta kapsamında yer alan ürün zayiatı durumunda sigorta tazminat talebinizi destekleyebilir;
- ürününüzle ilgili gelişmeleri ve özel tekliflerimizi size iletmemize yardımcı olur.

Lütfen Brother Garanti Kaydını tamamlayın veya yeni ürününüzü daha kolay şekilde kaydettirmek için aşağıdaki adresten kayıt işlemini yapın:

### **<http://www.brother.com/registration/>**

### **SSS (sik sorulan sorular)**

Brother Solutions Center (Brother Çözüm Merkezi), makineyle ilgili tüm gereksinimlerinizi tek bir yerden karşılayan kaynaktır. Brother ürününüzden en iyi verimi almak için, en son yazılımı ve yardımcı programları indirebilir, SSS ve sorun giderme ipuçlarını okuyabilirsiniz.

### **<http://solutions.brother.com/>**

Brother sürücü güncellemeleri için buraya bakabilirsiniz.

**C**
Ek (ABD ve Kanada için)

### <span id="page-144-0"></span>**Müşteri Hizmetleri <sup>C</sup>**

**ABD'de:** 1-877-BROTHER (1-877-276-8437)

**Kanada'da:** 1-877-BROTHER

Düşünceleriniz ve önerilerinizi lütfen şu adresimize yazın:

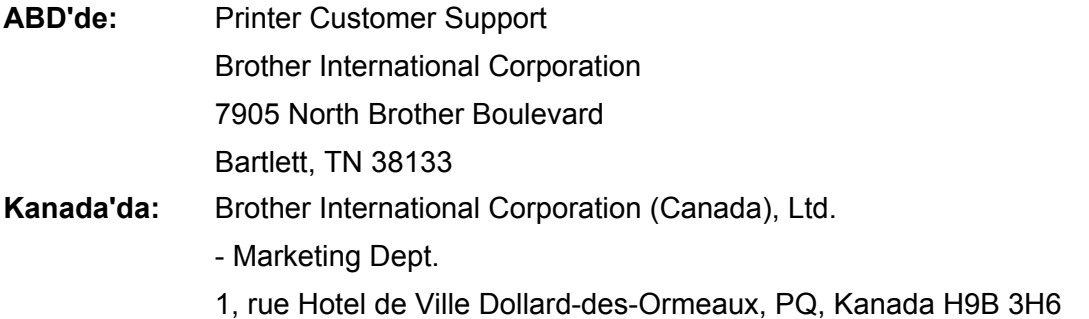

### <span id="page-144-1"></span>Servis merkezi bulucu (yalnızca ABD'de)

Brother yetkili servis merkezi bulmak için, 1-877-BROTHER (1-877-276-8437) numaralı telefonu arayın veya <http://www.brother-usa.com/service/> adresindeki web sayfamızı ziyaret edin.

### **Servis merkezleri (yalnızca Kanada) <sup>C</sup>**

Brother yetkili servis merkezi adresi için 1-877-BROTHER numaralı telefonu arayın.

### **Internet adresleri**

Brother Global Web Sitesi:<http://www.brother.com/>

Sık Sorulan Sorular (SSS), Ürün Destek - Teknik Sorunlar, Sürücü Güncellemeleri, Yardımcı Programlar ve Kullanım Kılavuzları için: <http://solutions.brother.com/>

Brother Aksesuarlar ve Sarf Malzemeleri için:

ABD'de: <http://www.brothermall.com/>

Kanada'da: <http://www.brother.ca/>

Ek (ABD ve Kanada için)

### <span id="page-145-1"></span>**Sarf malzemesi siparişi**

Kalitede en iyi sonuçları almak için, yalnızca, Brother satıcılarının çoğundan temin edebileceğiniz orijinal Brother sarf malzemelerini kullanın. Gereksinim duyduğunuz sarf malzemelerini bulamazsanız ve Visa, MasterCard, Discover veya American Express kredi kartınız varsa, sarf malzemelerinin siparişini Brother'a doğrudan verebilirsiniz. (Satışı yapılan tüm Brother aksesuarlar ve sarf malzemeleri seçenekleri için web sitemizi ziyaret edebilirsiniz.)

### **Not**

Kanada'da yalnızca Visa ve MasterCard kabul edilmektedir.

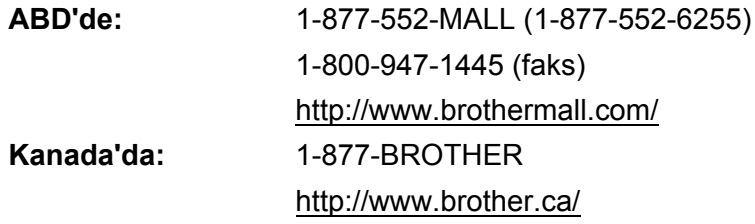

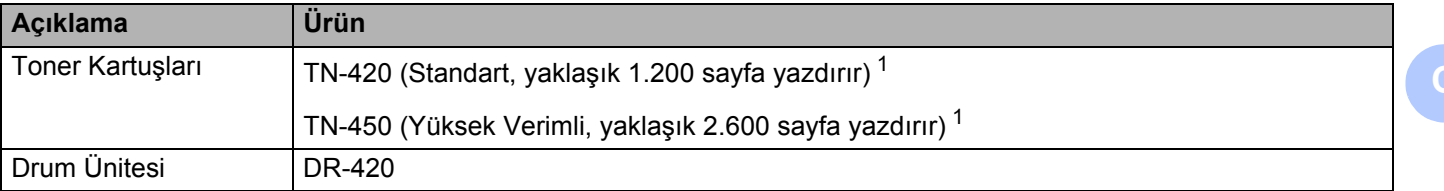

<span id="page-145-0"></span><sup>1</sup> Kartuşun yaklaşık çıktı kapasitesi ISO/IEC 19752'ye uygun olarak beyan edilmiştir.

# **Dizin**

### A

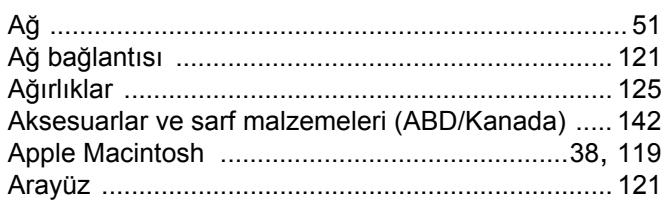

### B

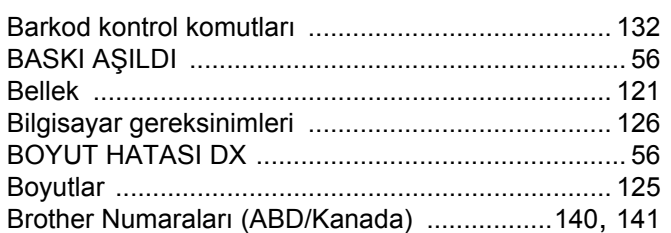

# Ç

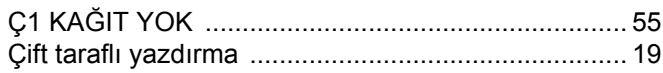

### D

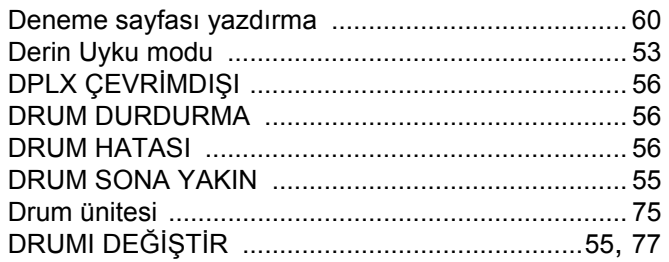

### E and

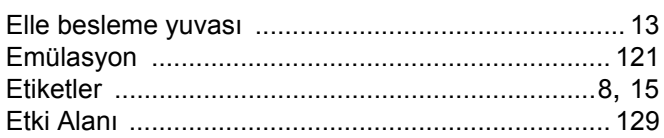

### F

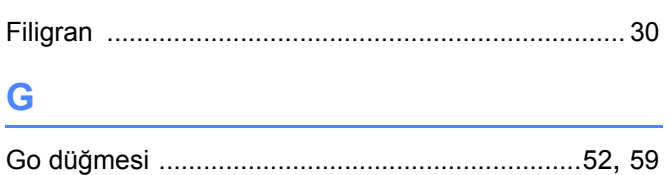

# Here is a strategic of the

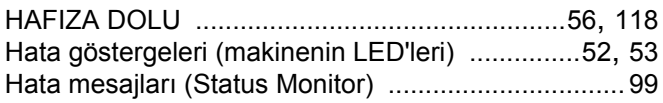

### Î.

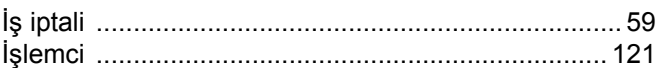

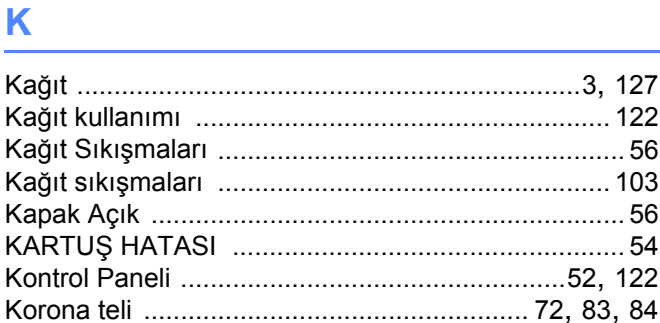

### Listen and the control of the

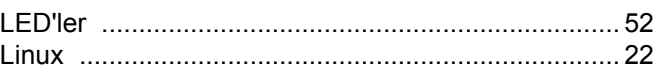

### M

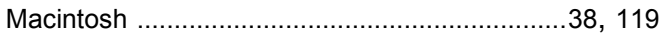

### $\mathbf O$

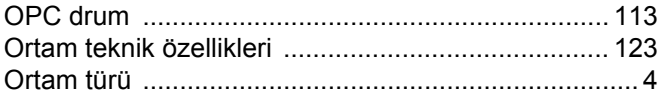

### P

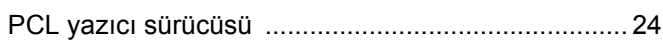

### R

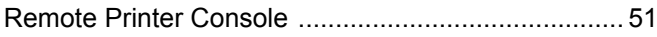

<u> 1989 - Jan Stein, amerikansk politiker (d. 1989)</u>

### Dizin

## S

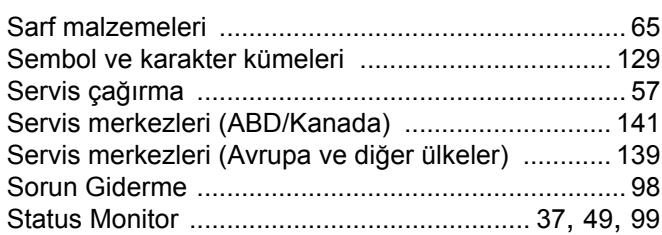

<u> 1989 - Johann Barnett, fransk politiker (</u>

### $\mathsf T$

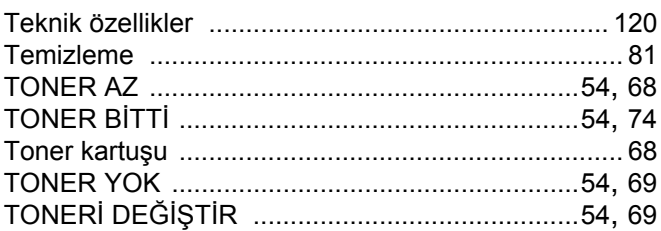

### U

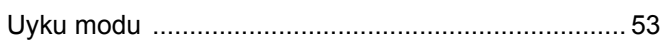

<u> 1989 - Johann Barn, mars eta bainar eta baina eta baina eta baina eta baina eta baina eta baina eta baina e</u>

# Ü

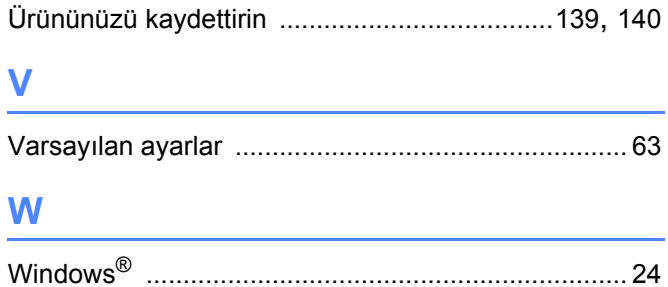

### Y

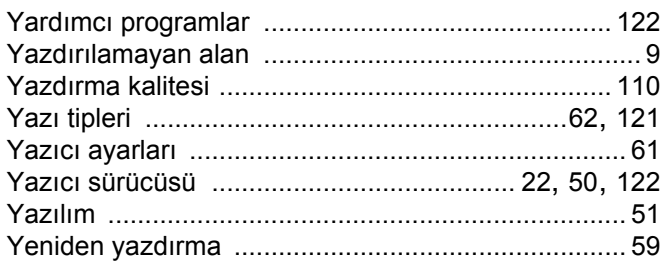

# $\mathbf{Z}$  and  $\mathbf{Z}$  are the set of  $\mathbf{Z}$

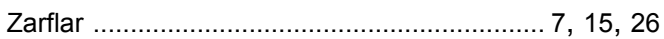

Destek Hattı: Türkiye Telefon: 0 (216) 577 68 18 Faks: 0 (216) 577 68 19 E-posta: **destek@brother.com.tr**

Brother Bölge Ofisi: Brother International (Gulf) FZE Adres: Round About 8 Warehouse EB1-4 Jebel Ali Free Zone Dubai, U.A.E. Telefon: +971 4 8835878 Faks: +971 4 8835387 E-posta: **bicgulf@brother.ae**